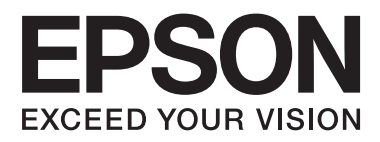

# AL-C300 Series

# **Benutzerhandbuch**

NPD5037-01 DE

### **Inhalt**

### **[Einleitung](#page-3-0)**

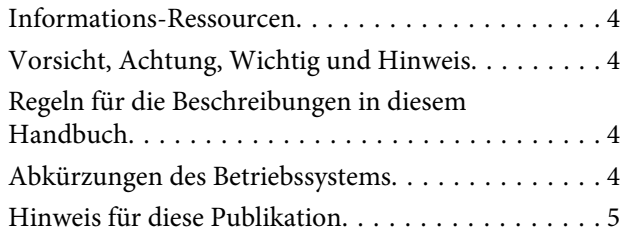

### **[Wichtige Anweisungen](#page-5-0)**

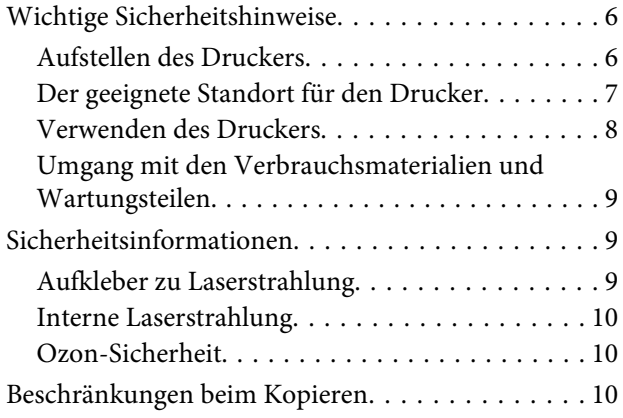

### **[Informationen zum Drucker](#page-10-0)**

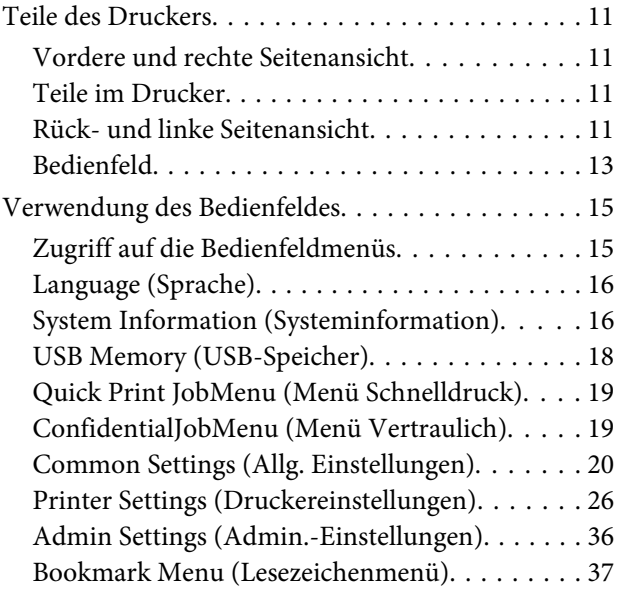

### **[Einlegen von Papier](#page-37-0)**

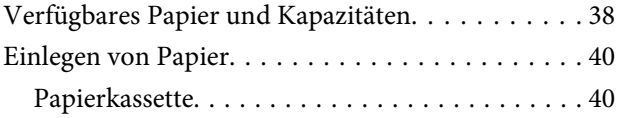

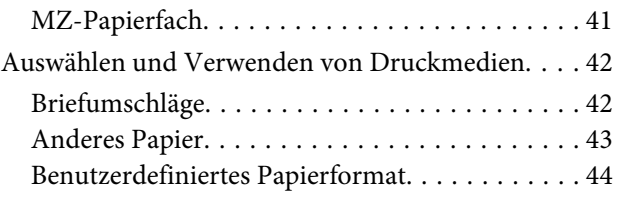

### **[Druckaufgaben](#page-44-0)**

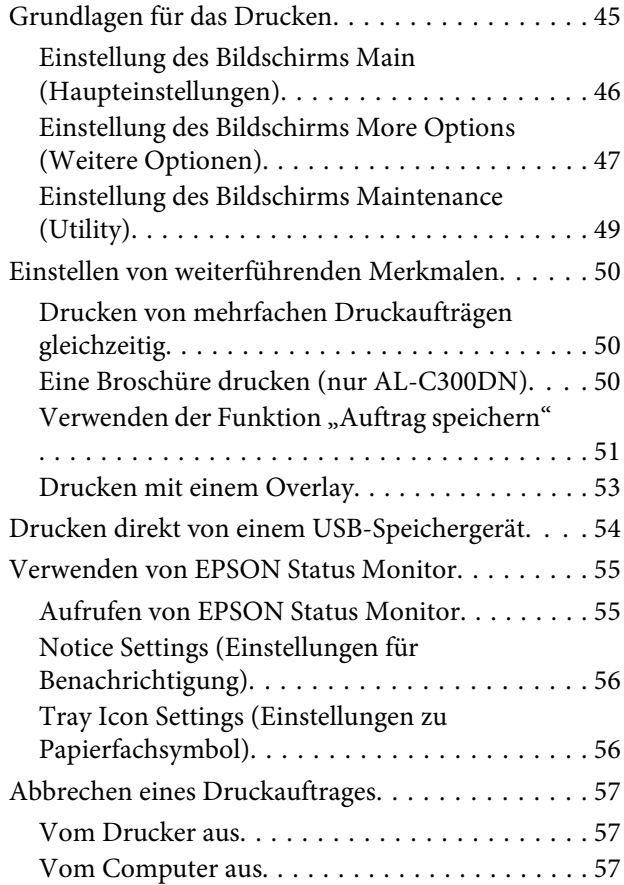

### **[Deinstallieren und Installieren von](#page-57-0)  [Software](#page-57-0)**

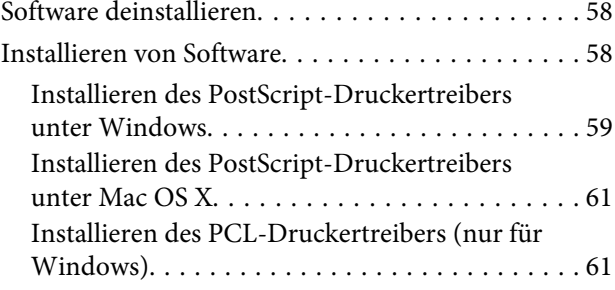

### **[Fehlerbehebung](#page-61-0)**

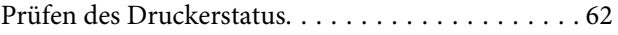

#### **Inhalt**

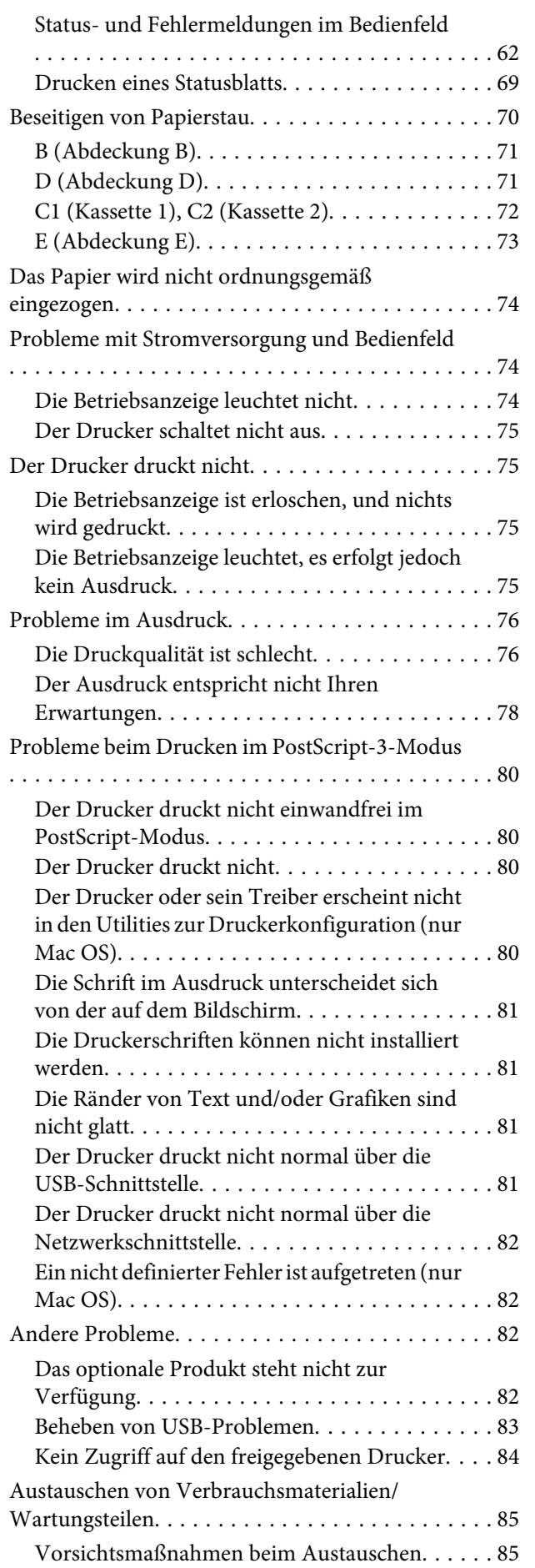

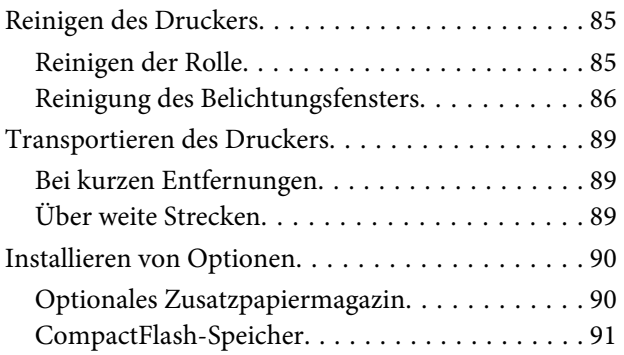

### **[Anhang](#page-92-0)**

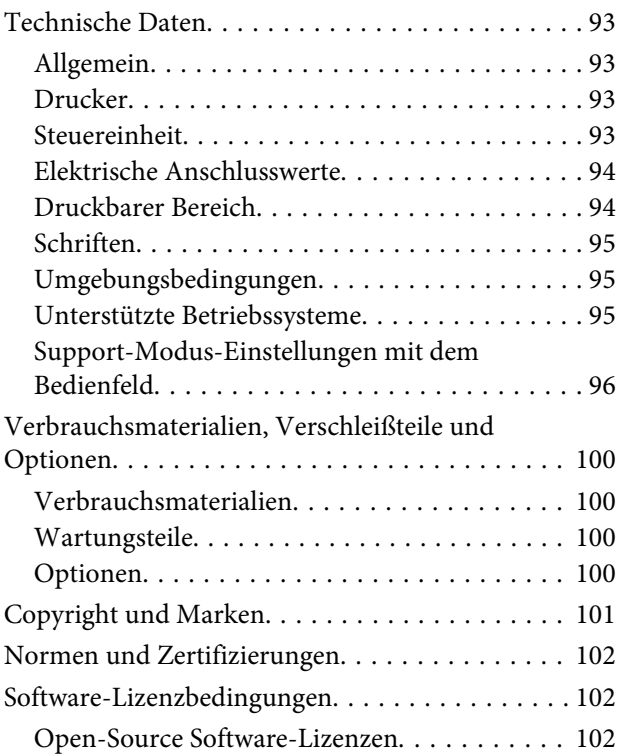

### **[Wo Sie Hilfe bekommen](#page-102-0)**

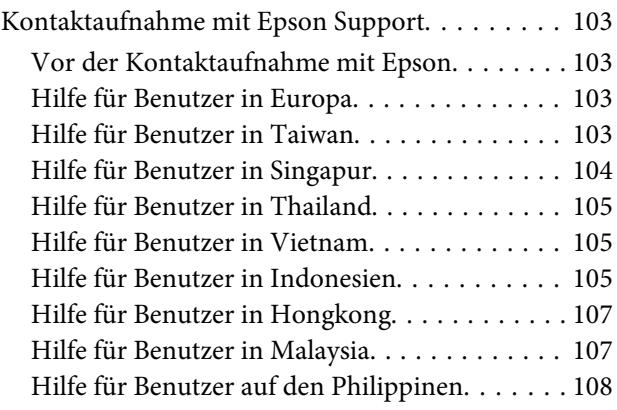

#### **Einleitung**

### <span id="page-3-0"></span>**Einleitung**

# **Informations-Ressourcen**

#### **Installationshandbuch**

Enthält Informationen zum Zusammenbauen des Druckers und zur Installation der Druckersoftware.

#### **Benutzerhandbuch (dieses Handbuch)**

Enthält ausführliche Informationen zu Druckerfunktionen, Zubehör, Wartungsmaßnahmen und Fehlerbehebung sowie die technischen Daten.

#### **Netzwerkhandbuch**

Enthält Informationen für Netzwerkadministratoren zum Druckertreiber und den Netzwerkeinstellungen.

#### **Schrifthandbuch**

Enthält Informationen zu den vom Drucker verwendeten Schriften.

#### **Onlinehilfe für Druckersoftware**

Klicken Sie auf **Help**, um umfassende Informationen und Anweisungen zu der Druckersoftware, die den Drucker steuert, zu erhalten. Die Onlinehilfe wird automatisch bei der Installation der Druckersoftware installiert.

#### **OSS**

Bietet eine detaillierte Erklärung über in diesem Drucker enthaltene Open-Source-Softwareprogramme.

# **Vorsicht, Achtung, Wichtig und Hinweis**

#### !*Vorsicht*

*Anmerkungen dieser Art müssen unbedingt beachtet werden, um schwere Körperverletzungen zu vermeiden.*

#### !*Achtung*

*Anmerkungen dieser Art müssen beachtet werden, um Körperverletzungen zu vermeiden.*

#### c *Wichtig*

*Anmerkungen dieser Art müssen beachtet werden, um Schäden am Gerät zu vermeiden.*

#### *Hinweis*

*enthält wichtige Informationen und hilfreiche Tipps zur Arbeit mit dem Drucker.*

# **Regeln für die Beschreibungen in diesem Handbuch**

In diesem Handbuch werden die folgenden Abbildungen und Screenshots verwendet, wenn nicht anders angegeben.

- ❏ AL-C300DN
- ❏ Windows 7

# **Abkürzungen des Betriebssystems**

In diesem Handbuch werden die folgenden Abkürzungen verwendet.

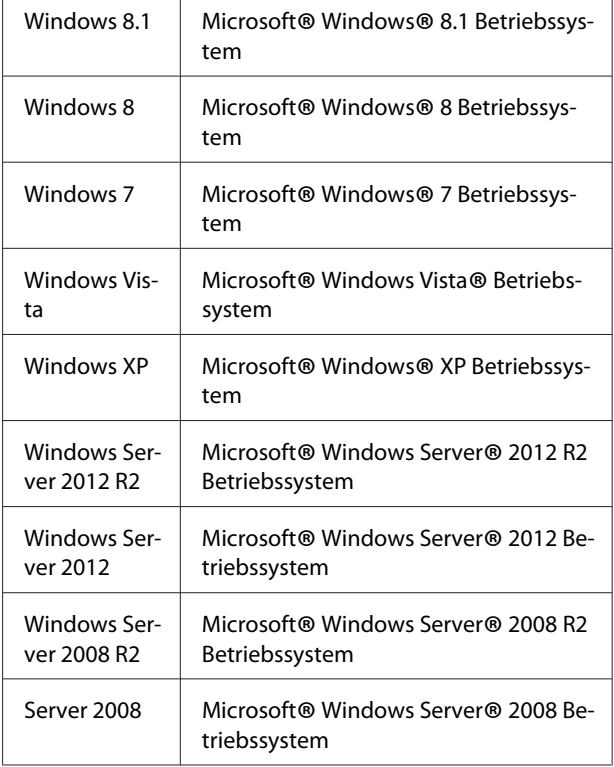

<span id="page-4-0"></span>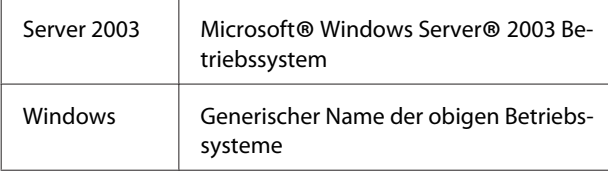

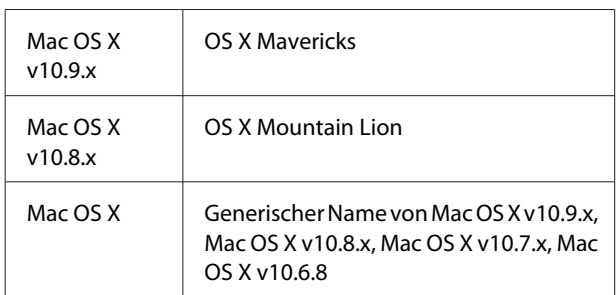

# **Hinweis für diese Publikation**

Kein Teil dieses Handbuchs darf in irgendeiner Form (Druck, Fotokopie, Mikrofilm oder ein anderes Verfahren) ohne die schriftliche Genehmigung der Seiko Epson Corporation reproduziert oder unter Verwendung elektronischer Systeme verarbeitet, vervielfältigt oder verbreitet werden. Alle enthaltenen Informationen werden ohne Rücksicht auf die Patentlage mitgeteilt. Für etwaige Schäden, die aus der Verwendung der hier enthaltenen Informationen entstehen, wird nicht gehaftet.

Weder die Seiko Epson Corporation noch eine ihrer Tochtergesellschaften haften für Schäden infolge von Fehlgebrauch sowie Reparaturen und Abänderungen, die von dritter, nicht autorisierter Seite vorgenommen wurden, sowie (ausgenommen USA) wegen Nichteinhaltung der Betriebs- und Wartungsanweisungen der Seiko Epson Corporation.

Die Seiko Epson Corporation und ihre Tochtergesellschaften haften nicht für Schäden oder Störungen durch Einsatz von Optionen oder Zubehör, wenn diese nicht originale Epson-Produkte sind oder keine ausdrückliche Zulassung der Seiko Epson Corporation als "Epson Approved Product" haben.

### <span id="page-5-0"></span>**Wichtige Anweisungen**

# **Wichtige Sicherheitshinweise**

### **Aufstellen des Druckers**

❏ Wenn die Verbrauchsmaterialien installiert sind, wiegt der Drucker ca. 27,5 kg für das N-Modell oder 28,3 kg für das DN-Modell und sollte daher nicht von einer Person alleine angehoben oder getragen werden. Der Drucker sollte von zwei Personen getragen und an den in der folgenden Abbildung dargestellten Positionen angehoben werden.

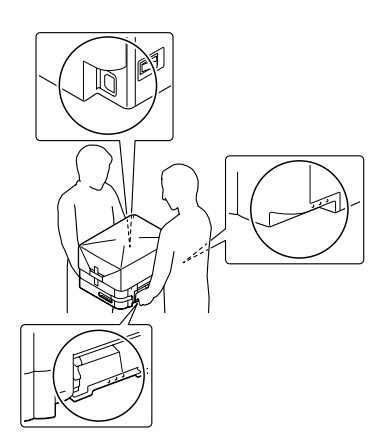

- ❏ Halten Sie den Drucker beim Tragen immer in horizontaler Position.
- ❏ Wenn der Stecker nicht in die Steckdose passt, wenden Sie sich an einen Elektriker.
- ❏ Nicht an eine unterbrechungsfreie Stromversorgung anschließen. Bei Anschluss an eine besteht die Gefahr von Fehlfunktionen oder Schäden.
- ❏ Stellen Sie sicher, dass das Netzkabel den örtlichen Sicherheitsbestimmungen entspricht. Verwenden Sie nur das mit diesem Gerät mitgelieferte Netzkabel. Die Verwendung eines anderen Netzkabels kann einen Brand oder elektrischen Schlag zur Folge haben. Das mitgelieferte Netzkabel darf nur mit diesem Drucker verwendet werden. Bei Verwendung mit anderen Geräten können Feuer oder elektrische Schläge verursacht werden.
- ❏ Wenn der Stecker beschädigt wird, ersetzen Sie das Netzkabel oder wenden Sie sich an einen qualifizierten Techniker. Im Stecker eingebaute Sicherungen dürfen nur mit Sicherungen der gleichen Baugröße und mit dem gleichen Nennwert ersetzt werden.
- ❏ Verwenden Sie eine geerdete Steckdose, in die der Netzstecker des Druckers passt. Verwenden Sie keinen Zwischenstecker.
- ❏ Verwenden Sie keine Steckdosen, die durch Wandschalter oder Zeitschaltungen gesteuert werden. Durch eine ungewollte Unterbrechung der Stromversorgung können wertvolle Daten im Speicher des Computers und Druckers verloren gehen.
- ❏ Achten Sie darauf, dass die Steckdose nicht verstaubt ist.
- ❏ Stellen Sie sicher, dass der Stecker ganz in der Steckdose eingesetzt ist.
- ❏ Fassen Sie den Stecker nicht mit nassen Händen an.
- ❏ In den folgenden Fällen müssen Sie diesen Drucker vom Netz trennen und sich an einen qualifizierten Servicetechniker wenden:

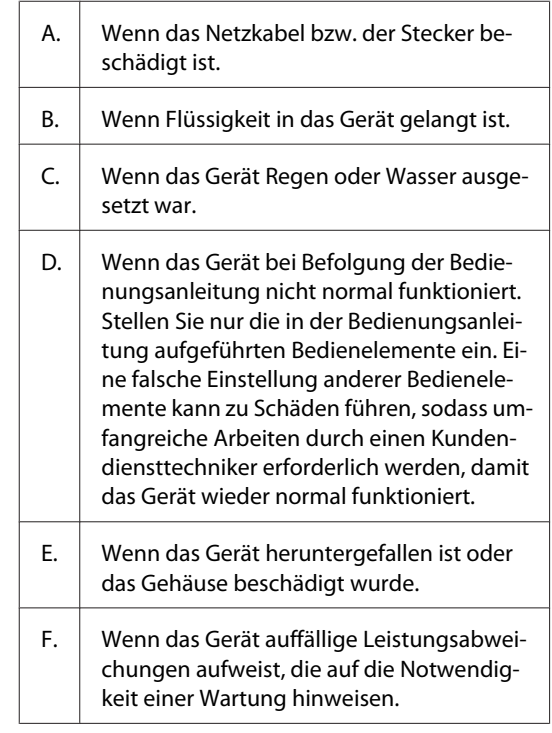

❏ Verwenden Sie keine Steckdosen, an die bereits andere Geräte angeschlossen sind.

#### **Wichtige Anweisungen**

- <span id="page-6-0"></span>❏ Schließen Sie alle Geräte nur an ordnungsgemäß geerdete Steckdosen an. Es darf keine Steckdose benutzt werden, an der bereits Geräte wie Fotokopierer oder Ventilatoren angeschlossen sind, die regelmäßig ein- und ausgeschaltet werden.
- ❏ Schließen Sie den Drucker an eine Steckdose an, deren Spannung der Betriebsspannung des Druckers entspricht. Die Betriebsspannung des Druckers ist auf einem am Drucker angebrachten Typenschild angegeben. Wenn Ihnen die Spannungswerte Ihres Stromnetzes nicht bekannt sind, wenden Sie sich an Ihren Stromversorger bzw. Händler.
- ❏ Wenn Sie ein Verlängerungskabel verwenden, achten Sie darauf, dass die Gesamtstromstärke aller am Verlängerungskabel angeschlossenen Geräte die zulässige Stromstärke des Verlängerungskabels nicht überschreitet.
- ❏ Wenn Sie dieses Produkt mit einem Kabel an einen Computer oder ein anderes Gerät anschließen, achten Sie auf die richtige Ausrichtung der Stecker. Jeder Stecker kann nur auf eine Weise eingesteckt werden. Wenn ein Stecker falsch ausgerichtet eingesteckt wird, können beide Geräte, die über das Kabel verbunden sind, beschädigt werden.
- ❏ Verwenden Sie nur optionale Produkte wie Papierkassetten und den Druckerständer, die spezifisch für dieses Produkt hergestellt wurden. Bei Verwendung von Optionen für andere Produkte kann bewirkt werden, dass das Produkt umkippt und Verletzungen verursacht.

### **Der geeignete Standort für den Drucker**

Stellen Sie den Drucker so auf, dass genügend Platz für den Betrieb und die Wartung zur Verfügung steht. Verwenden Sie die folgende Abbildung als Richtlinie dafür, wie viel Freiraum um den Drucker für reibungslosen Betrieb erforderlich ist.

#### *Hinweis:*

*Die Zahlen sind auf die nächste Dezimalstelle abgerundet.*

#### **Vorderansicht**

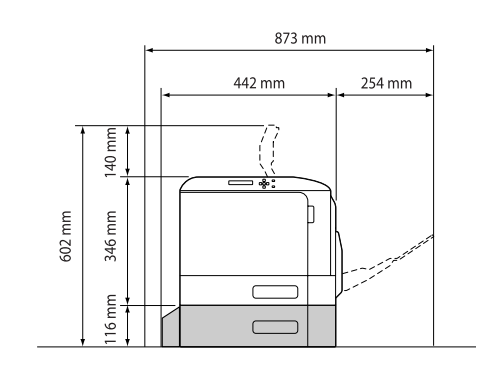

#### **Seitenansicht**

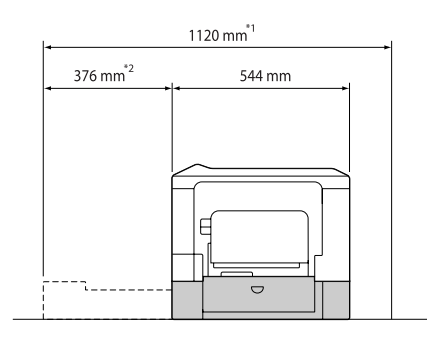

- \*1 1086 mm wenn das optionale Papiermagazin nicht installiert ist.
- $*$ 2 342 mm wenn das optionale Papiermagazin nicht installiert ist.

Beachten Sie neben den Platzanforderungen unbedingt die folgenden Hinweise, wenn Sie einen Standort für den Drucker wählen:

- ❏ Stellen Sie den Drucker in der Nähe einer Netzsteckdose auf, sodass der Netzstecker jederzeit problemlos eingesteckt und gezogen werden kann.
- ❏ Stellen Sie den Drucker nicht so auf, dass auf das Kabel getreten wird.
- ❏ Setzen Sie den Drucker nicht in einer feuchten Umgebung ein.
- ❏ Wählen Sie keinen Ort, der direkter Sonneneinstrahlung, extrem hohen Temperaturen, Feuchtigkeit. Öldämpfen oder Staub ausgesetzt ist.
- ❏ Vermeiden Sie Orte, die dem direkten Luftstrom von einem Klimagerät ausgesetzt sind.
- ❏ Stellen Sie den Drucker nicht auf eine instabile Unterlage.
- <span id="page-7-0"></span>❏ Schlitze und Öffnungen im Gehäuse, an der Rückseite und der Unterseite sind für Belüftung vorgesehen. Sie dürfen nicht blockiert oder abgedeckt werden. Stellen Sie den Drucker nicht auf ein Bett, ein Sofa, einen Teppich oder eine ähnliche Fläche oder in einer umbauten Installation, außer wenn eine einwandfreie Belüftung gewährleistet ist.
- ❏ Stellen Sie den Computer und Drucker möglichst nicht in der Nähe potenzieller Störfelder (z. B. Lautsprecher oder Basisstationen von Funktelefonen) auf.
- ❏ Achten Sie darauf, dass um den Drucker herum genügend Platz vorhanden ist, um eine ausreichende Belüftung sicherzustellen.

### **Verwenden des Druckers**

❏ Berühren Sie niemals die Fixiereinheit oder Teile in deren Umgebung. Die Fixiereinheit ist mit einem Warnaufkleber versehen. Nach dem Drucken können die Fixiereinheit und deren Umgebung sehr heiß sein. Wenn Sie einen dieser Bereiche berühren müssen, warten Sie 40 Minuten, damit die Wärme abgeführt werden kann.

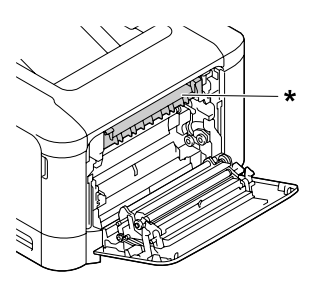

\* Warnaufkleber

- ❏ Fassen Sie nicht in die Fixiereinheit, da einige Komponenten scharfkantig sind und Verletzungen verursachen können.
- ❏ Stecken Sie niemals Gegenstände irgendwelcher Art durch Öffnungen im Gehäuse, da sie gefährliche Spannungen berühren oder Kurzschlüsse verursachen können, wodurch Feuer oder elektrische Schläge verursacht werden können.
- ❏ Nicht auf den Drucker sitzen oder daran anlehnen. Keine schweren Gegenstände auf den Drucker stellen.
- ❏ Keine feuergefährlichen Gase im oder um den Drucker herum verwenden.
- ❏ Versuchen Sie nie, die Druckerbauteile gewaltsam einzusetzen. Der Drucker ist zwar robust gebaut, kann jedoch bei unsachgemäßer Behandlung beschädigt werden.
- ❏ Lassen Sie gestautes Papier nicht im Drucker. Der Drucker kann sich dadurch überhitzen.
- ❏ Achten Sie darauf, dass niemals Flüssigkeit irgendwelcher Art auf diesen Drucker gelangt.
- ❏ Nehmen Sie nur Einstellungen vor, die in der Dokumentation beschrieben sind. Unsachgemäße Bedienungsvorgänge und Einstellungen können zu Schäden führen und Reparaturen durch einen Mitarbeiter des autorisierten Kundendiensts erforderlich machen.
- ❏ Schalten Sie den Drucker in den folgenden Fällen nicht aus:

- Nach dem Einschalten des Druckers warten, bis im LCD-Display die Meldung Ready (Bereit) angezeigt wird.

- Während die Anzeige Bereit blinkt.
- Während die Data-Anzeige leuchtet oder blinkt.
- Während eines Druckvorgangs.
- ❏ Wenn nicht ausdrücklich in diesem Handbuch erwähnt, vermeiden Sie die Berührung mit Bauteilen im Inneren des Geräts.
- ❏ Beachten Sie alle auf dem Drucker angegebenen Warnhinweise und Anweisungen.
- ❏ Mit Ausnahme der ausdrücklich in der Druckerdokumentation angegebenen Maßnahmen dürfen Sie selbst keine Eingriffe am Gerät vornehmen.
- ❏ Trennen Sie den Stecker regelmäßig von der Steckdose und reinigen Sie die Steckkontakte.
- ❏ Trennen Sie den Stecker nicht, während der Drucker eingeschaltet ist.
- ❏ Wird der Drucker längere Zeit nicht benutzt, trennen Sie den Stecker von der Steckdose.
- ❏ Ziehen Sie vor dem Reinigen des Druckers den Netzstecker.

<span id="page-8-0"></span>❏ Verwenden Sie zum Reinigen ein leicht feuchtes Tuch, und verwenden Sie keine Reinigungsflüssigkeiten oder -sprays.

### **Umgang mit den Verbrauchsmaterialien und Wartungsteilen**

- ❏ Verbrauchte Verbrauchsmaterialien oder Wartungsteile nicht verbrennen. Sie könnten explodieren und jemanden verletzen. Entsorgen Sie sie gemäß den gesetzlichen Bestimmungen.
- ❏ Bewahren Sie die Verbrauchsmaterialien und Wartungsteile außerhalb der Reichweite von Kindern auf.
- ❏ Tonerpatronen immer auf einer sauberen, glatten Unterlage ablegen.
- ❏ Versuchen Sie nicht, an Verbrauchsmaterialien oder Wartungsteilen Änderungen vorzunehmen oder sie auseinanderzunehmen.
- ❏ Vermeiden Sie jede Berührung mit dem Toner. Augenkontakt mit dem Toner immer vermeiden. Wenn der Toner mit Ihrer Haut oder Ihrer Kleidung in Berührung kommt, waschen Sie ihn umgehend mit Seife und Wasser ab.
- ❏ Wenn Toner verschüttet wurde, verwenden Sie einen Besen und eine Kehrschaufel oder ein angefeuchtetes Tuch mit Seife und Wasser, um den Toner zu beseitigen. Da die feinen Partikel bei Funkenflug Feuer oder eine Explosion verursachen können, sollten Sie keinen Staubsauger verwenden.
- ❏ Tonerpatronen, die aus einer kalten in eine warme Umgebung gebracht wurden, dürfen frühestens nach einer Stunde verwendet werden, um Kondensationsschäden zu vermeiden.
- ❏ Um stets eine optimale Druckqualität zu gewährleisten, darf die Tonerpatrone oder der Photoleiter nicht an Orten mit direkter Sonneneinstrahlung, Staub, salzhaltiger Luft oder ätzenden Gasen (z. B. Ammoniak) aufbewahrt werden. Stellen Sie den Drucker nicht an Orten mit hohen Temperatur- oder Luftfeuchtigkeitsschwankungen auf.
- ❏ Setzen Sie den Photoleiter beim Entfernen nicht direkter Sonneneinstrahlung aus, und vermeiden Sie, dass er länger als drei Minuten dem Licht ausgesetzt wird. Der Photoleiter enthält eine lichtempfindliche Entwicklertrommel. Wird die Entwicklertrommel starkem Licht ausgesetzt, können auf den Ausdrucken ungewöhnlich dunkle oder helle Stellen auftreten, und die Lebensdauer der Trommel kann sich verkürzen. Wenn der Photoleiter längere Zeit außerhalb des Druckers gelagert werden muss, sollten Sie ihn mit einem lichtundurchlässigen Tuch abdecken.
- ❏ Achten Sie darauf, die Oberfläche der Entwicklertrommel nicht zu zerkratzen. Wenn Sie den Photoleiter aus dem Drucker nehmen, legen Sie ihn auf einer sauberen, glatten Unterlage ab. Vermeiden Sie jede Berührung der Entwicklertrommel mit den Händen, da die Oberfläche des Bauteils durch das Hautfett dauerhaft beschädigt und dadurch die Druckqualität beeinträchtigt werden kann.
- ❏ Berühren Sie nicht die Übertragungswalzen auf den Transfereinheiten, um Beschädigungen zu vermeiden.
- ❏ Lassen Sie die Papierkante nicht über die Haut gleiten, um Schnittverletzungen zu vermeiden.

# **Sicherheitsinformationen**

### **Aufkleber zu Laserstrahlung**

!*Vorsicht: Bedienungsvorgänge und Einstellungen, die nicht ausdrücklich in der Dokumentation des Druckers beschrieben sind, können zu gefährlicher Strahlung führen. Dieser Drucker ist ein Lasergerät der Klasse 1 entsprechend der Definition in den Spezifikationen IEC60825. Ein Etikett ähnlich wie das unten gezeigte befindet sich in allen Ländern, wo eine Kennzeichnung erforderlich ist, auf der Rückseite des Druckers.*

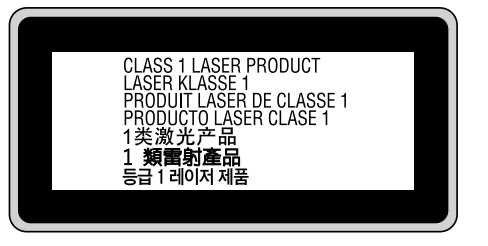

### <span id="page-9-0"></span>**Interne Laserstrahlung**

In der Druckkopfeinheit befindet sich eine Laserdioden-Baugruppe der Klasse III mit einem unsichtbaren Laserstrahl. Der Druckkopf ist KEINE WARTBARE VORRICHTUNG, daher darf die Druckkopfeinheit unter keinen Umständen geöffnet werden. Im Inneren des Druckers ist ein zusätzlicher Aufkleber zur Laserstrahlung angebracht.

### **Ozon-Sicherheit**

#### **Ozonemission**

Laserdrucker erzeugen Ozongas als Nebenprodukt des Druckprozesses. Ozon wird nur erzeugt, während der Drucker druckt.

#### **Ozon-Belastungsgrenze**

Der Epson-Laserdrucker erzeugt bei laufendem Druck weniger als 3 mg/h.

#### **Minimieren der Gefahr**

Um die Ozonbelastung minimal zu halten, sollten Sie die folgenden Bedingungen vermeiden:

- ❏ Einsatz von mehreren Laserdruckern in einem abgeschlossenen Bereich
- ❏ Betrieb bei extrem niedriger Luftfeuchtigkeit
- ❏ Schlechte Raumbelüftung
- ❏ Langer kontinuierlicher Druckbetrieb in Verbindung mit einer der obigen Bedingungen

#### **Aufstellplatz des Druckers**

Der Drucker sollte so aufgestellt werden, dass erzeugte Abgase und Wärme:

- ❏ nicht direkt auf das Gesicht des Benutzers gerichtet sind.
- ❏ nach Möglichkeit direkt aus dem Gebäude ins Freie geleitet werden.

# **Beschränkungen beim Kopieren**

Beachten Sie die folgenden Beschränkungen, um verantwortliche und legale Verwendung dieses Druckers sicherzustellen.

#### **Erstellen von Kopien der folgenden Artikel ist gesetzlich verboten**

- ❏ Papiergeld, Münzen, Umlauf befindliche, von Regierungen ausgestellte Wertpapiere und städtische Wertpapiere
- ❏ Ungestempelte Briefmarken, vorgestempelte Postkarten und andere offizielle postalische Artikel, die gültige Postwertzeichen tragen
- ❏ Von Regierungen nach legalen Verfahren ausgestellte Steuermarken und Wertpapiere

#### **Seien Sie beim Erstellen von Kopien der folgenden Artikel vorsichtig**

- ❏ Private handelbare Wertpapiere (Aktienzertifikate, Solawechseln, Schecks usw.), Monatsfahrscheine, Eintrittskarten usw.
- ❏ Reisepässe, Führerscheine, Gesundheitszeugnisse, Straßenzugangsgenehmigungen, Stempelkarten, Tickets usw.

#### **Verantwortungsbewusster Umgang mit urheberrechtlich geschützten Materialien**

Der Drucker kann versehentlich oder unbefugt zum illegalen Kopieren urheberrechtlich geschützter Materialien verwendet werden. Sie müssen verantwortlich handeln, wenn Sie urheberrechtlich geschützte Materialien kopieren; Sie müssen die Genehmigung des Urheberrechtsinhabers einholen oder mit Beratung eines kompetenten Rechtsanwalts handeln.

# <span id="page-10-0"></span>**Teile des Druckers**

### **Vordere und rechte Seitenansicht**

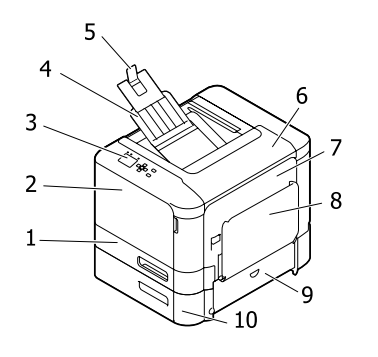

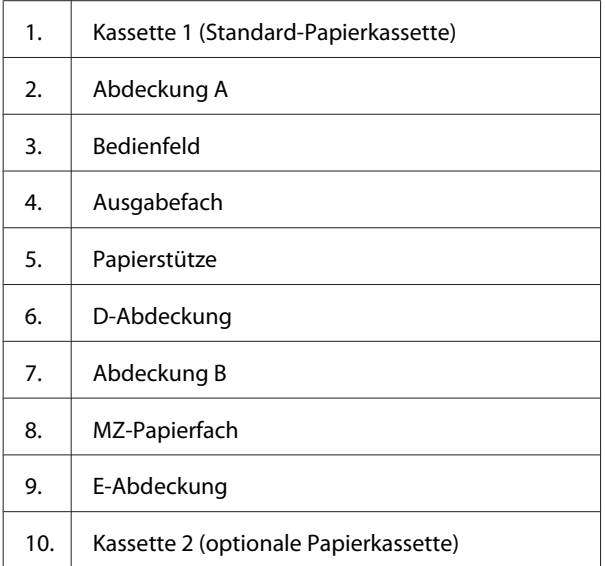

# **Teile im Drucker**

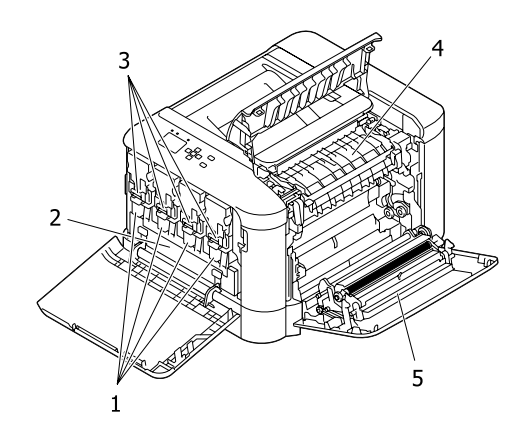

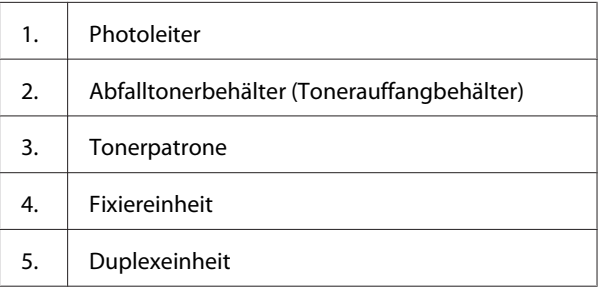

# **Rück- und linke Seitenansicht**

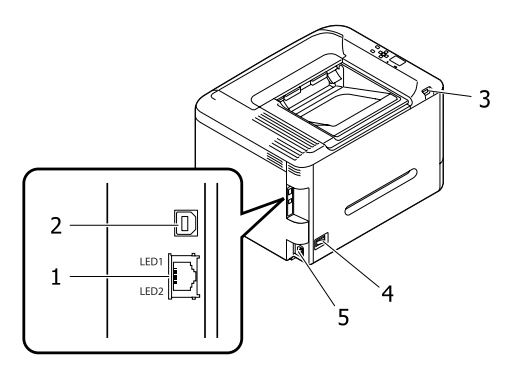

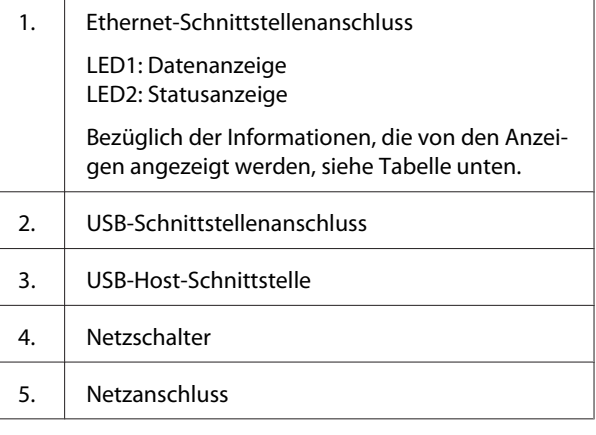

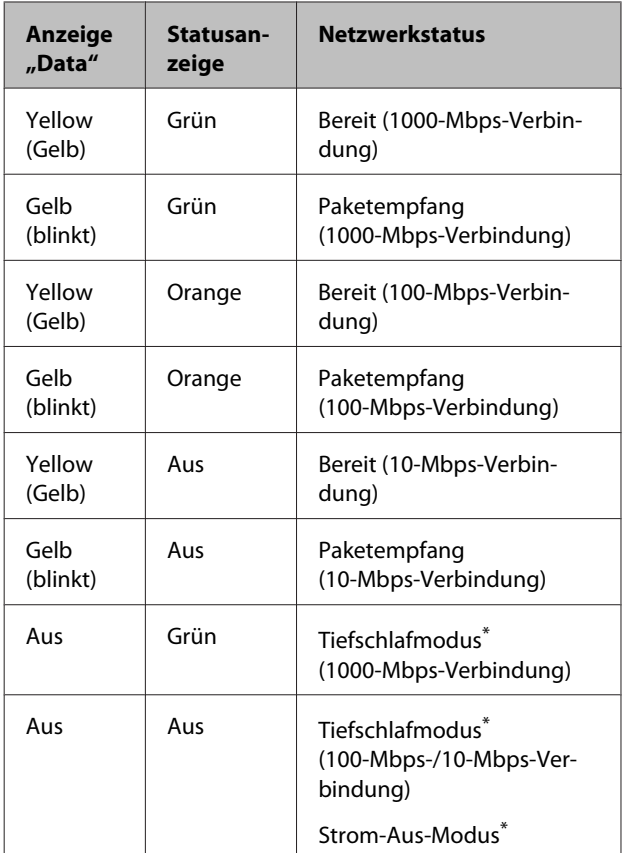

\* Siehe ["Energy Saver Menu \(Energiesparmenü\)" auf Seite 24](#page-23-0) für weitere Informationen.

### <span id="page-12-0"></span>**Bedienfeld**

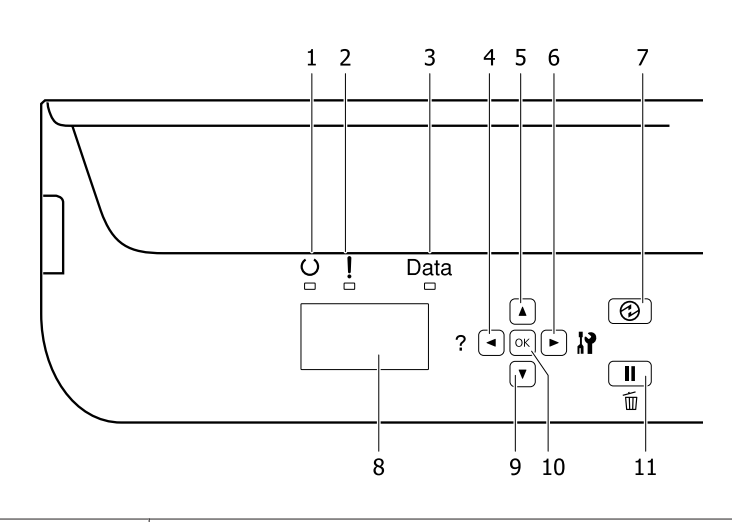

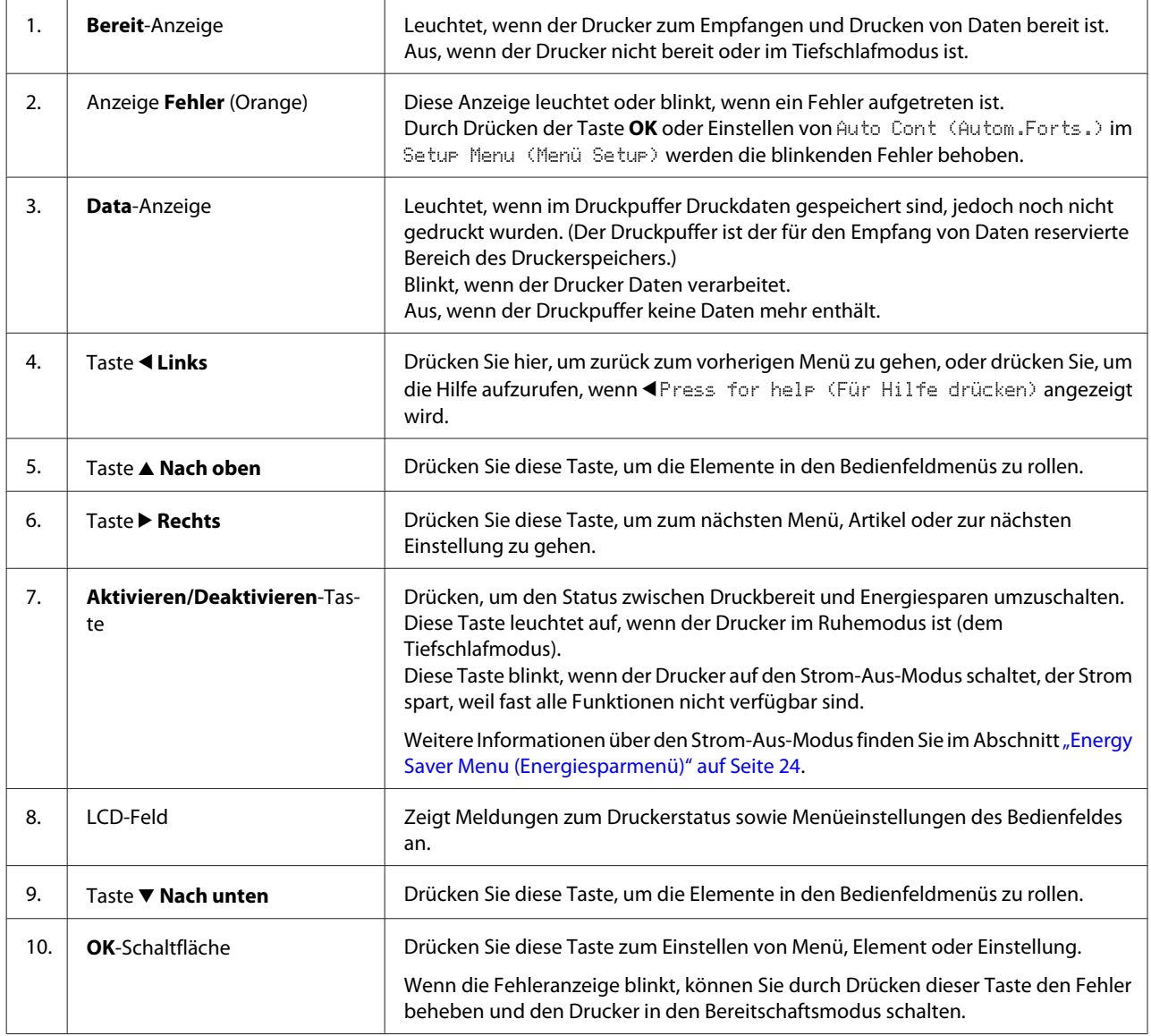

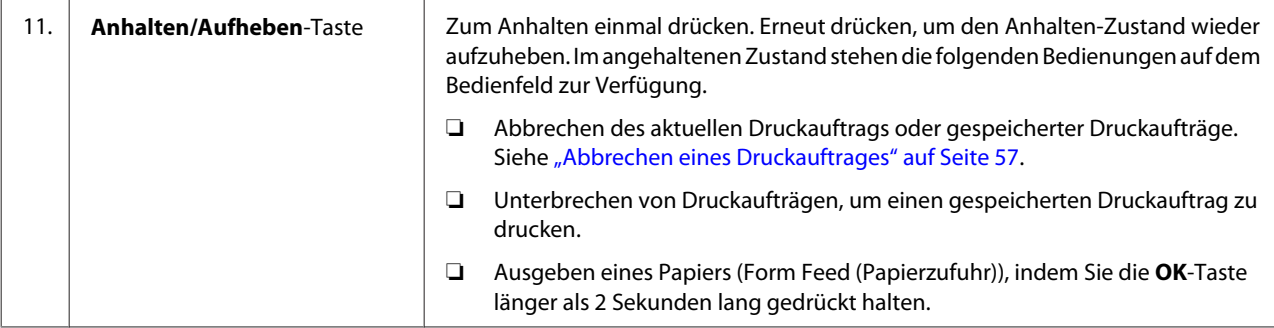

# <span id="page-14-0"></span>**Verwendung des Bedienfeldes**

# **Zugriff auf die Bedienfeldmenüs**

### **Situationen, in denen Einstellungen am Bedienfeld sinnvoll sind**

In der Regel haben die Druckertreibereinstellungen Vorrang gegenüber den Einstellungen im Bedienfeld. Da die folgenden Einstellungen nicht im Druckertreiber geändert werden können, sollten Sie diese im Bedienfeld konfigurieren.

- ❏ Einstellungen zur Auswahl von Emulationsmodi und IES-Modus (Intelligent Emulation Switching/ Intelligente Emulationsumschaltung)
- ❏ Einstellungen zur Festlegung eines Kanals und Schnittstellenkonfiguration
- ❏ Einstellungen zur Festlegung der Speicherpuffergröße für den Datenempfang

### **Zugriff auf die Bedienfeldmenüs**

#### *Hinweis:*

*Einige Menüs und Optionen werden nur angezeigt, wenn entsprechendes Sonderzubehör installiert ist oder eine entsprechende Einstellung konfiguriert worden ist.*

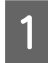

A Drücken Sie die Taste <sup>r</sup> **Rechts**, um die Bedienfeldmenüs aufzurufen.

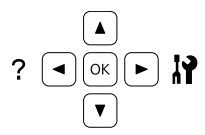

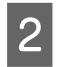

Mit den Tasten ▲ Nach oben und ▼ Nach unten können Sie durch die Menüs blättern.

Wenn Sie die Taste **> Rechts** drücken, werden die Menüoptionen angezeigt. Je nach Menü erscheint im LCD entweder ein Element und die entsprechende aktuelle Einstellung ( YYYY=ZZZZ) oder lediglich ein Element ( $\spadesuit$ YYYY).

- **A** Mit den Tasten ▲ Nach oben und ▼ Nach unten können Sie durch die Einträge blättern. Durch Drücken der Taste <a>I.inks kehren Sie zur vorherigen Ebene zurück.
- E Drücken Sie die Taste <sup>r</sup> **Rechts**, um den von einem Element angezeigten Vorgang, wie z. B. Drucken eines Statusblattes oder Zurücksetzen des Druckers, auszuführen oder die für ein Element verfügbaren Einstellungen anzuzeigen, wie z. B. Papierformate oder Emulationsmodi.

Mit den Tasten ▲ Nach oben und ▼ Nach unten können Sie durch die verfügbaren Einstellungen blättern. Drücken Sie dann die **P Rechts**, um eine Einstellung auszuwählen und zur vorherigen Ebene zurückzukehren. Wenn Sie ohne Änderung der Einstellung zur vorherigen Ebene zurückkehren möchten, drücken Sie die Taste<br/> < **Links**.

#### *Hinweis:*

- ❏ *Zum Aktivieren der Einstellungen, die sie im* Network Menu (Menü Netzwerk)*,* USB Menu (Menü USB)*,* USB Host Menu (Menü USB-Host) *oder auf der* RAM Disk (RAM-Disk) *auf* Setup Menu (Menü Setup) *geändert haben, muss der Drucker aus- und dann wieder eingeschaltet werden.*
- ❏ *In Schritt 3 oder 5 kann anstelle der Taste* r *Rechts die Taste OK gedrückt werden.*
- **F Drücken Sie die Taste < Links** einmal oder mehrmals, um die Bedienfeldmenüs zu verlassen.

# <span id="page-15-0"></span>**Language (Sprache)**

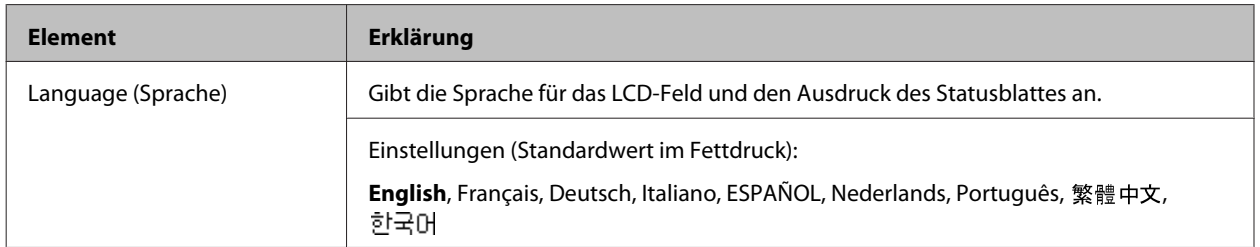

# **System Information (Systeminformation)**

### **System Information (Systeminformation)**

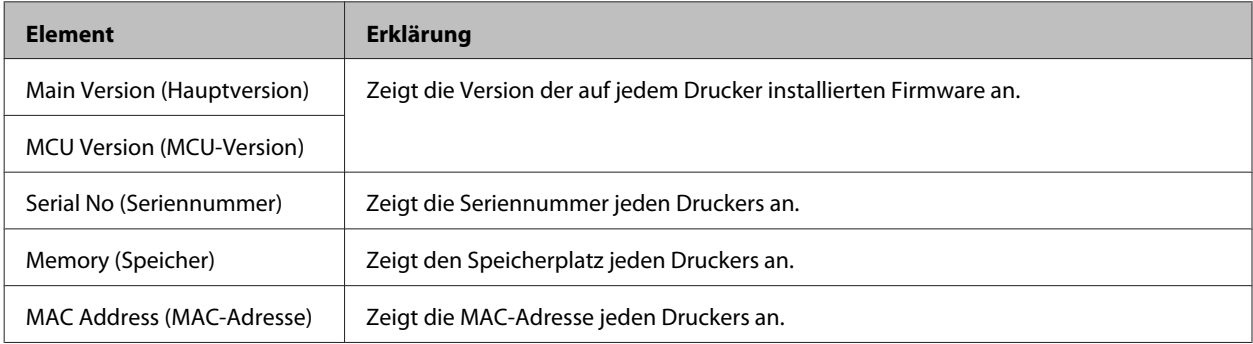

### **System Report (Systembericht)**

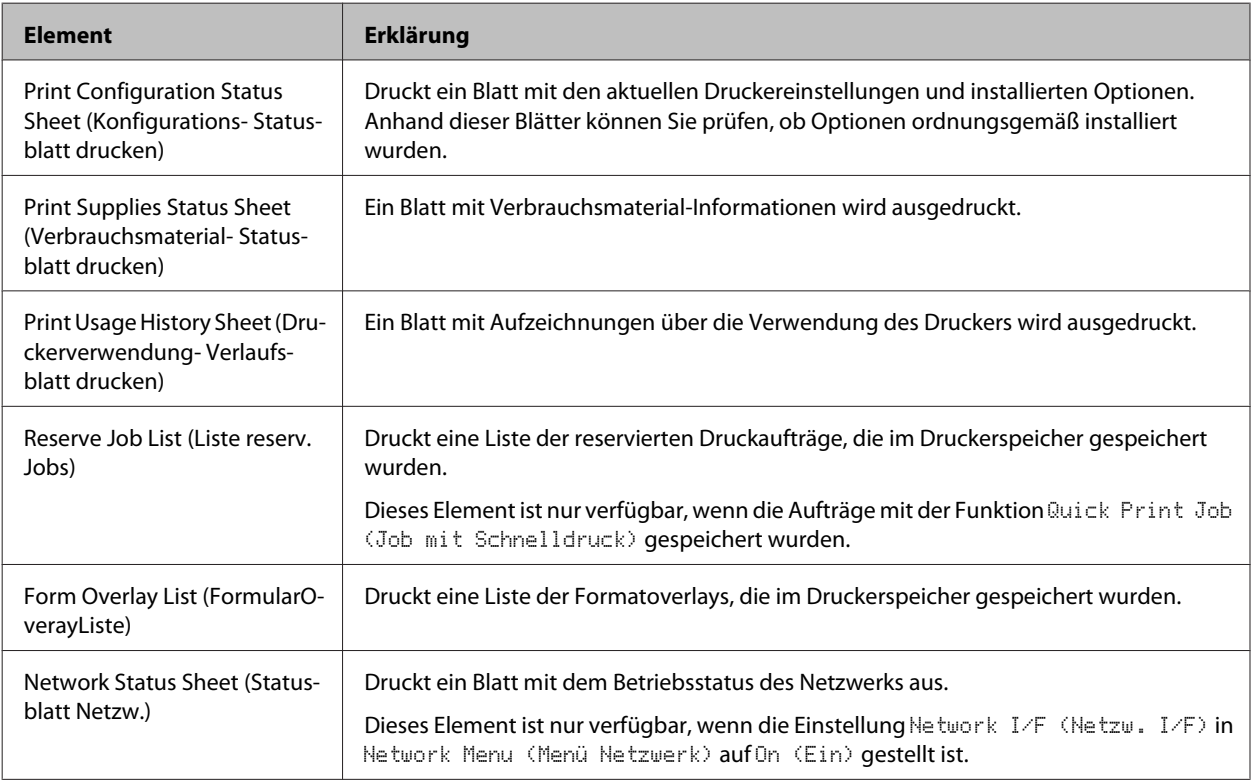

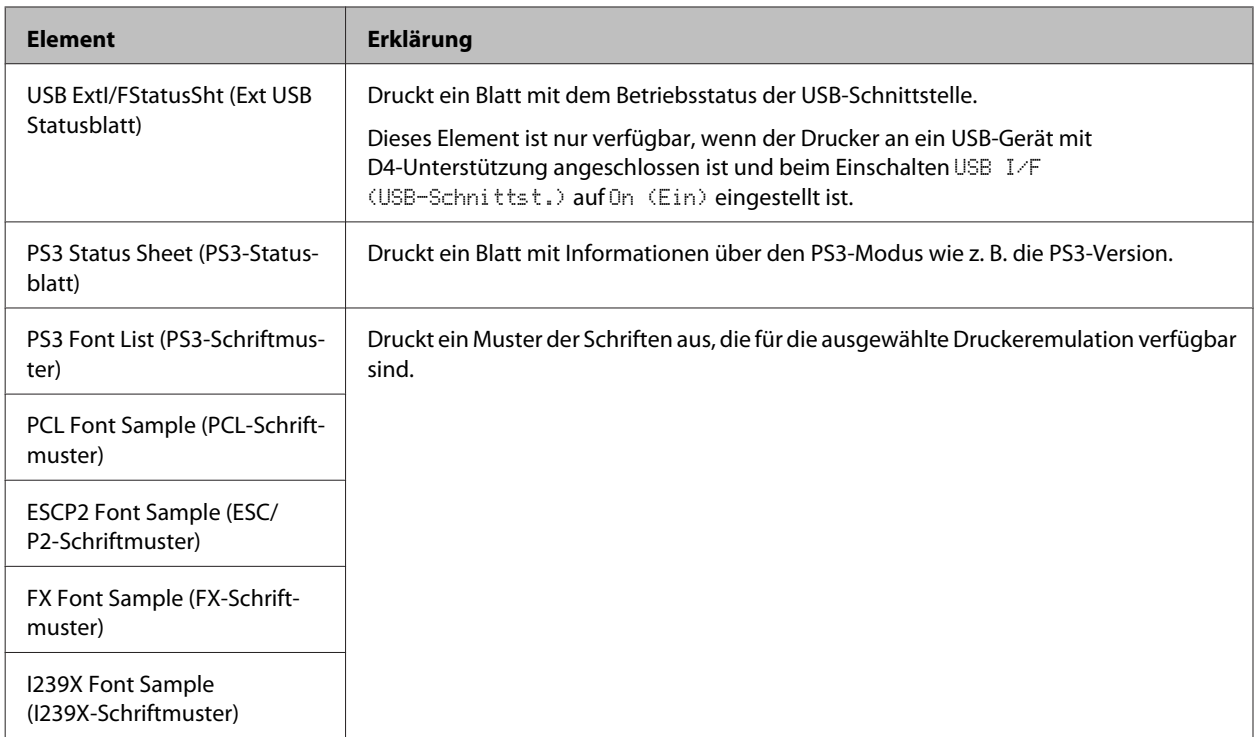

### **Machine Status (Maschinenstatus)**

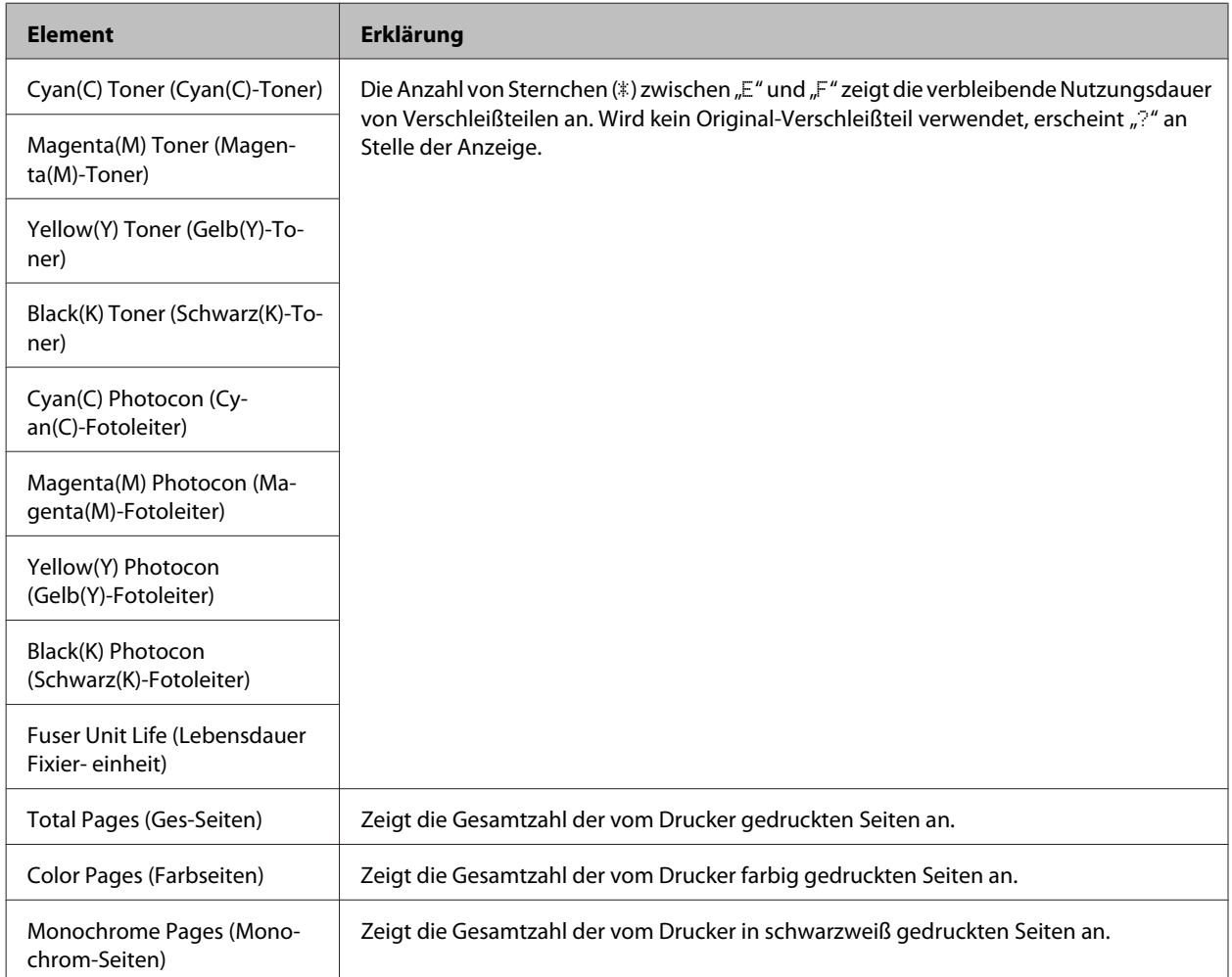

### <span id="page-17-0"></span>**USB Memory (USB-Speicher)**

Dieses Menü erlaubt es Ihnen, auf einem USB-Speicher gespeicherte Dateien zu drucken. Dieses Menü ist nur verfügbar, wenn der USB-Speicher an die USB-Host-Schnittstelle angeschlossen ist und wenn mindestens eine Datei vorhanden ist, die eine der folgenden Erweiterungen trägt: PS, PDF, JPG oder TIF.

#### **Index Print Menu (Menü Index drucken)**

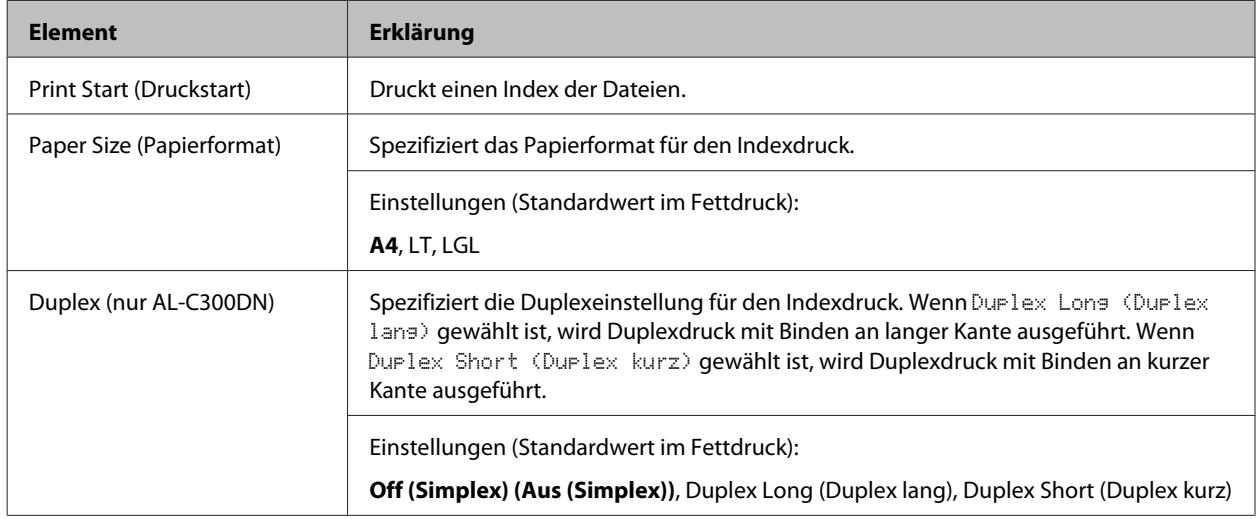

#### **Image Print Menu (Menü Bild drucken)**

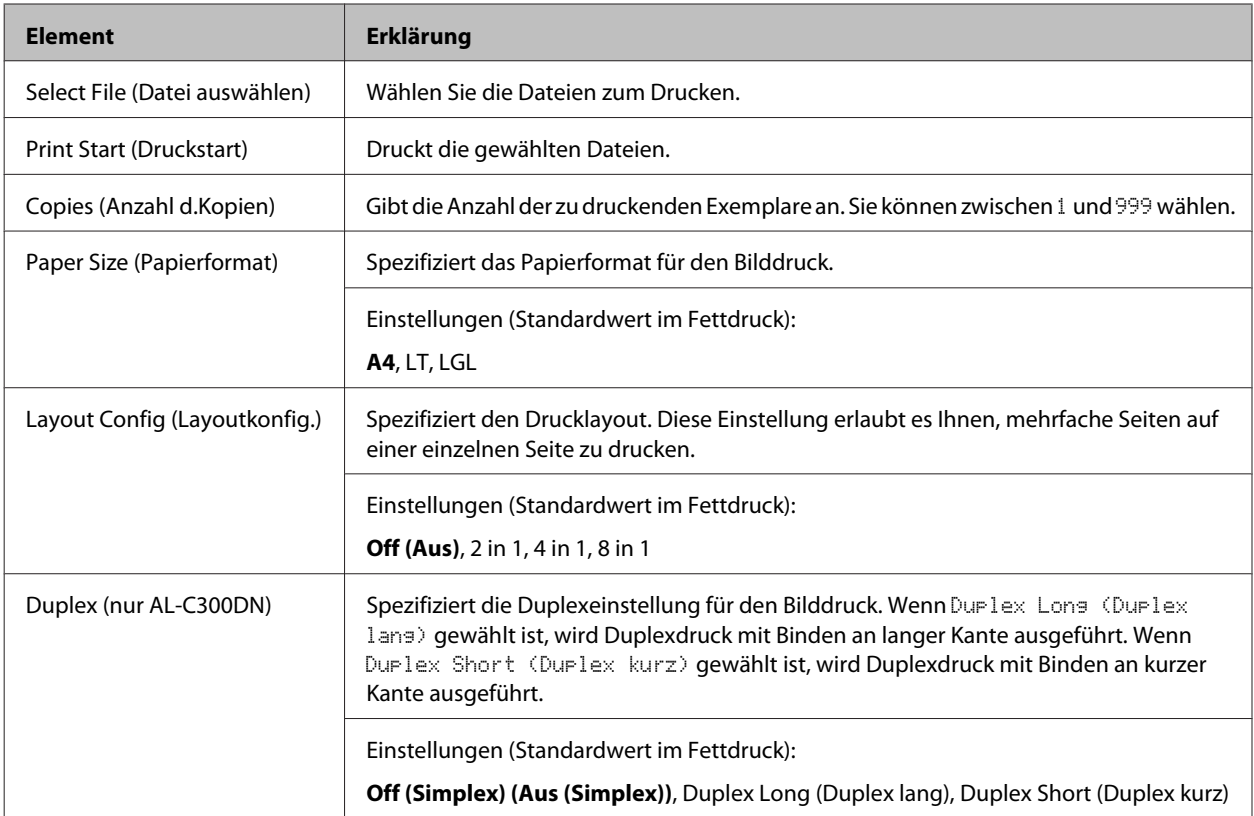

<span id="page-18-0"></span>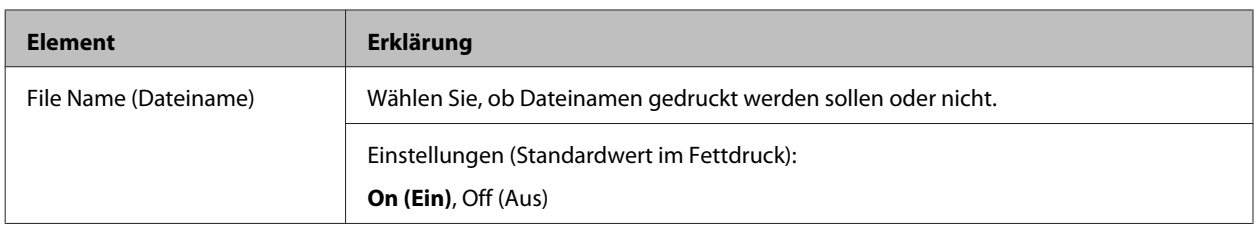

#### **Document Print Menu (Menü Dokument drucken)**

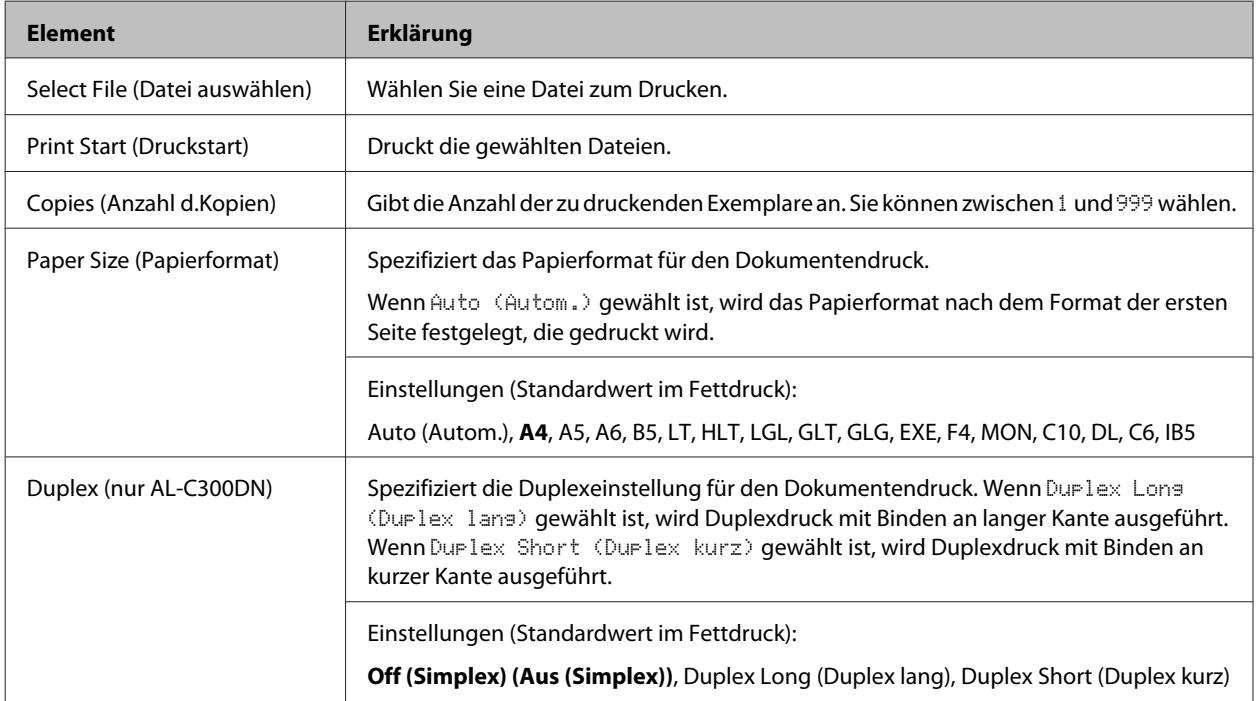

### **Quick Print JobMenu (Menü Schnelldruck)**

Mit diesem Menü können Sie Druckaufträge drucken oder löschen, die im Speicher des Druckers über die Option "Auftrag schnell drucken" (Auftrag erneut drucken, Auftrag überprüfen, Gespeicherter Auftrag) der Druckertreiber-Funktion "Auftrag speichern" gespeichert wurden. Anweisungen zur Verwendung dieses Menüs finden Sie unter ["Verwenden der Funktion "Auftrag speichern"" auf Seite 51](#page-50-0).

### **ConfidentialJobMenu (Menü Vertraulich)**

Mit diesem Menü können Sie Druckaufträge drucken oder löschen, die im Speicher des Druckers über die Option "Vertraulicher Auftrag" der Druckertreiber-Funktion "Auftrag speichern" gespeichert wurden. Zum Aufrufen dieser Daten müssen Sie das richtige Passwort eingeben. Anweisungen zur Verwendung dieses Menüs finden Sie unter ["Verwenden der Funktion "Auftrag speichern"" auf Seite 51](#page-50-0).

# <span id="page-19-0"></span>**Common Settings (Allg. Einstellungen)**

### **Setup Menu (Menü Setup)**

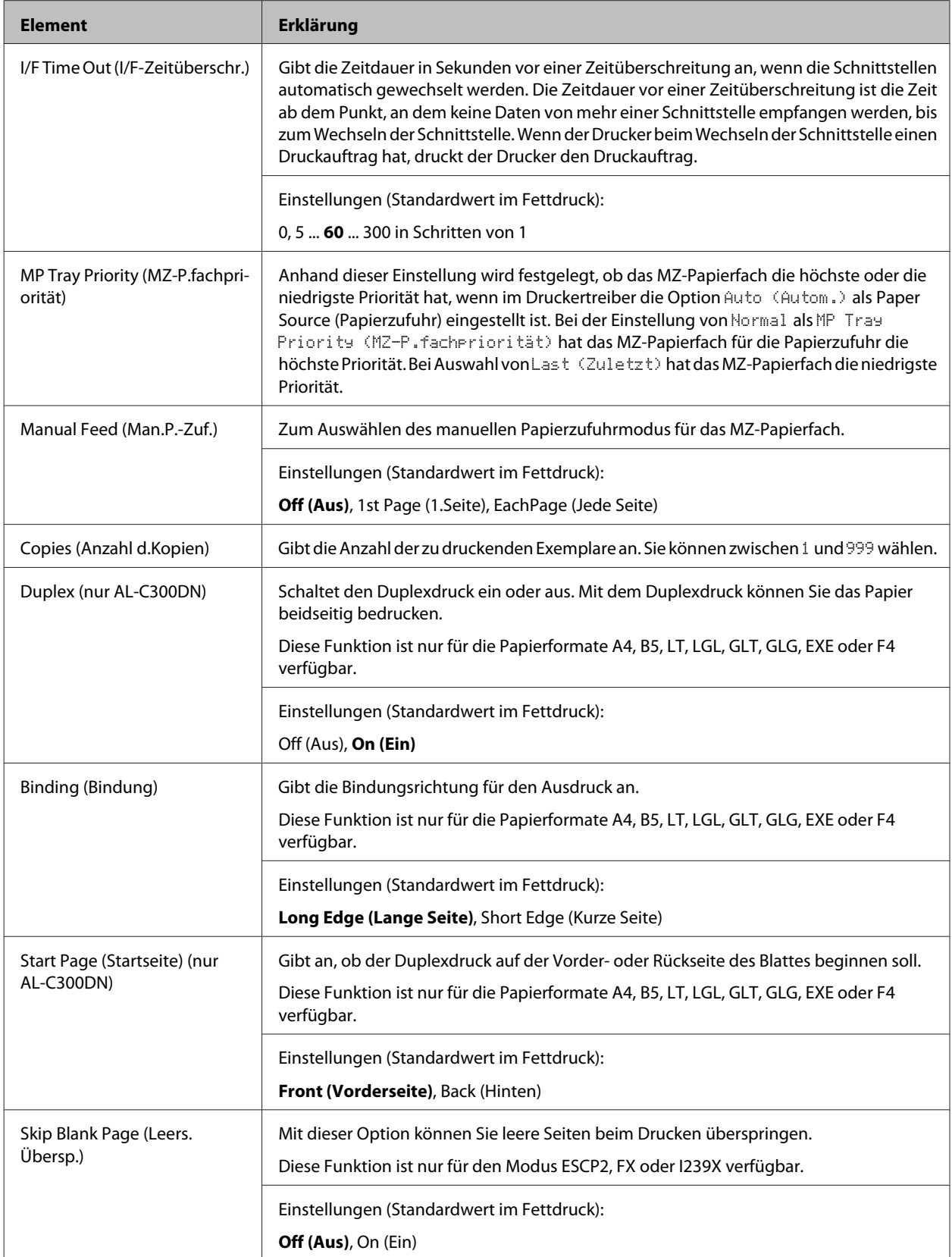

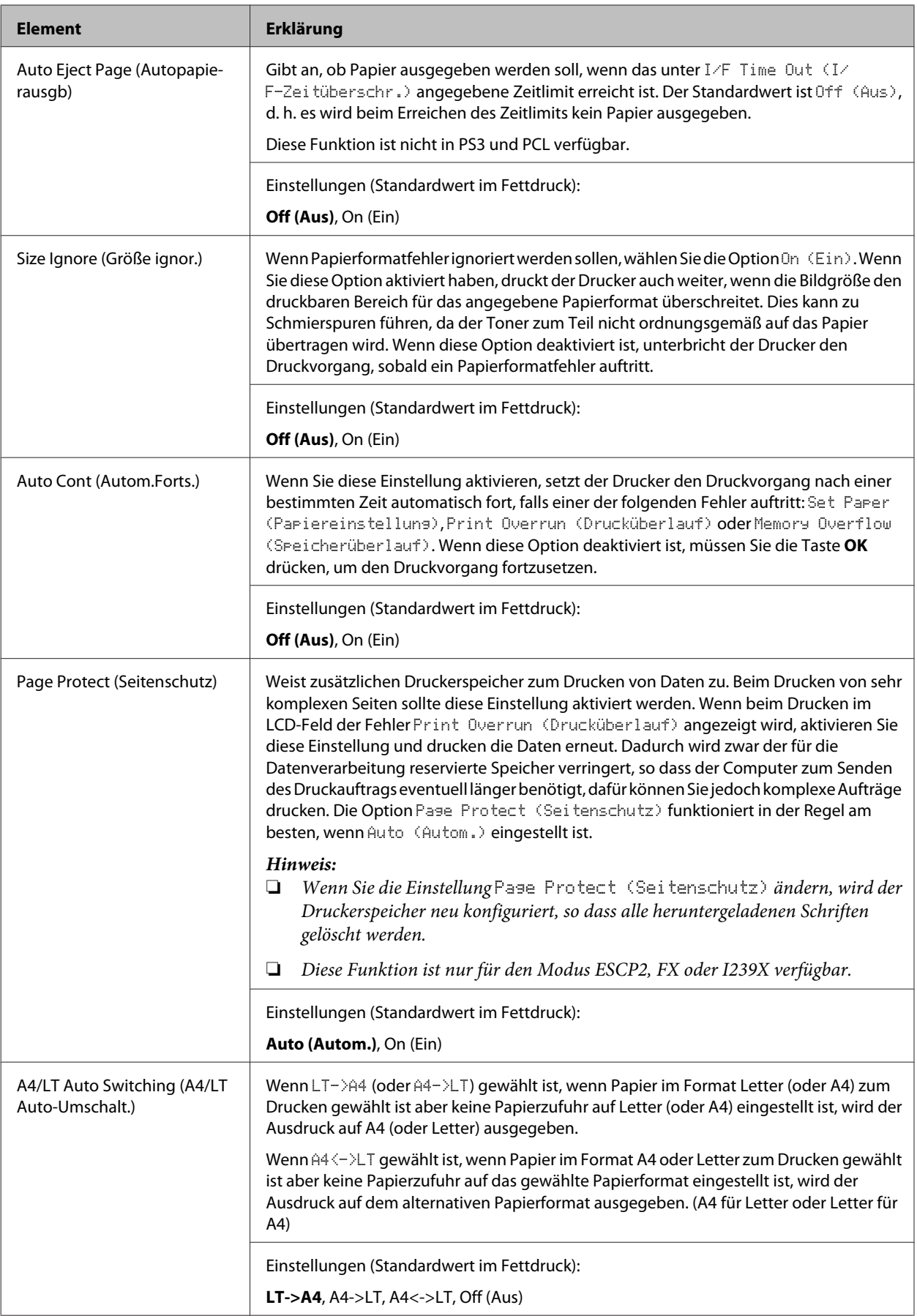

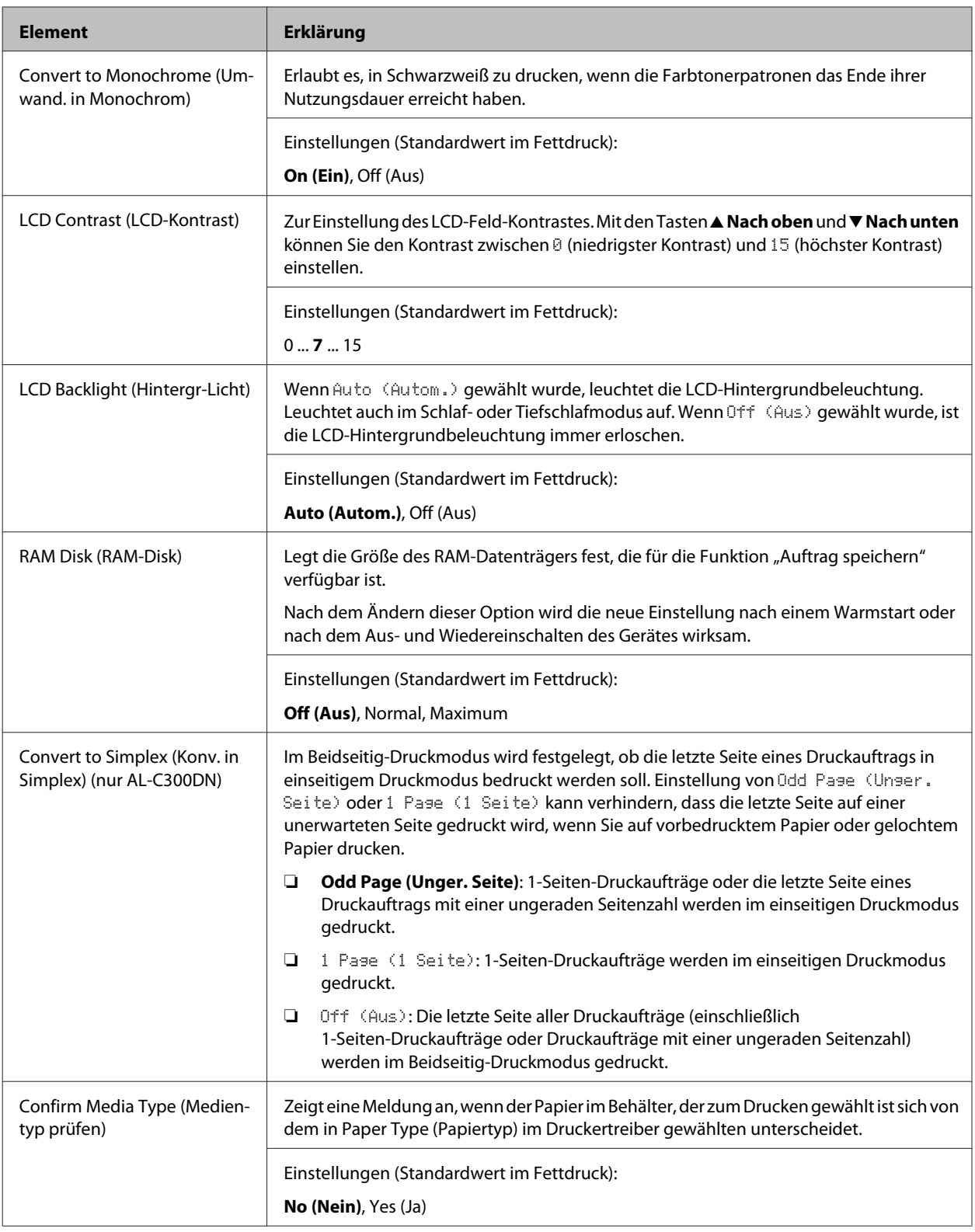

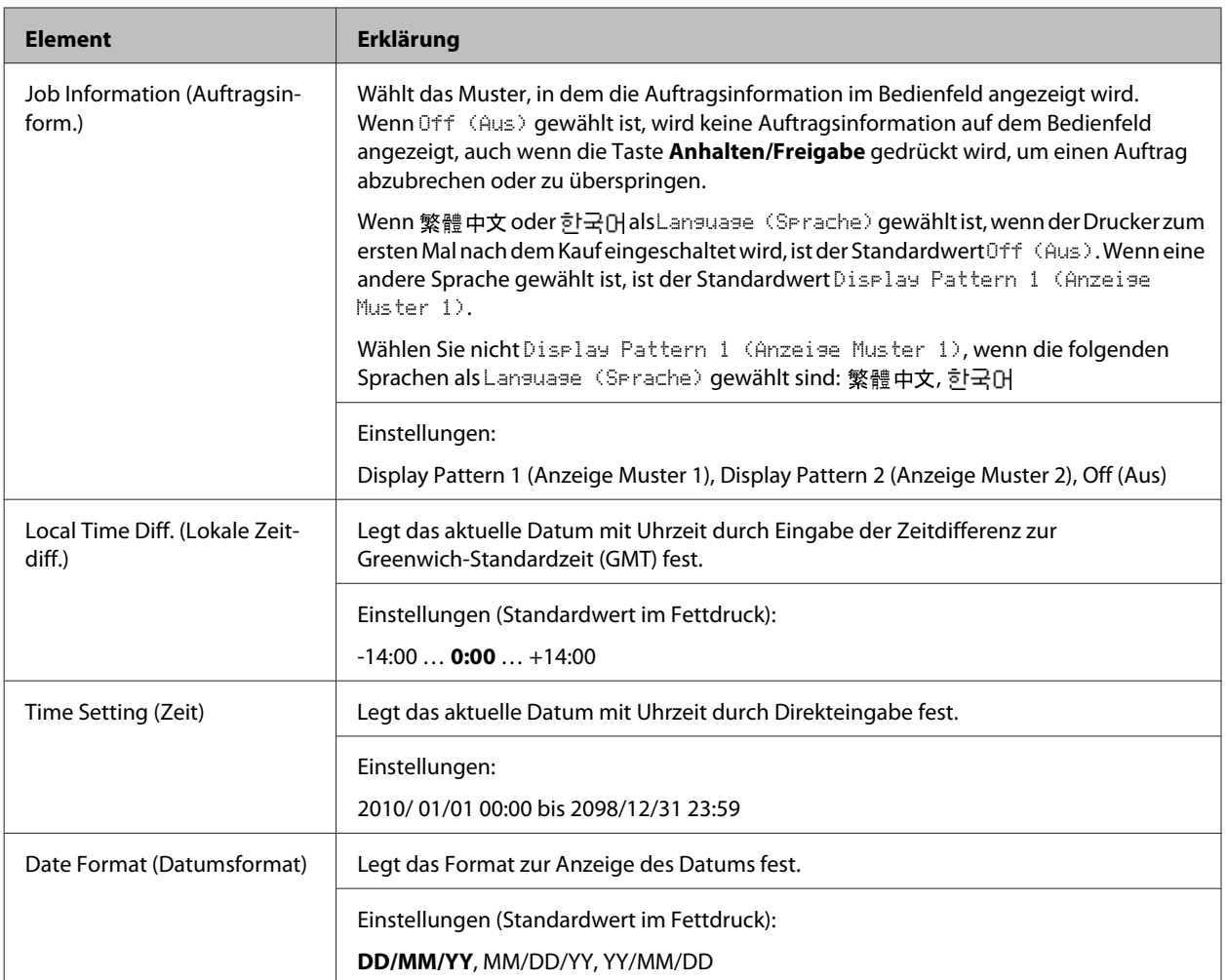

#### **USB Menu (Menü USB)**

#### *Hinweis:*

*Nachdem ein Element im Menü geändert wurde, wird die neue Einstellung nach einem Warmstart oder nach dem Aus- und Wiedereinschalten des Gerätes wirksam. Die Änderung wird zwar auf dem Statusblatt und EJL-Zurücklesen angegeben, sie wird jedoch erst nach einem Warmstart oder nach dem Aus- und Wiedereinschalten des Druckers wirksam.*

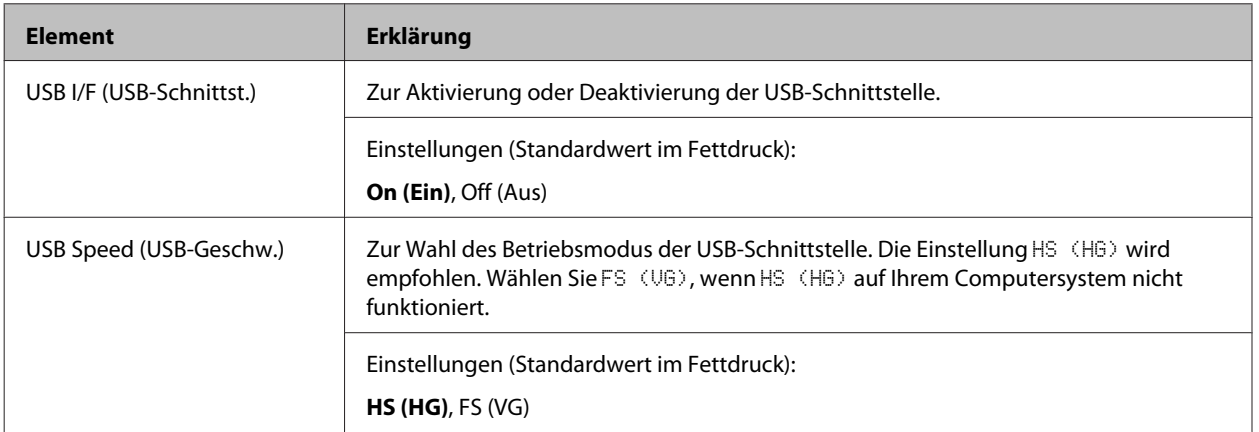

<span id="page-23-0"></span>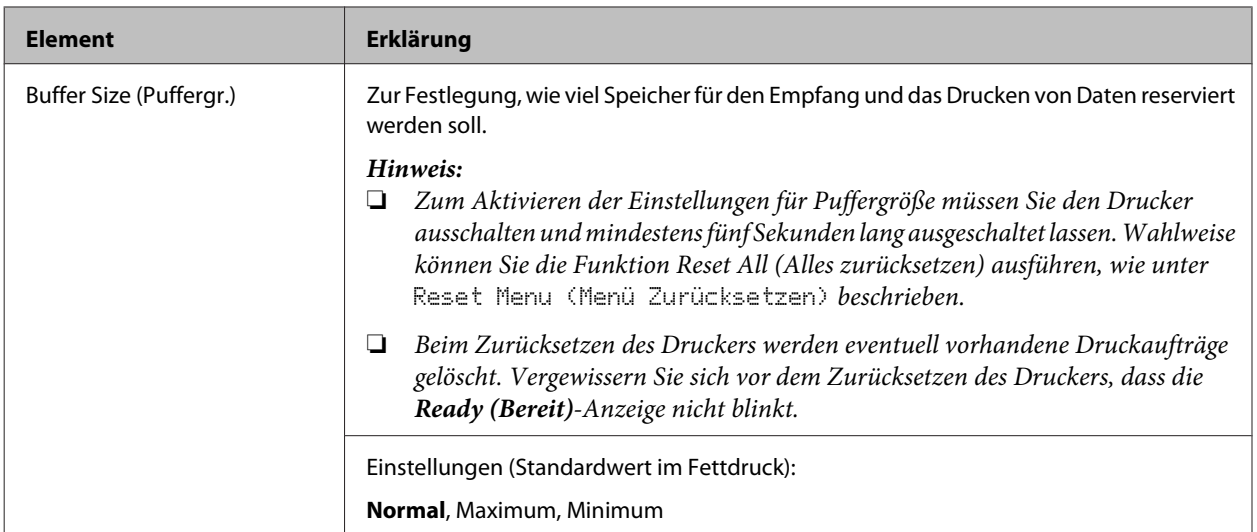

#### **Network Menu (Menü Netzwerk)**

Informationen zu den einzelnen Einstellungen finden Sie im *Netzwerkhandbuch*.

#### *Hinweis:*

*Nachdem ein Element im Menü geändert wurde, wird die neue Einstellung nach einem Warmstart oder nach dem Aus- und Wiedereinschalten des Gerätes wirksam. Die Änderung wird zwar auf dem Statusblatt und EJL-Zurücklesen angegeben, sie wird jedoch erst nach einem Warmstart oder nach dem Aus- und Wiedereinschalten des Druckers wirksam.*

### **USB Host Menu (Menü USB-Host)**

#### *Hinweis:*

*Nachdem ein Element im Menü geändert wurde, wird die neue Einstellung nach einem Warmstart oder nach dem Aus- und Wiedereinschalten des Gerätes wirksam. Die Änderung wird zwar auf dem Statusblatt und EJL-Zurücklesen angegeben, sie wird jedoch erst nach einem Warmstart oder nach dem Aus- und Wiedereinschalten des Druckers wirksam.*

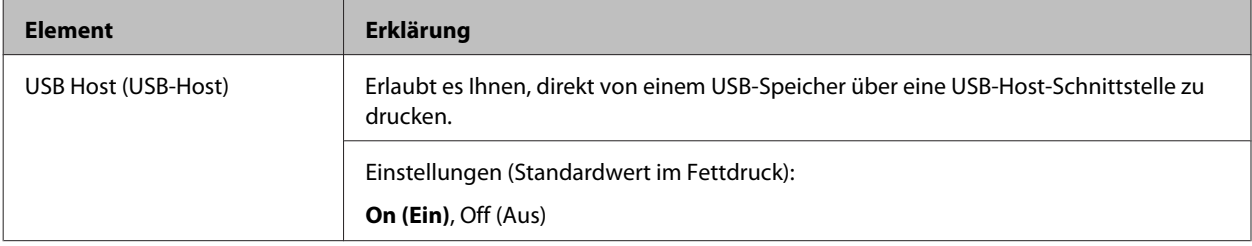

#### **Energy Saver Menu (Energiesparmenü)**

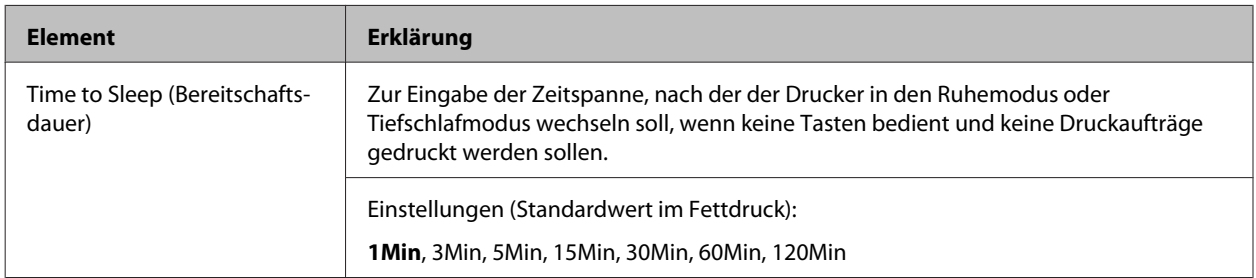

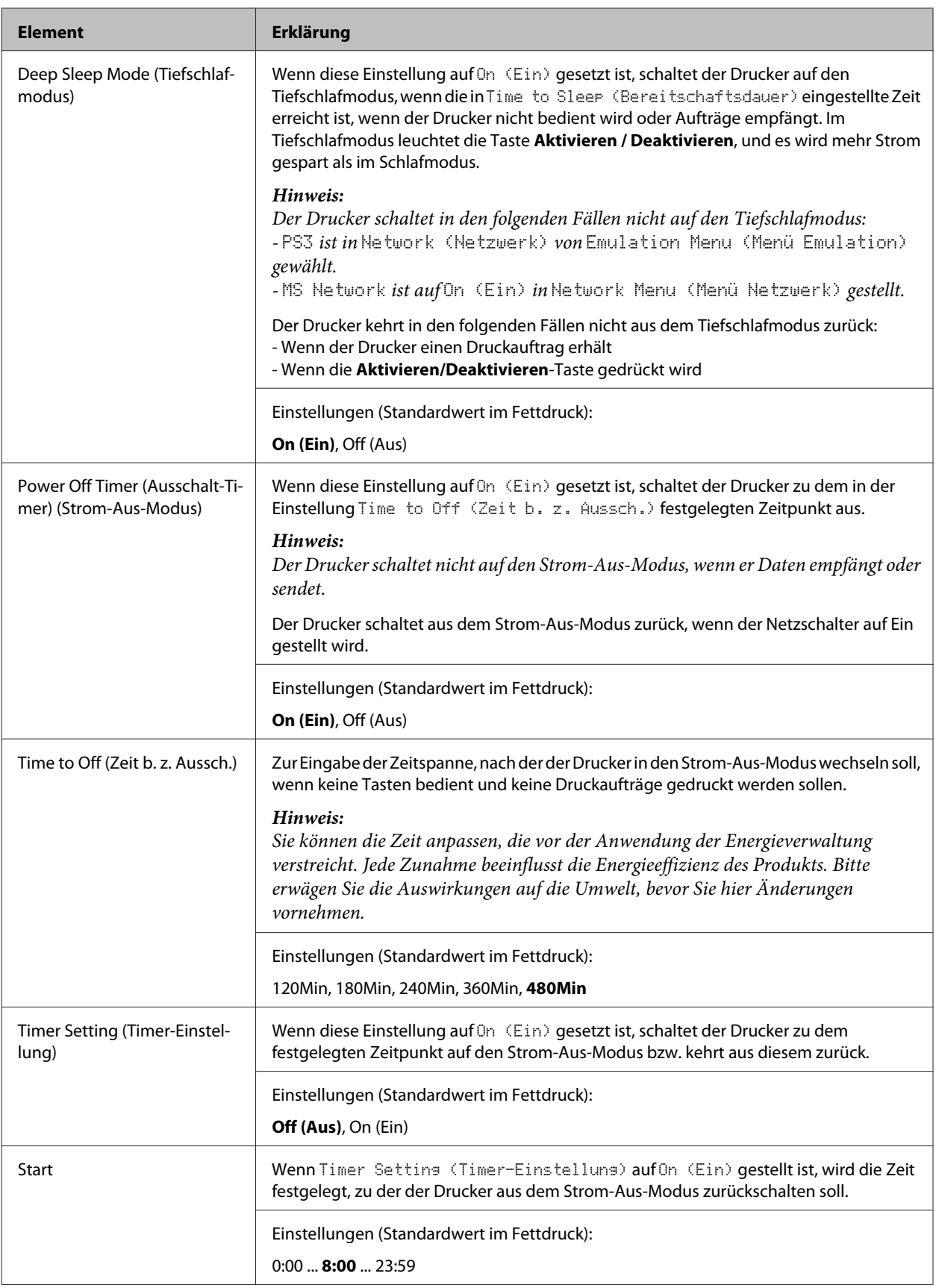

<span id="page-25-0"></span>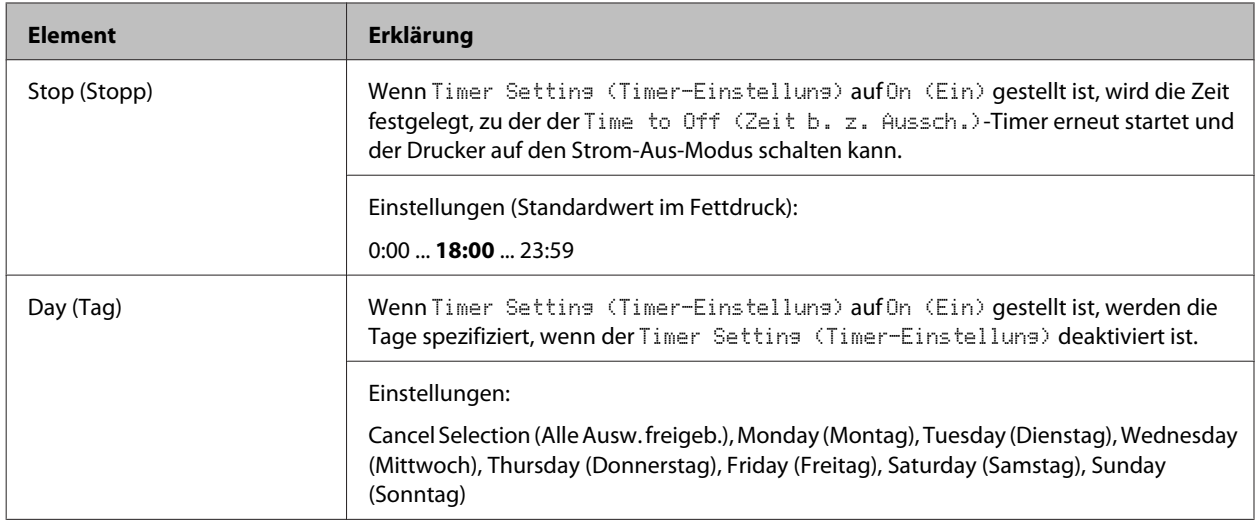

### **Reset Menu (Menü Zurücksetzen)**

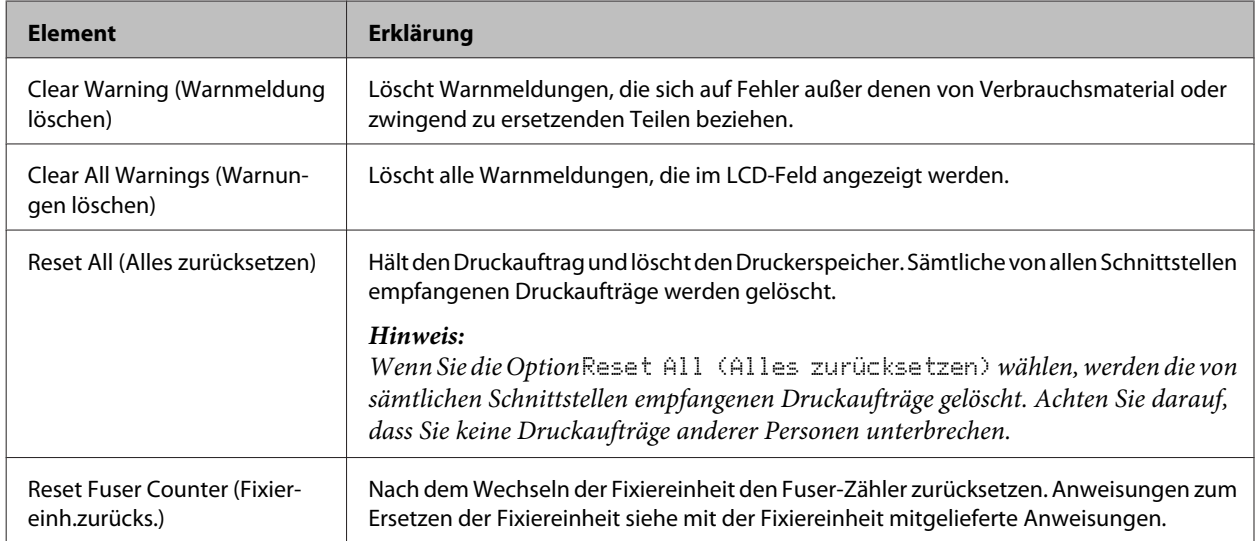

# **Printer Settings (Druckereinstellungen)**

#### *Hinweis:*

*Die Einstellungen von Artikeln im Menü Druck werden durch die Einstellungen überschrieben, die im Druckertreiber vorgenommen sind.*

### **Tray Menu (Menü Papierzufuhr)**

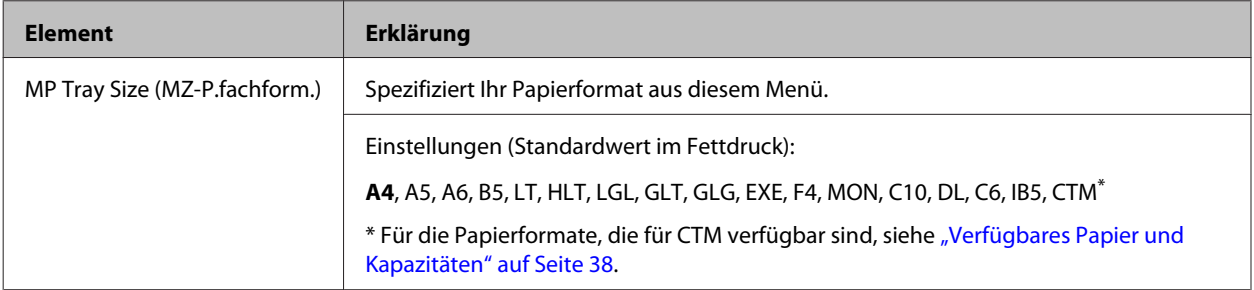

#### AL-C300 Series Benutzerhandbuch

#### **Informationen zum Drucker**

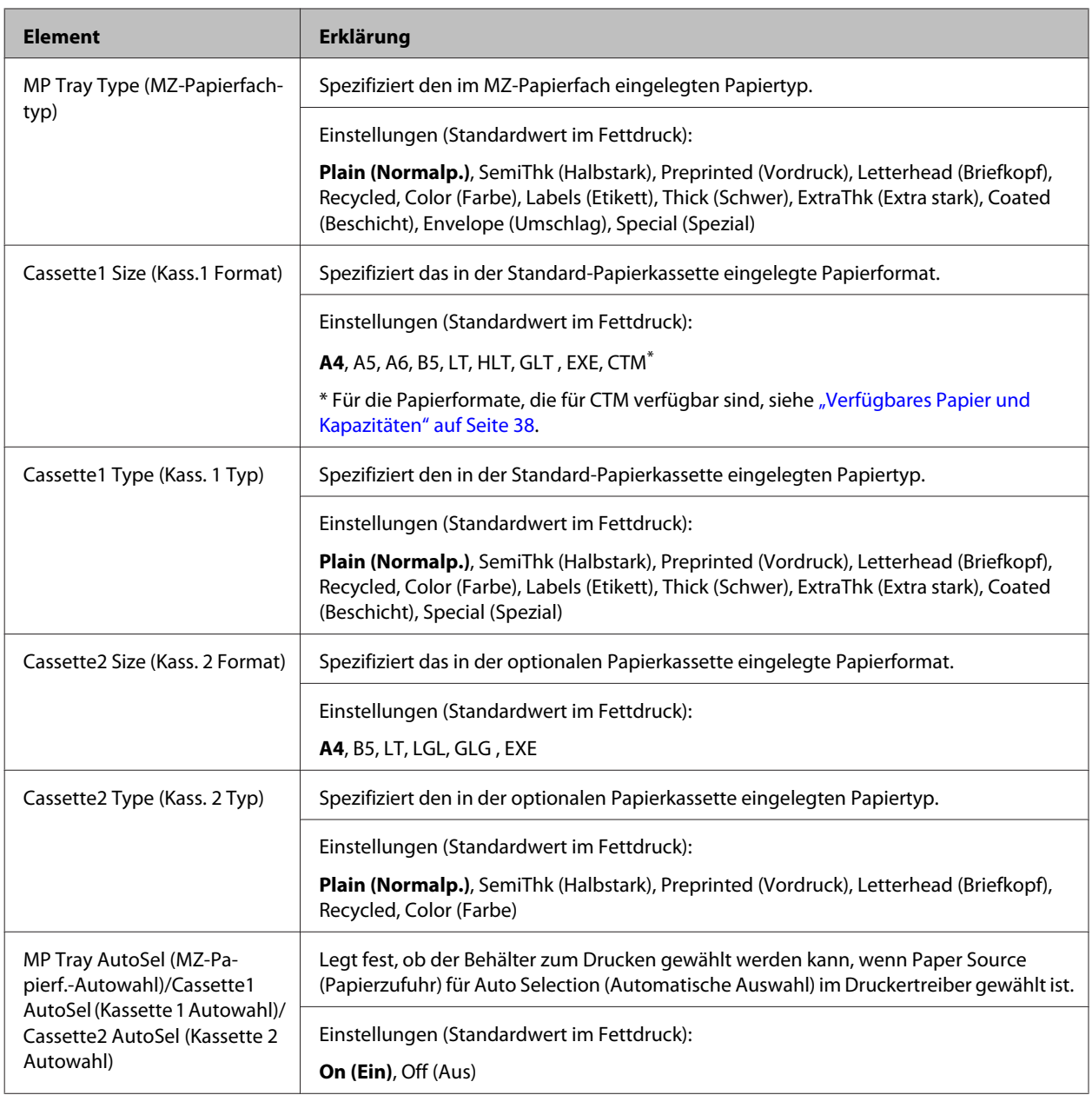

# **Printing Menu (Menü Druck)**

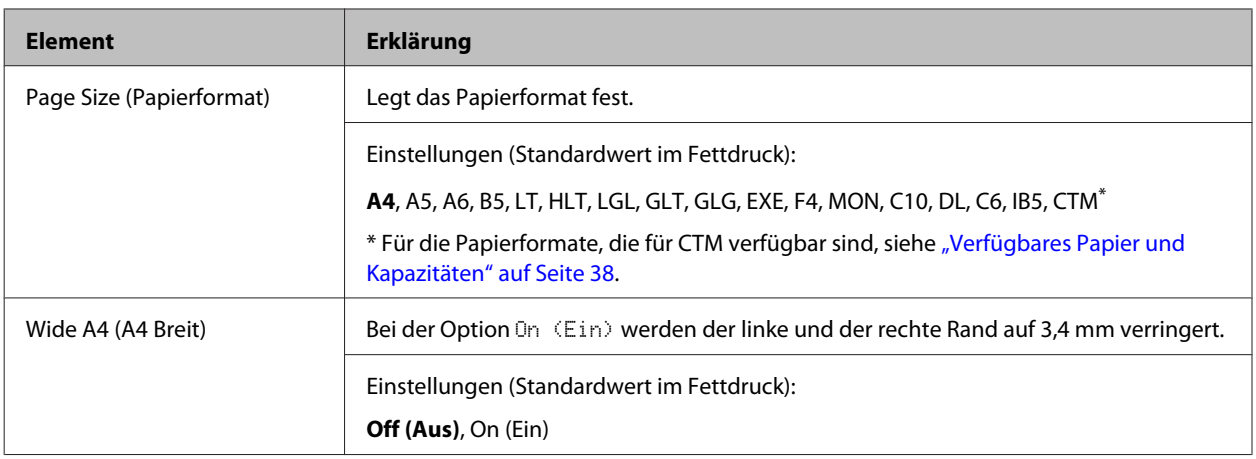

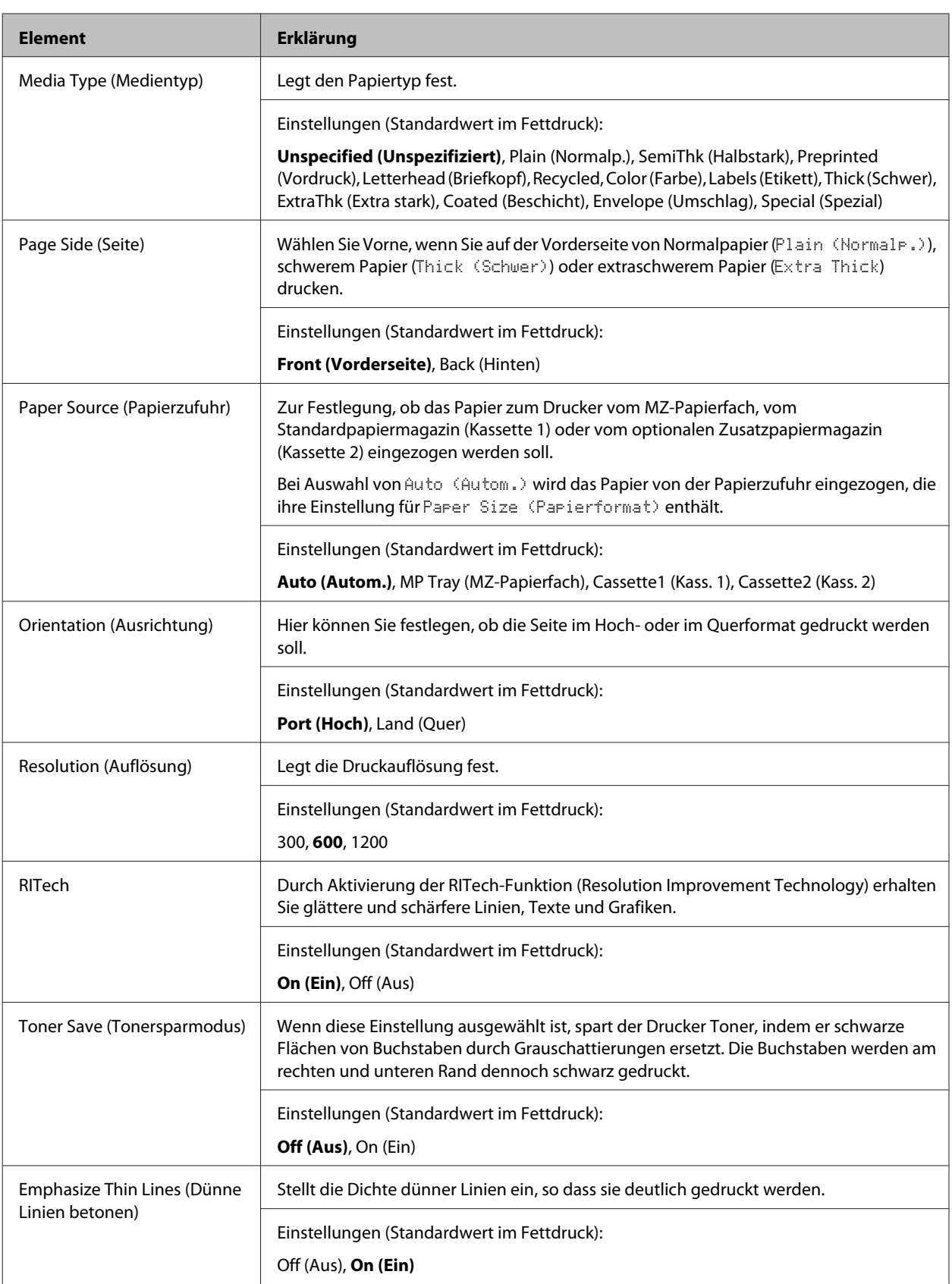

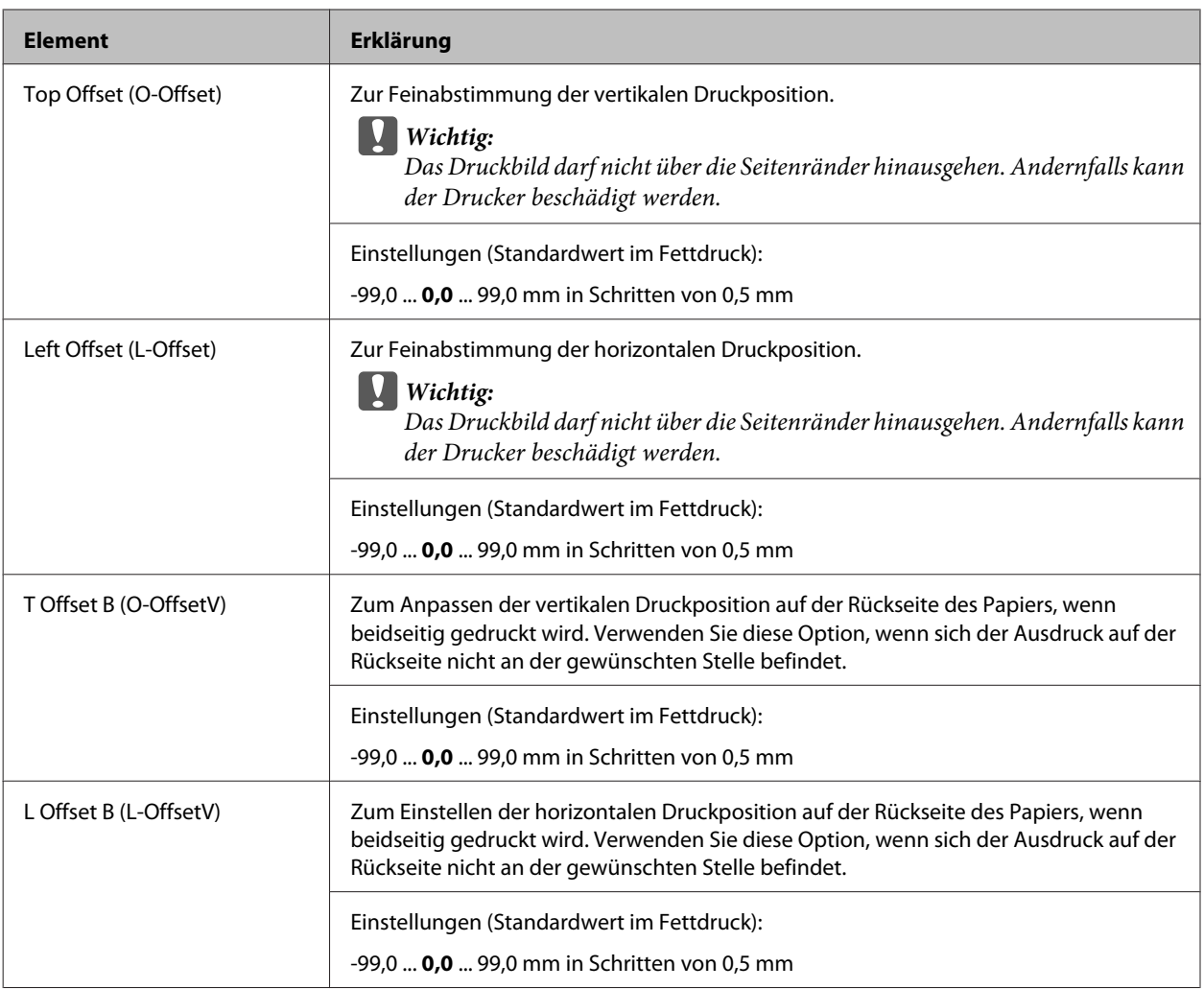

### **Emulation Menu (Menü Emulation)**

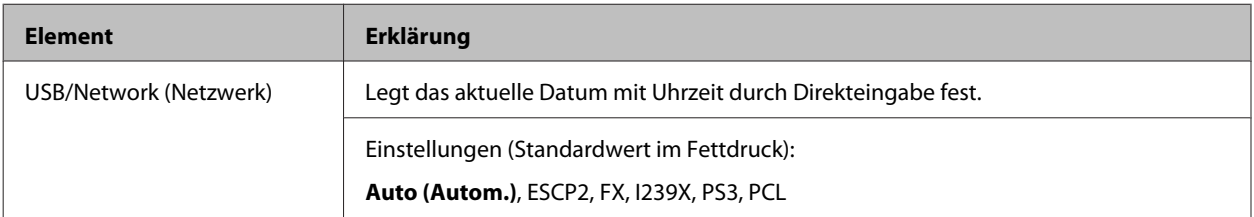

### **PCL Menu (Menü PCL)**

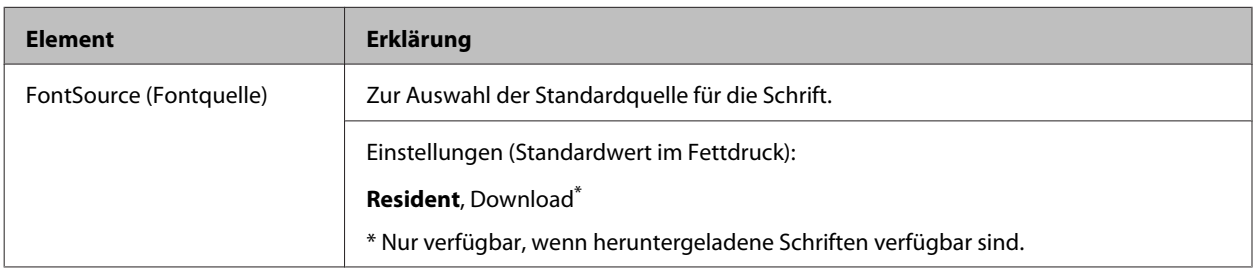

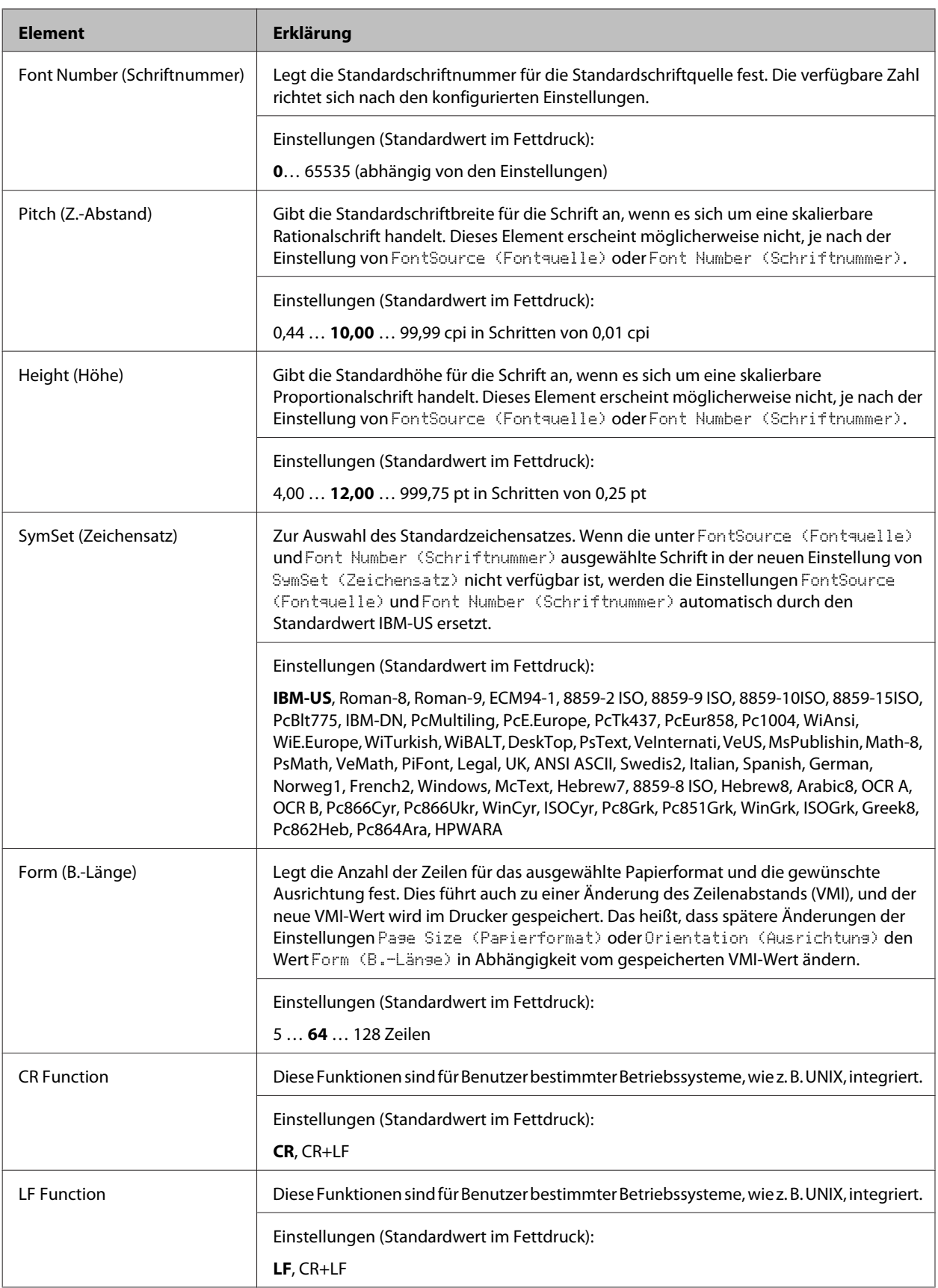

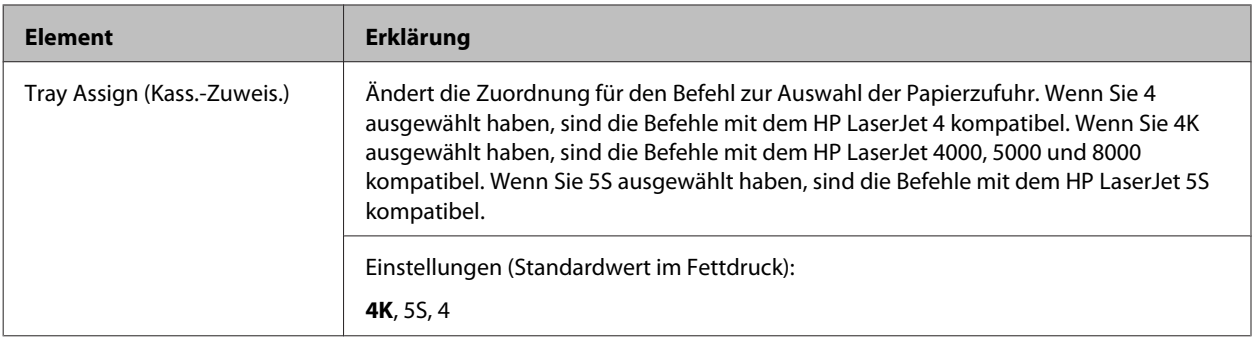

### **PS3 Menu (Menü PS3)**

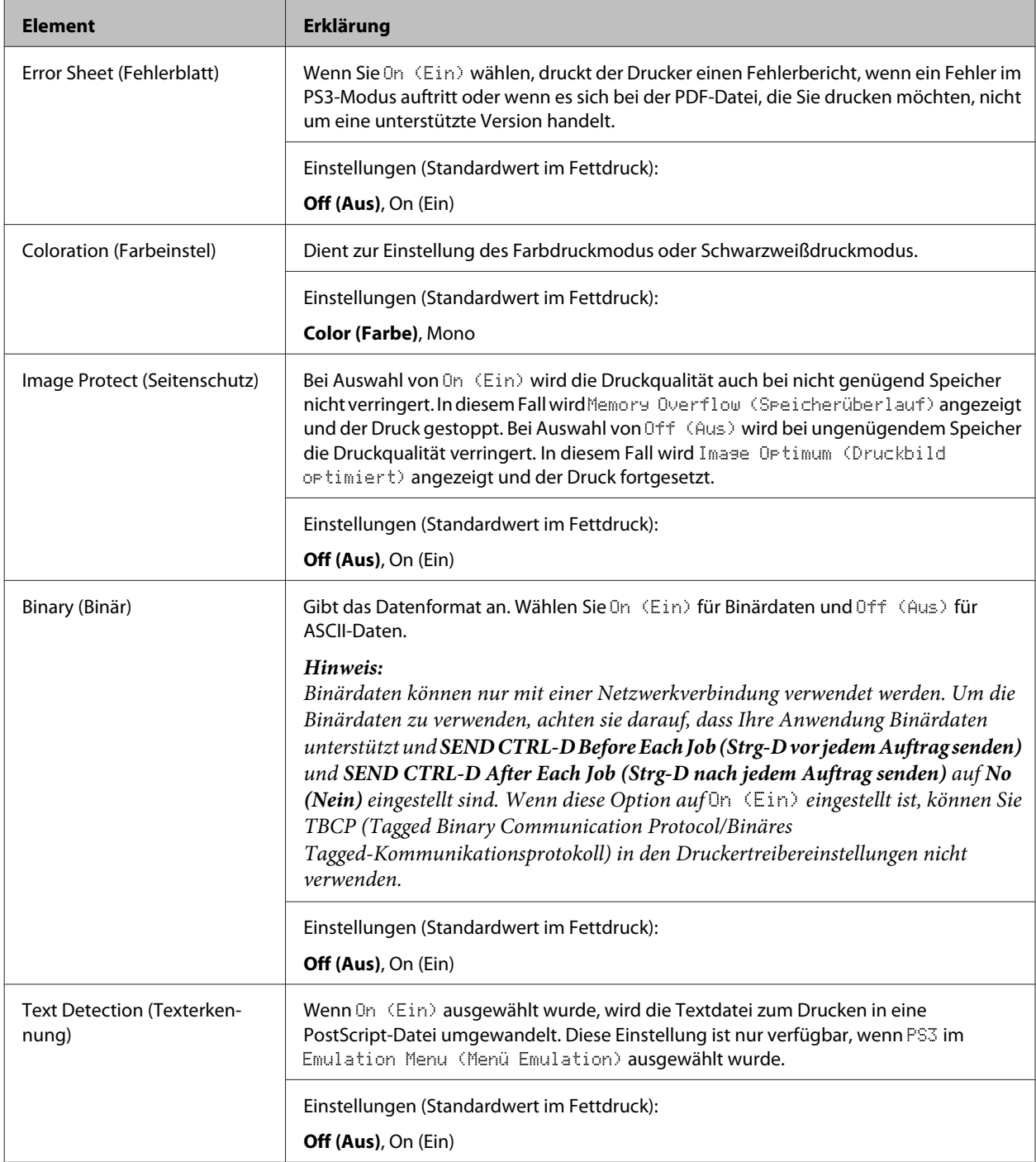

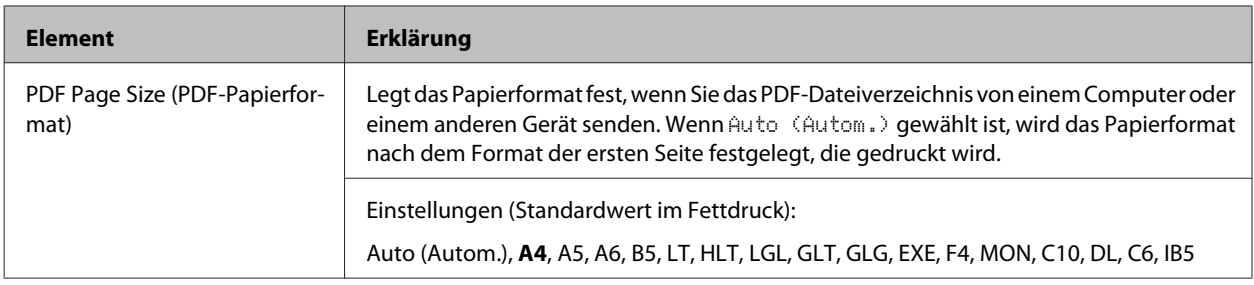

### **ESCP2 Menu (Menü ESC/P2)**

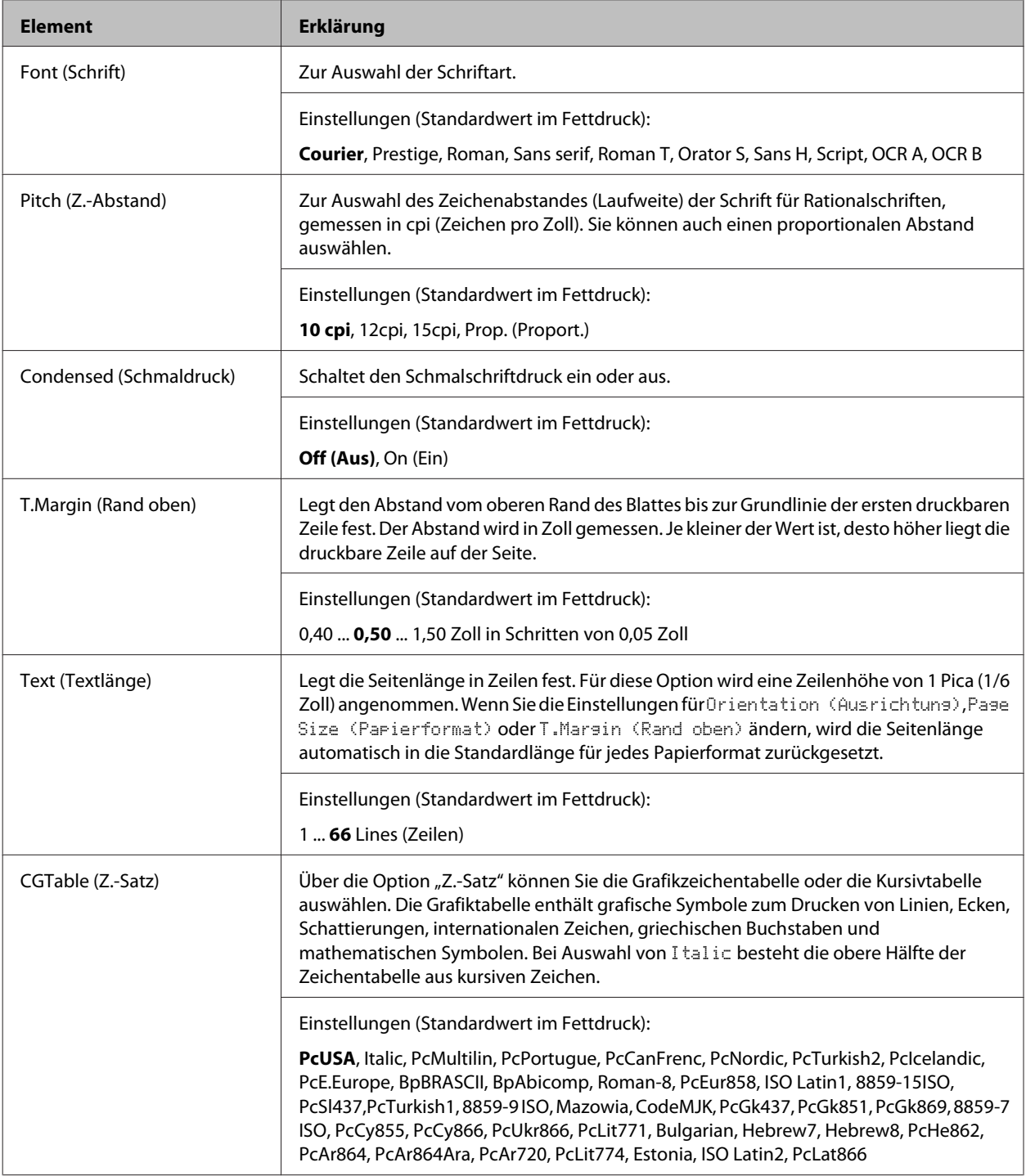

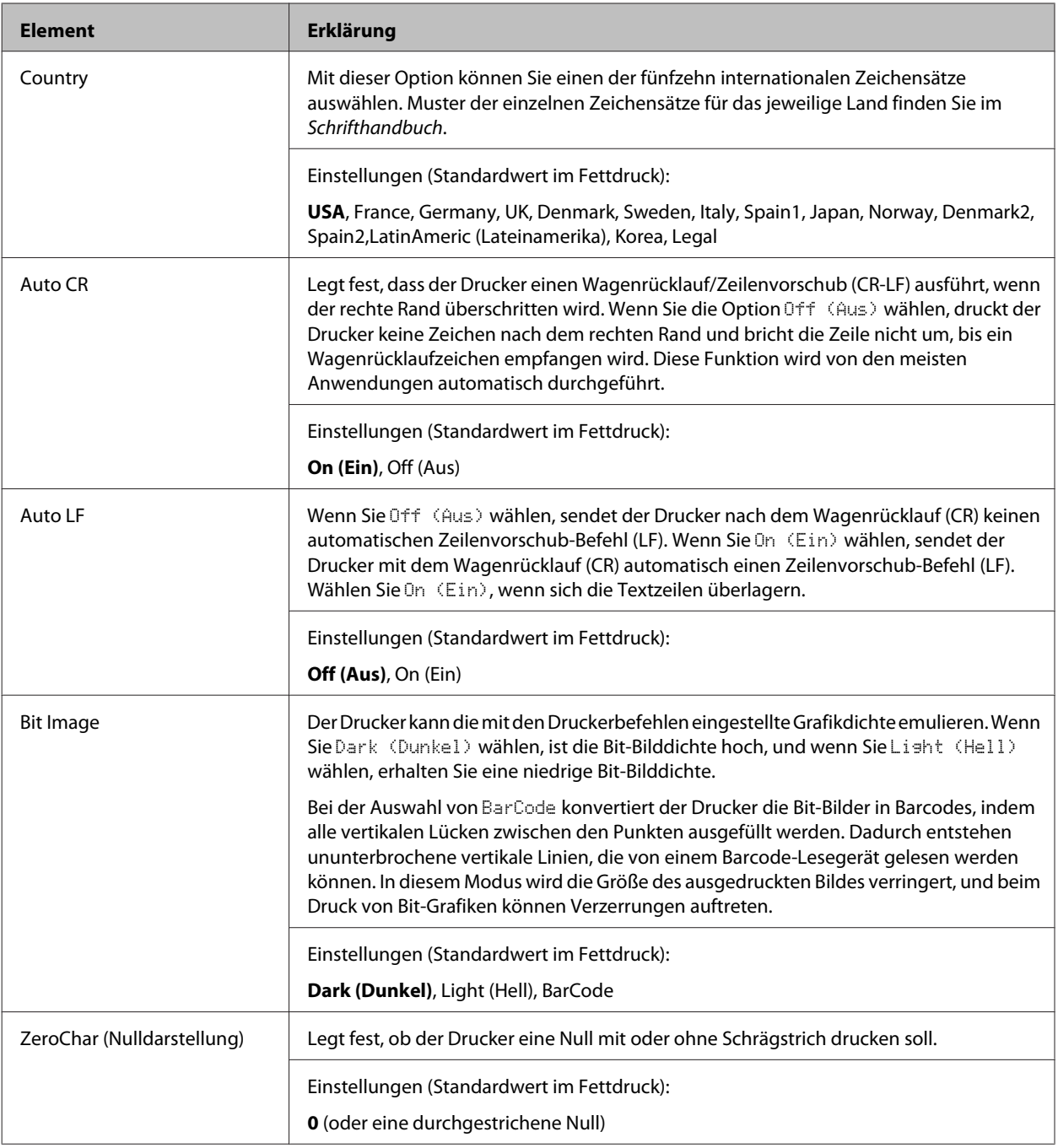

### **FX Menu (Menü FX)**

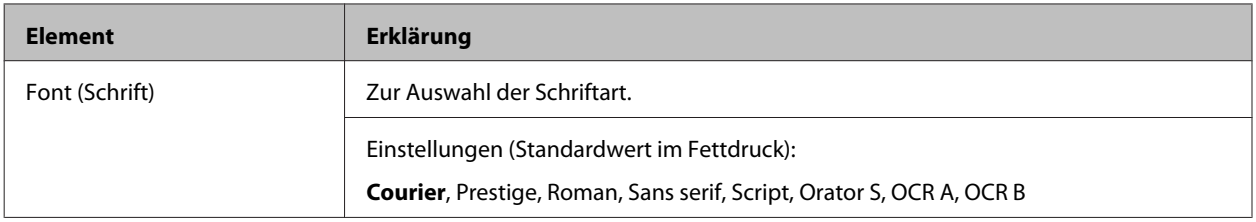

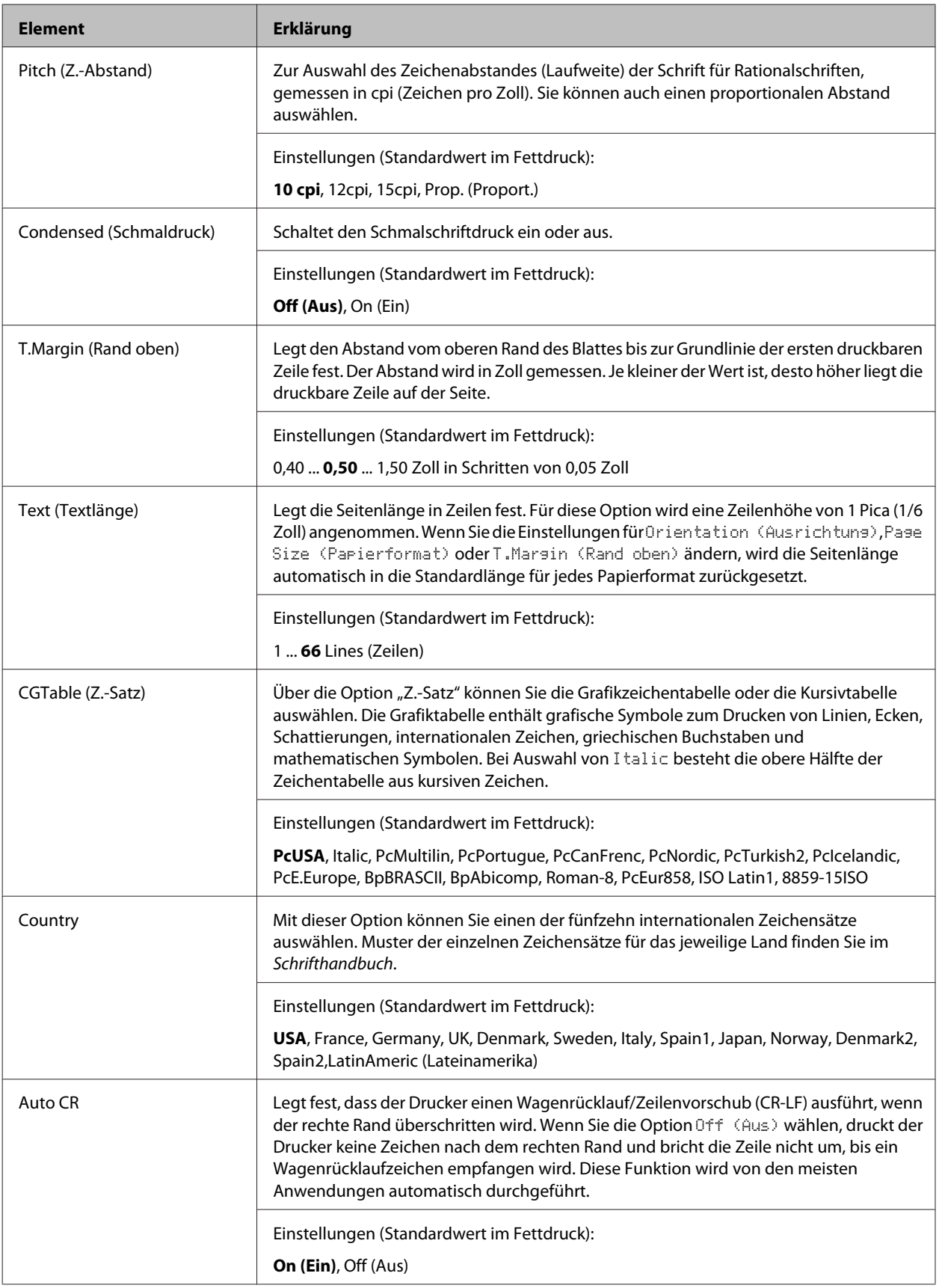

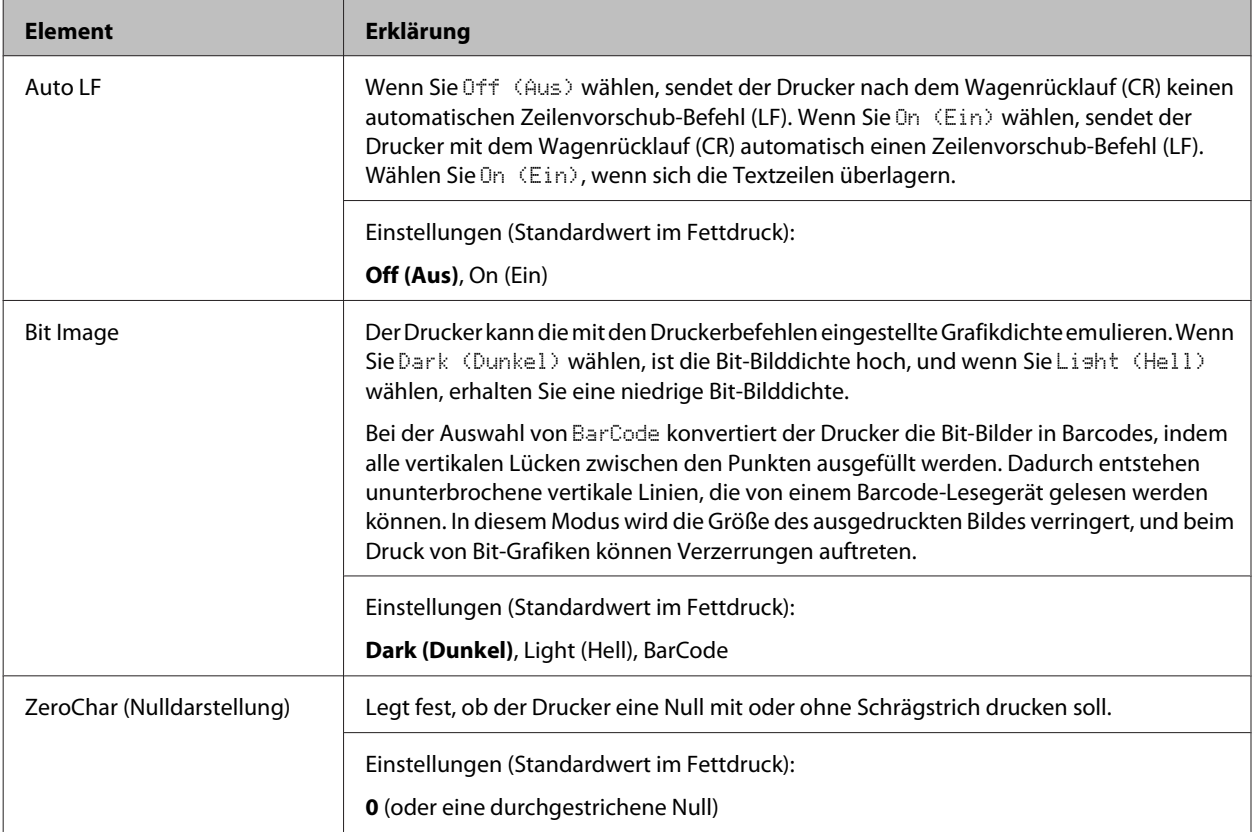

# **I239X Menu (Menü I239X)**

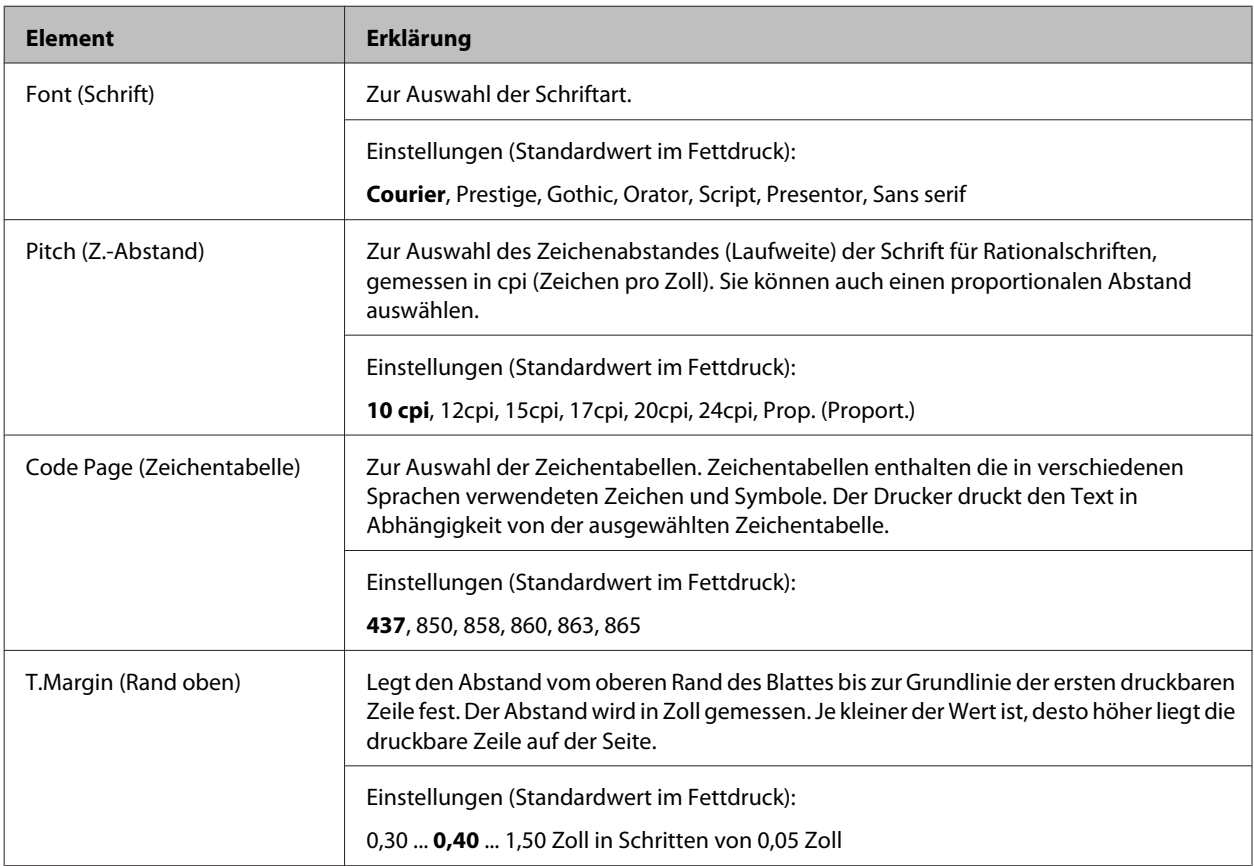

<span id="page-35-0"></span>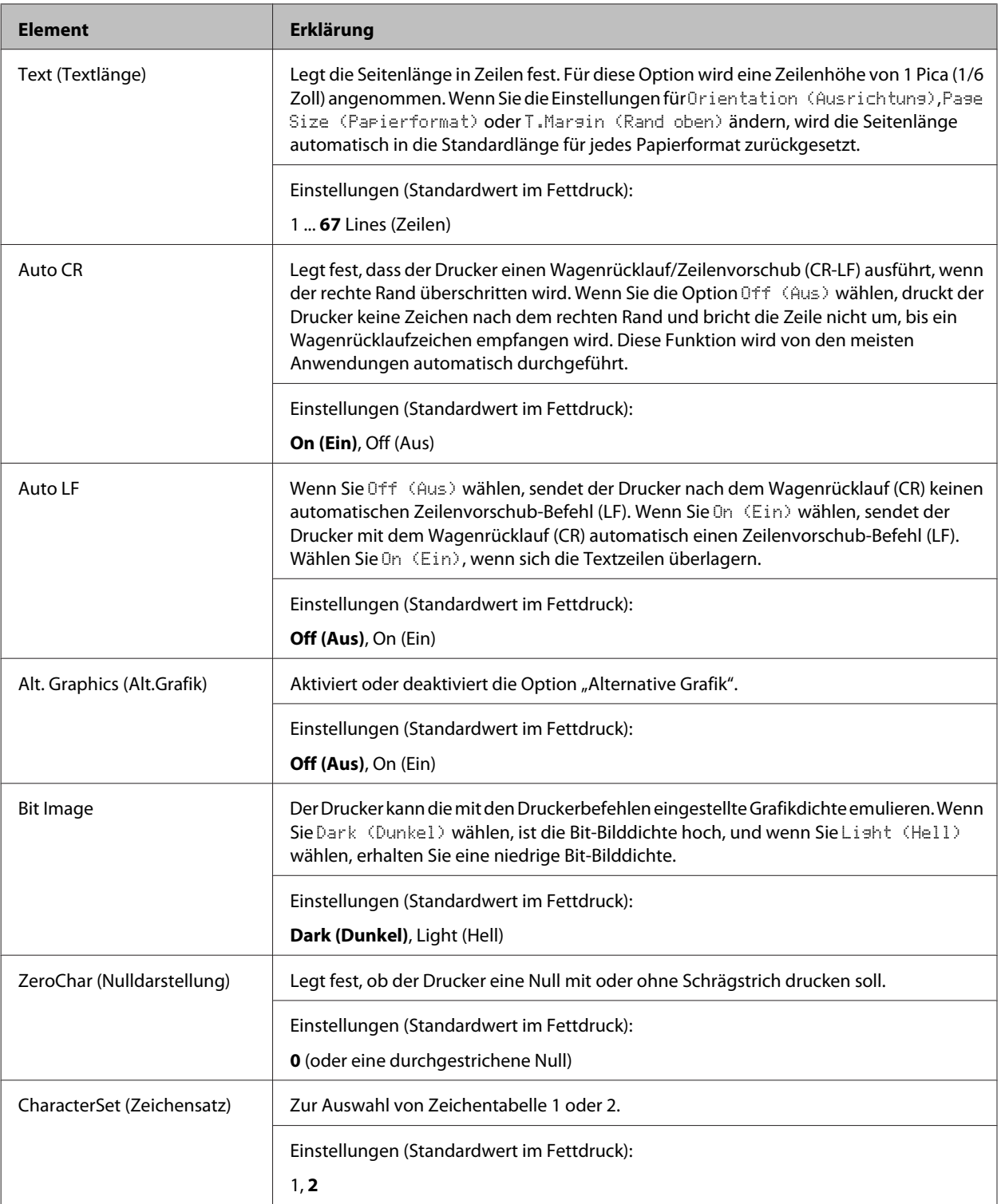

# **Admin Settings (Admin.-Einstellungen)**

#### *Hinweis:*

- ❏ *Zum Zugriff auf das* Admin Settings (Admin.-Einstellungen)*-Menü geben Sie das Administrator-Passwort ein.*
- ❏ *Das Passwort ist nicht als Standard eingestellt. Drücken Sie die Taste OK, wenn* Admin Password (Administratorkennwort) *erforderlich ist.*
❏ *Falls Sie Ihr Passwort vergessen, wenden Sie sich an IhrenHändler. Beachten Sie, dass die im Drucker gespeicherten Einstellungen und Daten verloren gehen, wenn Ihr Passwort initialisiert wird. Je nach der Umgebung kann es erforderlich sein, Einstellungen wie Netzwerkverbindungseinstellungen erneut vorzunehmen. Wir empfehlen, eine Notiz oder Sicherungskopie wichtiger Daten und Einstellungsinformationen anzulegen.*

# **Password Config Menu (Menü Passw. Konfig.)**

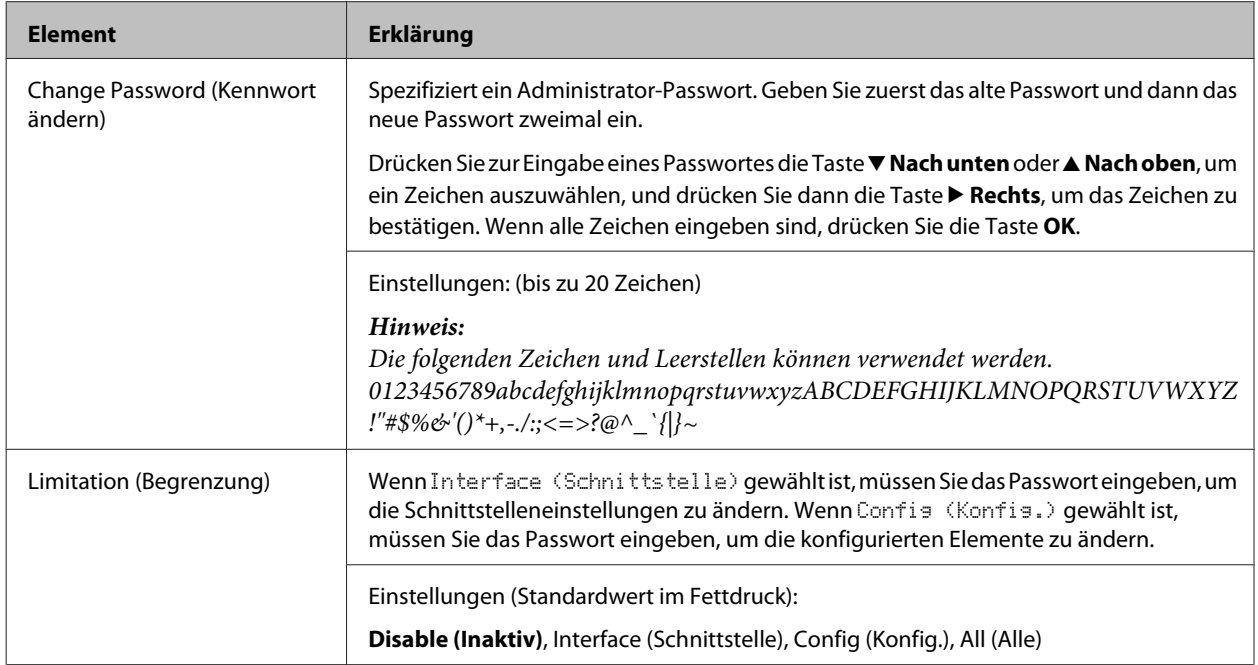

# **Init SelecType (Init.SelecType)**

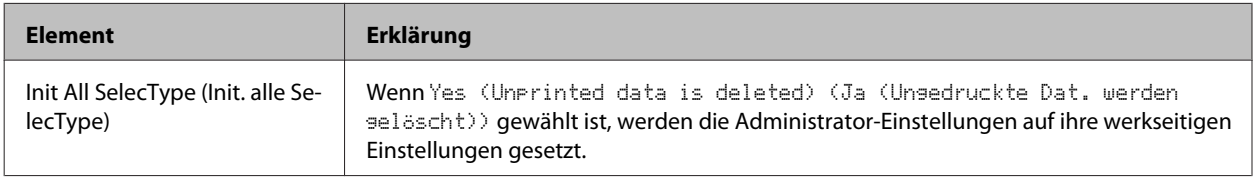

# **Bookmark Menu (Lesezeichenmenü)**

Das Lesezeichenmenü erscheint durch Drücken von **OK**, wenn im LCD-Feld Ready (Bereit) angezeigt wird.

Im Lesezeichenmenü werden die Einstellungselemente mit Lesezeichen aufgeführt, und Sie können eines davon auswählen. Die folgenden Menüs sind standardmäßig mit einem Lesezeichen markiert.

- ❏ Reset Menu (Menü Zurücksetzen)
- ❏ MP Tray Size (MZ-P.fachform.)
- ❏ System Information (Systeminformation)

Um Menüs zum Lesezeichenmenü hinzuzufügen, rufen Sie das hinzuzufügen gewünschte Menü auf und drücken Sie die Taste **OK** länger als zwei Sekunden lang.

#### *Hinweis:*

*Es können maximal 3 Menüs mit Lesezeichen gekennzeichnet werden.*

# <span id="page-37-0"></span>**Einlegen von Papier**

# **Verfügbares Papier und Kapazitäten**

Epson kann keine Empfehlungen im Hinblick auf einen bestimmten Hersteller bzw. ein bestimmtes Druckmedium aussprechen, da sich die Qualität einer Marke oder eines Druckmediums jederzeit ändern kann. Machen Sie daher immer zuerst ein paar Probeausdrucke, bevor Sie Druckmedien in größeren Mengen kaufen oder große Druckaufträge starten.

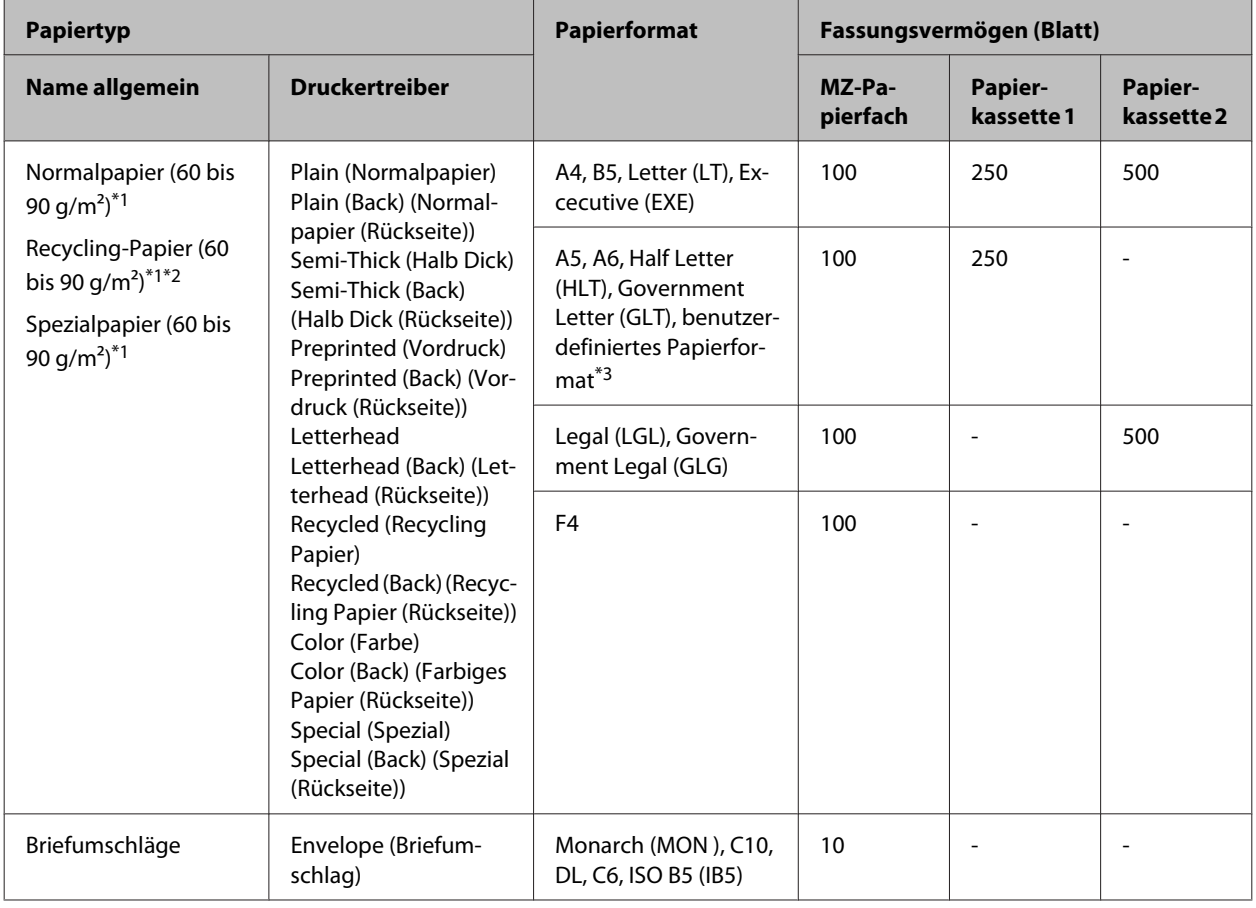

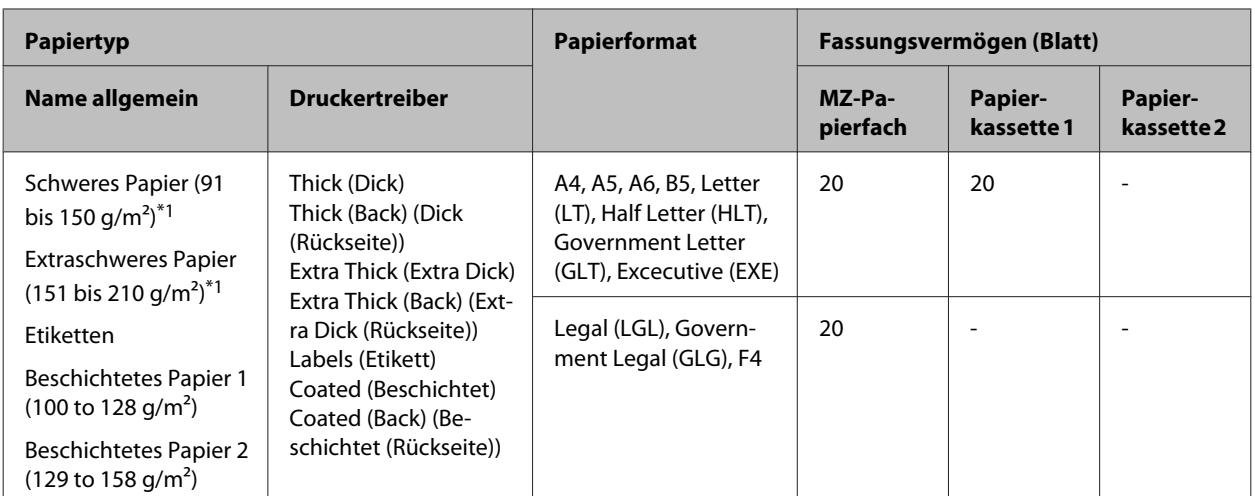

\*1 Für AL-C300DN, bei Verwendung der Duplexeinheit, muss das Papierformat zwischen 182 x 254 mm und 216 x 356 mm liegen.

\*2 Verwenden Sie Recycling-Papier nur bei normalen Temperaturen und normaler Luftfeuchtigkeit. Eine schlechte Papierqualität beeinträchtigt die Druckqualität oder kann Papierstaus und andere Probleme verursachen.

\*3 Das verfügbare Format hängt von den Papierquellen ab.

- Bei Verwendung des MZ-Papierfachs von 92 x 148 mm bis 216 x 356.

- Bei Verwendung der Papierkassette 1 von 92 x 148 mm bis 216 x 297.

#### *Hinweis:*

*Das Ausgabefach-Fassungsvermögen für Normalpapier ist bis zu 200 Blatt.*

### c *Wichtig:*

*Die folgenden Papiersorten dürfen Sie mit diesem Drucker nicht verwenden. Sie können Schäden am Drucker oder Papierstaus verursachen oder die Druckqualität beeinträchtigen:*

- ❏ *Druckmedien für andere Schwarzweiß-Laserdrucker, Farblaserdrucker, Farbkopiergeräte, Schwarzweiß-Kopiergeräte oder Tintenstrahldrucker*
- ❏ *Druckmedien, die vorher von anderen Schwarzweiß-Laserdruckern, Farblaserdruckern, Farbkopiergeräten, Schwarzweiß-Kopiergeräten, Tintenstrahldruckern oder Thermotransferdruckern bedruckt wurden*
- ❏ *Kohlepapier, Selbstdurchschreibpapier, Thermopapier, druckempfindliches Papier, säurehaltiges Papier oder Papier, das mit Tinte bedruckt ist, die empfindlich auf hohe Temperaturen (ca. 210 ˚C) reagiert*
- ❏ *Etiketten, die sich leicht vom Trägerpapier lösen oder das Trägerpapier nicht lückenlos bedecken*
- ❏ *Spezialbeschichtetes Papier oder farbiges Papier mit spezieller Beschichtung*
- ❏ *Papier mit Heftlöchern oder perforiertes Papier*
- ❏ *Papier mit Klebekante, Heftklammern, Büroklammern oder Klebestreifen*
- ❏ *Papier, das sich elektrostatisch aufladen kann*
- ❏ *Feuchtes Papier*
- ❏ *Papier, mit ungleichmäßiger Papierstärke*
- ❏ *Extrem schweres oder leichtes Papier*
- ❏ *Zu glattes oder zu raues Papier*
- ❏ *Papier mit unterschiedlicher Vorder- und Rückseite*
- ❏ *Gefaltetes, zerknittertes, gewelltes oder zerrissenes Papier*
- ❏ *Papier ungewöhnlichen Formats oder Papier, dessen Kanten nicht im rechten Winkel zueinander stehen*

### **Einlegen von Papier**

# <span id="page-39-0"></span>**Einlegen von Papier**

#### *Hinweis:*

*Dieser Drucker erkennt nicht automatisch in den Papierzufuhren eingelegte Papierformate. Stellen Sie sicher, dass im Bedienfeld mit* Tray Menu (Menü Papierzufuhr) *ein Papierformat eingestellt ist. Die werkseitige Standardeinstellung für das Papierformat für alle Papierzufuhren ist* A4*.*

# **Papierkassette**

#### *Hinweis:*

*Verwenden Sie die gleiche Prozedur zum Einlegen von Papier in die optionale Papierkassette.*

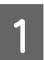

Schieben Sie die Papierkassette zum Öffnen.

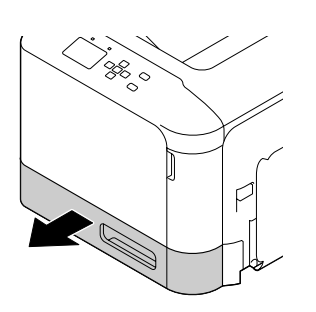

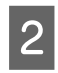

B Drücken Sie die Mediendruckplatte auf, bis sie in der richtigen Stelle einrastet.

# **Wichtig:**

*Vermeiden Sie jede Berührung mit der Aufnahmerolle.*

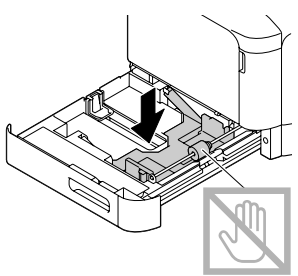

- 
- C Drücken und schieben Sie die Papierführungen entsprechend dem Papier, das Sie einlegen wollen.

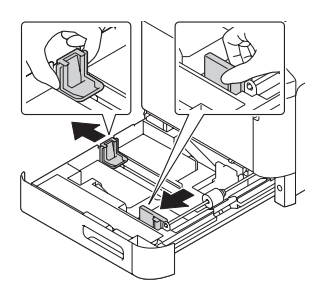

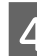

1 Legen Sie in der Mitte der Papierkassette einen Stapel des gewünschten Papiers mit der bedruckbaren Seite nach oben ein.

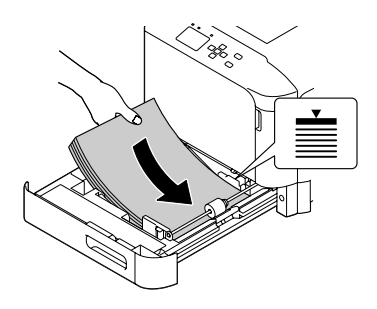

### *Hinweis:*

*Achten Sie darauf, dass das eingelegte Papier nur bis zur Begrenzungsmarkierung reicht.*

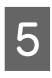

E Drücken Sie die Knöpfe zusammen und verschieben Sie die Papierführung so, dass sie eng am Papier anliegt.

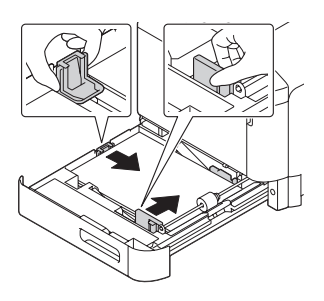

# *Hinweis:*

*Stellen Sie sicher, dass Sie die Papierführungen entsprechend dem eingelegten Papierformat justieren, um Papiereinzugfehler, Papierstaus und andere Fehler zu vermeiden.*

### **Einlegen von Papier**

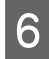

Schieben Sie die Papierkassette in den Drucker ein.

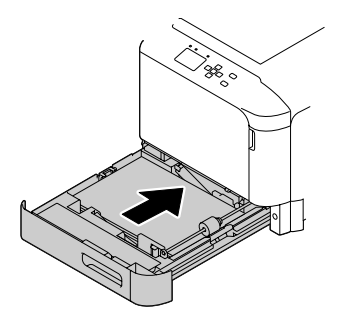

G Ziehen Sie die Papierstütze entsprechend dem Papierformat aus, um zu verhindern, dass Papier vom Drucker rutscht.

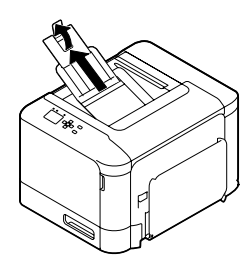

8 Stellen Sie die Einstellungen Cassette1 Size (Kass.1 Format) und Cassette1 Type (Kass. 1 Typ) entsprechend dem Format und Typ des eingelegten Papier auf dem Bedienfeld ein. Weitere Informationen dazu, siehe ["Tray](#page-25-0) [Menu \(Menü Papierzufuhr\)" auf Seite 26](#page-25-0).

# **MZ-Papierfach**

#### *Hinweis:*

Zum Einlegen von Briefumschlägen, siehe<sup>"Briefumschläge"</sup> *[auf Seite 42](#page-41-0).*

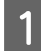

Öffnen Sie das MZ-Papierfach.

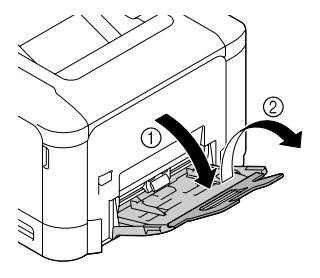

Verschieben Sie die Papierführungen so, dass sie zum Format des eingelegten Papiers passen.

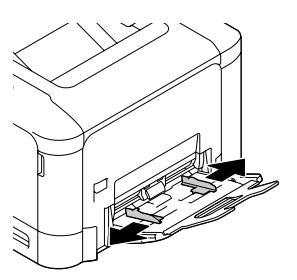

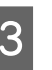

C Drücken Sie die Mitte der Bodenplatte des Papierhebeblechs nach unten, bis die linken und rechten Sperrzapfen (Weiß) einrasten.

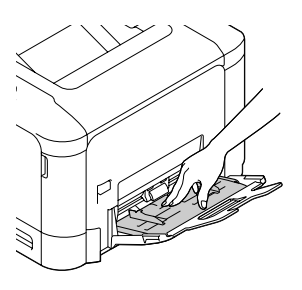

- 
- Legen Sie einen Stapel des gewünschten Papiers mit der bedruckbaren Seite nach unten ein.

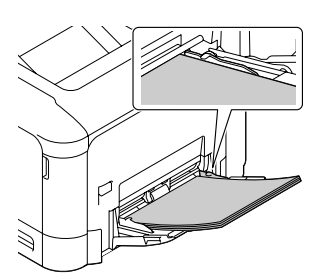

#### *Hinweis:*

*Achten Sie darauf, dass das eingelegte Papier nur bis zur maximalen Begrenzungsmarkierung reicht. Siehe ["Verfügbares Papier und Kapazitäten" auf Seite 38.](#page-37-0)*

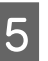

E Verschieben Sie die Papierführungen so, dass sie eng am Papier anliegen.

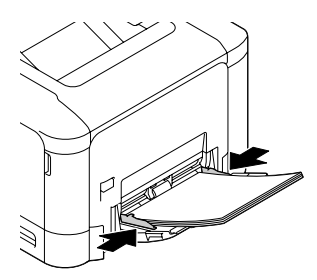

#### <span id="page-41-0"></span>*Hinweis:*

*Stellen Sie sicher, dass Sie die Papierführungen entsprechend dem eingelegten Papierformat justieren, um Papiereinzugfehler, Papierstaus und andere Fehler zu vermeiden.*

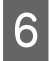

F Ziehen Sie die Papierstütze entsprechend dem Papierformat aus, um zu verhindern, dass Papier vom Drucker rutscht.

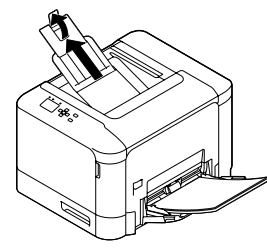

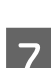

G Stellen Sie die MP Type (MZ Typ)-Einstellung am Bedienfeld entsprechend dem Typ des eingelegten Papiers ein. Weitere Informationen dazu, siehe ["Tray Menu \(Menü Papierzufuhr\)"](#page-25-0) [auf Seite 26](#page-25-0).

# **Auswählen und Verwenden von Druckmedien**

Sie können Spezialmedien, wie z. B. Briefumschläge, schweres Papier, Etiketten und beschichtetes Papier verwenden.

Bei Verwendung von Spezialmedien muss das Papier eingestellt werden. Sie können diese Werte auch über das Bedienfeld im Tray Menu (Menü Papierzufuhr) eingeben. Siehe ["Tray Menu \(Menü](#page-25-0) [Papierzufuhr\)" auf Seite 26](#page-25-0).

#### *Hinweis:*

*Epson kann keine Empfehlungen im Hinblick auf einen bestimmten Hersteller bzw. eine bestimmte Papiersorte geben, da sich die Qualität einer Marke oder Sorte ändern kann. Machen Sie daher immer erst ein paar Probeausdrucke, bevor Sie ein Druckmedium in größeren Mengen anschaffen oder große Druckaufträge starten.*

# **Briefumschläge**

# **Verfügbare Briefumschläge**

❏ Briefumschläge ohne Klebstoff oder Klebeband

#### c *Wichtig:*

*Keine Sichtfenster-Briefumschläge verwenden. Bei vielen Briefumschlägen mit Sichtfenster schmilzt der Kunststoff.*

# **Verfügbare Papierzufuhr**

❏ MZ-Papierfach

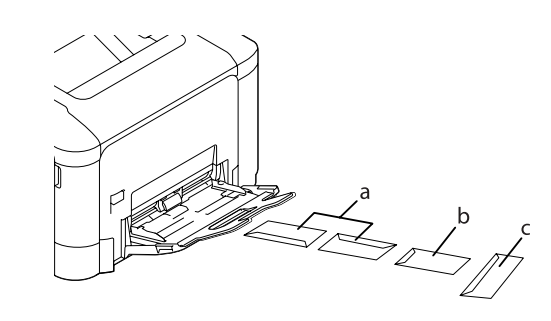

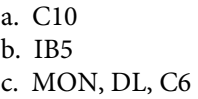

# **Druckertreibereinstellungen**

#### **MZ-Papierfach**

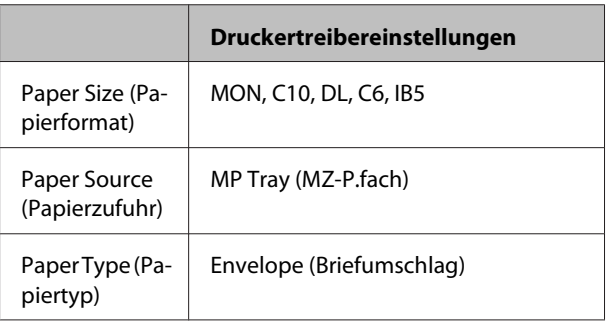

#### *Hinweis:*

- ❏ *Abhängig von der Qualität der Briefumschläge, von der Druckumgebung oder vom Druckvorgang können die Briefumschläge zerknittert werden. Führen Sie einen Probedruck durch, bevor Sie eine größere Menge von Briefumschlägen bedrucken.*
- ❏ *Beidseitiges Bedrucken von Briefumschlägen ist nicht möglich.*

❏ *Wenn Sie Umschläge nicht im MZ-Papierfach direkt nach dem Entnehmen aus ihrer Verpackung einlegen, können sie sich ausbuchten. Um Papierstaus zu vermeiden, glätten Sie sie wie unten gezeigt, wenn Sie sie in das MZ-Papierfach einlegen.*

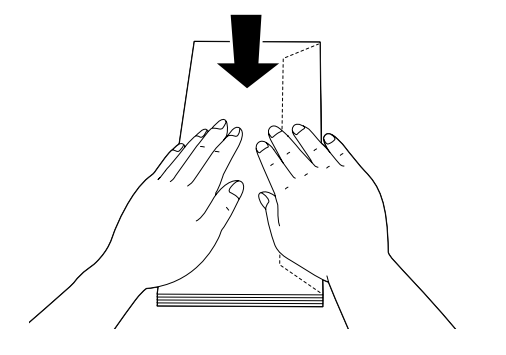

❏ *Wenn Umschläge nicht gut eingezogen werden, kann das Problem behoben werden, indem die Anzahl der eingelegten Umschläge verringert wird.*

# **Anderes Papier**

Sie können schweres Papier, Etiketten und beschichtetes Papier verwenden.

# **Verfügbare Papierzufuhr**

- ❏ MZ-Papierfach
- ❏ Standardpapierkassette

# **Druckertreibereinstellungen**

#### **MZ-Papierfach**

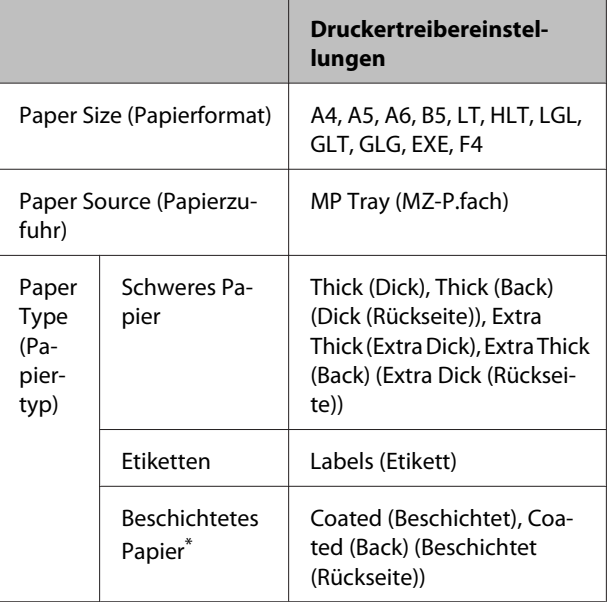

\* Wenn Sie auf beschichtetem Papier 1 (129 to 158 g/m<sup>2</sup>) drucken, stellen Sie 010 Coated auf 1, oder wenn Sie auf beschichtetem Papier 0 (100 to 128 g/m²) drucken, stellen Sie 010 Coated auf 0 im Printer Adjust Menu (Druckereinst.-Menü). Siehe ["Printer Adjust Menu](#page-95-0) [\(Druckereinst.-Menü\)" auf Seite 96](#page-95-0).

#### **Standardpapierkassette**

|                                               |                                             | <b>Druckertreibereinstel-</b><br>lungen                                                                                            |
|-----------------------------------------------|---------------------------------------------|----------------------------------------------------------------------------------------------------|
| Paper Size (Papierformat)                     |                                             | A4, A5, A6, B5, LT, HLT, GLT,<br><b>EXE</b>                                                                                        |
| Paper Source (Papierzu-<br>fuhr)              |                                             | Cassette 1 (Magazin 1)                                                                                                    |
| Paper<br><b>Type</b><br>(Pa-<br>pier-<br>typ) | Schweres Pa-<br>pier                        | Thick (Dick), Thick (Back)<br>(Dick (Rückseite)), Extra<br>Thick (Extra Dick), Extra Thick<br>(Back) (Extra Dick (Rücksei-<br>te)) |
|                                               | Etiketten                                   | Labels (Etikett)                                                                                                    |
|                                               | <b>Beschichtetes</b><br>Papier <sup>*</sup> | Coated (Beschichtet), Coa-<br>ted (Back) (Beschichtet<br>(Rückseite))                                                              |

<sup>\*</sup> Wenn Sie auf beschichtetem Papier 1 (129 to 158 g/m²) drucken, stellen Sie 010 Coated auf 1, oder wenn Sie auf beschichtetem Papier 0 (100 to 128 g/m²) drucken, stellen Sie 010 Coated auf 0 im Printer Adjust Menu (Druckereinst.-Menü). Siehe ["Printer Adjust Menu](#page-95-0) [\(Druckereinst.-Menü\)" auf Seite 96](#page-95-0).

### **Einlegen von Papier**

# **Verfügbare Etiketten**

- ❏ Etiketten für Laserdrucker oder Normalpapier-Kopiergeräte
- ❏ Etiketten, die das Trägerpapier lückenlos bedecken

#### *Hinweis:*

- ❏ *Abhängig von der Qualität der Etiketten, von der Druckumgebung oder vom Druckvorgang können die Etiketten zerknittert werden. Führen Sie einen Probedruck durch, bevor Sie eine größere Menge von Etiketten bedrucken.*
- ❏ *Beidseitiges Bedrucken von Etiketten ist nicht möglich.*
- ❏ *Legen Sie ein Blatt Papier auf die Oberseite jedes Etikettenblattes, und streichen Sie darüber. Wenn das Papier festklebt, verwenden Sie das betreffende Etikettenblatt nicht zum Drucken.*

# **Benutzerdefiniertes Papierformat**

# **Verfügbare Papierzufuhr**

- ❏ MZ-Papierfach
- ❏ Standardpapierkassette

# **Druckertreibereinstellungen**

#### **MZ-Papierfach**

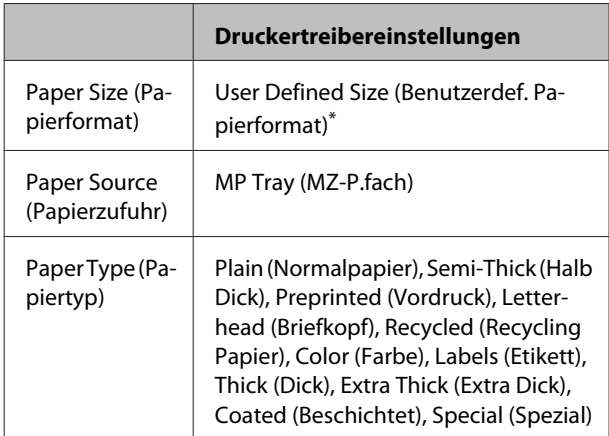

 $92 \times 148$  mm minimal und 216  $\times$  356 mm maximal.

### **Standardpapierkassette**

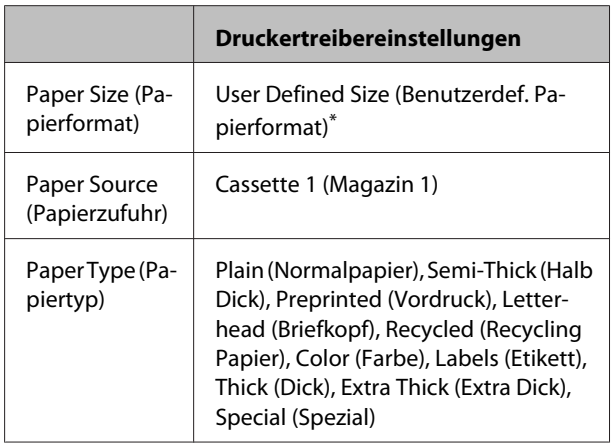

 $*$  92  $\times$  148 mm minimal und 216  $\times$  297 mm maximal

#### *Hinweis:*

- ❏ *Je nach Qualität des nicht-standardmäßigen Papiers und je nach Druckumgebung bzw. Druckvorgang wird das Papier möglicherweise schief eingezogen. Führen Sie einen Probedruck durch, bevor Sie eine größere Menge von Papier bedrucken, das von den Standardmaßen abweicht.*
- ❏ *Duplexdruck ist nicht für Papier mit weniger als 181 x 253 mm verfügbar.*
- ❏ *Rufen Sie unter Windows den Druckertreiber auf, und wählen Sie dann User Defined Size (Benutzerdef. Papierformat) aus der Liste Document Size (Dokumentgröße) auf der Registerkarte Main (Haupteinstellungen). Legen Sie im Dialogfeld User defined Paper Size (Benutzerdef. Papierformat) die Einstellungen Paper Width (Papierbreite), Paper Length (Papierlänge) und Unit (Einheit) so fest, dass sie dem benutzerdefinierten Papierformat entsprechen. Klicken Sie dann auf OK, und Ihr benutzerdefiniertes Papierformat wird gespeichert.*
- ❏ *Wenn Sie den Drucker in einem Netzwerk freigeben, können Sie auf dem Client kein User Defined Size (Benutzerdef. Papierformat) einstellen.*
- ❏ *Wenn Sie den Druckertreiber nicht in der hier beschriebenen Weise verwenden können, nehmen Sie diese Einstellungen am Drucker vor. Wählen Sie dazu über das* Printing Menu (Menü Druck) *in* Printer Settings (Druckereinstellungen) *in der Systemsteuerung den Punkt* CTM *(benutzerdefiniert) als Einstellung für* Page Size (Papierformat)*.*

# **Druckaufgaben**

# **Grundlagen für das Drucken**

In diesem Abschnitt werden die Grundlagen des Druckens mit dem Windows Druckertreiber (**ESC/Page**) als Beispiel genommen. Drucken kann auch durch ähnliche Verfahren wie Verwendung anderer unterstützter Betriebssysteme oder Emulationssprachen ausgeführt werden.

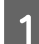

1 Legen Sie einen Stapel Papier ein.

Weitere Informationen über verfügbares Papier finden Sie unter ["Verfügbares Papier und Kapazitäten" auf](#page-37-0) [Seite 38](#page-37-0).

Weitere Informationen zum Einlegen des Papiers in die Papierzufuhr finden Sie unter ["Einlegen von Papier"](#page-39-0) [auf Seite 40](#page-39-0).

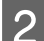

B Nehmen Sie die entsprechenden Einstellungen am Bedienfeld vor.

Die einstellbaren Elemente sind je nach dem verwendeten Papier unterschiedlich. Siehe ["Verwendung des Bedienfeldes" auf Seite 15.](#page-14-0) Siehe ["Auswählen und Verwenden von Druckmedien" auf Seite 42.](#page-41-0)

C Klicken Sie auf **Print (Drucken)** vom Menü File (Datei) der verwendeten Anwendung.

 $\Delta$  Wählen Sie Ihren Drucker.

E Klicken Sie auf **Properties (Eigenschaften)** oder **Printing Preferences (Druckereinstellungen)**. Der Bildschirm Main (Haupteinstellungen) des Druckertreibers erscheint.

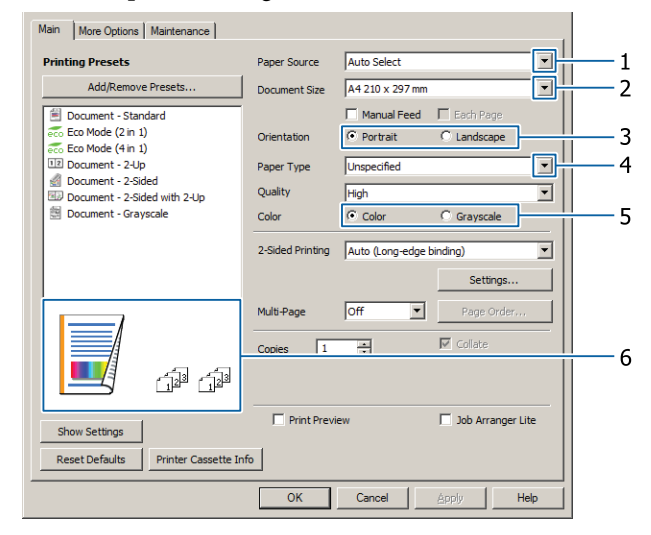

F Nehmen Sie die Einstellungen in der Tabelle unten vor:

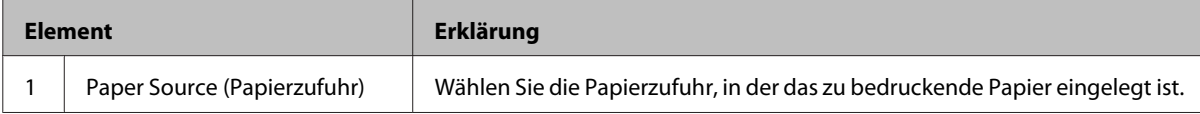

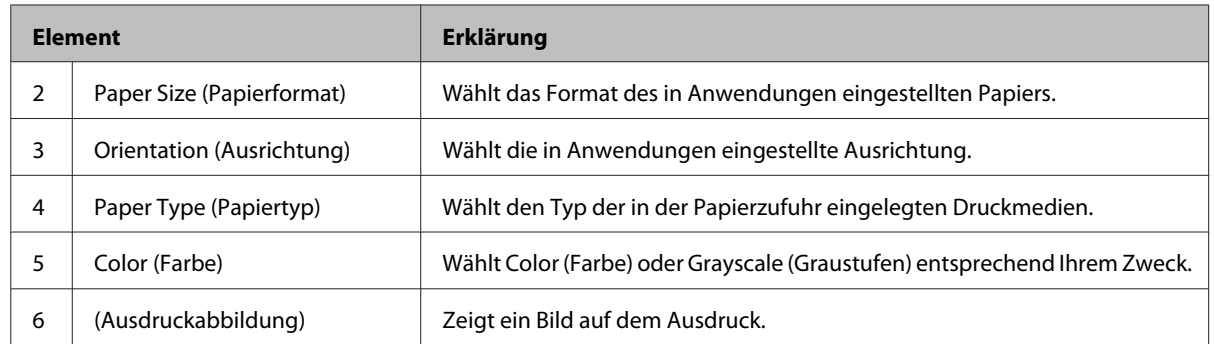

#### *Hinweis:*

- ❏ *Um die Hilfe für jeden Artikel zu zeigen, klicken Sie mit der rechten Maustaste auf das Element und klicken Sie dann Help auf dem Druckertreiber.*
- ❏ *Im Bildschirm Main (Haupteinstellungen) können Sie auch Einstellungen für 2-seitiges Drucken (nur AL-C300DN) und Sortieren vornehmen.*
- ❏ *Im Bildschirm More Options (Weitere Optionen) können Sie Einstellungen zum Verkleinern/Vergrößern des Dokuments oder Wasserzeichen-Merkmals vornehmen. Siehe ["Einstellen von weiterführenden Merkmalen" auf Seite 50](#page-49-0).*

G Klicken Sie auf **OK**, um das Fenster des Druckertreibers zu schließen.

Klicken Sie auf Print (Drucken), um den Druckvorgang zu starten.

# **Einstellung des Bildschirms Main (Haupteinstellungen)**

Dieser Bildschirm aktiviert die grundlegenden Einstellungen zum Drucken wie die Papierzufuhr oder das Papierformat und aktiviert die Einstellungen für grundlegende Funktionen wie mehrseitiges Drucken oder 2-seitiges Drucken (nur AL-C300DN).

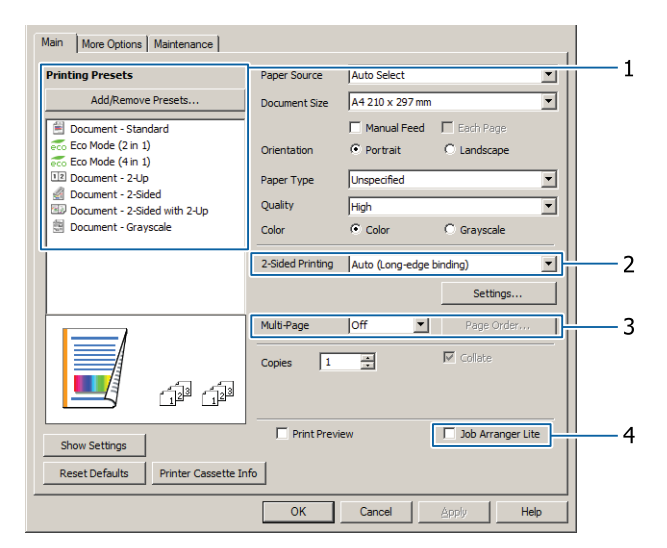

#### *Hinweis:*

*Detaillierte Erklärungen über die Einstellungen des Druckertreibers finden Sie in der zugehörigen Onlinehilfe.*

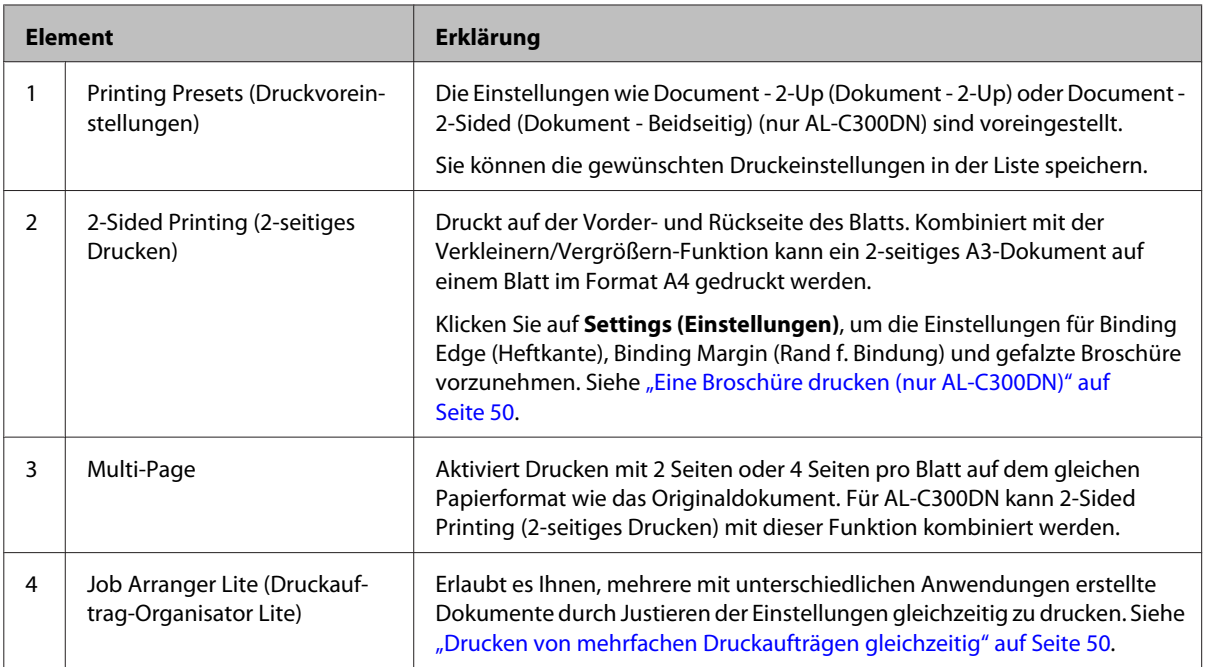

# **Einstellung des Bildschirms More Options (Weitere Optionen)**

Dieser Bildschirm aktiviert Einstellungen wie zum sicheren Drucken, verkleinerten, vergrößerten oder Drucken mit Overlay.

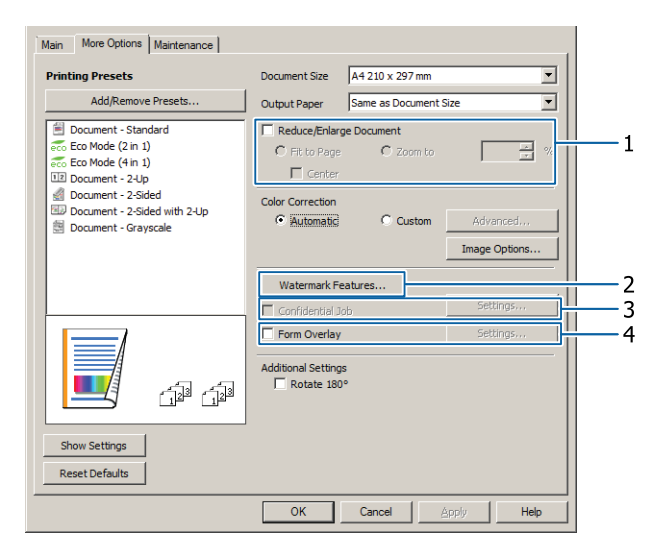

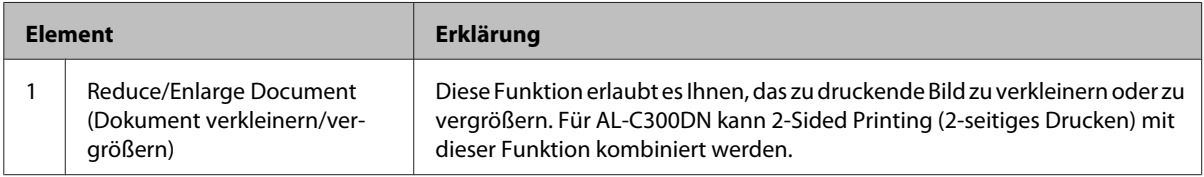

# **Druckaufgaben**

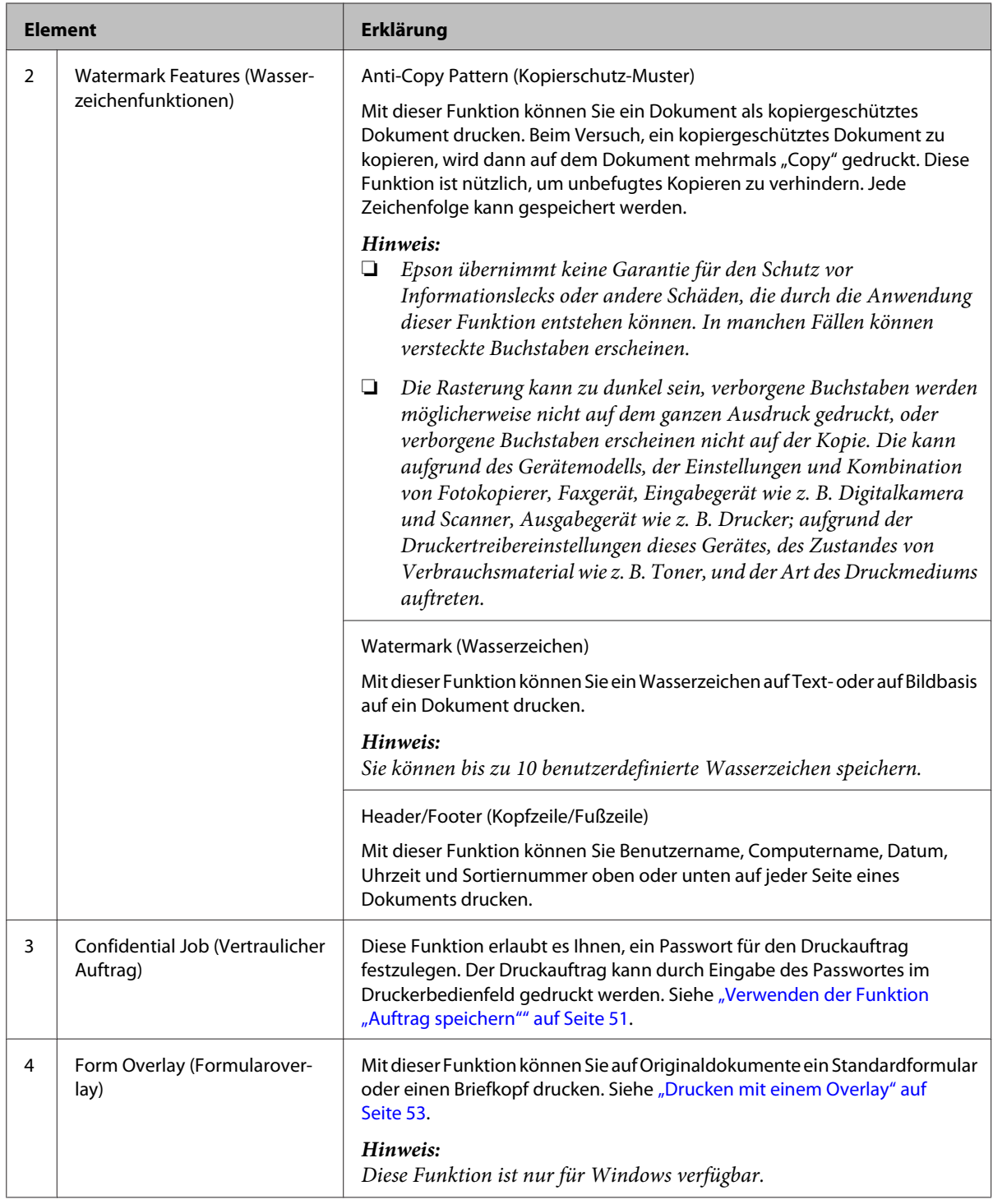

# **Einstellung des Bildschirms Maintenance (Utility)**

Dieser Bildschirm erlaubt es Ihnen, Job Arranger Lite (Druckauftrag-Organisator Lite) zu starten und aktiviert Einstellungen wie Notice Settings (Einstellungen für Benachrichtigung) für EPSON Status Monitor. Einzelheiten finden Sie in der Hilfe für jedes Element.

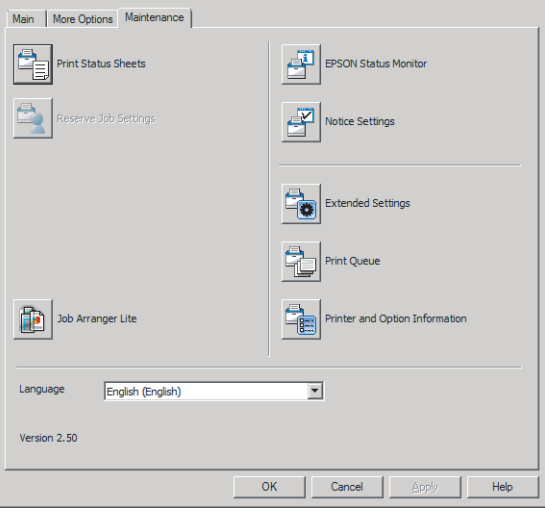

# <span id="page-49-0"></span>**Einstellen von weiterführenden Merkmalen**

Der Druckertreiber hat nützliche Funktionen wie 2-seitiges Drucken (nur für AL-C300DN) oder mehrseitiges Drucken, um Papier und Toner zu sparen, oder Hinzufügen eines Kopierschutz-Musters, um unbefugtes Kopieren zu verhindern.

Die Beispiele in diesem Abschnitt verwenden den standardmäßigen ESC/Page-Treiber in Windows als Beispiel.

### *Hinweis:*

- ❏ *Es gibt Merkmale, die nicht vom Druckertreiber bei einer anderen Emulationssprache oder anderen Betriebssystemen unterstützt werden.*
- ❏ *Diese Merkmal können möglicherweise mit anderen Einstellungen (wie Papiertyp) nicht angewendet werden.*

# **Drucken von mehrfachen Druckaufträgen gleichzeitig**

Diese Funktion erlaubt es Ihnen, mehrere von verschiedenen Anwendungen erstellte Dokumente gleichzeitig zu drucken und die Einstellungen, wie Druckreihenfolge, Duplexdruck und Druck-Layout anzupassen.

A Klicken Sie auf die Registerkarte **Main (Haupteinstellungen)**.

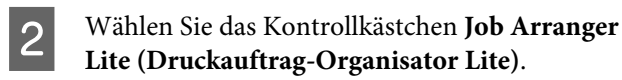

- 
- C Klicken Sie auf **OK**.

Der Bildschirm Print Job Arranger (Druckauftrag-Organisator) erscheint, wenn ein Druckauftrag ausgeführt wird. Ändern Sie die entsprechenden Einstellungen. Weitere Informationen finden Sie in der Hilfe zu Print Job Arranger (Druckauftrag-Organisator).

# **Eine Broschüre drucken (nur AL-C300DN)**

Diese Funktion erlaubt es Ihnen, die Seiten für eine Broschüre anzuordnen. Zwei Seiten werden auf beiden Seiten von Papier mit dem gleichen Format wie die Druckdaten gedruckt.

In Kombination mit dem Reduce/Enlarge Document (Dokument verkleinern/vergrößern)-Druck kann das Ausgabepapier-Format geändert werden.

Legen Sie Papier ein, das für 2-seitiges Drucken (Duplexdruck) geeignet ist. Siehe ["Verfügbares Papier](#page-37-0) [und Kapazitäten" auf Seite 38](#page-37-0).

# **Drucken, um einen Stapel Seiten zur Hälfte zu falzen**

Diese Funktion druckt eine Broschüre, die zur Mittenheftung bereit ist. Falzen Sie das gesamte Dokument zur Hälfte und heften es dann in der Mitte des Ausdrucks. Diese Einstellung ist für Dokumente geeignet, die aus nur wenigen Seiten bestehen.

Zum Beispiel werden acht Seiten eines Dokuments im Format A4 auf zwei Blättern gedruckt. Durch Falzen der Seiten zur Hälfte und Überlappen aller Blätter wird eine Broschüre im Format A5 mit acht Seiten erstellt.

A Wählen Sie **Auto (Long-edge binding) (Auto (Bindung an langer Kante))** oder **Auto (Short-edge binding) (Auto (Bindung an kurzer Kante))** im Listenfeld 2-sided Printing (2-seitiges Drucken) und klicken Sie auf **Settings (Einstellungen)**.

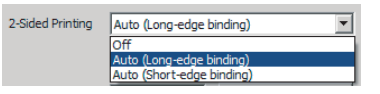

B Wählen Sie das Kontrollkästchen **Booklet (Broschüre)** und wählen Sie **Center Binding (Mittenheftung)**.

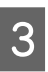

**CONFIDER SIE AU CONCRUTE SIGNAL STATE SIGNAL STATES SET ALL CONFIDERS STATES SIGNAL STATES SET ALL CONFIDERS S** zu schließen.

<span id="page-50-0"></span>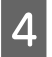

Drucken Sie das Dokument, falzen Sie alle Blätter zur Hälfte, und binden Sie sie.

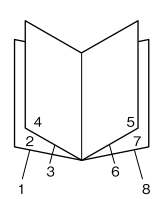

# **Drucken, um jede Seite zur Hälfte zu falzen**

Diese Funktion druckt eine Broschüre, die zur Seitenheftung bereit ist, falzt jedes Blatt einzeln zur Hälfte und führt dann Heftung an der Seite des Ausdrucks aus. Diese Einstellung ist für Dokumente geeignet, die aus vielen Seiten bestehen.

Zum Beispiel werden 40 Seiten eines Dokuments im Format A4 gedruckt, dann wird jedes Blatt zur Hälfte gefalzt, und alle Blätter werden gestapelt, wodurch eine Broschüre im Format A5 mit 40 Seiten entsteht.

A Wählen Sie **Auto (Long-edge binding) (Auto (Bindung an langer Kante))** oder **Auto (Short-edge binding) (Auto (Bindung an kurzer Kante))** im Listenfeld 2-sided Printing (2-seitiges Drucken) und klicken Sie auf **Settings (Einstellungen)**.

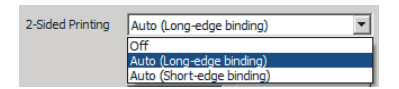

- B Wählen Sie das Kontrollkästchen **Booklet (Broschüre)** und wählen Sie **Side Binding (Seitenheftung)**.
- Klicken Sie auf OK, um das Einstell-Dialogfeld zu schließen.
- Drucken Sie das Dokument, falzen Sie 5 Blätter mal 5 Blätter, überlappen Sie alle Blätter, und binden Sie sie.

# **Verwenden der Funktion "Auftrag speichern"**

Mit dieser Funktion können Sie Druckaufträge im Speicher des Druckers speichern und später direkt über das Bedienfeld des Druckers drucken. Durch Vergabe eines Passwortes für den Druckauftrag können Sie verhindern, dass Unbefugte das gedruckte Dokument sehen können.

Für diese Funktion wird eine der folgenden Arten von Druckerspeicher verwendet.

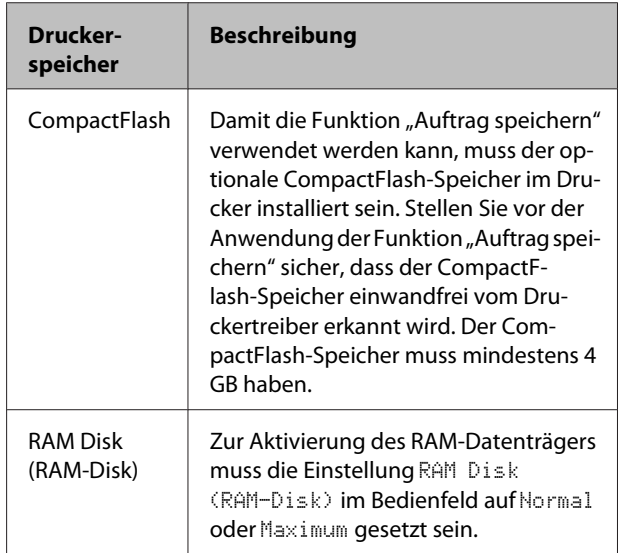

In der folgenden Tabelle werden die Optionen aufgeführt.

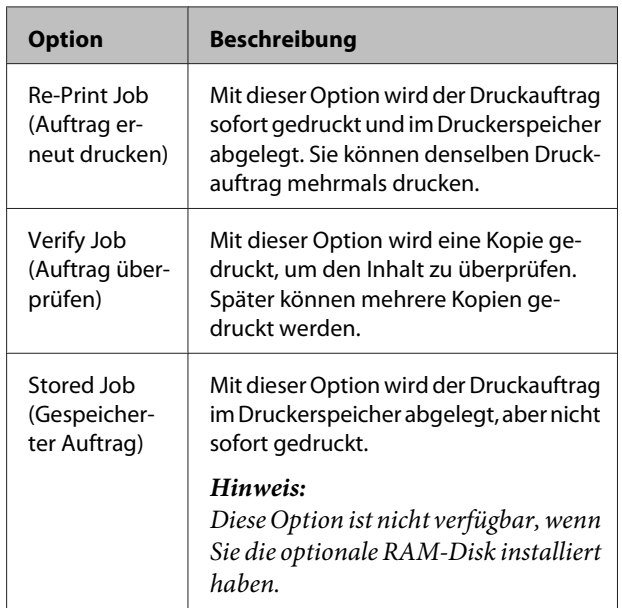

# **Druckaufgaben**

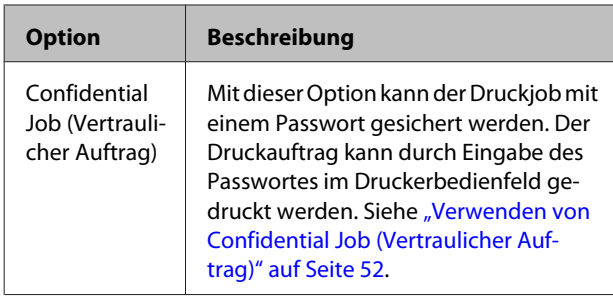

# **Verwenden von Re-Print Job (Auftrag erneut drucken)/Verify Job (Auftrag überprüfen)/Stored Job (Gespeicherter Auftrag) (Schnelldruck-Merkmal)**

# **Senden von Druckaufträgen**

- A Klicken Sie auf die Registerkarte **Maintenance (Utility)** und klicken Sie dann auf **Reserve Jobs Settings (Einstellungen zum Speichern von Druckaufträgen)**. Das Dialogfeld Reserve Jobs Settings (Einstellungen zum Speichern von Druckaufträgen) wird angezeigt.
- B Aktivieren Sie das Kontrollkästchen **Reserve Jobs (Aufträge speichern)** und wählen Sie dann **Re-Print Job (Auftrag erneut drucken)**, **Verify Job (Auftrag überprüfen)** oder **Stored Job (Gespeicherter Auftrag)**.
- 

C Geben Sie einen Benutzernamen und einen Auftragsnamen in die entsprechenden Textfelder ein.

D Klicken Sie auf **OK**.

# **Drucken mit dem Menü "Schnelldruck"**

- Achten Sie darauf, dass die Meldung Ready<br>(Bereit) im LCD-Feld angezeigt wird, und drücken Sie anschließend die Taste r**Rechts**, um die Bedienfeldmenüs aufzurufen.
- **2** Drücken Sie so oft die Taste **V Nach unten**, bis im LCD-Feld das Quick Print JobMenu (Menü Schnelldruck) angezeigt wird, und drücken Sie anschließend die Taste r **Rechts**.
- 8 Blättern Sie mit ▼ Nach unten oder ▲ Nach oben zum entsprechenden Benutzernamen, und drücken Sie dann die Taste r **Rechts**.
- Blättern Sie mit ▼ Nach unten oder ▲ Nach oben zum entsprechenden Auftrag, und drücken Sie dann die Taste r **Rechts**.
- E Drücken Sie die Taste **Rechts** und wählen Sie dann mit ▼ Nach unten oder ▲ Nach oben die Anzahl der Kopien.

Wenn Sie den Druckauftrag löschen möchten, ohne ein Exemplar zu drucken, drücken Sie die Taste ▼ Nach unten, um Delete (Löschen) im LCD-Feld aufzurufen.

F Drücken Sie die Taste <sup>r</sup> **Rechts**, um mit dem Druckvorgang zu beginnen oder die Daten zu löschen.

# **Verwenden von Confidential Job (Vertraulicher Auftrag)**

# **Senden von Druckaufträgen**

- A Klicken Sie auf die Registerkarte **More Options (Weitere Optionen)** und klicken Sie dann auf **Confidential Job (Vertraulicher Auftrag)**. Das Dialogfeld Confidential Job Settings (Einstellungen für Vertraulicher Auftrag) wird angezeigt.
- 

2 Geben Sie eine vierstellige Zahl für Password (Kennwort) ein.

C Geben Sie einen Benutzernamen und einen Auftragsnamen ein, wenn erforderlich.

# *Hinweis:*

*Die Taste OK wird verfügbar, nachdem das Passwort eingegeben wurde.*

D Klicken Sie auf **OK**.

# **Drucken unter Verwendung des Menüs "Vertraulich"**

A Achten Sie darauf, dass die Meldung Ready (Bereit) im LCD-Feld angezeigt wird, und drücken Sie anschließend die Taste▶Rechts, um die Bedienfeldmenüs aufzurufen.

```
2 Drücken Sie so oft die Taste ▼ Nach unten, bis
im LCD-Feld das ConfidentialJobMenu
(Menü Vertraulich) angezeigt wird, und
drücken Sie anschließend die Taste r Rechts.
```
<span id="page-52-0"></span>Blättern Sie mit ▼ Nach unten oder ▲ Nach oben zum entsprechenden Benutzernamen, und drücken Sie dann die Taste r **Rechts**.

Geben Sie Ihr vierstelliges Passwort ein.

Drücken Sie zur Eingabe eines Passwortes die Taste ▼ Nach unten oder A Nach oben, um ein Zeichen auszuwählen, und drücken Sie dann die Taste **> Rechts**, um das Zeichen zu bestätigen. Wenn alle Zeichen eingeben sind, drücken Sie die Taste r **Rechts**.

#### *Hinweis:*

*Wenn mit dem eingegebenen Passwort keine Druckaufträge gespeichert sind, wird kurzzeitig die Meldung* Wrong Password (Passwort falsch) *im LCD-Feld angezeigt. Danach werden die Bedienfeldmenüs vom Drucker beendet. Überprüfen Sie das Passwort und wiederholen Sie den Vorgang.*

E Blättern Sie mit **V Nach unten** oder  $\triangle$  Nach oben zum entsprechenden Auftrag, und drücken Sie dann die Taste **Rechts**.

**F G** Verwenden Sie die Taste ▼ Nach unten oder u **Nach oben** zur Anzeige von Print (Drucken).

> Wenn Sie den Druckauftrag löschen möchten, drücken Sie ▼ Nach unten oder ▲ Nach oben, bis im LCD-Feld Delete (Löschen) angezeigt wird.

■ Drücken Sie die Taste ▶ Rechts, um mit dem<br>Druckvorgang zu beginnen oder die Daten zu löschen.

# **Drucken mit einem Overlay**

Diese Funktion erlaubt es Ihnen, Dokumente auf Formularvorlagen zu drucken, die Sie im Voraus auf Ihrem Drucker speichern.

#### *Hinweis:*

- ❏ *Diese Funktion ist nur für Windows verfügbar.*
- ❏ *Im Folgenden wird das Verfahren für das Programm Microsoft WordPad erklärt. Das Verfahren für andere Anwendungen kann etwas von diesem Beispiel abweichen.*

# **Erstellen eines Overlays**

#### *Hinweis:*

*Sie müssen zuerst das Utility EPSON FormOverlayUTL installieren, um Overlay- oder Underlay-Daten zu erstellen. Siehe ["Installieren von Software" auf Seite 58](#page-57-0) für weitere Informationen.*

Führen Sie die nachstehenden Schritte aus, um die Formulardaten zu erstellen.

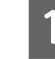

Öffnen Sie die Daten, die als Overlay-Daten verwendet werden sollen, mit einer Anwendung.

- B Klicken Sie im Menü File (Datei) auf die Option **Print (Drucken)**, wählen Sie **EPSON FormOverlayUTL** und klicken Sie anschließend auf **Preferences (Einstellungen)**.
- S<br>Callege Einstellungen) Fame Oracler (Allgemeine Einstellungen) — Form Overlay (Formularoverlay) — Create Overlay Data (Overlaydaten erstellen) auf **More Settings (Weitere Einstellungen)**. Das Dialogfeld Create Form (Formular erstellen) wird angezeigt.

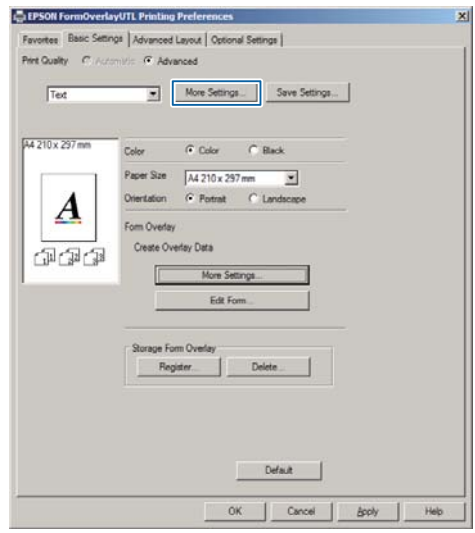

D Geben Sie im Feld Form Data (Formulardaten) den Namen und im Feld Description (Beschreibung) die Beschreibung des Formulars ein.

#### *Hinweis:*

*Die folgenden 9 Zeichen können nicht für Formularnamen verwendet werden: \ / : \* ? " < > |.*

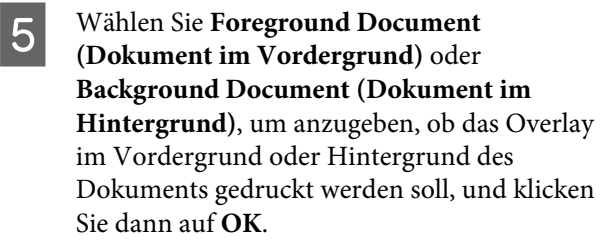

F Nehmen Sie die geeigneten Einstellungen für andere Einstellungen wie Papierformat, Druckqualität oder Ausrichtung vor.

G Klicken Sie auf **OK**.

H Klicken Sie auf **Print (Drucken)**, um die Formulardaten zu erstellen.

# *Hinweis:*

*Zum Ändern der Einstellungen der Overlay-Daten, die Sie nach Ausführung von Schritt 1 und 2 erstellt haben und nach Vornehmen der Einstellungen in der Registerkarte Basic Settings (Allgemeine Einstellungen) — Form Overlay (Formularoverlay) — Create Overlay Data (Overlaydaten erstellen) klicken Sie auf Edit Form (Formular bearbeiten).*

# **Drucken von Dokumenten mit Overlay**

- Öffnen Sie das Dokument, in dem Sie die Formulardaten überlagern wollen.
- B Klicken Sie im Menü File (Datei) auf die Option **Print (Drucken)**, wählen Sie Ihren Druckernamen, und klicken Sie anschließend auf **Preferences (Einstellungen)**.
- S In der Registerkarte More Options (Weitere Optionen) markieren Sie das Kontrollkästchen **Form Overlay (Formularoverlay)** und klicken Sie dann auf **Settings (Einstellungen)**. Das Dialogfeld Form Selection (Formularauswahl) wird angezeigt.
- D Wählen Sie einen Formulardatensatz im Datenfeld Form (Formular), wählen Sie **Overlay (Überlagern)** oder **Underlay (Unterlegen)** in der Liste Layering (Lagen gebrauchen), und klicken Sie dann auf **OK**.

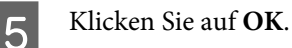

F Klicken Sie auf **Print (Drucken)**, um das Dokument mit den Formulardaten zu drucken.

# **Drucken direkt von einem USB-Speichergerät**

Sie können durch direktes Anschließen eines USB-Speichers an den Drucker drucken wie folgt:

❏ Indexdrucken Druckt die Liste (Index) von Dateien im Format PS/ PDF/JPEG/TIFF aus, die im USB-Speicher gespeichert sind.

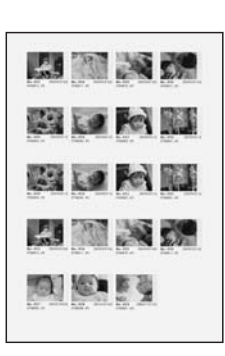

- ❏ Bild drucken Druckt Bilder in Dateien im Format JPEG/TIFF, die im USB-Speicher gespeichert sind.
- ❏ Dokumentdrucken Druckt die Dokument in Dateien im Format PS/ PDF/verschlüsseltes PDF, hochkomprimiertes PDF. die im USB-Speicher gespeichert sind.

Führen Sie die untenstehenden Schritte aus, um die im USB-Speicher gespeicherten Dateien zu drucken.

A Bestätigen Sie, dass die Einstellung USB Host (USB-Host) in Common Settings (Allg. Einstellungen) auf On (Ein) gestellt ist.

# *Hinweis:*

*Die werkseitige Einstellung ist* On (Ein)*.*

#### **Druckaufgaben**

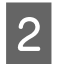

B Setzen Sie einen USB-Speicher in die USB-Host-Schnittstelle des Druckers ein.

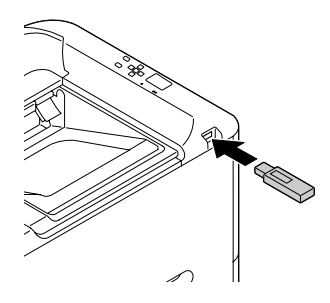

#### *Hinweis:*

- ❏ *Wenn der Drucker im Schlafmodus ist, kann der USB-Speicher möglicherweise nicht automatisch erkannt werden. Drücken Sie in diesem Fall eine beliebige Taste am Bedienfeld.*
- ❏ *Wenn eine große Anzahl von Dateien im USB-Speicher ist, kann der Zugriff auf den USB-Speicher zu lange dauern.*
- ❏ *Wenn der Zugriff auf USB-Speicher zu lange dauert, probieren Sie Formatierung, um die Zugriffsgeschwindigkeit zu steigern.*
- 8 Berühren Sie die Taste **Nach rechts** zum Zugriff auf die Bedienfeld-Menüs, berühren Sie die Taste **V Nach unten**, um USB Memory (USB-Speicher) zu wählen, und berühren Sie dann die Taste **> Nach rechts**.
- Je nach dem Dateiformat, das Sie drucken möchten, wählen Sie das geeignete Menü unter Index Print Menu (Menü Index drucken), Image Print Menu (Menü Bild drucken)oder Document Print Menu (Menü Dokument drucken).
- 5 Für Imase Print Menu (Menü Bild<br>drucken) wählen Sie Dateien, oder für Document Print Menu (Menü Dokumentdrucken) wählen Sie eine Datei. Für Index Print Menu (Menü Index drucken) gehen Sie zum nächsten Schritt.
- 

F Nehmen Sie geeignete Einstellungen, wie Paper Size (Papierformat), im Menü vor.

Wählen Sie Print Start (Druckstart), und berühren Sie die Taste **OK**, um den Druckvorgang zu starten.

#### *Hinweis zum Dokumentdrucken:*

*Wenn die PDF-Datei mit einem Passwort gesperrt ist, erscheint der Passwort-Bildschirm im Bedienfeld. Geben Sie das Passwort ein, um die Datei zu drucken. Drücken Sie zur Eingabe eines Passwortes die Taste* ▼ *Nach unten oder* ▲ *Nach oben, um ein Zeichen auszuwählen, und drücken Sie dann die Taste* r *Rechts, um das Zeichen zu bestätigen. Wenn alle Zeichen eingeben sind, drücken Sie die Taste OK.*

# **Verwenden von EPSON Status Monitor**

# **Aufrufen von EPSON Status Monitor**

EPSON Status Monitor ist ein Utility-Programm auf Ihrem Computer, das Ihren Drucker überwacht und Ihnen Informationen über seinen aktuellen Status gibt, wie Druckerfehler, die verbleibende Nutzungsdauer von Verschleißteilen oder den Druckfortschritt.

Hinweise zum Installieren des Utility finden Sie unter ["Installieren von Software" auf Seite 58](#page-57-0).

Wenn dieses Utility installiert ist, erscheint Simple Status (Status einfach) im Computerbildschirm, wenn ein Fehler auftritt. Durch Klicken auf die Schaltfläche **Details** erscheint Detailed Status (Status detailliert).

#### **Simple Status (Status einfach):**

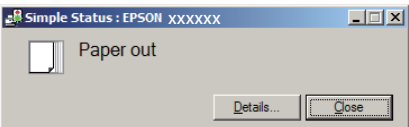

**Detailed Status (Status detailliert):**

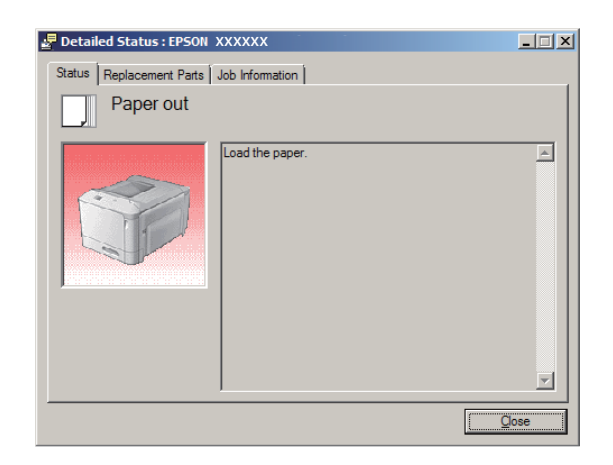

Wenn Sie den aktuellen Status des Druckers wissen möchten, klicken Sie auf das Infobereichsymbol EPSON Status Monitor in der Taskleiste und wählen Sie dann den Druckernamen und das Menü, auf das Sie zugreifen möchten.

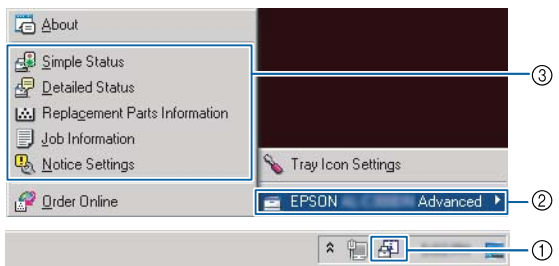

Wenn Sie die verbleibende Nutzungsdauer von Verschleißteilen wissen möchten, klicken Sie auf **Replacement Parts Information (Informationen zu Verschleißteilen)**.

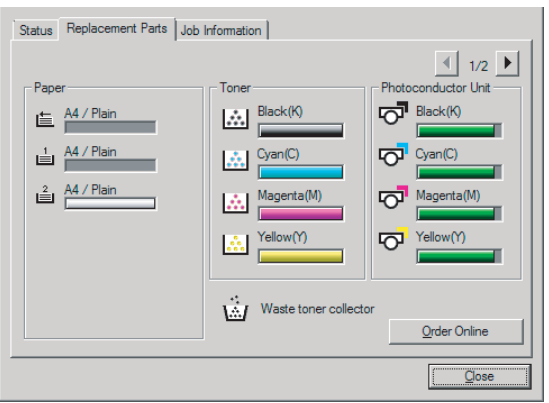

# **Notice Settings (Einstellungen für Benachrichtigung)**

Diese Einstellung entscheidet, bei welchen Druckerzuständen das Utility Ihnen eine Mitteilung sendet.

### **Zugriff von der Taskleiste:**

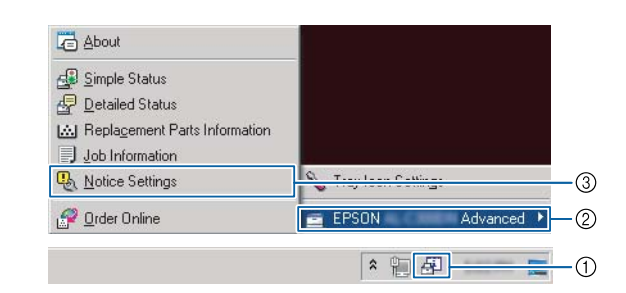

### **Zugriff vom Druckertreiber:**

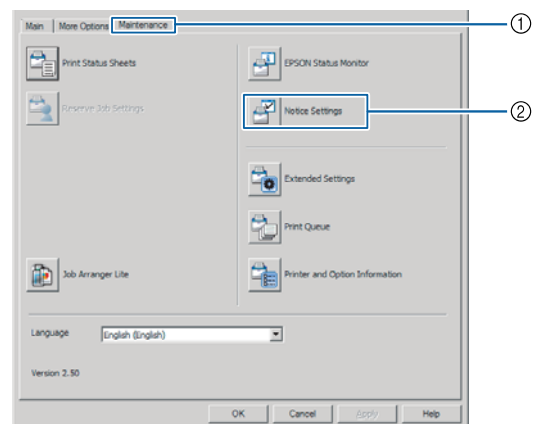

# **Tray Icon Settings (Einstellungen zu Papierfachsymbol)**

Diese Einstellung legt den Bildschirm fest, der geöffnet wird, wenn Sie auf das Infobereichsymbol **EPSON Status Monitor** in der Taskleiste doppelklicken.

- A Klicken Sie mit der rechten Maustaste auf das Infobereichsymbol in der Taskleiste, und klicken Sie auf **Tray Icon Settings (Einstellungen zu Papierfachsymbol)**.
- 2 Stellen Sie den Druckernamen und die anzuzeigende Information im Tray Icon Settings (Einstellungen zu Papierfachsymbol) ein.

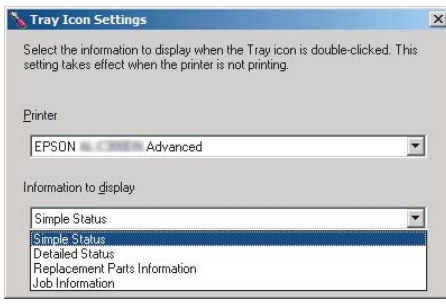

# <span id="page-56-0"></span>**Abbrechen eines Druckauftrages**

In diesem Abschnitt wird erläutert, wie Sie einen Druckauftrag im Computer oder Drucker löschen und abbrechen.

# **Vom Drucker aus**

Führen Sie die nachstehenden Schritte aus, um einen Druckauftrag abzubrechen.

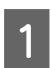

A Drücken Sie die Taste W**Anhalten/Aufheben**.

- Drücken Sie die Taste ▼ Nach unten oder ▲ Nach oben, um den Druckauftrag auszuwählen, der abgebrochen werden soll, und drücken Sie dann die Taste **OK**.
- C Drücken Sie die Taste ▼ Nach oben oder ▲ Nach **unten**, um Cancel Job (Auftrag abbrechen) auszuwählen, und drücken Sie dann die Taste **OK**. Der Druckvorgang wird abgebrochen.

#### *Hinweis:*

*Wählen Sie* Cancel All Jobs (Alle Auftr. abbrechen) *in Schritt 3, um alle Druckaufträge im Druckerspeicher abzubrechen.*

# **Vom Computer aus**

# **Für Windows**

#### *Hinweis:*

*Brechen Sie einen Auftrag aus dem Bedienfeld des Druckers ab, wenn die Übertragung fertiggestellt ist.*

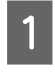

A Klicken Sie auf die Registerkarte **Maintenance (Utility)** im Druckertreiber, und klicken Sie dann auf **Print Queue (Druckerwarteschl.)**.

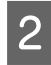

B Klicken Sie mit der rechten Maustaste auf den abzubrechen gewünschten Auftrag, und wählen Sie **Cancel (Abbrechen)**.

# <span id="page-57-0"></span>**Deinstallieren und Installieren von Software**

# **Software deinstallieren**

Sie müssen die Software deinstallieren, bevor Sie einen Upgrade oder eine Neuinstallation ausführen können.

#### *Hinweis:*

- ❏ *Zum Deinstallieren der Druckersoftware sind möglicherweise Administratorrechte erforderlich.*
- ❏ *Starten Sie den Computer neu, bevor Sie die die deinstallierte Software neu installieren.*

Zum Deinstallieren der Druckersoftware beenden Sie zuerst alle Anwendungen und deinstallieren dann die Druckersoftware über das folgende Menü im Control Panel (Systemsteuerung).

- ❏ **Uninstall a Program (Program deinstallieren)** (unter Windows 8.1, Windows 8, Windows Server 2012/R2)
- ❏ **Programs and Features (Programme und Funktionen)** (unter Windows 7, Windows Vista, Windows Server 2008/R2)
- ❏ **Change or Remove Programs (Programme ändern oder entfernen)** (unter Windows XP oder Windows Server 2003)

Wählen Sie die Druckersoftware aus, die Sie deinstallieren möchten, und klicken Sie auf das Element unten.

- ❏ **Uninstall/Change (Deinstallieren/ändern)** (unter Windows 7, Windows Vista, Windows Server 2008/R2)
- ❏ **Change/Remove (Ändern/entfernen)** (unter Windows XP oder Windows Server 2003)

#### *Hinweis:*

*Wenn Sie den Druckertreiber deinstallieren, wird EPSON Status Monitor ebenfalls deinstalliert.*

#### *Hinweis für Benutzer von Mac OS X:*

- ❏ *Zum Deinstallieren aller Treiber für Epson Seitendrucker auf einmal verwenden Sie den Uninstaller. Laden Sie den Uninstaller und von der Epson-Website herunter. <http://www.epson.eu/Support>(Europa) <http://support.epson.net/> (außerhalb Europas)*
- ❏ *Zur Verwendung des Uninstallers doppelklicken Sie auf das Uninstaller-Symbol, wählen Sie aus der erscheinenden Liste das Kontrollkästchen für die zu deinstallierende Druckersoftware, und klicken Sie dann auf Uninstall (Deinstallieren).*

# **Installieren von Software**

Wenn Sie Software installieren oder neuinstallieren möchten, die Sie im Setup nicht installiert haben, können Sie die Software wählen und installieren.

#### *Hinweis:*

- ❏ *Zum Deinstallieren der Druckersoftware sind möglicherweise Administratorrechte erforderlich.*
- ❏ *Starten Sie den Computer neu, bevor Sie die die deinstallierte Software neu installieren.*

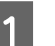

Schließen Sie alle Anwendungen.

- 2 Zum Installieren des Druckertreiber über eine USB-Schnittstelle trennen Sie das USB-Kabel vom Drucker ab und schließen es nicht erneut an, bis Sie dazu aufgefordert werden.
	-

C Gehen Sie zu der folgenden Epson-Website, um die Druckersoftware herunterzuladen und zu installieren. <http://www.epson.eu/Support> (Europa)

<http://support.epson.net/>(außerhalb Europas)

#### *Hinweis:*

- ❏ *Unter Windows können Sie, wenn der Computer ein CD/DVD-Laufwerk hat, den Druckertreiber von der mit dem Drucker mitgelieferten Software-Disc installieren.*
- ❏ *Die folgenden Epson-Websites sind für Benutzer von Windows verfügbar, die den ESC/Page Druckertreiber und den EPSON Status Monitor installieren möchten, oder für Benutzer von Mac OS X, um den Postscript-Druckertreiber zu installieren. <http://support.epson.net/setupnavi/>*

# **Installieren des PostScript-Druckertreibers unter Windows**

Zum Drucken im PostScript-Modus müssen Sie den Druckertreiber installieren. Installationsanweisungen finden Sie im entsprechenden Abschnitt gemäß der Schnittstelle, an der der Drucker angeschlossen ist.

# **Installieren des PostScript-Druckertreibers für die USB-Schnittstelle**

#### *Hinweis:*

- ❏ *Zum Installieren der Druckersoftware unter Windows sind möglicherweise Administratorrechte erforderlich. Sollten Probleme auftreten, wenden Sie sich an Ihren Systemadministrator.*
- ❏ *Deaktivieren Sie vor der Installation der Druckersoftware alle Virenschutzprogramme.*
	- Stellen Sie sicher, dass der Drucker ausgeschaltet ist. Setzen Sie die Software Disc in das CD/ DVD-Laufwerk ein.

# *Hinweis:*

*Wenn Ihr Computer kein CD/DVD-Laufwerk hat, laden Sie den Treiber von der Epson-Website herunter. <http://www.epson.eu/Support> (Europa) <http://support.epson.net/>(außerhalb Europas)*

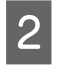

B Verbinden Sie den Computer über ein USB-Kabel mit dem Drucker, und schalten Sie anschließend den Drucker ein.

# *Hinweis für Windows Vista:*

*Ohne den Windows-Treiber oder den Adobe PS-Treiber wird die Meldung "Neue Hardware gefunden" angezeigt. Klicken Sie in diesem Fall auf Ask me again later (Später nachfragen).*

C Wählen Sie **Devices and Printers (Geräte und Drucker)**, und klicken Sie auf die Schaltfläche **Add a printer (Drucker hinzufügen)**.

> Klicken Sie bei Windows 8.1 oder Windows 8 mit der rechten Maustaste auf die untere linke Ecke des Bildschirms in der Desktop-Ansicht, wählen Sie **Control Panel (Systemsteuerung)**, klicken Sie auf **View devices and printers (Geräte und Drucker betrachten)**, klicken Sie dann auf die Schaltfläche **Add a printer (Drucker hinzufügen)**.

Klicken Sie unter Windows Vista, Windows XP oder Windows Server 2008/R2 auf **Start**, zeigen Sie auf **Printer and Faxes (Drucker und Faxgeräte)**, und klicken Sie dann im Menü Printer Tasks (Druckeraufgaben) auf **Add a printer (Drucker hinzufügen)**.

Klicken Sie unter Windows Server 2003 auf **Start**, zeigen Sie auf **Settings (Einstellungen)**, und klicken Sie auf **Printers (Drucker)**. Doppelklicken Sie auf das Symbol **Add Printer (Drucker hinzufügen)**.

Der Add Printer Wizard (Druckerinstallations-Assistent) wird angezeigt.

### D Wählen Sie **Add a local printer (Einen lokalen Drucker hinzufügen)**.

Unter Windows Windows XP or Windows Server 2003 klicken Sie auf **Next (Weiter)**, um zum nächsten Bildschirm weiterzugehen, wählen Sie **Local printer (Lokaler Drucker)** und klicken Sie dann auf **Next (Weiter)**.

# *Hinweis:*

*Aktivieren Sie nicht das Kontrollkästchen Automatically detect and install my Plug and Play printer (Plug & Play-Drucker automatisch ermitteln und installieren).*

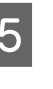

E Wählen Sie **USB** als Anschluss für den Drucker aus, und klicken Sie anschließend auf **Next (Weiter)**.

F Klicken Sie auf **Have Disk (Datenträger)**, und geben Sie den folgenden Pfad für die Software Disc an. Wenn das CD/DVD-Laufwerk die Laufwerkskennung D: hat, lautet der Pfad D: \Driver\PostScript\<Modellbezeichnung> \eppsnt.inf. Klicken Sie anschließend auf **OK**.

# *Hinweis:*

*Ändern Sie den Laufwerkbuchstaben entsprechend dem System.*

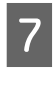

Wählen Sie den Drucker aus, und klicken Sie auf **Next (Weiter)**.

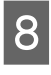

 $8$  Führen Sie für die restliche Installation die am Bildschirm angezeigten Anweisungen aus.

9 Klicken Sie nach abgeschlossener Installation auf **Finish (Fertigstellen)**.

#### **Deinstallieren und Installieren von Software**

# **Installieren des PostScript-Druckertreibers für die Netzwerkschnittstelle**

#### *Hinweis:*

- ❏ *Nehmen Sie vor der Installation des Druckertreibers die Netzwerkeinstellungen vor. Informationen dazu finden Sie im Netzwerkhandbuch Ihres Druckers.*
- ❏ *Deaktivieren Sie vor der Installation der Druckersoftware alle Virenschutzprogramme.*

Stellen Sie sicher, dass der Drucker eingeschaltet ist. Setzen Sie die Software Disc in das CD/ DVD-Laufwerk ein.

#### *Hinweis:*

*Wenn Ihr Computer kein CD/DVD-Laufwerk hat, laden Sie den Treiber von der Epson-Website herunter. <http://www.epson.eu/Support> (Europa) <http://support.epson.net/>(außerhalb Europas)*

B Wählen Sie **Devices and Printers (Geräte und Drucker)**, und klicken Sie auf die Schaltfläche **Add a printer (Drucker hinzufügen)**.

> Klicken Sie bei Windows 8.1 oder Windows 8 mit der rechten Maustaste auf die untere linke Ecke des Bildschirms in der Desktop-Ansicht, wählen Sie **Control Panel (Systemsteuerung)**, klicken Sie auf **View devices and printers (Geräte und Drucker betrachten)**, klicken Sie dann auf die Schaltfläche **Add a printer (Drucker hinzufügen)**.

> Klicken Sie unter Windows Vista, Windows XP oder Windows Server 2008/R2 auf **Start**, zeigen Sie auf **Printer and Faxes (Drucker und Faxgeräte)**, und klicken Sie dann im Menü Printer Tasks (Druckeraufgaben) auf **Add a printer (Drucker hinzufügen)**.

Klicken Sie unter Windows Server 2003 auf **Start**, zeigen Sie auf **Settings (Einstellungen)**, und klicken Sie auf **Printers (Drucker)**. Doppelklicken Sie auf das Symbol **Add Printer (Drucker hinzufügen)**.

Der Add Printer Wizard (Druckerinstallations-Assistent) wird angezeigt.

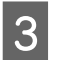

### C Wählen Sie **Add a local printer (Einen lokalen Drucker hinzufügen)**.

Unter Windows Windows XP or Windows Server 2003 klicken Sie auf **Next (Weiter)**, um zum nächsten Bildschirm weiterzugehen, wählen Sie **Local printer (Lokaler Drucker)** und klicken Sie dann auf **Next (Weiter)**.

#### *Hinweis:*

*Aktivieren Sie nicht das Kontrollkästchen Automatically detect and install my Plug and Play printer (Plug & Play-Drucker automatisch ermitteln und installieren).*

- D Aktivieren Sie das Kontrollkästchen **Create a new port (Einen neuen Anschluss erstellen)** und wählen Sie **Standard TCP/IP Port** aus der Dropdown-Liste aus. Klicken Sie auf **Next (Weiter)**.
- E (Nur für Anwender von Windows XP oder Windows Server 2003) Klicken Sie auf **Next (Weiter)**.
- Geben Sie die IP-Adresse und den<br>Anschlussnamen an, und klicken Sie dann auf **Next (Weiter)**.

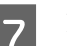

G Klicken Sie auf **Finish (Fertigstellen)**.

8 Klicken Sie im Add Printer Wizard (Druckerinstallations-Assistent) auf **Have Disk (Datenträger)**, und geben Sie den folgenden Pfad für die Software Disc an. Wenn das CD/ DVD-Laufwerk die Laufwerkskennung D: hat, lautet der Pfad D:\Driver\PostScript \<Modellbezeichnung>\eppsnt.inf. Klicken Sie anschließend auf **OK**.

#### *Hinweis:*

*Ändern Sie den Laufwerkbuchstaben entsprechend dem System.*

I Wählen Sie den Drucker aus, und klicken Sie auf **Next (Weiter)**.

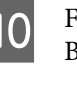

J Führen Sie für die restliche Installation die am Bildschirm angezeigten Anweisungen aus.

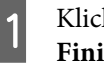

Klicken Sie nach abgeschlossener Installation auf **Finish (Fertigstellen)**.

# **Installieren des PostScript-Druckertreibers unter Mac OS X**

# **PostScript-Druckertreiber installieren**

Gehen Sie zu der folgenden Epson-Support-Website, um den Treiber herunterzuladen und zu installieren. <http://www.epson.eu/Support> (Europa) <http://support.epson.net/> (außerhalb Europas)

# **Auswählen des Druckers**

Nach der Installation des PostScript 3-Druckertreibers müssen Sie den Drucker auswählen.

# **In einer Netzwerkumgebung**

#### *Hinweis:*

- ❏ *Sie müssen die Einstellungen für die installierten Optionen manuell vornehmen, wenn der Drucker über USB, IP-Druck oder Bonjour mit dem Computer verbunden ist.*
- ❏ *Geben Sie in der Anwendung unbedingt ASCII als Datenformat vor.*
- Öffnen Sie System Preferences (Systemvoreinstellungen) und doppelklicken Sie anschließend auf das Symbol Print & Fax (Drucken & Faxen) ("Print & Scan (Drucken & Scannen)" für Mac OS X 10.7 oder höher). Das Fenster Print & Fax (Drucken & Faxen) ("Print & Scan (Drucken & Scannen)" für Mac OS X 10.7 oder höher) erscheint.

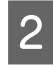

Klicken Sie auf  $\frac{+}{+}$  im Fenster Printers (Drucker).

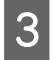

Wählen Sie den Namen des verwendeten Druckers im Feld Druckername aus.

#### *Hinweis:*

*Wenn Ihr Drucker nicht aufgeführt ist, prüfen Sie, ob er richtig am Computer angeschlossen und eingeschaltet ist.*

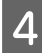

D Klicken Sie auf **Add (Hinzufügen)**.

E Stellen Sie sicher, dass der Name Ihres Druckers der Liste Printers (Drucker) hinzugefügt wird. Schließen Sie dann das Fenster **Print & Fax (Drucken & Faxen)** ("**Print & Scan (Drucken & Scannen)**" für Mac OS X 10.7 oder höher).

# **Installieren des PCL-Druckertreibers (nur für Windows)**

Epson Universal Printer Driver ist der universelle, mit PCL6 kompatible Druckertreiber, der die folgenden Merkmale aufweist:

- ❏ Er unterstützt die grundlegenden Druckfunktionen, die für Geschäftssituationen erforderlich sind.
- ❏ Er unterstützt mehrfache Epson-Bürodrucker neben diesem Drucker.
- ❏ Er unterstützt die meisten Sprachen unter den Druckertreibern für diesen Drucker.

# *Hinweis:*

*Er unterstützt auch Drucken im ESC/Page-Modus.*

- A Gehen Sie zur folgenden Epson-Website, um die neueste ausführbare Datei für den Treiber herunterzuladen. <http://www.epson.eu/Support> (Europa) <http://support.epson.net/>(außerhalb Europas)
- 2 Doppelklicken Sie auf die heruntergeladene Datei, die ausführbar ist, und folgen Sie den Anweisungen auf dem Bildschirm.
- C Klicken Sie nach der Installation auf **Properties (Eigenschaften)** und auf **Printing Preferences (Druckereinstellungen)** zum Anpassen der Druckertreiber-Einstellungen.

# **Prüfen des Druckerstatus**

# **Status- und Fehlermeldungen im Bedienfeld**

In diesem Abschnitt werden die Meldungen beschrieben, die im LCD-Feld erscheinen und ihre Bedeutung.

Wenn rechts neben einer Warnmeldung das Zeichen angezeigt wird, sind mehrere Warnmeldungen aufgetreten. Durch Drücken der Tasten  $\blacktriangle$  Nach oben oder ▼ Nach unten werden die Warnungen angezeigt.

# *Hinweis:*

- ❏ *Wenn* l Press for help (Für Hilfe drücken) *im LCD-Feld angezeigt wird, drücken Sie die Taste* l *Nach links, um die Hilfe aufzurufen. Dann drücken*  $Sie$  *die Taste* ▼ *Nach unten für den nächsten Schritt*, *die Taste* u *Nach oben für den vorherigen Schritt oder die Taste* l *Nach links, um die Hilfe zu schließen.*
- ❏ *Zum Löschen einer Warnmeldung wählen Sie* Reset Menu (Menü Zurücksetzen) *in* Common Settings (Allg. Einstellungen) *über das Bedienfeld, und wählen Sie dann die Option* Clear Warning (Warnmeldung löschen)*. Weitere Informationen dazu, siehe ["Zugriff auf die Bedienfeldmenüs" auf](#page-14-0) [Seite 15](#page-14-0).*

# **Adjusting Printer (Druckerkalibrierung)**

Einige Minuten warten. Öffnen oder schließen Sie nicht die Abdeckungen oder schalten den Drucker aus, bevor diese Meldung verschwindet.

# **Bookmark Failed (Lesezeichen fehlgeschlagen)**

Für das ausgewählte Menü kann kein Lesezeichen registriert werden. Es können nicht alle Menüs mit Lesezeichen markiert werden.

# **Bookmark Registered (Lesezeichen registriert)**

Für das ausgewählte Menü wurde ein Lesezeichen registriert.

# **Canceling All Job (Alle Jobdaten lösch.)**

Der Drucker löscht alle Druckaufträge im Druckerspeicher, einschließlich der Aufträge, die er gerade empfängt oder druckt. Diese Meldung erscheint, wenn Cancel All Jobs (Alle Auftr. abbrechen) im Bedienfeld gewählt ist.

# **Canceling Job (Job löschen)**

Der Drucker bricht den festgelegten Druckauftrag und den aktuellen Druckauftrag ab. Diese Meldung erscheint, wenn Cancel Job (Auftrag abbrechen) gewählt ist, nachdem Sie die abzubrechende Datei im Bedienfeld festgelegt haben.

# **Can't Print (Druck nicht möglich)**

Die Druckdaten waren fehlerhaft und wurden gelöscht.

Stellen Sie sicher, dass das richtige Papierformat eingestellt ist und der richtige Druckertreiber verwendet wird. Wenn Sie von einem USB-Speicher drucken, stellen Sie sicher, dass die Datei normal und nicht beschädigt ist.

### **Can't Print Duplex (Duplexdr nicht mögl)** (nur AL-C300DN)

Beim Duplexdruck ist ein Problem mit dem Drucker aufgetreten. Stellen Sie sicher, dass der verwendete Papiertyp und das Papierformat für den Duplexdruck geeignet sind. Das Problem kann auch auf falsche Einstellungen für die verwendete Papierzufuhr zurückzuführen sein. Durch Drücken der Taste **OK** wird der restliche Druckauftrag nur auf einer Papierseite ausgedruckt. Zum Abbrechen des Druckauftrages siehe ["Abbrechen eines](#page-56-0) [Druckauftrages" auf Seite 57.](#page-56-0)

# **Can't Print Files (Dat. dr. n. möglich)**

Es befinden sich keine druckbaren Daten im USB-Speicher.

# **Can't Use Bookmark (Lesezeichen nicht verwendbar)**

Das registrierte Menü kann nicht verwendet werden, weil das Menü durch Einstellungsänderungen nach der Lesezeichenregistrierung deaktiviert ist.

# **CF CHECK**

Der Drucker überprüft den CompactFlash-Speicher.

**Check Duplex Paper Size (Duplexpapgr überpr)** (nur AL-C300DN)

Das Format des im Drucker eingelegten Papiers steht für diesen Drucker nicht zur Verfügung. Prüfen Sie, ob Papier mit dem richtigen Format in der angegebenen Papierzufuhr eingelegt ist.

Zum Löschen dieser Warnmeldung wählen Sie über das Bedienfeld im Reset Menu (Menü Zurücksetzen) die Option Clear Warning (Warnmeldung löschen).

# **Check Media Type (Druckmedium überpr)**

Das im Drucker eingelegte Papier stimmt nicht mit der Einstellung für den Papiertyp im Druckertreiber überein. Es wird nur Papier bedruckt, dessen Format mit der Einstellung für Papierformat übereinstimmt.

Zum Löschen dieser Fehlermeldung wählen Sie über das Bedienfeld im Reset Menu (Menü Zurücksetzen) die Option Clear Warning (Warnmeldung löschen).

# **Check Paper Size (Papierf. überprüfen)**

Die Einstellung für das Papierformat unterscheidet sich vom Format des im Drucker eingelegten Papiers. Prüfen Sie, ob Papier mit dem richtigen Format in der angegebenen Papierzufuhr eingelegt ist.

Zum Löschen dieser Fehlermeldung wählen Sie über das Bedienfeld im Reset Menu (Menü Zurücksetzen) die Option Clear Warning (Warnmeldung löschen).

### **Clear Paper Jam wwww (Papierstau beseitigen wwww)**

Unter WWWWW wird die Position angezeigt, an der der Papierstau aufgetreten ist. WWWWW gibt die Position des Fehlers an.

Wenn ein Papierstau an mehreren Stellen gleichzeitig auftritt, werden dementsprechend mehrere Orte angezeigt.

Weitere Informationen zum Beseitigen von Papierstaus siehe ["Beseitigen von Papierstau" auf Seite 70](#page-69-0).

# **Close Cover wwww (Abdeckung schließen wwww)**

Die spezifizierte Abdeckung (wwww) ist nicht einwandfrei geschlossen. Öffnen Sie die Abdeckung und schließen Sie sie wieder.

# **Collate Disabled (Sammelsp. deaktiv)**

Das Drucken mit Angabe der Anzahl der Kopien ist aufgrund von Speichermangel (RAM) nicht möglich. Wenn diese Warnmeldung erscheint, drucken Sie immer nur ein Exemplar.

Zum Löschen dieser Fehlermeldung wählen Sie über das Bedienfeld im Reset Menu (Menü Zurücksetzen) die Option Clear Warning (Warnmeldung löschen).

# **CompactFlash Error (CompactFlash Fehler)**

Der installierte CompactFlash-Speicher wird nicht vom Drucker unterstützt oder es wurde bei der Bedienfeldanzeige Format Required die Option No (Nein) gewählt. Schalten Sie den Drucker aus und entfernen Sie den CompactFlash-Speicher. Wenn Format Required im Bedienfeld angezeigt wird, wählen Sie Yes (Ja).

# **CompactFlash Full (CompactFlash voll)**

Der optionale CompactFlash-Speicher ist voll und es können keine Daten mehr gespeichert werden. Löschen Sie nicht mehr benötigte Daten vom CompactFlash-Speicher. Zum Löschen dieser Fehlermeldung wählen Sie über das Bedienfeld im Reset Menu (Menü Zurücksetzen) die Option Clear Warning (Warnmeldung löschen).

### **Duplex Memory Overflow (Duplexsp. Überlauf)** (nur AL-C300DN)

Für den Duplexdruck steht nicht genügend Speicher zur Verfügung. Der Drucker druckt nur auf der Vorderseite des Papiers und gibt das Blatt dann aus. Zum Beseitigen dieses Fehlers gehen Sie nach folgender Anweisung vor.

Wenn Off (Aus) als Auto Cont (Autom.Forts.)-Einstellung bei Setup Menu (Menü Setup) am Bedienfeld eingestellt ist, drücken Sie die Taste **OK**, um auf der Rückseite des nächsten Blattes zu drucken oder den Druckauftrag abzubrechen. Zum Abbrechen des Druckauftrages siehe ["Abbrechen eines](#page-56-0) [Druckauftrages" auf Seite 57.](#page-56-0)

Wenn in Setup Menu (Menü Setup) am Bedienfeld für Auto Cont (Autom.Forts.) die Option On (Ein) eingestellt ist, wird der Druckvorgang automatisch nach einer bestimmten Zeit fortgesetzt.

**Feed Roller C1 Needed Soon (Einzugsrolle C1 fast verbraucht), Feed Roller C2 Needed Soon (Einzugsrolle C2 fast verbraucht)**

Diese Warnmeldung bedeutet, dass sich die Einzugsrolle C1 oder C2 dem Ende ihrer Nutzungsdauer nähert. Der Druckvorgang kann so lange fortgesetzt werden, bis die Meldung Replace Feed Roller C1 (Einzugsrolle C1 ersetzen) oder Replace Feed Roller C2 (Einzugsrolle C2 ersetzen) angezeigt wird.

### **Form Data Canceled (Formulardat. abgebr)**

Auf dem optionalen CompactFlash-Speicher können keine Overlayformulardaten gespeichert werden. Der CompactFlash-Speicher ist entweder voll, oder die maximale Anzahl von Formularoverlaydateien ist erreicht. Prüfen Sie, dass der optionale CompactFlash-Speicher richtig installiert ist oder löschen Sie nicht mehr benötigte Overlayformulardateien und versuchen Sie dann erneut, das neue Overlay zu speichern.

Zum Beheben dieses Fehlers wählen Sie über das Bedienfeld im Reset Menu (Menü Zurücksetzen) die Option Clear Warning (Warnmeldung löschen).

# **Form Feed (Papierzufuhr)**

Der Drucker gibt aufgrund eines Benutzerbefehls Papier aus. Diese Meldung erscheint, wenn die Taste **Anhalten/Freigabe** einmal gedrückt wurde und anschließend die Taste **OK** länger als 2 Sekunden gedrückt wird, weil der Drucker keinen Seitenvorschub-Befehl empfangen hat.

# **Format Required**

Der installierte CompactFlash-Speicher muss zur Verwendung mit dem Drucker formatiert werden. Wählen Sie Yes (Ja), um den Speicher zu formatieren, oder No (Nein), um das Formatieren abzubrechen. Wenn Sie No (Nein) wählen, wird CompactFlash Error (CompactFlash Fehler) angezeigt, und Sie können den Speicher für den Drucker nicht verwenden. Schalten Sie in diesem Fall den Drucker aus und entfernen Sie den CompactFlash-Speicher.

#### **Formatting CF**

Der CompactFlash-Speicher wird formatiert.

#### **Fuser Needed Soon (Fixiereinheit fast verbraucht)**

Diese Warnmeldung bedeutet, dass die Fixiereinheit sich dem Ende ihrer Nutzungsdauer nähert. Der Druckvorgang kann so lange fortgesetzt werden, bis die Meldung Replace Fuser (Fixiereinh. tauschen) angezeigt wird.

### **Image Optimum (Druckbild optimiert)**

Es ist nicht genügend Speicher vorhanden, um die Seite mit der angegebenen Druckqualität zu drucken. Der Drucker verringert automatisch die Druckqualität, damit er den Druckvorgang fortsetzen kann. Wenn Sie mit der Qualität des Ausdrucks nicht zufrieden sind, vereinfachen Sie die Seite durch Verringerung der Anzahl der Grafiken oder der Anzahl und Größe der Schriften.

Zum Löschen dieser Fehlermeldung wählen Sie über das Bedienfeld im Reset Menu (Menü Zurücksetzen) die Option Clear Warning (Warnmeldung löschen).

### **Install Fuser (Fixiereinh. instal.)**

Die Fixiereinheit ist nicht in den Drucker eingesetzt. Installieren Sie die Fixiereinheit. Weitere Informationen finden Sie in den der Fixiereinheit beiliegenden Anweisungen.

# !*Achtung:*

*Nach dem Drucken können die Fixiereinheit und deren Umgebung sehr heiß sein. Wenn Sie einen dieser Bereiche berühren müssen, schalten Sie den Drucker aus und warten Sie 40 Minuten, damit die Wärme abgeführt werden kann.*

#### **Install Photocon uuuu (Fotoleiter inst. uuuu)**

Der Photoleiter ist nicht in den Drucker eingesetzt.

Die Buchstaben C, M, Y oder K werden anstelle von uuuu für die Farben Cyan, Magenta, Gelb und Schwarz angezeigt. Installieren Sie den Photoleiter. Weitere Informationen finden Sie in den dem Photoleiter beiliegenden Anweisungen.

### **Install uuuu Toner Cartridge (Tonerkartusche uuuu installieren)**

Die Tonerpatrone ist nicht in den Drucker eingesetzt.

Die Buchstaben C, M, Y oder K werden anstelle von uuuu für die Farben Cyan, Magenta, Gelb und Schwarz angezeigt. Setzen Sie die Tonerpatrone ein. Vgl. Anweisungen, die der Tonerpatrone beiliegen.

# **Invalid Data (Ungültiger Wert)**

Während des Druckvorgangs wurde die Spooldatei des Treibers gelöscht oder die Daten sind nicht normal. Drücken Sie die Taste **OK**, um den Fehler zu löschen.

### **Invalid N/W Module (Ungültiges N/W-Modul)**

Es ist kein Netzwerkprogramm vorhanden oder das Netzwerkprogramm lässt sich nicht in Verbindung mit dem Drucker einsetzen. Wenden Sie sich an einen autorisierten Kundendienst.

# **Invalid PS3 (Ungültige PS3)**

Es sind Fehler im ROM-Modul aufgetreten. Schalten Sie den Drucker aus, und wenden Sie sich an Ihren EPSON-Fachhändler.

### **Memory Overflow (Speicherüberlauf)**

Der Drucker verfügt nicht über genügend Speicher zum Ausführen der aktuellen Aufgabe. Drücken Sie im Bedienfeld die Taste **OK**, um den Druckvorgang fortzusetzen oder den Druckauftrag abzubrechen. Zum Abbrechen des Druckauftrages siehe ["Abbrechen eines](#page-56-0) [Druckauftrages" auf Seite 57](#page-56-0).

# **Need Memory (Mehr Speicherbedarf)**

Der Drucker verfügt zum Ausführen des aktuellen Druckauftrags nicht über genügend Speicher.

Zum Löschen dieser Warnmeldung wählen Sie über das Bedienfeld im Reset Menu (Menü Zurücksetzen) die Option Clear Warning (Warnmeldung löschen).

Um ein erneutes Auftreten dieses Problems zu verhindern, stellen Sie die Auflösung des zu druckenden Bildes niedriger ein.

# **Non-Genuine Toner uuuu (Kein Orignltoner uuuu)**

Die installierte Tonerpatrone ist keine Original-Epson-Tonerpatrone. Es wird empfohlen, eine Original-Tonerkassette einzusetzen.

Der Ausdruck und die auf dem Bedienfeld für jede Tonerpatrone angezeigte verbleibende Kapazität sind bei Verwendung von Original-Epson-Tonerpatronen unter Umständen unterschiedlich. Epson haftet nicht für Schäden oder Störungen durch Einsatz von Verbrauchsmaterial, das nicht von Epson hergestellt oder zugelassen ist.

Drücken Sie im Bedienfeld die Taste **OK**, um den Druckvorgang fortzusetzen.

### **Not Supported USB Device (USB-Gerät n. unterst.)**

Ein nicht unterstütztes USB-Gerät ist angeschlossen.

### **Paper Out tttt sssss (k. Papier tttt sssss)**

In der angegebenen Papierzufuhr befindet sich kein Papier (tttt). Legen Sie Papier der Größe (sssss) in die Papierzufuhr ein.

### **Photocon uuuu Needed Soon (Fotoleiter uuuu fast verbraucht)**

Diese Warnmeldung bedeutet, dass der Photoleiter sich dem Ende seiner Nutzungsdauer nähert.

Die Buchstaben C, M, Y oder K werden anstelle von uuuu für die Farben Cyan, Magenta, Gelb und Schwarz angezeigt. Der Druckvorgang kann so lange fortgesetzt werden, bis die Meldung Replace Photoconductor (Fotoleiter austauschen) angezeigt wird.

### **Photocon Trouble uuuu (Probl.Fotoleiter uuuu)**

Es liegt ein Problem mit dem Photoleiter vor.

Die Buchstaben C, M, Y oder K werden anstelle von uuuu für die Farben Cyan, Magenta, Gelb und Schwarz angezeigt. Entnehmen Sie den Photoleiter und setzen Sie ihn wieder ein. Wenn der Fehler dadurch nicht behoben werden kann, ersetzen Sie den Photoleiter durch einen neuen. Weitere Informationen über den Austausch finden Sie in den dem Photoleiter beiliegenden Anweisungen.

# **Please Wait (Bitte warten)**

Der Druck kann nicht gestartet werden, weil der vorhergehende Auftrag noch verarbeitet wird. Versuchen Sie es nach ein paar Sekunden erneut.

#### **Print Overrun (Drucküberlauf)**

Die erforderliche Zeit zum Verarbeiten der Druckdaten hat die Geschwindigkeit des Druckwerks überschritten, da die aktuelle Seite zu komplex ist. Drücken Sie die Taste **OK**, um den Druckvorgang fortzusetzen oder den Druckauftrag abzubrechen. Zum Abbrechen des Druckauftrages siehe ["Abbrechen eines](#page-56-0) [Druckauftrages" auf Seite 57](#page-56-0). Wenn diese Meldung erneut angezeigt wird, wählen Sie On (Ein) als Page Protect (Seitenschutz)-Einstellung in Setup Menu (Menü Setup) im Bedienfeld.

Wenn diese Meldung beim Drucken einer bestimmten Seite wiederholt angezeigt wird, vereinfachen Sie die Seite durch Verringerung der Anzahl der Grafiken oder der Anzahl und Größe der Schriften.

# **PS3 CompactFlash Full (PS3 CompactFlash voll)**

Der im optionalen CompactFlash-Speicher eingerichtete Speicher zum Schreiben von PostScript-3-Befehlen ist voll. Zum Löschen dieser Fehlermeldung wählen Sie über das Bedienfeld im Reset Menu (Menü Zurücksetzen) die Option Clear Warning (Warnmeldung löschen).

# **RAM CHECK**

Der Drucker überprüft den RAM.

# **Ready (Bereit)**

Der Drucker ist zum Empfangen und Drucken von Daten bereit.

### **Reboot to apply settings (Neu starten für Anwend. Übernehmen)**

Sie haben No (Nein) gewählt, während Do you want to reboot to apply the settings? (Neustarten und Einst. übernehmen?) angezeigt wurde. Zum Löschen dieser Fehlermeldung wählen Sie über das Bedienfeld im Reset Menu (Menü Zurücksetzen) die Option Clear Warning (Warnmeldung löschen).

### **Replace 2nd Transfer Unit (2. Transfereinheit ersetzen)**

Die 2. Transfereinheit ist verbraucht und muss ersetzt werden. Drücken Sie die Taste **OK**, um diesen Fehler zu löschen.

**Replace Feed Roller C1 (Einzugsrolle C1 ersetzen), Replace Feed Roller C2 (Einzugsrolle C2 ersetzen)**

Die Einzugsrolle C1 oder C2 ist verbraucht und muss ersetzt werden. Drücken Sie die Taste **OK**, um diesen Fehler zu löschen.

### **Replace Fuser (Fixiereinh. tauschen)**

Die Fixiereinheit ist verbraucht und muss ersetzt werden. Drücken Sie die Taste **OK**, um diesen Fehler zu löschen. Weitere Informationen über den Austausch finden Sie in den der Fixiereinheit beiliegenden Anweisungen.

# !*Achtung:*

*Nach dem Drucken können die Fixiereinheit und deren Umgebung sehr heiß sein. Wenn Sie einen dieser Bereiche berühren müssen, schalten Sie den Drucker aus und warten Sie 40 Minuten, damit die Wärme abgeführt werden kann.*

### **Replace Photocon uuuu (Fotol. tauschen uuuu)**

Der Photoleiter ist verbraucht und muss ersetzt werden.

Die Buchstaben C, M, Y oder K werden anstelle von uuuu für die Farben Cyan, Magenta, Gelb und Schwarz angezeigt. Wenn die Fehleranzeige blinkt, drücken Sie die Taste **OK**, um diesen Fehler zu löschen. Weitere Informationen über den Austausch finden Sie in den dem Photoleiter beiliegenden Anweisungen.

# **Replace Toner uuuu (Toner tauschen uuuu)**

Die Tonerpatrone ist verbraucht und muss ersetzt werden.

Die Buchstaben C, M, Y oder K werden anstelle von uuuu für die Farben Cyan, Magenta, Gelb und Schwarz angezeigt. Weitere Informationen über den Austausch finden Sie in den der Tonerpatrone beiliegenden Anweisungen.

### **Replace Toner uuuu Print in monochrome? (Toner wechseln uuuu Monochrom drucken?)**

Die Tonerpatrone ist verbraucht und muss ersetzt werden. Die Buchstaben C, M, Y oder K werden anstelle von uuuu für die Farben Cyan, Magenta, Gelb und Schwarz angezeigt.

Diese Meldung erscheint, wenn Convert to Monochrome (Umwand. in Monochrom) auf On (Ein) gestellt ist, und noch schwarzer Toner übrig ist. Sie können in Schwarzweiß drucken, indem Sie die Taste **OK** drücken.

# **Replace Transfer Unit (Transfereinh. aust.)**

Die Transfereinheit ist verbraucht und muss ersetzt werden. Drücken Sie die Taste **OK**, um diesen Fehler zu löschen.

### **Replace Waste Toner Box (Tonerauffangbehälter austauschen)**

Der Abfalltonerbehälter ist voll und muss ersetzt werden. Weitere Informationen dazu, siehe ["Austauschen von Verbrauchsmaterialien/](#page-84-0) [Wartungsteilen" auf Seite 85.](#page-84-0)

# **Reserve Job Canceled (Abbr.Job-Reservierg)**

Der Drucker kann die Daten Ihres Druckauftrags nicht mit der Funktion "Auftrag speichern" speichern. Die maximale Anzahl an Druckaufträgen im Speicher des Druckers ist erreicht, oder es ist kein freier Speicherplatz für einen neuen Auftrag verfügbar. Zum Speichern eines neuen Druckauftrags löschen Sie einen bereits gespeicherten Auftrag. Wenn Sie außerdem Confidential Job (Vertraulicher Auftrag) gespeichert haben, geben Sie wieder Speicherplatz frei, wenn Sie diese Aufträge drucken.

Sie können auch den verfügbaren Speicherplatz erweitern, indem Sie die Einstellung für RAM Disk (RAM-Disk) auf Normal oder Maximum ändern. Weitere Informationen dazu, siehe ["Setup Menu](#page-19-0) [\(Menü Setup\)" auf Seite 20.](#page-19-0)

Zum Löschen dieser Warnmeldung wählen Sie über das Bedienfeld im Reset Menu (Menü Zurücksetzen) die Option Clear Warning (Warnmeldung löschen).

# **Reset All (Alles zurücksetzen)**

Die Schnittstelle des Druckers wurde zurückgesetzt und der Puffer gelöscht. Der Drucker startet automatisch neu.

# **Reset to Save (Reset zum Speicherm)**

Eine Einstellung des Bedienfeldmenüs wurde geändert, während der Drucker druckte. Drücken Sie die Taste **OK**, um diese Meldung zu löschen. Die Einstellung wird nach Abschluss des Druckvorgangs aktiviert. Diese Meldung kann auch über das Bedienfeld mit der Option Reset All (Alles zurücksetzen) gelöscht werden. Dabei werden jedoch die Druckdaten gelöscht.

# **ROM CHECK**

Der Drucker überprüft das ROM-Modul.

### **Searching Files (Dateien werden gesucht)**

Der Drucker sucht momentan die Dateien im USB-Speicher.

# **SELF TEST (Selbsttest)**

Der Drucker führt einen Selbsttest und die Initialisierung durch.

# **Service Req Cffff (Wartung erforderlich Cffff)/ Service Req Exxx (Wartung erforderlich Exxx)**

In der Steuereinheit oder im Druckwerk ist ein Fehler aufgetreten. Schalten Sie den Drucker aus. Warten Sie mindestens fünf Sekunden und schalten Sie ihn wieder ein. Wenn die Fehlermeldung erneut angezeigt wird, notieren Sie sich die am LCD-Feld angezeigte Fehlernummer (Cffff/Exxx), schalten Sie den Drucker aus, ziehen Sie danach den Netzstecker, und wenden Sie sich an einen qualifizierten Servicetechniker.

# **Set Paper tttt pppp (Papiereinstellung tttt pppp)**

Das in der Papierzufuhr für die spezifizierte Papierquelle (tttt) eingelegte Papier entspricht nicht dem erforderlichen Papiertyp (FFFF). Ersetzen Sie das eingelegte Papier durch Papier des richtigen Typs, und drücken Sie die Taste **OK**, um den Druckvorgang fortzusetzen oder abzubrechen. Zum Abbrechen des Druckauftrages siehe ["Abbrechen eines](#page-56-0) [Druckauftrages" auf Seite 57.](#page-56-0)

Wenn Sie die Taste **OK** drücken, ohne vorher das Papier zu wechseln, druckt der Drucker auf dem eingelegten Papier, auch wenn dieses nicht vom erforderlichen Typ ist.

# **Set Paper tttt sssss (Papiereinstellung tttt sssss)**

Das in der Papierzufuhr für die spezifizierte Papierquelle (tttt) eingelegte Papier entspricht nicht dem erforderlichen Papierformat (sssss). Ersetzen Sie das eingelegte Papier durch Papier des richtigen Formats, und drücken Sie die Taste **OK**, um den Druckvorgang fortzusetzen oder abzubrechen. Zum Abbrechen des Druckauftrages siehe ["Abbrechen eines](#page-56-0) [Druckauftrages" auf Seite 57.](#page-56-0)

Wenn Sie die Taste **OK** drücken, ohne vorher das Papier zu wechseln, druckt der Drucker auf dem eingelegten Papier, auch wenn dieses nicht das erforderliche Format hat.

### **Set Paper tttt ssss1 or ssss2 (Papiereinstellung tttt ssss1 oder ssss2)**

Diese Meldung erscheint in den folgenden Situationen, wenn A4/LT Auto Switching (A4/LT Auto-Umschalt.) in Setup Menu (Menü Setup) auf A4->LT, LT->A4 oder A4<->LT gestellt ist:

- beim Drucken eines als **A4** festgelegten Druckauftrags mit dem Druckertreiber gibt es keine Papierzufuhr, die auf A4 oder LT (alternative Größe für A4) im Tray Menu (Menü Papierzufuhr) eingestellt ist - beim Drucken eines als Letter-Format festgelegten Druckauftrags mit dem Druckertreiber gibt es keine Papierzufuhr, die auf LT oder A4 (alternative Größe für LT) im Tray Menu (Menü Papierzufuhr) eingestellt ist

Zum Beseitigen dieser Warnmeldung stellen Sie sicher, dass A4 oder LT als festgelegte Papierquelle (tttt) im Tray Menu (Menü Papierzufuhr) eingestellt ist, legen Sie Papier im Format A4 oder Letter (ssss1 oder ssss2) in der festgelegten Papierzufuhr (tttt) ein und klicken auf die Schaltfläche **OK** oder brechen Sie den Druckauftrag ab. Zum Abbrechen des Druckauftrages siehe ["Abbrechen eines Druckauftrages" auf Seite 57](#page-56-0).

### **Sleep (Schlaf)** (während die **Aktivieren/ Deaktivieren**-Taste leuchtet)

Der Drucker befindet sich im Energiesparmodus. Dieser Modus wird beendet, wenn der Drucker Druckdaten empfängt.

### **Toner Cartridge Error uuuu (Tonerkartuschenfehler uuuu)**

Es liegt ein Problem mit der Tonerpatrone vor.

Die Buchstaben C, M, Y oder K werden anstelle von uuuu für die Farben Cyan, Magenta, Gelb und Schwarz angezeigt. Nehmen Sie die Tonerpatrone heraus und setzen Sie sie wieder ein. Wenn der Fehler dadurch nicht behoben werden kann, ersetzen Sie die Tonerpatrone durch eine neue. Weitere Informationen über den Austausch finden Sie in den der Tonerpatrone beiliegenden Anweisungen.

# **Toner Low uuuu (Wenig Toner uuuu)**

Diese Warnmeldung bedeutet, dass sich die Tonerpatrone dem Ende ihrer Nutzungsdauer nähert. Die Buchstaben C, M, Y oder K werden anstelle von uuuu für die Farben Cyan, Magenta, Gelb und Schwarz angezeigt. Halten Sie eine neue Tonerkassette bereit.

### **Unable Clear Error (Fehlerbehebung nicht möglich)**

Der Drucker kann eine Fehlermeldung nicht ausblenden, da der Fehlerstatus immer noch besteht. Versuchen Sie erneut, das Problem zu lösen.

### **Waste Toner Box Near Full (Tonerabfallbox fast voll)**

Der Abfalltonerbehälter ist fast voll.

# **Warming Up (Aufwärmphase)**

Der Drucker wärmt die Fixiereinheit für die Druckbereitschaft auf.

### **Write Error ROM P (Schreibf. ROM P)**

Diese Meldung weist auf einen internen Druckerfehler hin. Setzen Sie den Drucker zurück. Wenn dieser Fehler weiterhin besteht, wenden Sie sich an Ihren Händler.

### **Writing ROM P (Beschreibe ROM P)**

Diese Meldung bedeutet, dass auf ein ROM-Modul im Steckplatz geschrieben wird. Warten Sie, bis diese Meldung ausgeblendet wird.

#### **Wrong Photocon uuuu (Fotol. falsch uuuu)**

Es wurde ein falscher Photoleiter installiert.

Die Buchstaben C, M, Y oder K werden anstelle von uuuu für die Farben Cyan, Magenta, Gelb und Schwarz angezeigt. Installieren Sie ausschließlich den unter ["Verbrauchsmaterialien, Verschleißteile und](#page-99-0) [Optionen" auf Seite 100](#page-99-0) aufgelisteten Photoleiter.

### **Wrong Toner Cartridge uuuu (Falsche Tonerkartusche uuuu)**

Es wurde eine falsche Tonerkassette installiert.

Die Buchstaben C, M, Y oder K werden anstelle von uuuu für die Farben Cyan, Magenta, Gelb und Schwarz angezeigt. Installieren Sie ausschließlich die unter ["Verbrauchsmaterialien, Verschleißteile und](#page-99-0) [Optionen" auf Seite 100](#page-99-0) aufgelistete Tonerkassette.

# **Drucken eines Statusblatts**

Zum Bestätigen, ob der aktuelle Status und die Einstellungen des Druckers für Ihren Zweck geeignet sind, drucken Sie das entsprechende Statusblatt aus. Die folgende Tabelle beschreibt die wichtigsten Statusblätter, die vom Bedienfeld Ihres Druckers gedruckt werden können.

### *Hinweis:*

*Es gibt neben den in der Tabelle unten aufgeführten noch weitere bedruckbare Blätter. Weitere Informationen dazu finden Sie im Menü* System Report (Systembericht) *in ["System Information \(Systeminformation\)" auf Seite 16.](#page-15-0)*

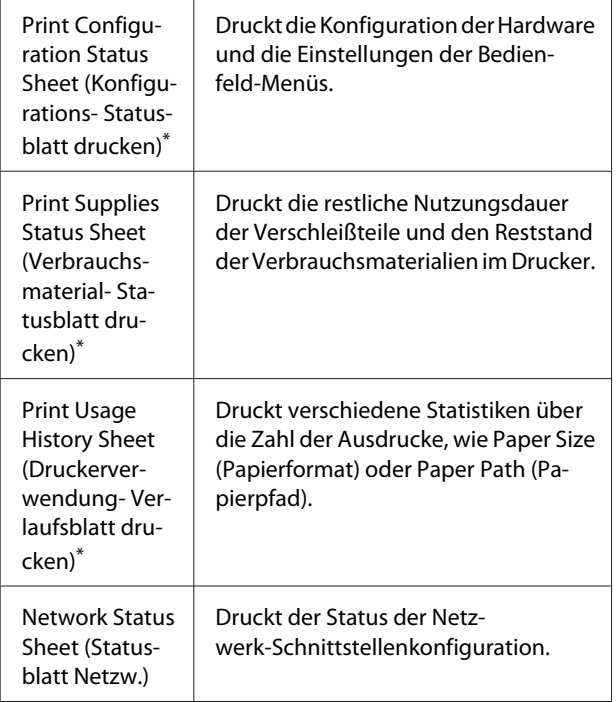

\* Der Druckertreiber kann auch Statusblätter ausdrucken. Greifen Sie auf die Registerkarte **Maintenance (Utility)** des Druckertreibers zu, und klicken Sie auf das Symbol **Print Status Sheets (Statusblatt drucken)**.

Folgen Sie den Schritten unten, um als Beispiel das Configuration Status Sheet (Konfigurationsstatusblatt) vom Bedienfeld auszudrucken und zu bestätigen.

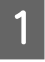

Schalten Sie den Drucker ein. Im LCD-Feld wird Ready (Bereit) angezeigt.

**2** Drücken Sie die Taste ▶ Rechts, um die Bedienfeldmenüs aufzurufen.

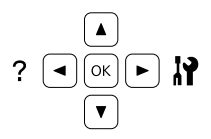

C Verwenden Sie die Taste ▼ Nach unten, um System Information(Systeminformation) zu wählen, und drücken Sie dann die Taste **> Nach rechts**.

 $\bf 1$  Verwenden Sie die Taste ▼ Nach unten, um System Report (Systembericht) zu wählen, und drücken Sie dann die Taste r **Nach rechts**.

- **E** Verwenden Sie die Taste ▼ Nach unten, um Print Configuration Status Sheet(Konfigurations- Statusblatt drucken)zu wählen, und drücken Sie dann die Taste Nach rechts.
- F Überprüfen Sie, ob die Informationen über die installierten Optionen richtig sind. Wenn die Optionen ordnungsgemäß installiert sind, werden Sie unter Hardware Configuration (Hardware Konfiguration) angezeigt. Wenn die Optionen dort nicht aufgeführt sind, wiederholen Sie die Installation der Optionen.

#### *Hinweis:*

- ❏ *Wenn die installierten Optionen auf dem Konfigurationsstatusblatt nicht korrekt aufgeführt sind, stellen Sie sicher, dass diese richtig an den Drucker angeschlossen sind.*
- ❏ *Wenn sich kein korrektes Konfigurationsstatusblatt ausdrucken lässt, wenden Sie sich an Ihren Fachhändler.*
- ❏ *Drucken Sie das Konfigurationsstatusblatt auf Papier im Format A4.*

# <span id="page-69-0"></span>**Beseitigen von Papierstau**

Wenn im Drucker ein Papierstau aufgetreten ist, werden im LCD-Feld des Druckers und im EPSON Status Monitor Warnmeldungen angezeigt. Papierstaus können an mehr als einer Stelle gleichzeitig auftreten. Wenn im LCD-Feld eine Meldung angezeigt wird, wie Clear Paper Jam B D (Papierstau beseitigen B D), beheben Sie die Staus in der Reihenfolge, wie sie angezeigt werden.

Beachten Sie beim Beseitigen von Papierstaus folgenden Punkte.

- ❏ Entfernen Sie das gestaute Papier nicht mit Gewalt, da eingerissenes Papier schwieriger zu entfernen ist und weitere Papierstaus verursachen kann. Ziehen Sie das Papier vorsichtig und gleichmäßig, um zu vermeiden, dass das Papier zerreißt, das Gerät herunterfällt und Verletzungen verursacht.
- ❏ Entfernen Sie eingeklemmtes Papier immer mit beiden Händen, damit es nicht reißt.
- ❏ Falls eingeklemmtes Papier zerreißt und im Drucker verbleibt, oder wenn Papier an einer Stelle gestaut ist, die in diesem Abschnitt nicht erwähnt wird, wenden Sie sich an Ihren Fachhändler.
- ❏ Stellen Sie sicher, dass der eingelegte Papiertyp mit der Einstellung Paper Type (Papiertyp) im Druckertreiber übereinstimmt.

# !*Achtung:*

❏ *Ohne besondere Aufforderung in dieser Anleitung die Fixiereinheit oder Teile in deren Umgebung nicht berühren. Die Fixiereinheit ist mit einem Warnaufkleber versehen. Nach dem Drucken können die Fixiereinheit und deren Umgebung sehr heiß sein. Wenn Sie einen dieser Bereiche berühren müssen, warten Sie 40 Minuten, damit die Wärme abgeführt werden kann.*

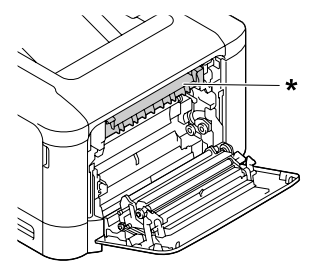

*\* Warnaufkleber*

❏ *Fassen Sie nicht in die Fixiereinheit, da einige Komponenten scharfkantig sind und Verletzungen verursachen können.*

### **V** *Wichtig:*

*Berühren Sie nicht die Übertragungswalzen, um zu vermeiden, dass sie beschädigt werden.*

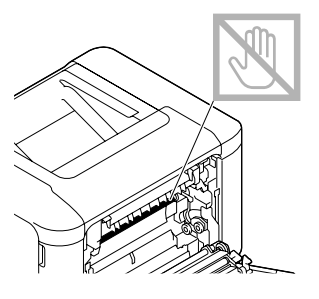

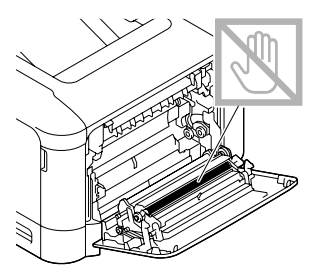

# **B (Abdeckung B)**

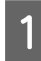

Schließen Sie das MZ-Fach, und ziehen Sie dann den Hebel und öffnen Sie die Abdeckung B.

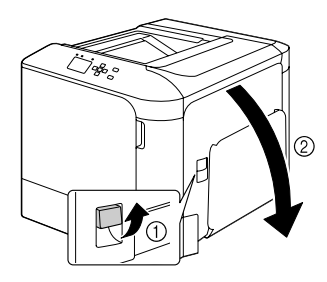

2 Gestautes Papier vorsichtig mit beiden Händen entfernen. Achten Sie darauf, dass das Papier dabei nicht zerreißt.

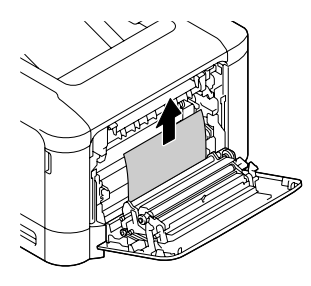

# !*Achtung:*

*Die Fixiereinheit nicht berühren, sie könnte sehr heiß sein.*

# **V** *Wichtig:*

*Berühren Sie nicht die Übertragungswalzen, um zu vermeiden, dass sie beschädigt werden.*

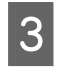

C Wenn bei Modellen, die eine Duplexeinheit haben, gestautes Papier auftritt, entfernen Sie dieses vorsichtig. Achten Sie darauf, dass das Papier dabei nicht zerreißt.

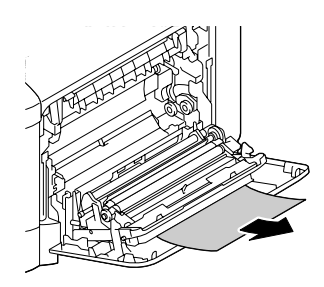

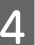

Schließen Sie die Abdeckung B.

# **D (Abdeckung D)**

Schließen Sie das MZ-Fach, und ziehen Sie dann den Hebel und öffnen Sie die Abdeckung B.

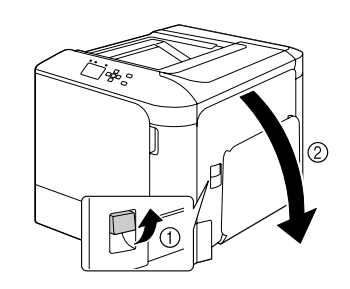

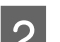

2 Abdeckung D öffnen.

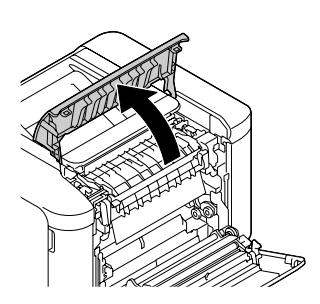

# !*Achtung:*

*Die Fixiereinheit nicht berühren, sie könnte sehr heiß sein.*

# **V** *Wichtig:*

*Berühren Sie nicht die Übertragungswalzen, um zu vermeiden, dass sie beschädigt werden.*

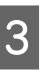

C Lösen Sie die Freigabehebel an beiden Seiten der Fixiereinheit.

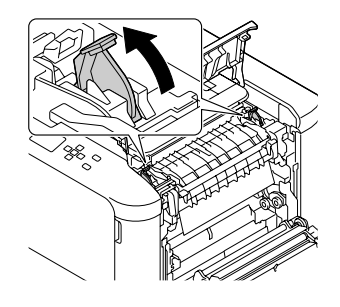

Drücken Sie die grünen Etiketten an der Ausschubabdeckung zusammen, und öffnen Sie diese dann.

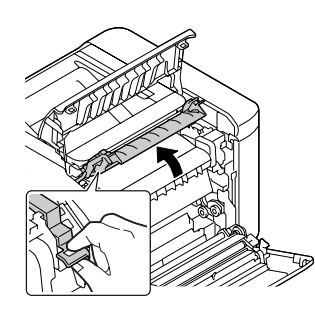

5 Entfernen Sie vorsichtig jegliches gestaute Papier. Achten Sie darauf, dass das Papier dabei nicht zerreißt.

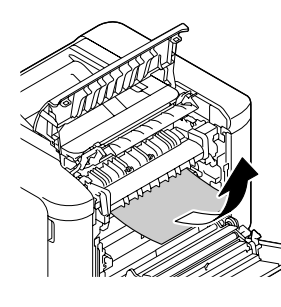

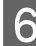

6 Schließen Sie die Ausschub-Abdeckung.

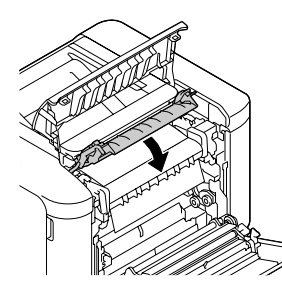

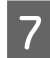

G Sperren Sie die Freigabehebel an beiden Seiten der Fixiereinheit.

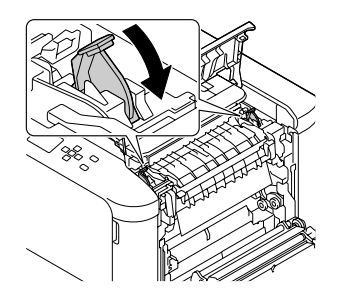

Schließen Sie die Abdeckung D und dann B.

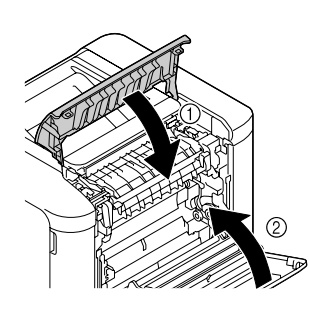

# **C1 (Kassette 1), C2 (Kassette 2)**

In dieser Anleitung wird als Beispiel die Standardpapierkassette (C1) verwendet. Verwenden Sie die gleiche Prozedur für die optionale Papierkassette (C2).

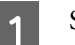

A Schieben Sie die Papierkassette zum Öffnen.

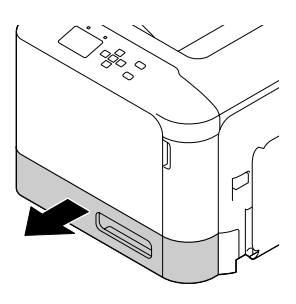

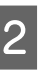

B Entfernen Sie jegliches gestaute Papier, und schieben Sie dann die Papierkassette in den Drucker ein.

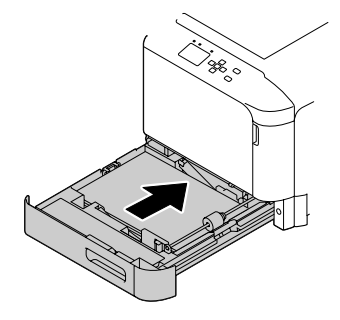
# **E (Abdeckung E)**

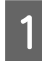

Schließen Sie das MZ-Fach, und öffnen Sie dann die Abdeckung E.

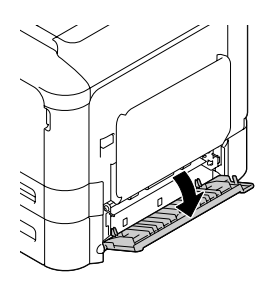

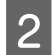

**2** Entfernen Sie vorsichtig jegliches gestaute<br>Papier Achten Sie darauf, dass das Papier Papier. Achten Sie darauf, dass das Papier dabei nicht zerreißt.

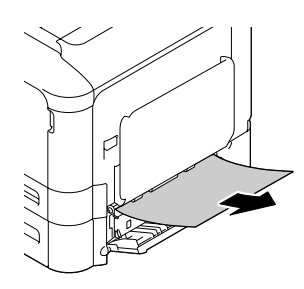

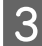

Schließen Sie die Abdeckung E.

# **Das Papier wird nicht ordnungsgemäß eingezogen**

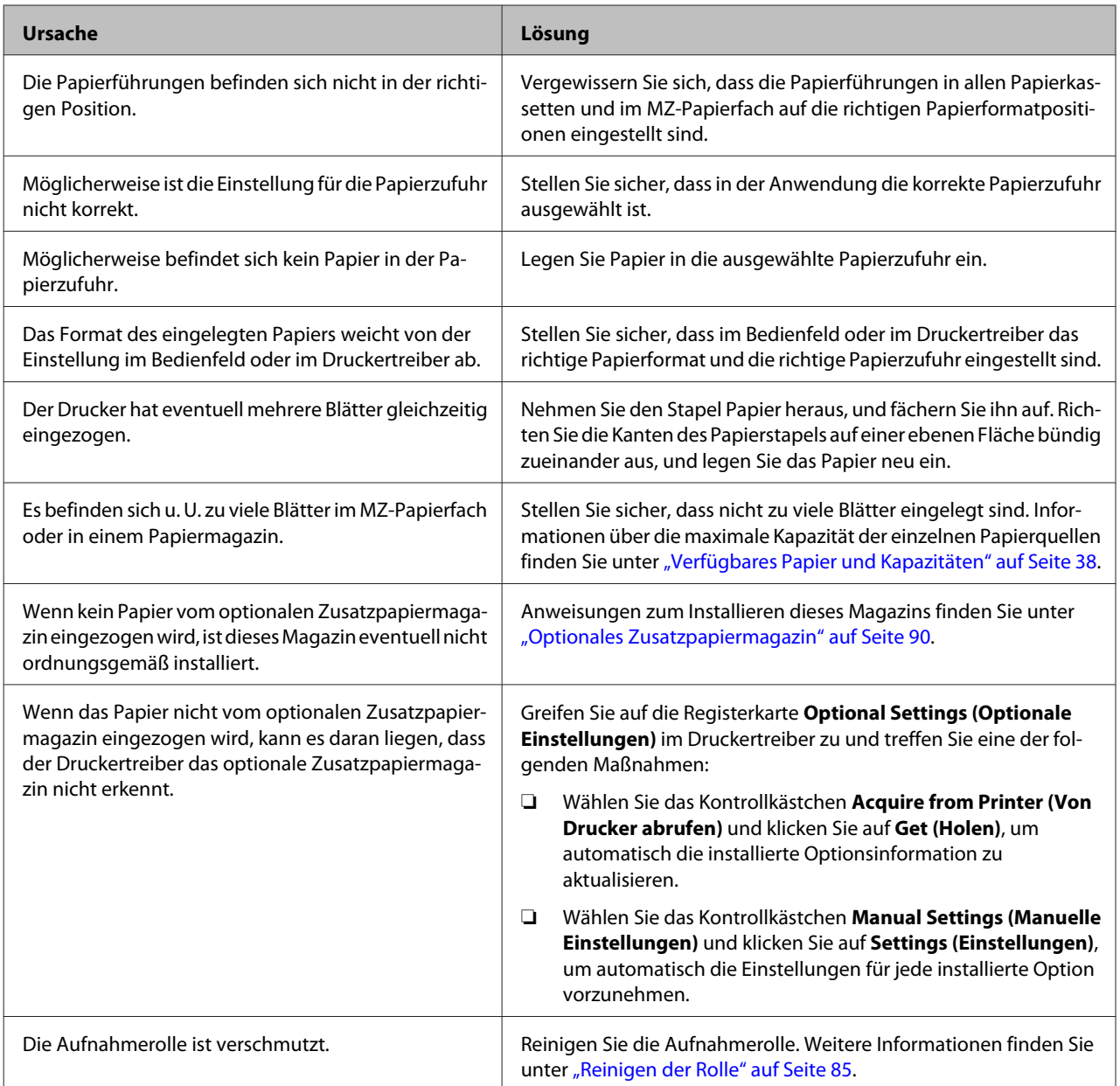

# **Probleme mit Stromversorgung und Bedienfeld**

# **Die Betriebsanzeige leuchtet nicht**

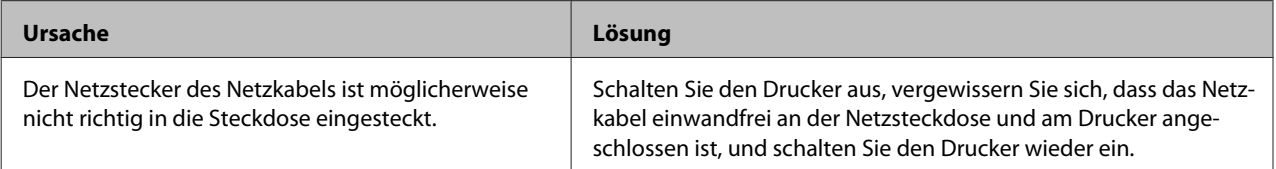

<span id="page-74-0"></span>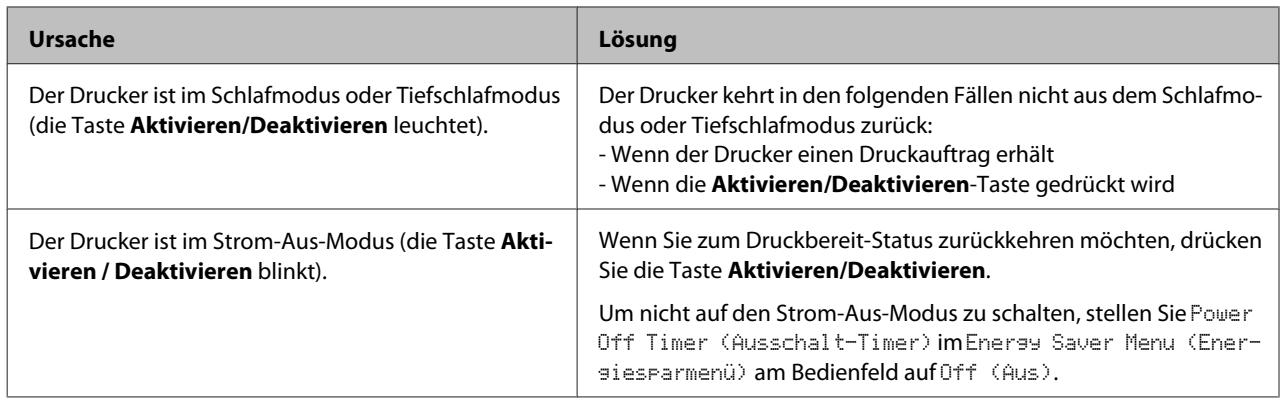

# **Der Drucker schaltet nicht aus**

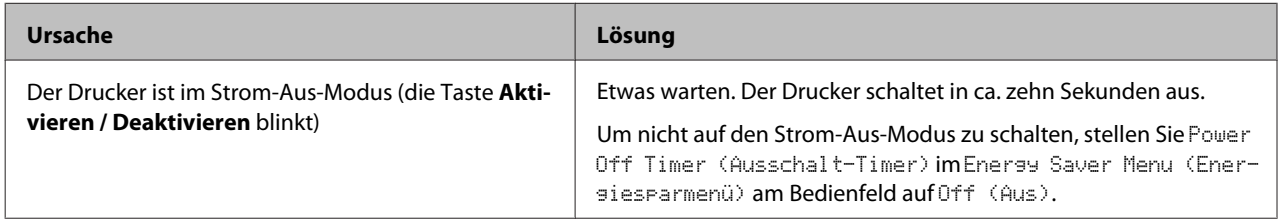

# **Der Drucker druckt nicht**

# **Die Betriebsanzeige ist erloschen, und nichts wird gedruckt**

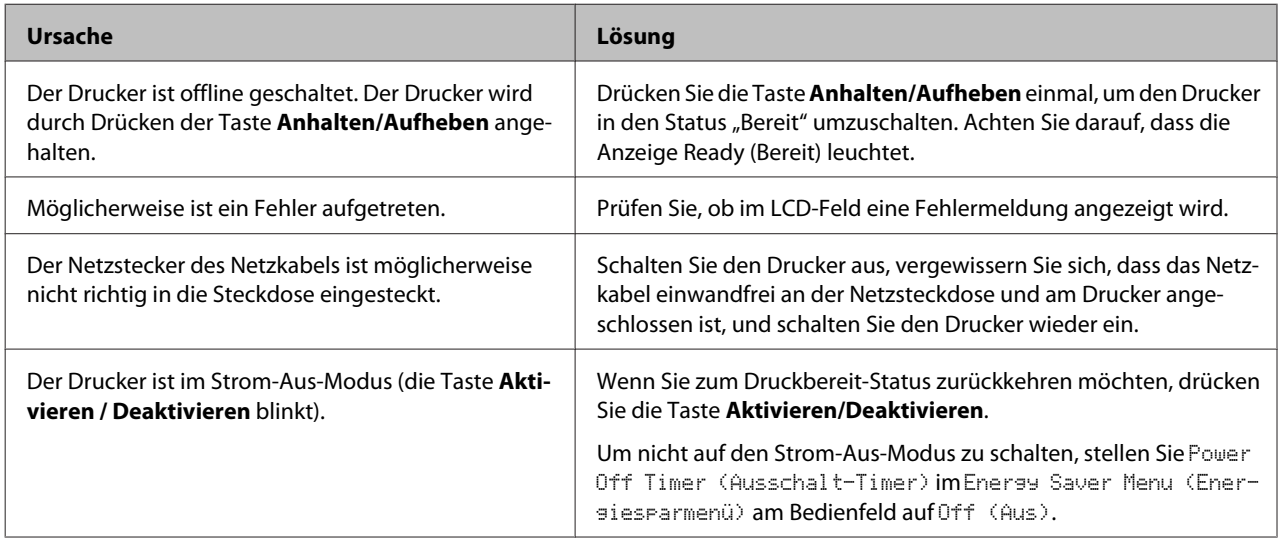

# **Die Betriebsanzeige leuchtet, es erfolgt jedoch kein Ausdruck**

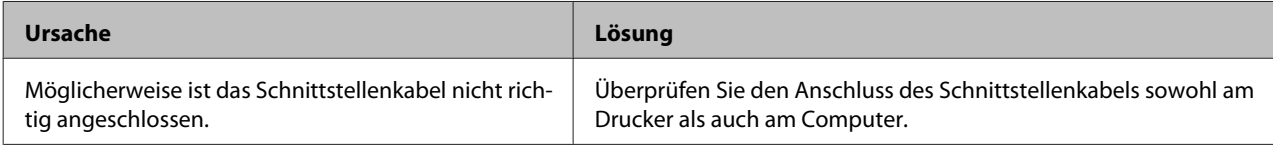

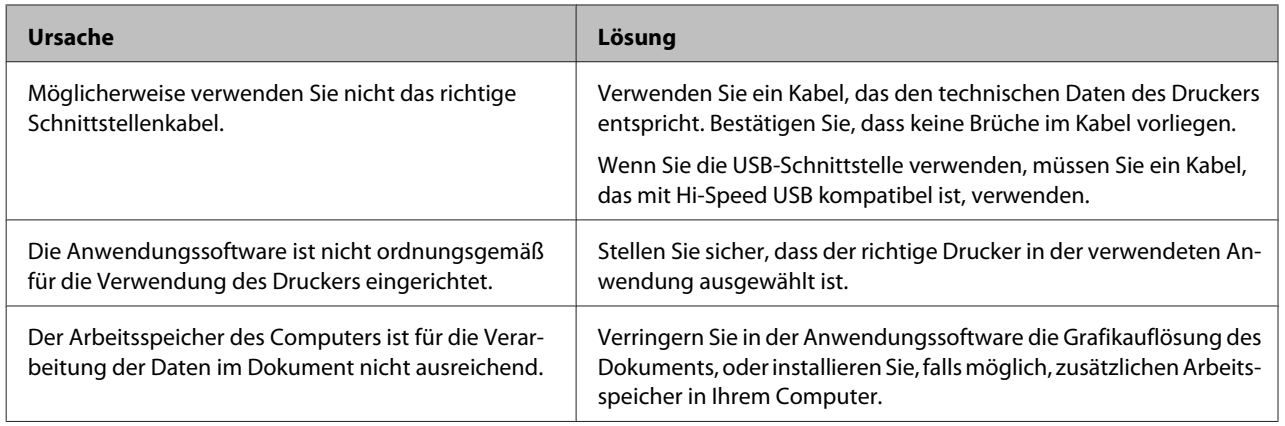

# **Probleme im Ausdruck**

# **Die Druckqualität ist schlecht**

Vgl. Tabelle unten, wenn Ihre Ausdrucke hell, schwach, ungleichmäßig, dunkel oder verschmiert sind, oder wenn manche Bereiche nicht gedruckt werden.

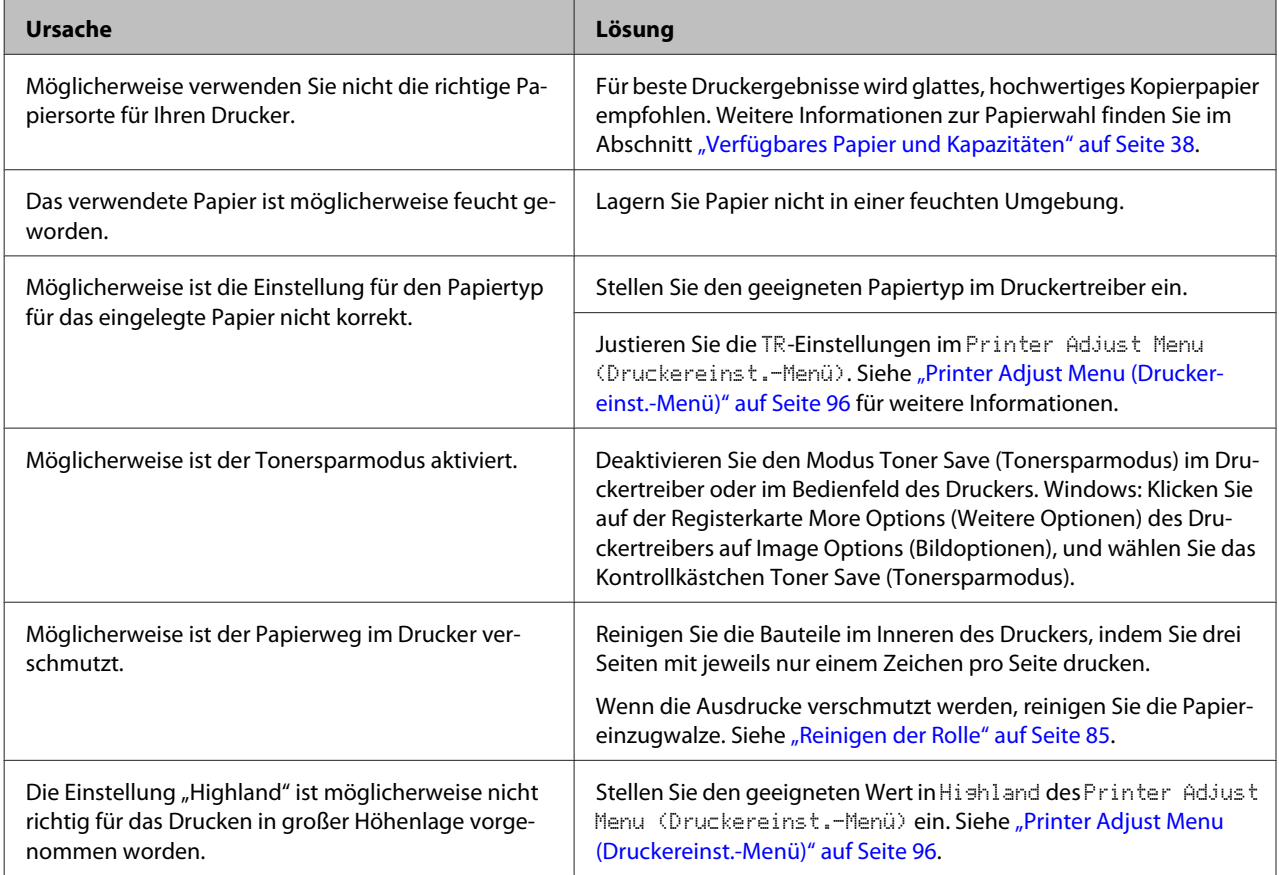

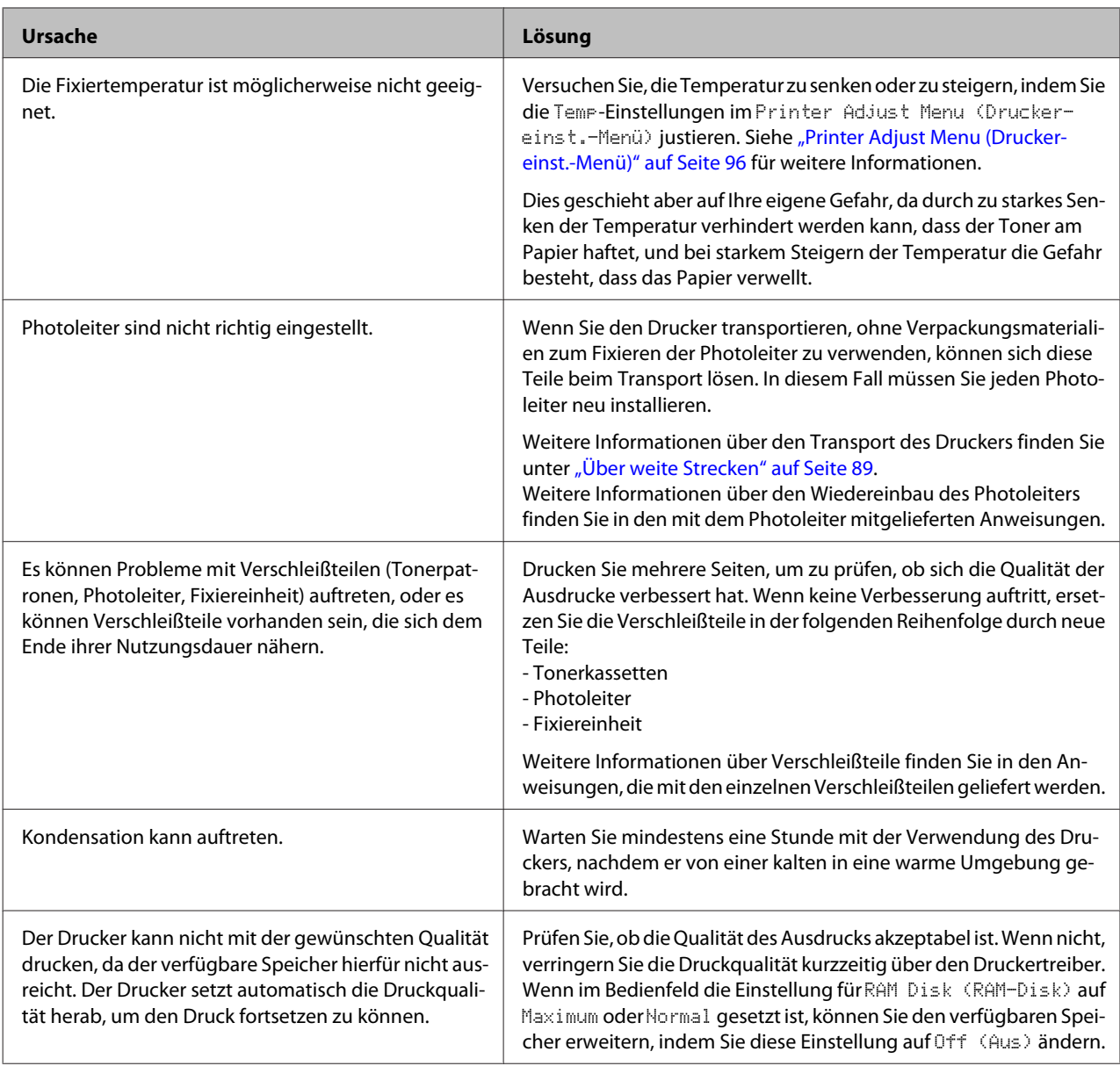

# **Vertikale Linien erscheinen auf dem Ausdruck**

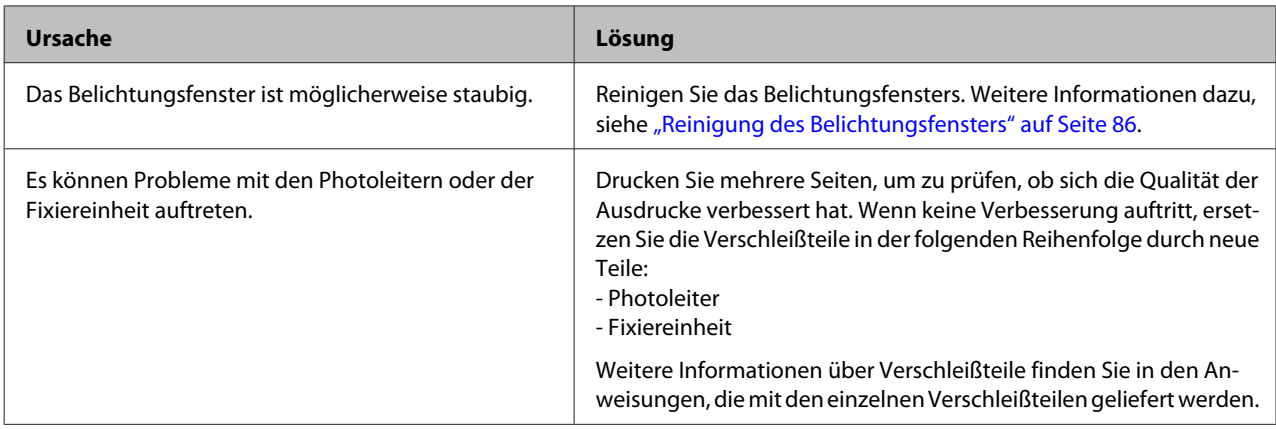

### **Der Ausdruck ist dunkel**

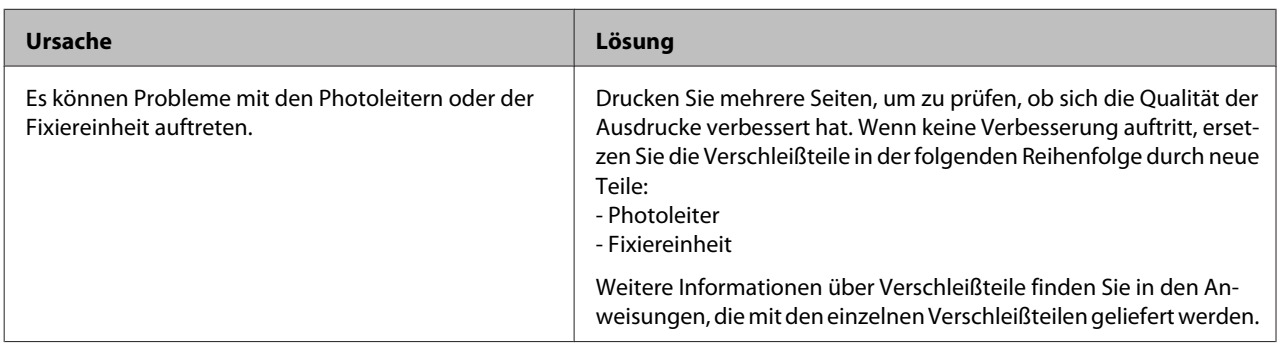

# **Der Ausdruck entspricht nicht Ihren Erwartungen**

### **Teile der Grafiken oder Texte sehen anders aus als auf dem Computerbildschirm**

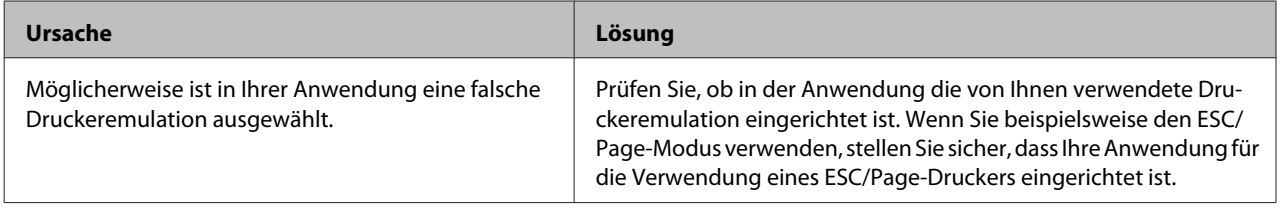

## **Farbausdruck ist nicht möglich**

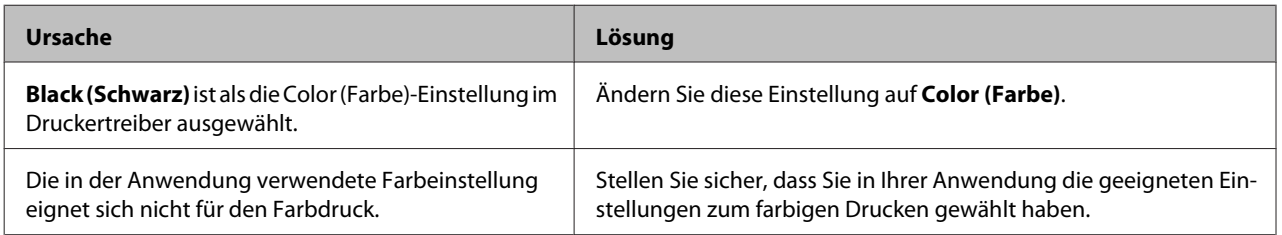

## **Die Positionierung des Ausdrucks ist falsch**

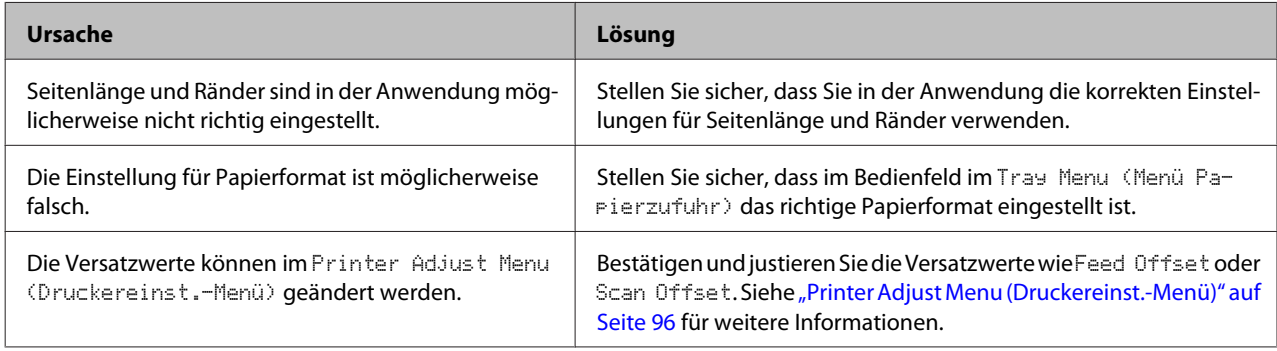

### **Kann nicht alle Kopien drucken**

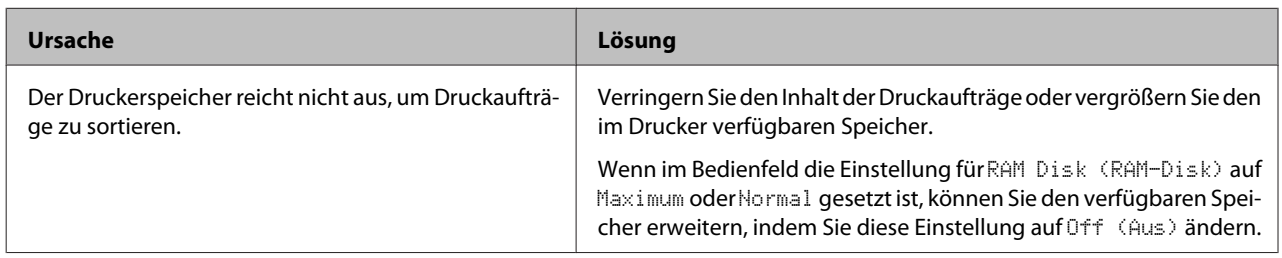

### **Die letzte Seite eines zweiseitigen Ausdrucks wird auf der falschen Seite des Papiers gedruckt (nur AL-C300DN)**

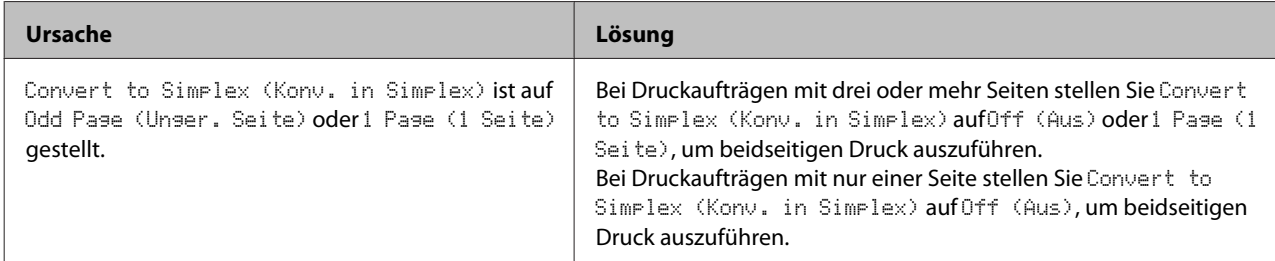

### **Der Ausdruck besteht aus inkorrekten Zeichen**

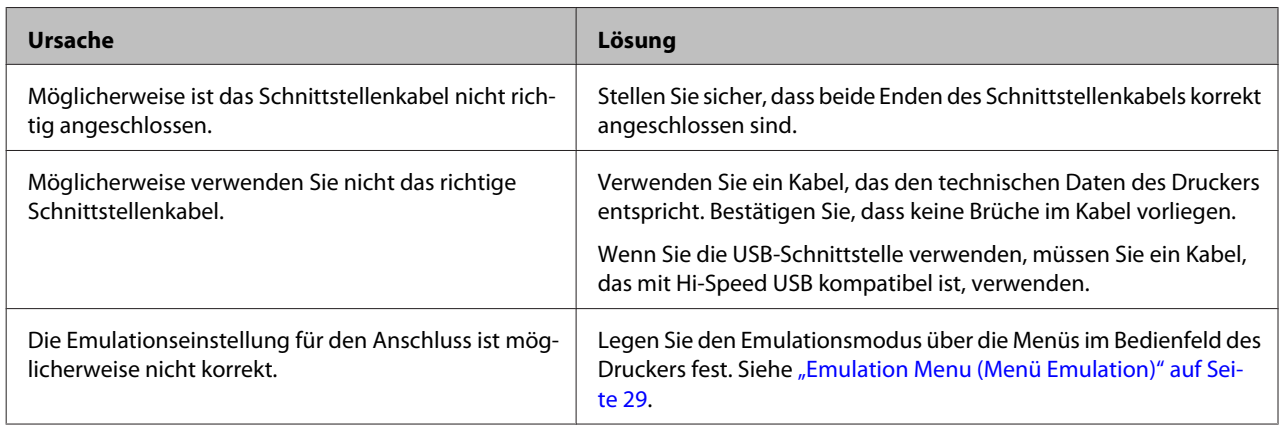

#### *Hinweis:*

*Wenn ein Konfigurationsstatusblatt nicht ordnungsgemäß ausgedruckt wird, ist der Drucker möglicherweise beschädigt. Wenden Sie sich an Ihren Fachhändler oder einen autorisierten Kundendienst.*

### **Eine Schrift kann nicht gedruckt werden**

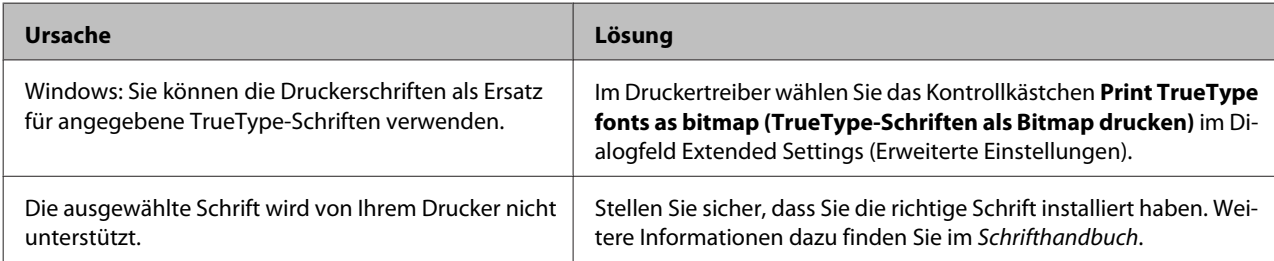

# **Probleme beim Drucken im PostScript-3-Modus**

In diesem Abschnitt sind Probleme aufgeführt, die beim Drucken mit dem PostScript-Treiber auftreten können. Alle Anweisungen beziehen sich auf den PostScript-Druckertreiber.

# **Der Drucker druckt nicht einwandfrei im PostScript-Modus**

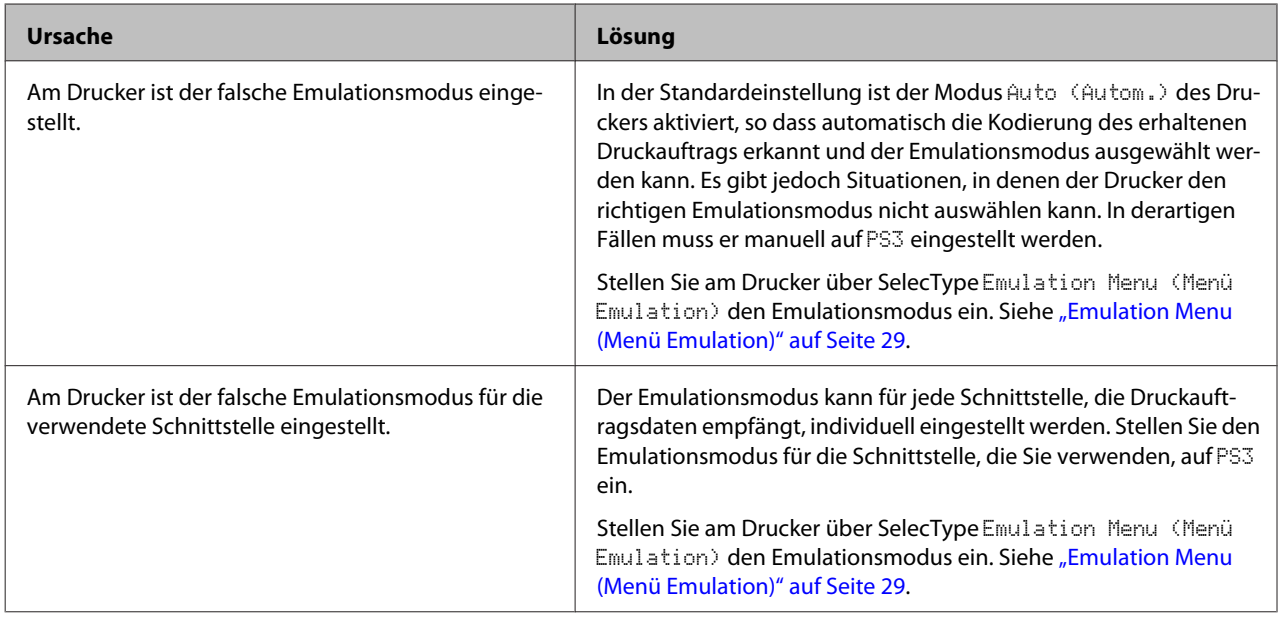

## **Der Drucker druckt nicht**

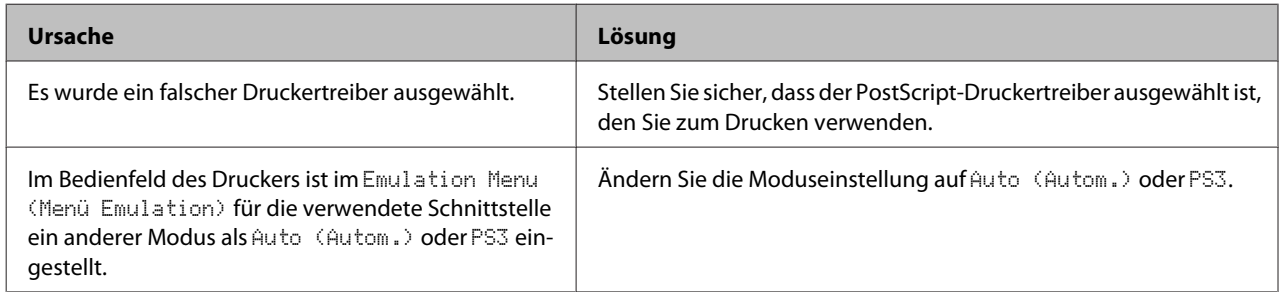

# **Der Drucker oder sein Treiber erscheint nicht in den Utilities zur Druckerkonfiguration (nur Mac OS)**

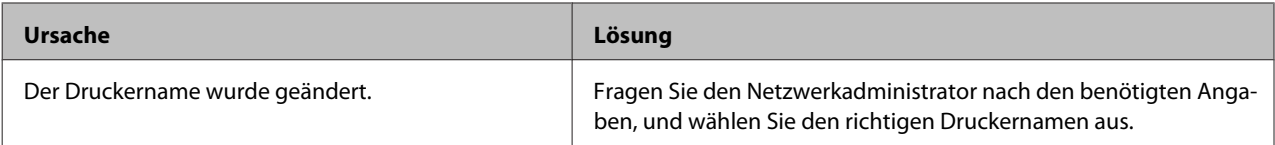

# **Die Schrift im Ausdruck unterscheidet sich von der auf dem Bildschirm**

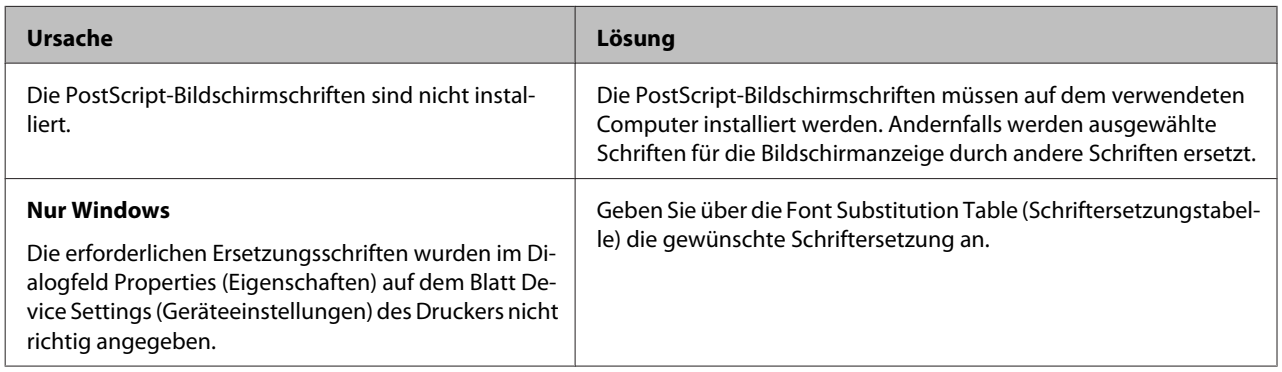

# **Die Druckerschriften können nicht installiert werden**

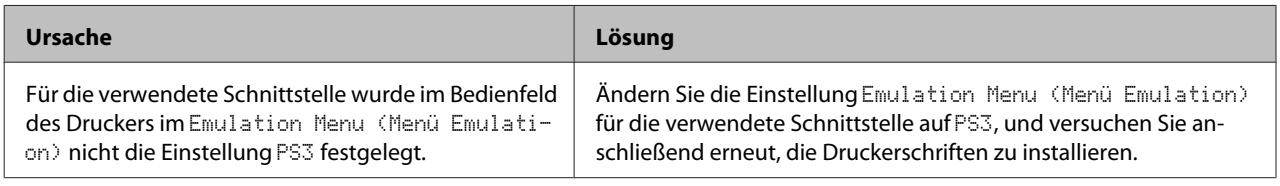

# **Die Ränder von Text und/oder Grafiken sind nicht glatt**

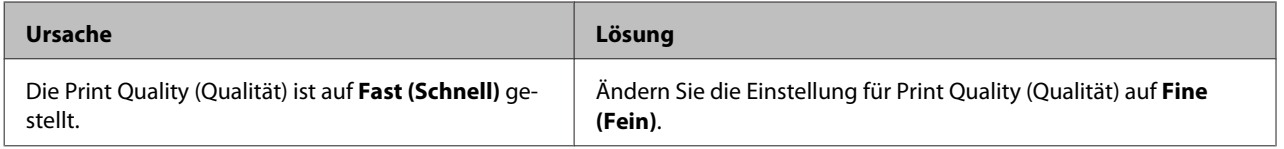

# **Der Drucker druckt nicht normal über die USB-Schnittstelle**

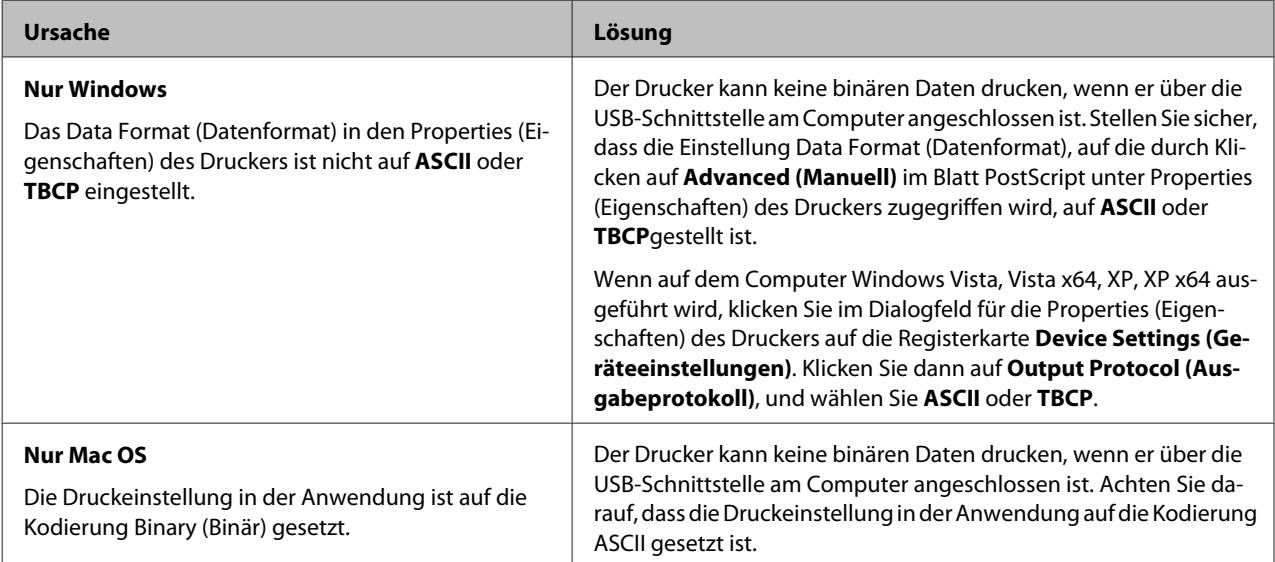

# **Der Drucker druckt nicht normal über die Netzwerkschnittstelle**

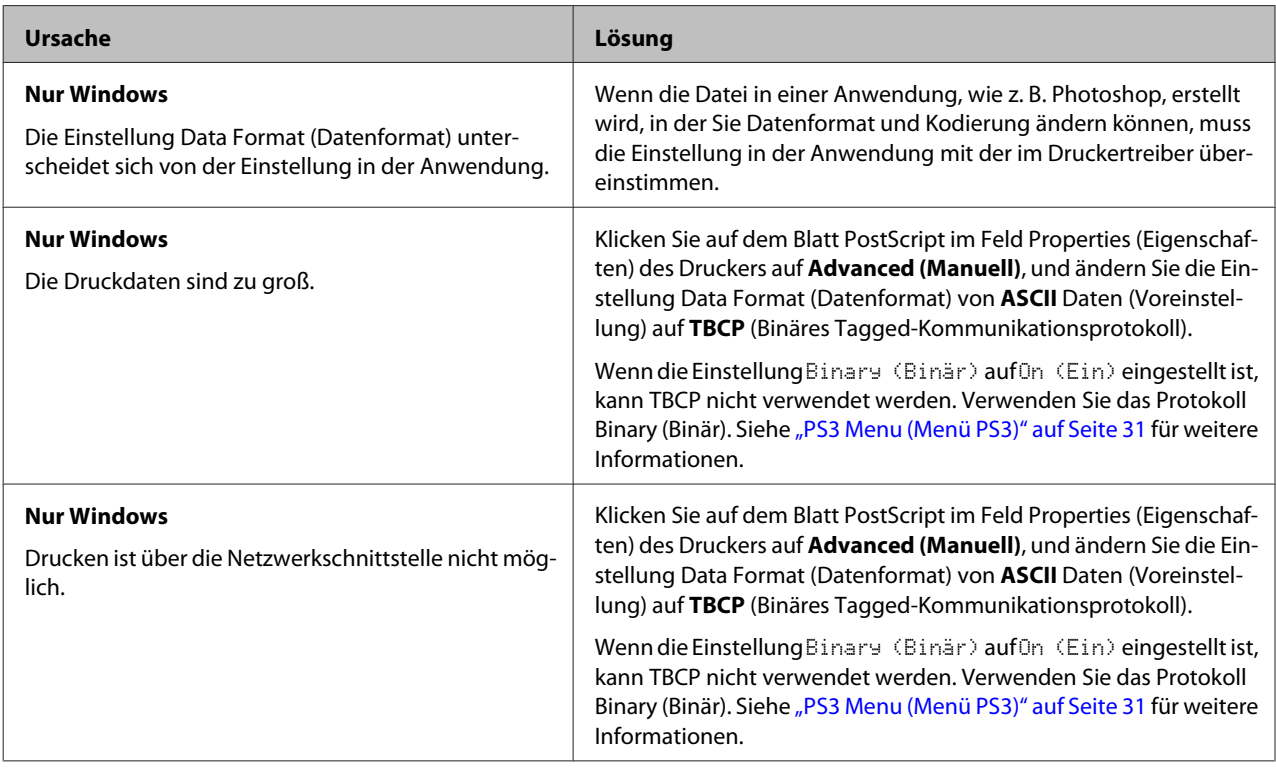

# **Ein nicht definierter Fehler ist aufgetreten (nur Mac OS)**

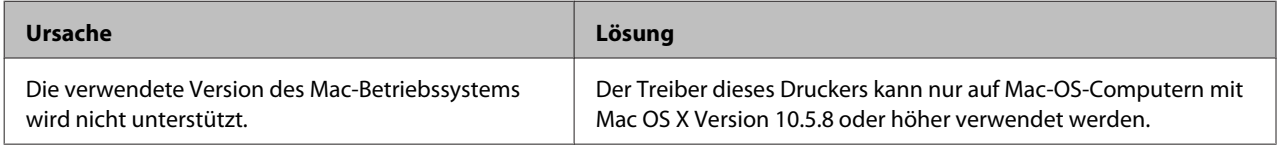

# **Andere Probleme**

# **Das optionale Produkt steht nicht zur Verfügung**

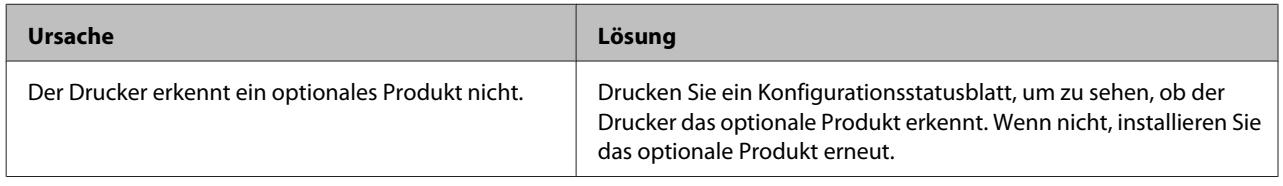

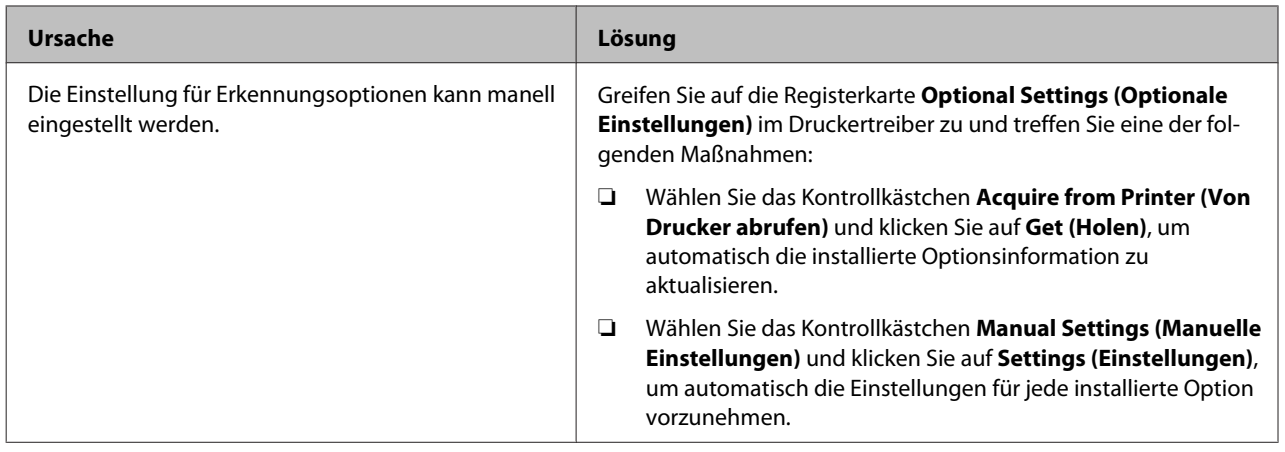

## **Beheben von USB-Problemen**

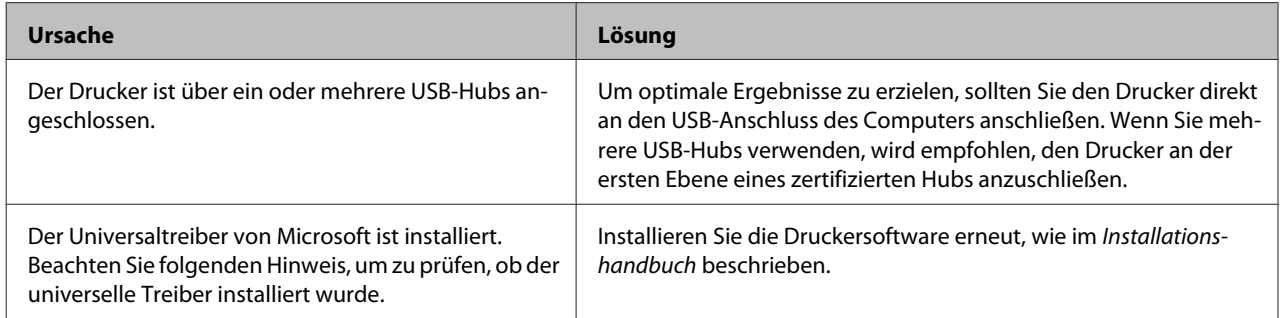

#### *Hinweis:*

*Beachten Sie folgende Schritte, um zu prüfen, ob der universelle Treiber installiert wurde.*

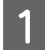

A Öffnen Sie **Devices and Printers (Geräte und Drucker)**. Dann klicken Sie mit der rechten Maustaste auf das Symbol für Ihren Drucker.

B Wählen Sie im angezeigten Menü **Printing Preferences (Druckeinstellungen)** aus, und klicken Sie dann mit der rechten Maustaste auf eine beliebige Stelle im Fenster des Druckertreibers.

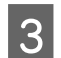

C Wenn **About (Info)** angezeigt wird, klicken Sie darauf.

4 Wenn ein Meldungsfeld mit den Wörtern "Unidrv Printer Driver (Unidrv-Druckertreiber)" erscheint, wurde die Software nicht korrekt installiert.

Beachten Sie, dass wenn **About (Info)** nicht angezeigt wird, die Druckersoftware ordnungsgemäß installiert ist.

Wenn unter Windows Vista, Windows XP oder Windows Server 2003 während des Installationsvorgangs das Dialogfeld "Software Installation" (Softwareinstallation) angezeigt wird, klicken Sie auf **Continue Anyway (Installation fortsetzen)**. Wenn Sie auf **STOP Installation (Installation abbrechen)** klicken, müssen Sie die Druckersoftware erneut installieren.

# **Kein Zugriff auf den freigegebenen Drucker**

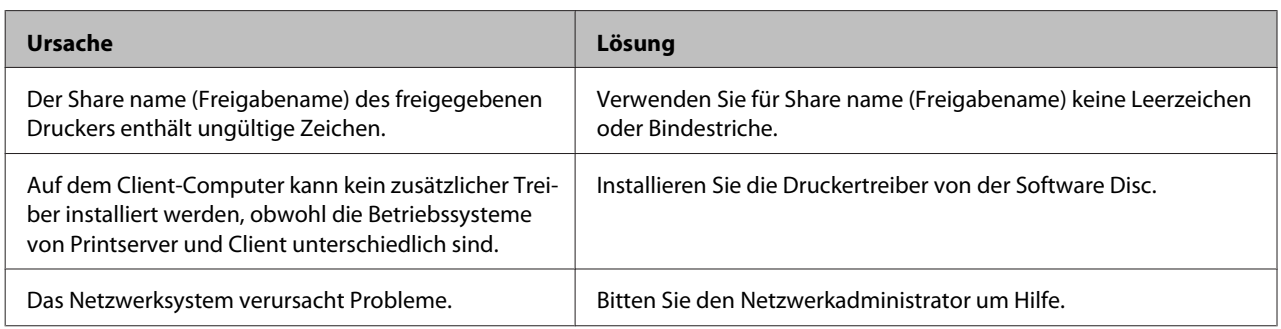

#### *Hinweis:*

*Zur Installation des zusätzlichen Treibers siehe untenstehende Tabelle.*

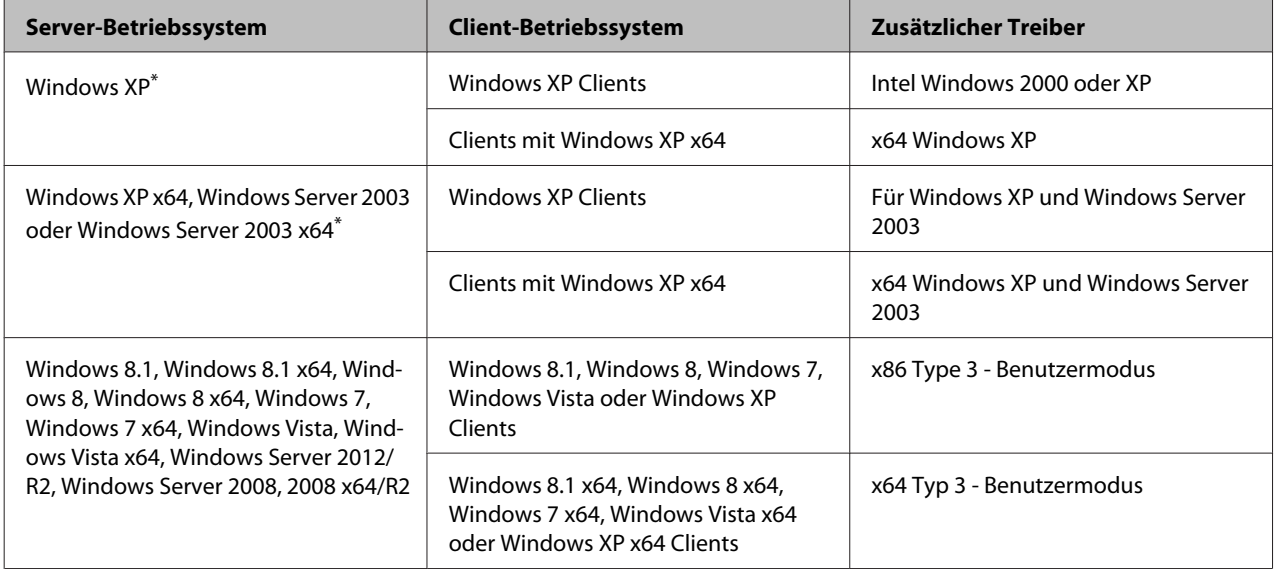

\* Der zusätzliche Treiber für Windows XP x64 und Server 2003 x64 kann mit Windows XP Service Pack 2 bzw. Windows 2003 Service Pack 1 oder höher verwendet werden.

# <span id="page-84-0"></span>**Austauschen von Verbrauchsmaterialien/ Wartungsteilen**

## **Vorsichtsmaßnahmen beim Austauschen**

Beachten Sie immer die folgenden Handhabungshinweise, wenn Sie Verbrauchsmaterialien oder Wartungsteile austauschen.

Ausführliche Hinweise zum Austausch finden Sie in den Anleitungen, die Verbrauchsmaterialien beiliegen.

### !*Achtung:*

- ❏ *Berühren Sie niemals die Fixiereinheit oder Teile in deren Umgebung. Die Fixiereinheit ist mit einem Warnaufkleber versehen. Nach dem Drucken können die Fixiereinheit und deren Umgebung sehr heiß sein.*
	- ❏ *Werfen Sie gebrauchte Verbrauchsmaterialien oder Wartungsteile nicht ins Feuer. Sie können explodieren und Verletzungen verursachen. Entsorgen Sie sie gemäß den gesetzlichen Bestimmungen.*
- ❏ Achten Sie darauf, dass für die Austauschprozedur genügend Platz vorhanden ist. Zum Ersetzen von Verbrauchsmaterialien oder Wartungsteilen müssen einige Druckerteile geöffnet werden (wie z. B. die Druckerabdeckung).
- ❏ Setzen Sie keine gebrauchten Verbrauchsmaterialien oder Wartungsteile in den Drucker ein, die das Ende ihrer Nutzungsdauer erreicht haben.

Weitere Informationen über Vorsichtsmaßregeln zum Umgang finden Sie unter ["Umgang mit den](#page-8-0) [Verbrauchsmaterialien und Wartungsteilen" auf](#page-8-0) [Seite 9.](#page-8-0)

Wenn das Verbrauchsmaterial oder Wartungsteil das Ende ihrer Nutzungsdauer erreicht haben, wird im LCD-Feld oder im Fenster des EPSON Status Monitor die folgende Meldung angezeigt.

#### **Meldung im LCD-Feld**

Replace Toner uuuu (Toner tauschen uuuu)\*

#### **Meldung im LCD-Feld**

Replace Photocon uuuu (Fotol. tauschen uuuu)\*

Replace Waste Toner Box (Tonerauffangbehälter austau‐ schen)

Replace Fuser (Fixiereinh. tauschen)

Die Buchstaben C, M, Y oder K werden anstelle von uuuu für die Farben Cyan, Magenta, Gelb und Schwarz angezeigt.

#### *Hinweis:*

*Die Meldungen werden immer nur für jeweils ein Verbrauchsmaterial oder Wartungsteil angezeigt. Nachdem Sie ein Verbrauchsmaterial oder Wartungsteil ausgetauscht haben, überprüfen Sie das LCD-Feld auf Meldungen für anderes Verbrauchsmaterial oder Wartungsteile.*

# **Reinigen des Druckers**

Der Drucker benötigt nur minimale Reinigung, um ihn in gutem Zustand zu halten.

Wenn das Gehäuse des Druckers schmutzig oder staubig ist, schalten Sie den Drucker aus und wischen es mit einem sauberen, weichen Tuch ab, das mit einem milden Reinigungsmittel befeuchtet ist.

### **V** *Wichtig:*

*Verwenden Sie niemals Alkohol oder Farbverdünner zur Reinigung der Druckerabdeckung. Diese Chemikalien können die Bauteile und das Gehäuse beschädigen. Achten Sie darauf, dass kein Wasser auf die mechanischen oder elektrischen Bauteile des Druckers gelangt.*

# **Reinigen der Rolle**

### **Aufnahmerolle auf dem MZ-Fach**

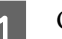

Öffnen Sie das MZ-Papierfach.

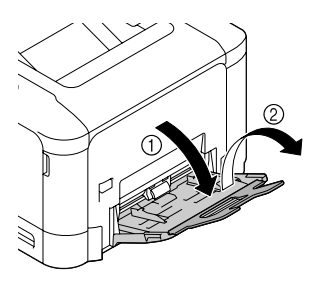

- <span id="page-85-0"></span>
- B Drücken Sie die Mitte der Bodenplatte des Papierhebeblechs nach unten, bis die linken und rechten Sperrzapfen (Weiß) einrasten.

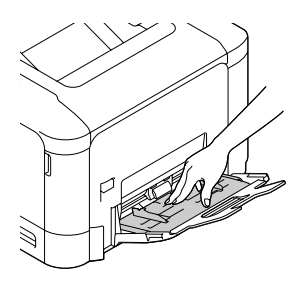

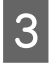

C Reinigen Sie die Gummiteile der Aufnahmerolle vorsichtig mit einem angefeuchteten Tuch.

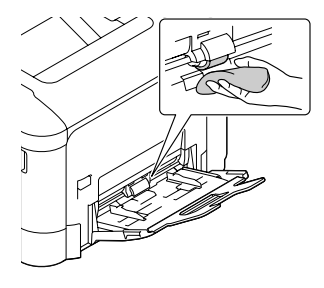

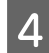

Schließen Sie das MZ-Papierfach.

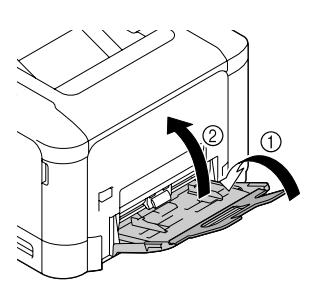

## **Aufnahmerolle in der Papierkassette**

#### *Hinweis:*

*Dieser Abschnitt erklärt das Verfahren für die Standard-Papierkassette. Verwenden Sie die gleiche Prozedur für die optionale Papierkassette.*

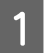

Schieben Sie die Papierkassette zum Öffnen.

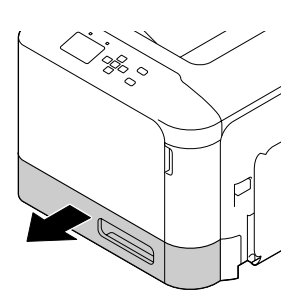

B Reinigen Sie die Gummiteile der Aufnahmerolle vorsichtig mit einem angefeuchteten Tuch.

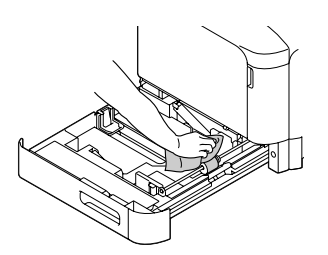

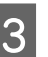

Schieben Sie die Papierkassette in den Drucker ein.

### **Papierübertragungswalze auf der optionalen Papierkassette**

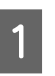

Schließen Sie das MZ-Fach, und öffnen Sie dann die Abdeckung E.

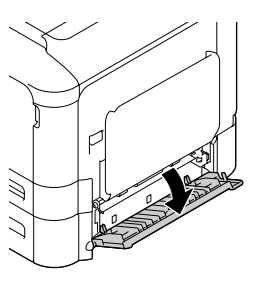

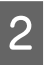

B Reinigen Sie die Gummiteile der Rolle vorsichtig mit einem angefeuchteten Tuch.

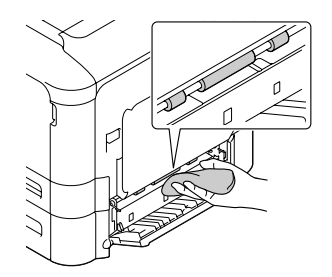

Schließen Sie die Abdeckung E.

## **Reinigung des Belichtungsfensters**

Dieser Drucker ist mit vier Belichtungsfenstern konstruiert. Reinigen Sie alle Fenster, wie unten beschrieben. Dieses Reinigungswerkzeug sollte innen an der Standard-Papierkassette angebracht werden.

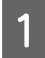

Schieben Sie die Standard-Papierkassette auf, und entfernen Sie die Abdeckung.

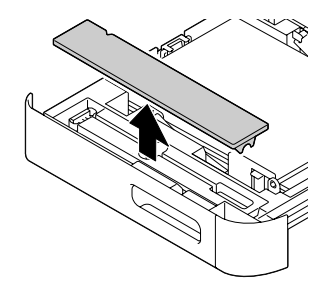

2 Entfernen Sie das Reinigungswerkzeug von der Standard-Papierkassette.

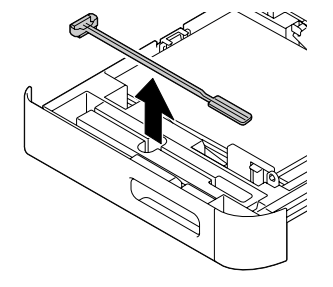

Schieben Sie die Standard-Papierkassette in den Drucker ein.

#### *Hinweis:*

*Schieben Sie nicht die in Schritt 1 abgenommene Abdeckung in ihre Ausgangsstellung zurück, weil die Abdeckung später verwendet wird.*

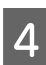

Abdeckung A öffnen.

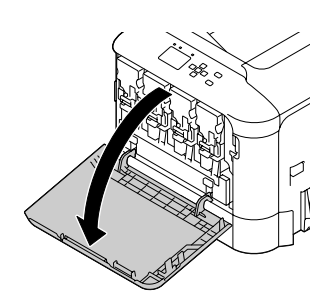

E Drücken Sie den Hebel an der Tonerkassette der Farbe des zu reinigen gewünschten Fensters zusammen, und schieben Sie den Hebel dann zum Freigeben nach links.

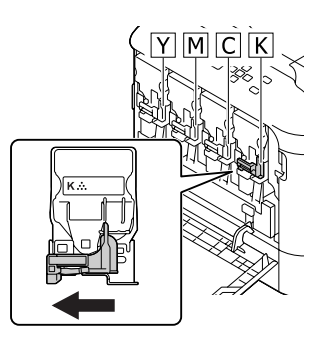

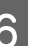

Greifen Sie die Vertiefungen an der Patrone und entfernen Sie sie.

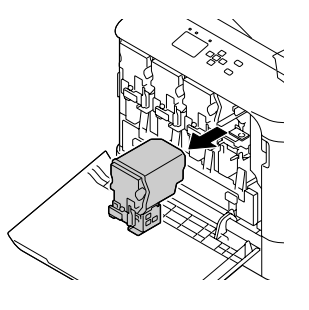

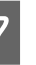

7 Heben Sie den Tonerauffangbehälter (Abfalltonerbehälter) zum Lösen.

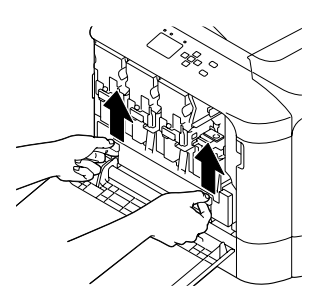

Greifen Sie beide Seiten des Tonerauffangbehälters (Abfalltonerbehälters) und ziehen ihn heraus.

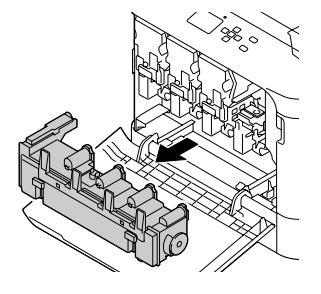

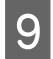

I Drücken Sie "PUSH" am Photoleiter zum Freigeben, und ziehen ihn heraus.

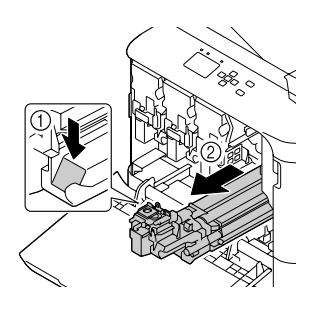

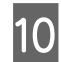

10 Bringen Sie die in Schritt 1 entfernte Abdeckung an.

#### c *Wichtig:*

*Lassen Sie den Photoleiter abgedeckt, bis Sie ihn neu installieren. Setzen Sie ihn nicht direkter Sonneneinstrahlung aus, und vermeiden Sie, dass er länger als drei Minuten dem Licht ausgesetzt wird.*

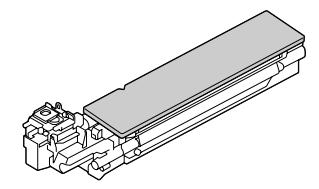

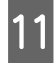

**11** Setzen Sie das Fenster-Reinigungswerkzeug in die Photoleiter-Öffnung, ziehen es heraus und wiederholen Sie diese Hin-und-Her-Bewegung 2 oder 3 Mal.

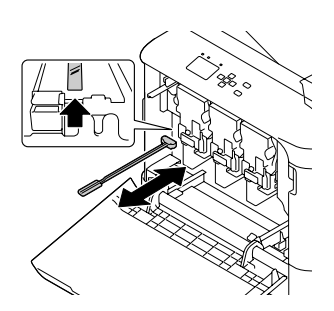

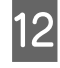

12 Nehmen Sie die in Schritt 10 entfernte Abdeckung vom Photoleiter ab.

13 Setzen Sie den Photoleiter bis zum Einrasten ein.

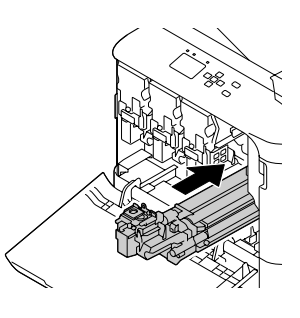

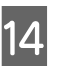

14 Wiederholen Sie Schritt 5 bis 13, um die Fenster für andere Farben zu reinigen.

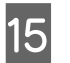

**15** Setzen Sie der Tonerauffangbehälter (Abfalltonerbehälter) bis zum Einrasten ein.

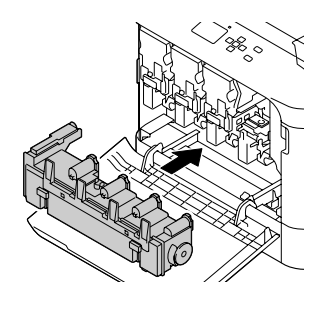

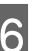

16 Setzen Sie die Tonerkassetten ein.

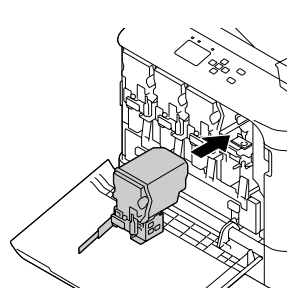

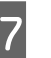

zurück.

Schließen Sie die Abdeckung A.

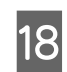

18 Schieben Sie die Standard-Papierkassette auf, und bringen Sie das Fenster-Reinigungswerkzeug an seinen Halter

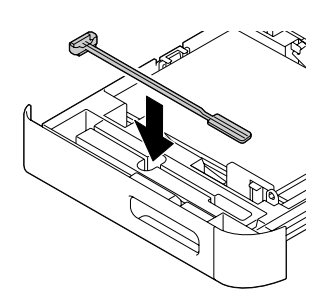

<span id="page-88-0"></span>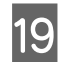

19 Bringen Sie die Abdeckung an.

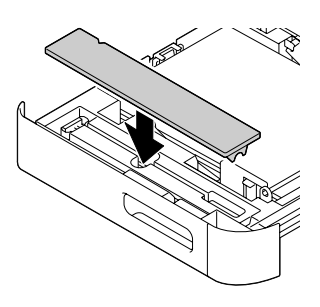

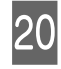

20 Schieben Sie die Standard-Papierkassette in den Drucker ein.

# **Transportieren des Druckers**

## **Bei kurzen Entfernungen**

Bereiten Sie vor dem Transport des Druckers den Platz vor, an dem Sie ihn aufstellen möchten. Siehe die folgenden Abschnitte.

- ❏ ["Aufstellen des Druckers" auf Seite 6](#page-5-0)
- ❏ ["Der geeignete Standort für den Drucker" auf](#page-6-0) [Seite 7](#page-6-0)

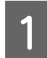

Schalten Sie den Drucker aus, und entfernen Sie folgende Komponenten:

- ❏ Netzkabel
- ❏ Schnittstellenkabel
- ❏ Eingelegtes Papier
- ❏ Installierte Optionen

B Der Drucker sollte entsprechend der im Folgenden beschriebenen Hebetechnik angehoben werden.

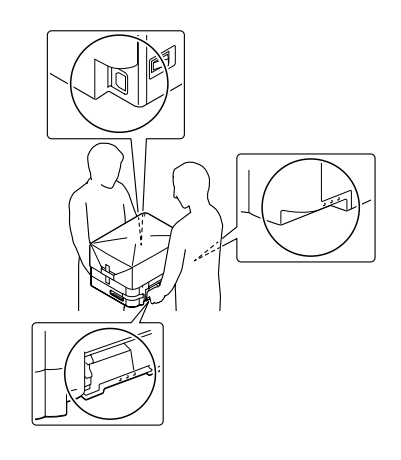

**V** *Wichtig:* 

*Halten Sie den Drucker beim Tragen immer in horizontaler Position.*

## **Über weite Strecken**

Bereiten Sie vor dem Transport des Druckers den Platz vor, an dem Sie ihn aufstellen möchten. Siehe die folgenden Abschnitte.

- ❏ ["Aufstellen des Druckers" auf Seite 6](#page-5-0)
- ❏ ["Der geeignete Standort für den Drucker" auf](#page-6-0) [Seite 7](#page-6-0)

### **Neuverpacken des Druckers**

Soll der Drucker über weitere Strecken transportiert werden, bringen Sie die Transportsicherungen an, und verpacken Sie ihn vorsichtig wieder in der Originalverpackung.

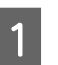

Schalten Sie den Drucker aus, und entfernen Sie folgende Komponenten:

- ❏ Netzkabel
- ❏ Schnittstellenkabel
- ❏ Eingelegtes Papier
- ❏ Installierte Optionen

<span id="page-89-0"></span>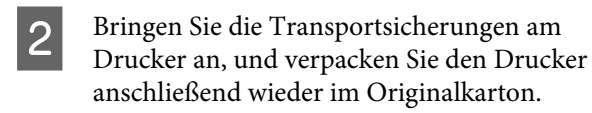

Stellen Sie sicher, dass die Photoleiter mit den Schutzmaterialien fixiert werden, die beim Einrichten des Druckers entfernt wurden. Führen Sie die Installation in umgekehrter Reihenfolge aus.

#### **Wichtig:**

*Halten Sie den Drucker beim Tragen immer in horizontaler Position.*

# **Installieren von Optionen**

## **Optionales Zusatzpapiermagazin**

Angaben zu den Papiertypen und -größen, die mit dem optionalen Zusatzpapiermagazin verwendet werden können, finden Sie unter ["Verfügbares Papier und](#page-37-0) [Kapazitäten" auf Seite 38.](#page-37-0)

Die verfügbaren Optionen von optionalen Papiermagazinen sind wie folgt:

 $\Box$  500-Blatt-Papiermagazin  $\times$  1

### **Handhabungshinweise**

Beachten Sie die folgenden Handhabungshinweise, bevor Sie diese Option installieren:

Der Drucker sollte entsprechend der im Folgenden beschriebenen Hebetechnik angehoben werden.

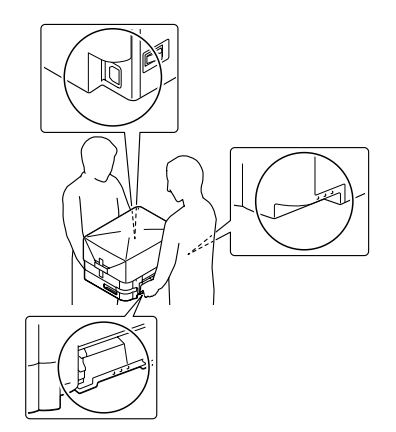

#### !*Achtung:*

*Wenn Sie den Drucker falsch anheben, könnte er herunterfallen und Verletzungen verursachen.*

### **Installieren des optionalen Zusatzpapiermagazins**

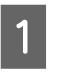

Schalten Sie den Drucker aus und trennen Sie das Netz- und das Schnittstellenkabel.

#### Wichtig:

*Denken Sie daran, das Netzkabel aus dem Drucker zu ziehen, um einen elektrischen Schlag zu vermeiden.*

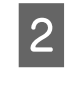

B Nehmen Sie das optionale Zusatzpapiermagazin vorsichtig aus der Verpackung und legen Sie es auf den zukünftigen Standort des Druckers.

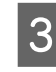

C Öffnen Sie die Abdeckung E an der rechten Seite des optionalen Zusatzpapiermagazins.

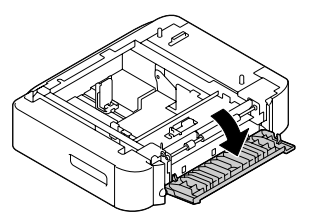

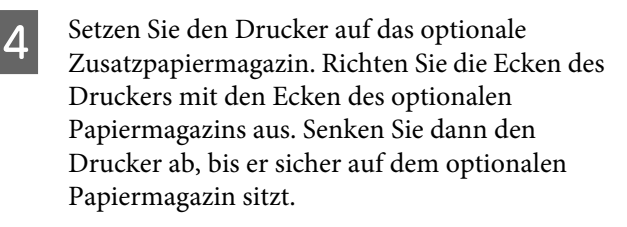

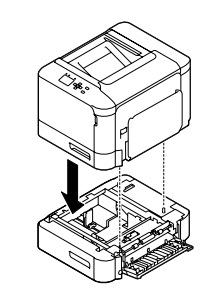

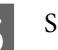

E Schließen Sie die Abdeckung E.

F Schließen Sie das Netzkabel und das Schnittstellenkabel wieder an und schalten Sie dann den Drucker ein.

Um sicherzustellen, dass die Option richtig installiert ist, drucken Sie ein Konfigurationsstatusblatt aus. Siehe ["Drucken eines Statusblatts" auf Seite 69.](#page-68-0)

### **Entfernen des optionalen Zusatzpapiermagazins**

Führen Sie die Installation in umgekehrter Reihenfolge aus.

# **CompactFlash-Speicher**

## **Einbauen von CompactFlash-Speicher**

Mit optionalem CompactFlash-Speicher können Sie Overlay-Formulare speichern, die Funktion "Auftrag speichern" verwenden und die Druckumgebung für das Sortieren verbessern.

### !*Achtung:*

*Bei Arbeiten im Innern des Druckers besondere Vorsicht walten lassen, da einige der inneren Druckerkomponenten scharfkantig sind und Verletzungen verursachen können.*

#### **Wichtig:**

*Einige elektronische Bauelemente sind empfindlich gegen elektrostatische Aufladung. Berühren Sie daher vor dem Einbauen des CompactFlash-Speichers ein geerdetes Stück Metall, um sich elektrostatisch zu entladen. Andernfalls beschädigen Sie möglicherweise die gegen elektrostatische Aufladung empfindlichen elektronischen Bauelemente.*

A Schalten Sie den Drucker aus und trennen Sie das Netz- und das Schnittstellenkabel.

Öffnen Sie die hintere Abdeckung, indem Sie den Griff greifen und sie abziehen.

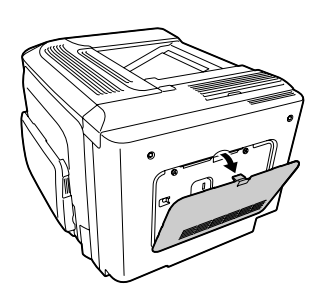

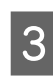

C Lösen Sie die beiden Schrauben an der erscheinenden Metallabdeckung und entfernen Sie diese.

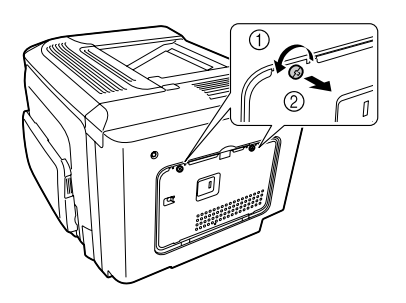

## !*Achtung:*

*Nach dem Drucken kann der Kühlkörper in der hinteren Abdeckung sehr heiß sein. Achten Sie darauf, nicht den Kühlkörper zu berühren. Siehe ["Verwenden](#page-7-0) [des Druckers" auf Seite 8](#page-7-0).*

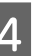

Suchen Sie den Steckplatz für CompactFlash-Speicher.

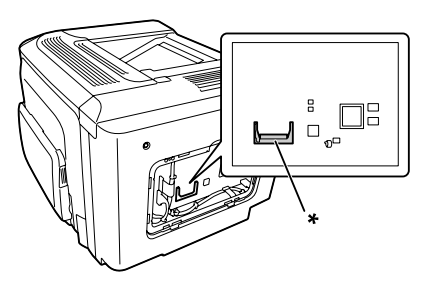

\* Steckplatz für CompactFlash-Speicher

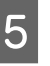

E Setzen Sie einen CompactFlash-Speicher in den Steckplatz hinein.

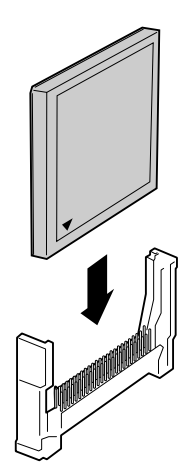

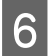

F Bringen Sie die Metallabdeckung am Drucker an, wie unten gezeigt.

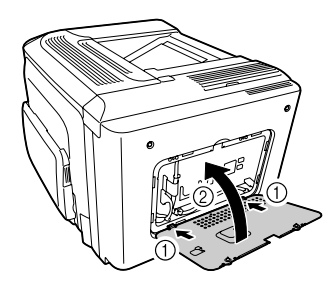

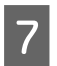

Ziehen Sie die Schrauben auf der Druckerrückseite wieder fest.

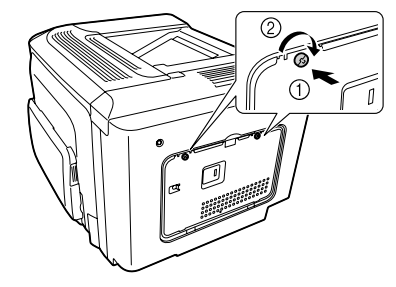

Bringen Sie die Rückabdeckung wieder am Drucker an, wie unten gezeigt.

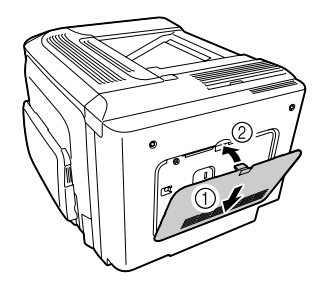

I Schließen Sie das Netzkabel und das Schnittstellenkabel wieder an und schalten Sie dann den Drucker ein.

10 Schalten Sie den Drucker ein. Wenn Format<br>Required auf dem Bedienfeld erscheint, drücken Sie die Taste **OK**, um den CompactFlash zu formatieren.

Um sicherzustellen, dass die Option richtig installiert ist, drucken Sie ein Konfigurationsstatusblatt aus. Siehe ["Der Drucker druckt nicht" auf Seite 75.](#page-74-0)

#### *Hinweis für Windows:*

*Wenn EPSON Status Monitor nicht installiert ist, müssen Sie die Einstellungen manuell im Druckertreiber vornehmen. Siehe ["Drucken eines Statusblatts" auf](#page-68-0) [Seite 69](#page-68-0).*

### **Ausbauen von CompactFlash-Speicher**

#### !*Achtung:*

*Bei Arbeiten im Innern des Druckers besondere Vorsicht walten lassen, da einige der inneren Druckerkomponenten scharfkantig sind und Verletzungen verursachen können.*

#### c *Wichtig:*

*Einige elektronische Bauelemente sind empfindlich gegen elektrostatische Aufladung. Berühren Sie daher vor dem Ausbauen des CompactFlash-Speichers ein geerdetes Stück Metall, um sich elektrostatisch zu entladen. Andernfalls beschädigen Sie möglicherweise die gegen elektrostatische Aufladung empfindlichen elektronischen Bauelemente.*

Führen Sie die Installation in umgekehrter Reihenfolge aus.

#### *Hinweis:*

- ❏ *Löschen Sie alle Daten mit Spezialsoftware oder führen Sie den Befehl* Delete All CompactFlash Data *im* Support Menu (Menü Support) *aus, bevor Sie CompactFlash-Speicher weggeben oder entsorgen. Siehe ["Support Menu \(Menü Support\)" auf Seite 96](#page-95-0).*
- ❏ *Das Löschen von Dateien oder Formatieren des CompactFlash-Speichers vom Computer aus löscht die Daten möglicherweise nicht vollständig. Beim Entsorgen von CompactFlash-Speicher wird empfohlen, den CompactFlash-Speicher physikalisch zu zerstören.*

# **Technische Daten**

# **Allgemein**

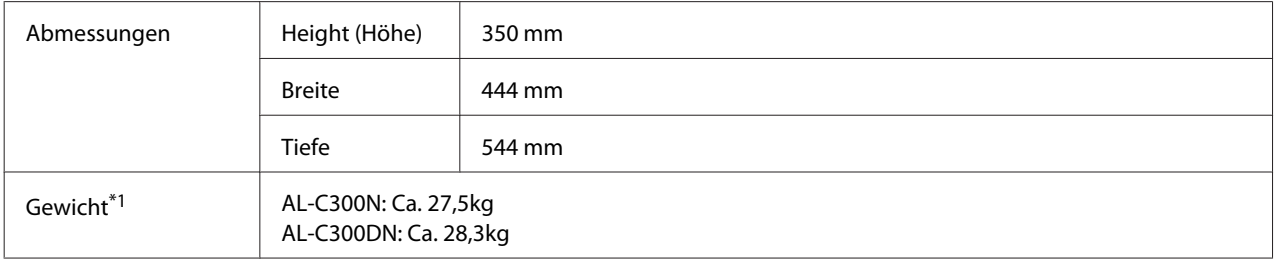

\*1 Einschließlich Verbrauchsmaterialien und ohne Optionen.

## **Drucker**

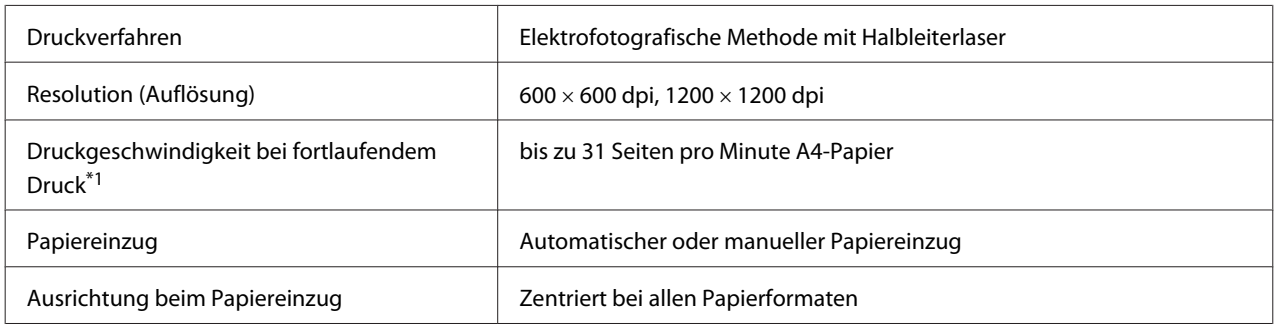

\*1 Die Druckgeschwindigkeit variiert je nach Papiertyp und anderen Umständen.

# **Steuereinheit**

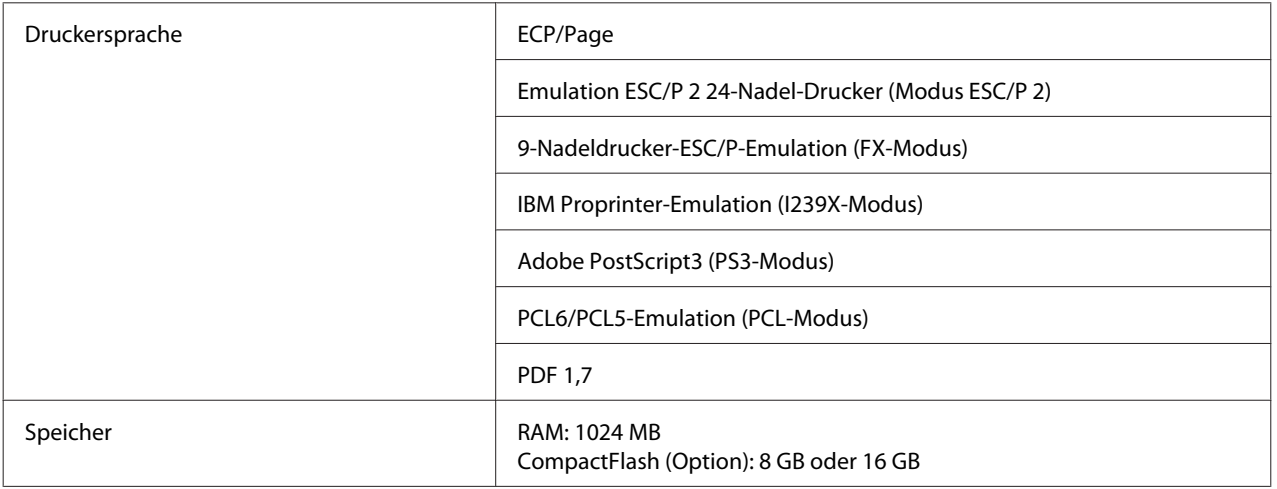

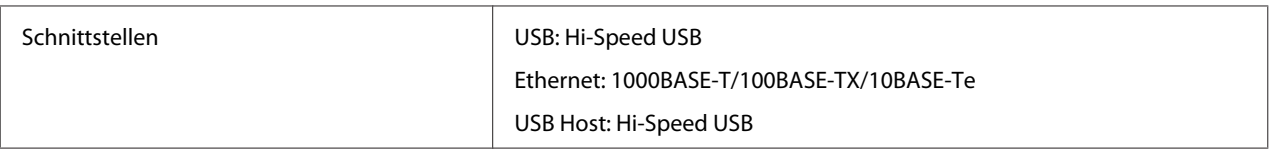

# **Elektrische Anschlusswerte**

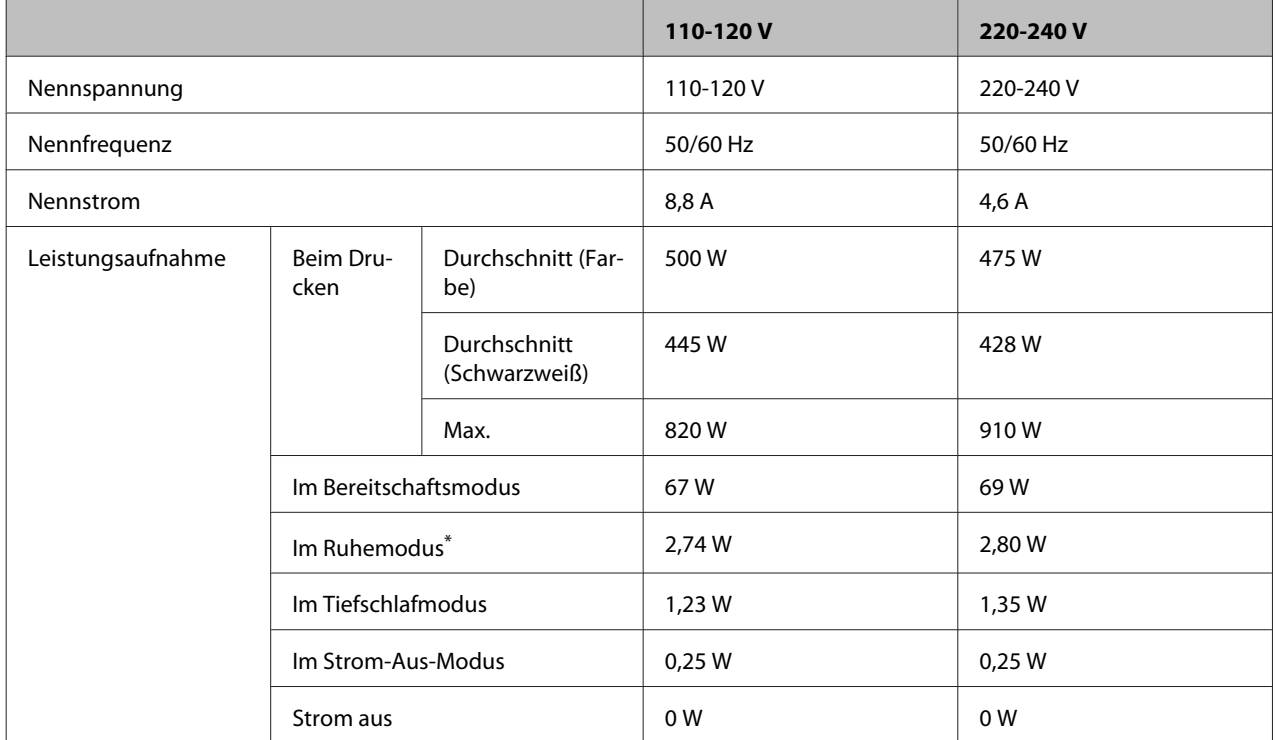

\* Die Werte entsprechen der Leistungsaufnahme, während alle Vorgänge vollständig ausgesetzt sind. Die Leistungsaufnahme variiert entsprechend den Betriebsbedingungen.

#### *Hilfe für Benutzer in Taiwan:*

*Nennspannung dieses Druckers in Taiwan ist 110 V bis 120 V.*

## **Druckbarer Bereich**

Der sichere druckbare Bereich reicht bis zu einem Rand von 4 mm an jeder Seite.

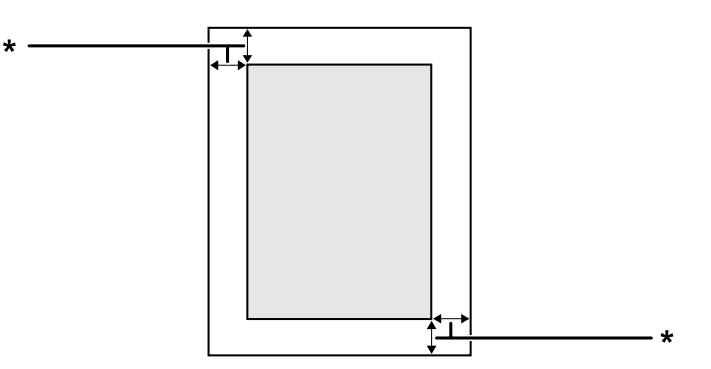

\* 4 mm

#### <span id="page-94-0"></span>*Hinweis:*

*Je nach Anwendung kann der druckbare Bereich kleiner sein.*

## **Schriften**

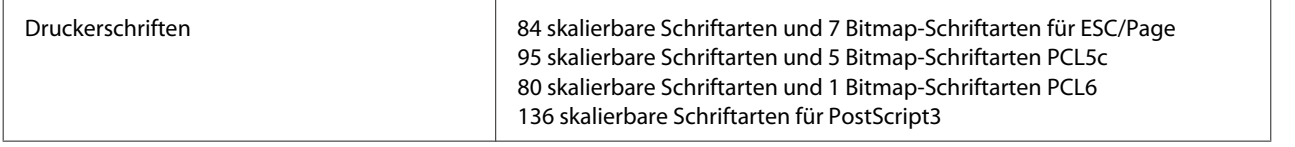

## **Umgebungsbedingungen**

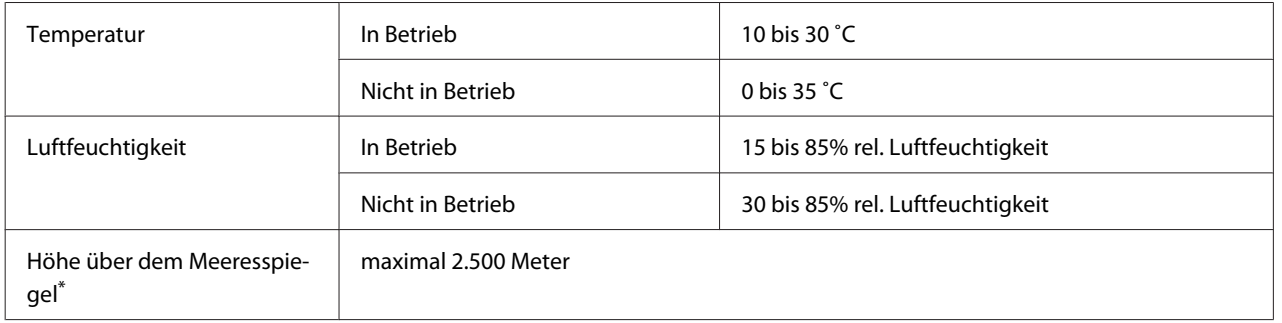

\* Wenn der Drucker in einer Höhenlage von mehr als 1000 m verwendet wird, justieren Sie den Wert in der Einstellung Highland im Printer Adjust Menu (Druckereinst.-Menü). Siehe ["Printer Adjust Menu \(Druckereinst.-Menü\)" auf Seite 96](#page-95-0) für weitere Informationen.

# **Unterstützte Betriebssysteme**

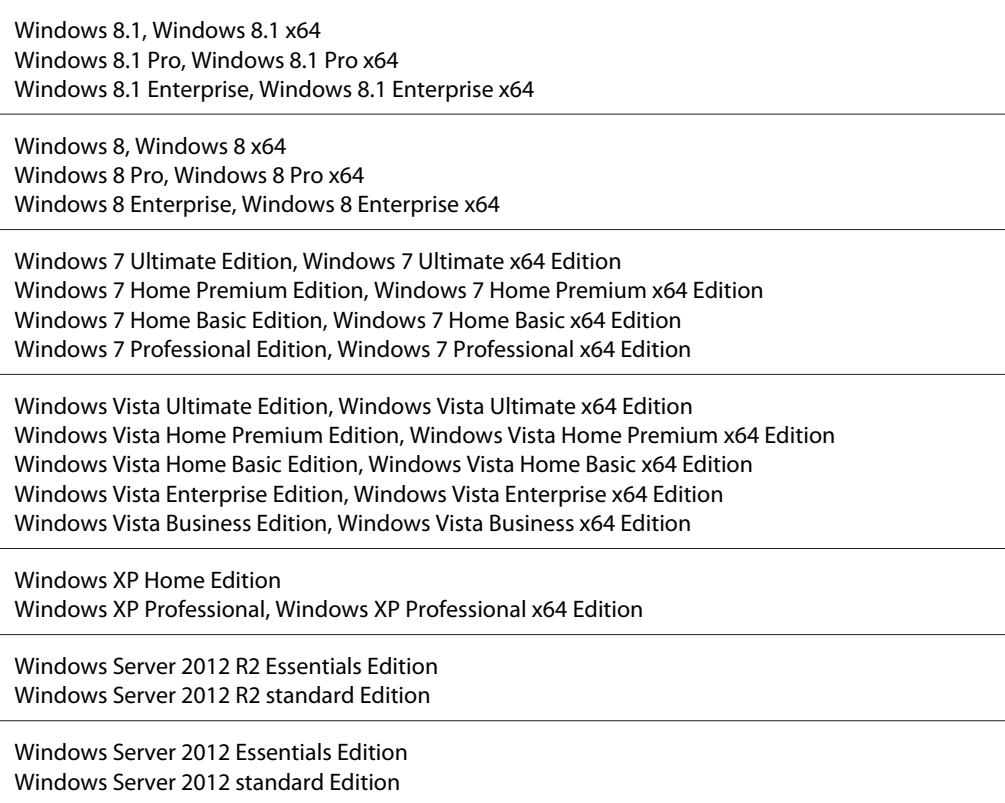

<span id="page-95-0"></span>Windows Server 2008 R2 Enterprise Edition Windows Server 2008 R2 Standard Edition

Windows Server 2008 Standard Edition, Windows Server 2008 x64 Standard Edition Windows Server 2008 Enterprise Edition, Windows Server 2008 x64 Enterprise Edition

Windows Server 2003 Standard Edition, Windows Server 2003 x64 Standard Edition Windows Server 2003 Enterprise Edition, Windows Server 2003 x64 Enterprise Edition

Mac OS X v10.6.8 - v10.9.x

## **Support-Modus-Einstellungen mit dem Bedienfeld**

Sie können spezielle Einstellungen über das Bedienfeld vornehmen. Normalerweise brauchen Sie die Einstellungen nicht zu ändern.

Der SUPPORT MODE (SUPPORTMODUS) wird im Bedienfeld hinzugefügt, wenn die Taste ▼ Nach unten gedrückt wird, während der Drucker eingeschaltet wird.

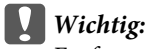

*Entfernen Sie die Schnittstellenkabel, bevor Sie* SUPPORT MODE (SUPPORTMODUS) *einschalten.*

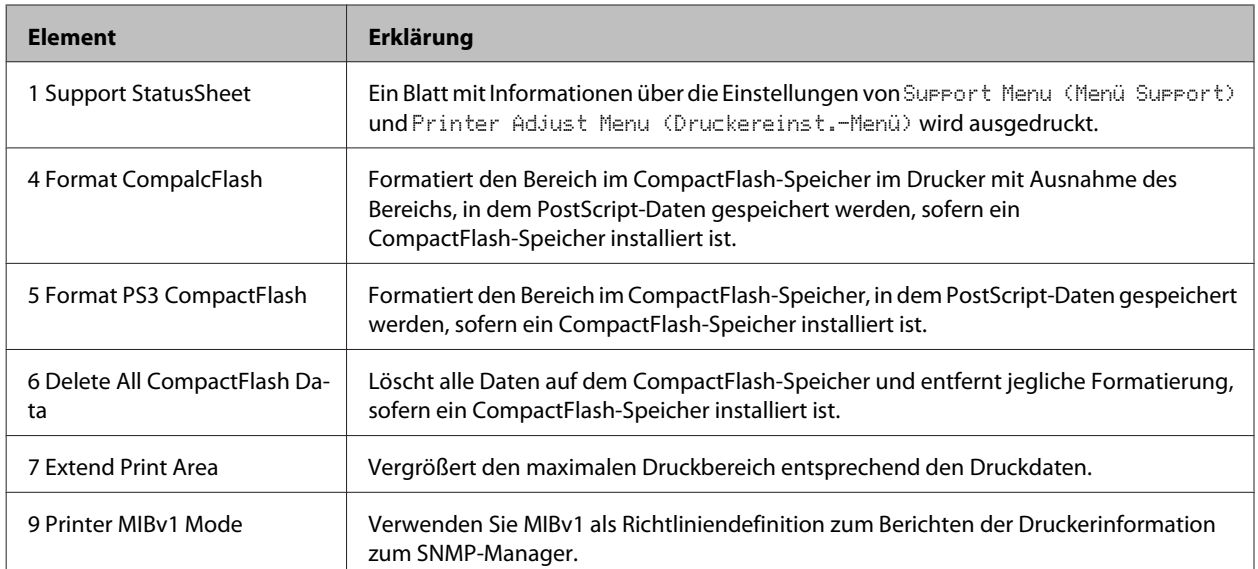

### **Support Menu (Menü Support)**

### **Printer Adjust Menu (Druckereinst.-Menü)**

#### *Hinweis:*

- ❏ *Dieses Menü ist für Spezialfunktionen. Für normale Verwendung brauchen keine Änderungen vorgenommen zu werden.*
- ❏ *Die Einstellungen in diesem Menü können die verbleibenden Nutzungsdauern von Verbrauchsmaterialien oder Wartungsteilen beeinflussen.*

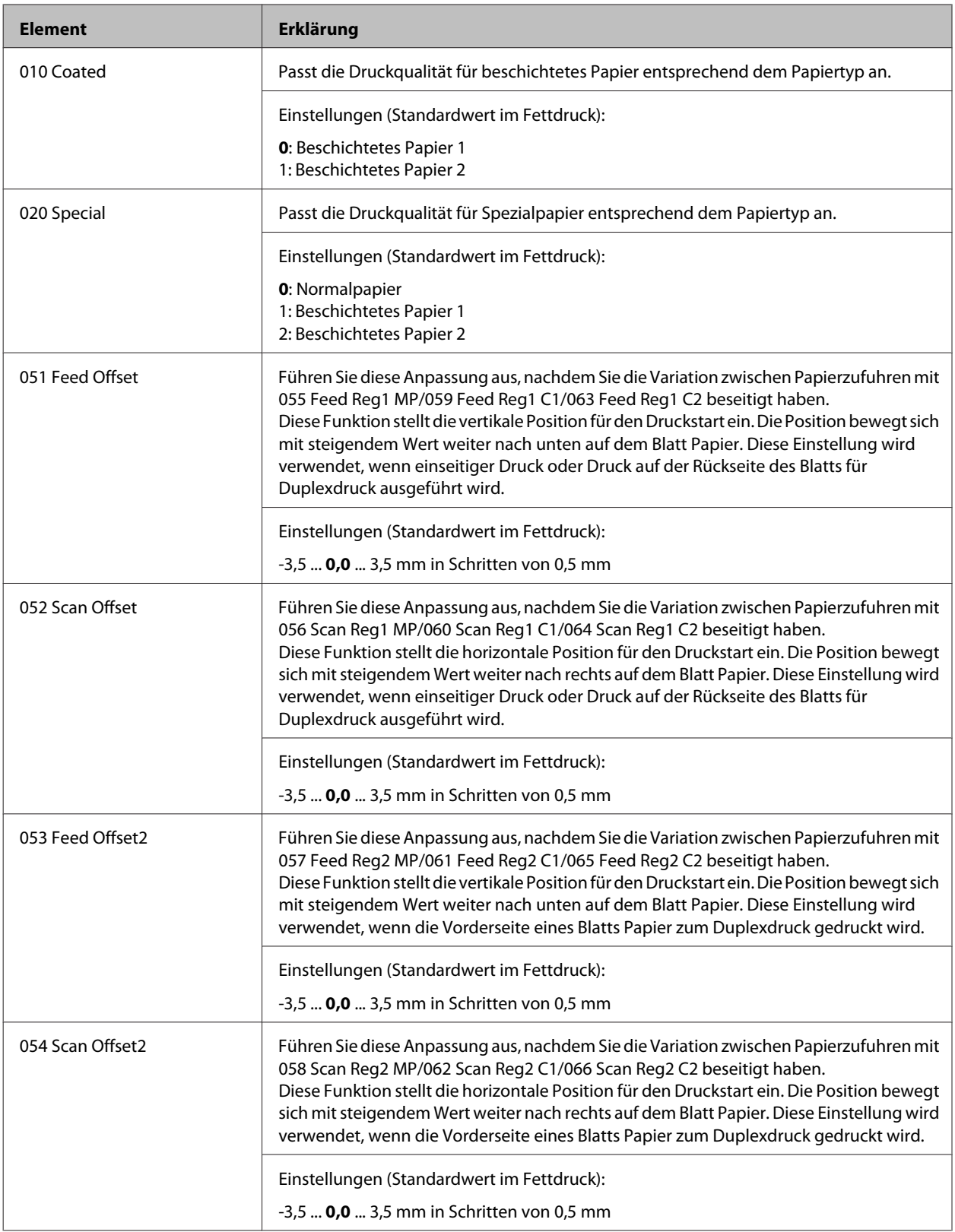

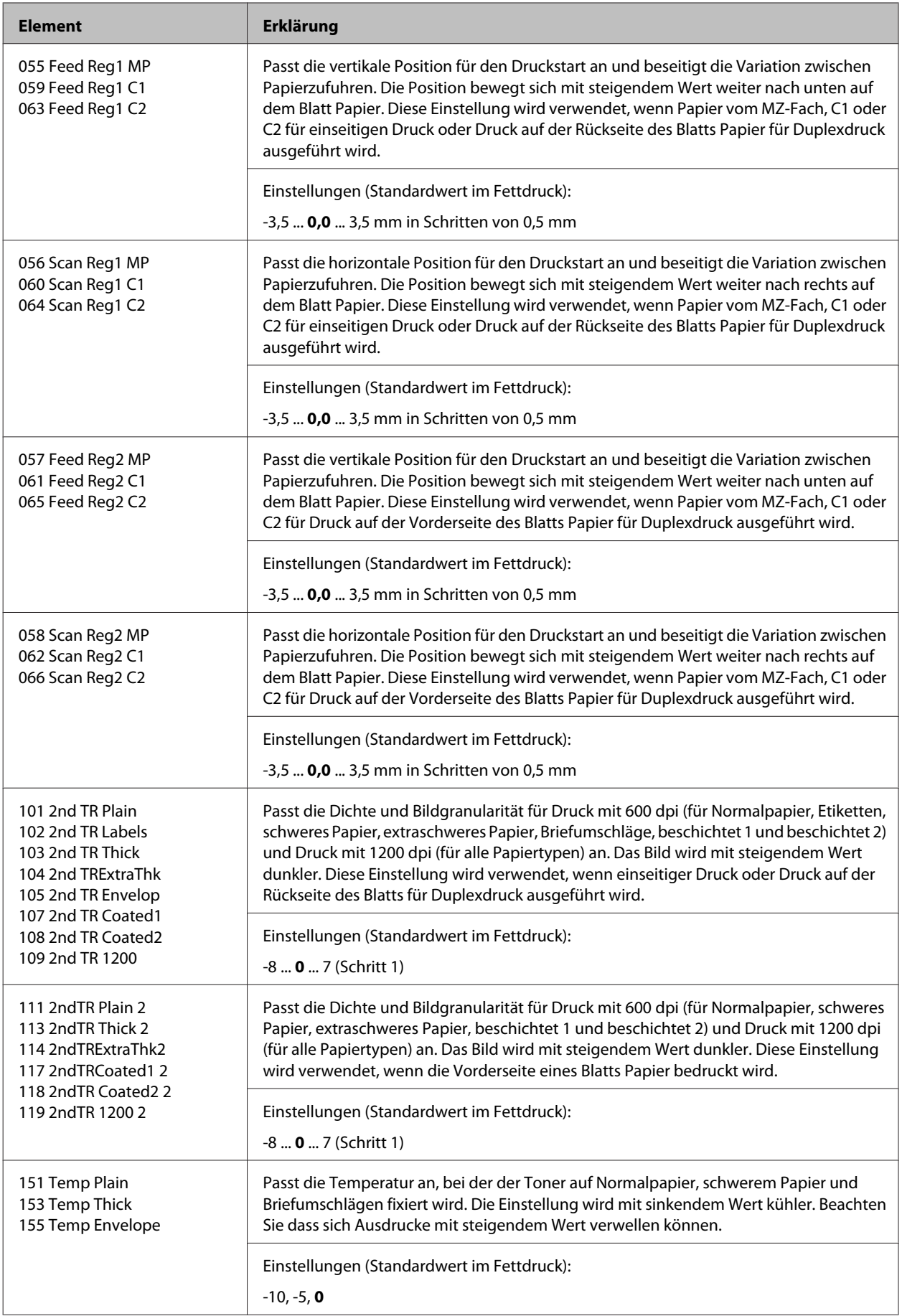

#### AL-C300 Series Benutzerhandbuch

#### **Anhang**

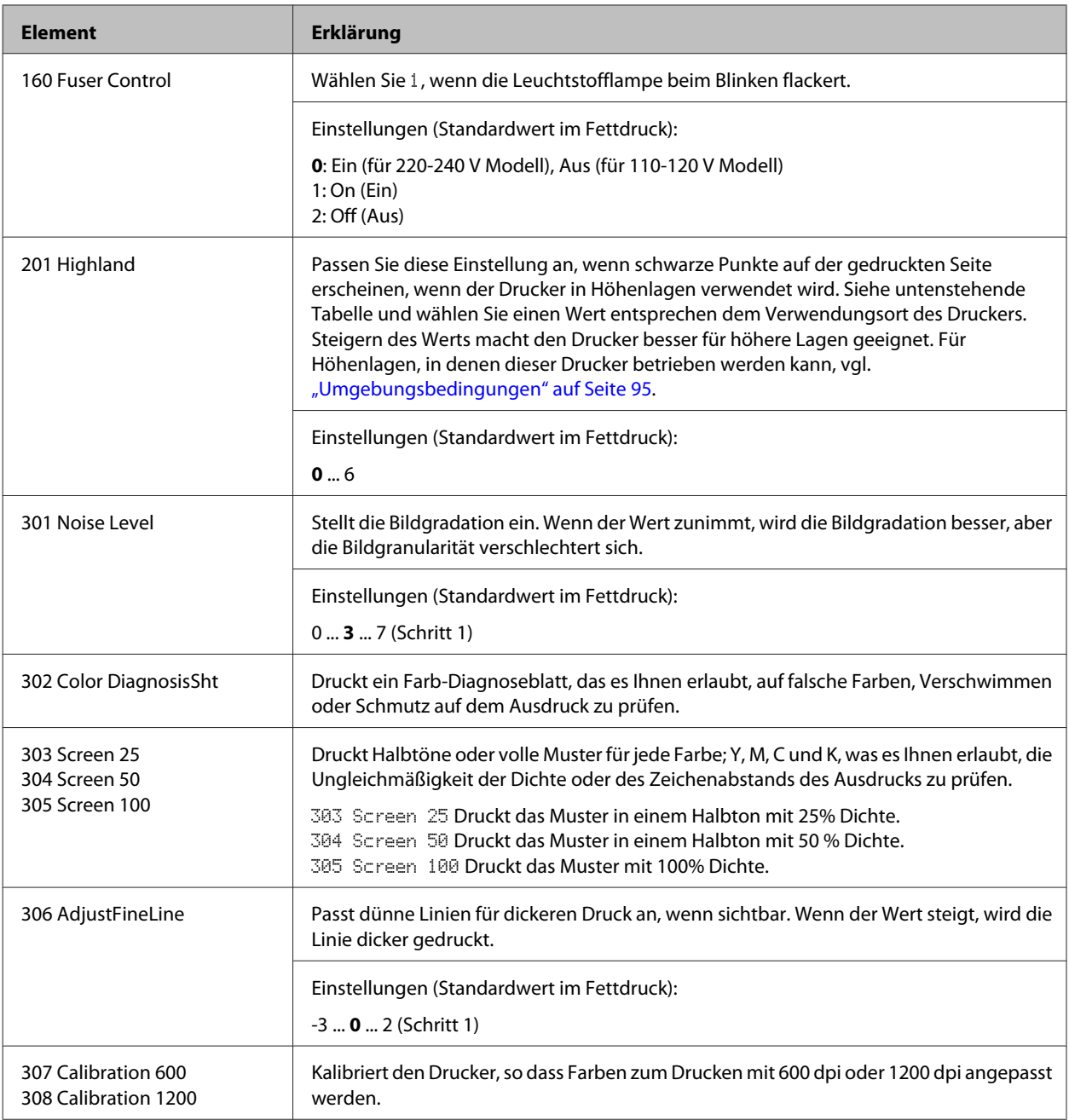

# **Verbrauchsmaterialien, Verschleißteile und Optionen**

# **Verbrauchsmaterialien**

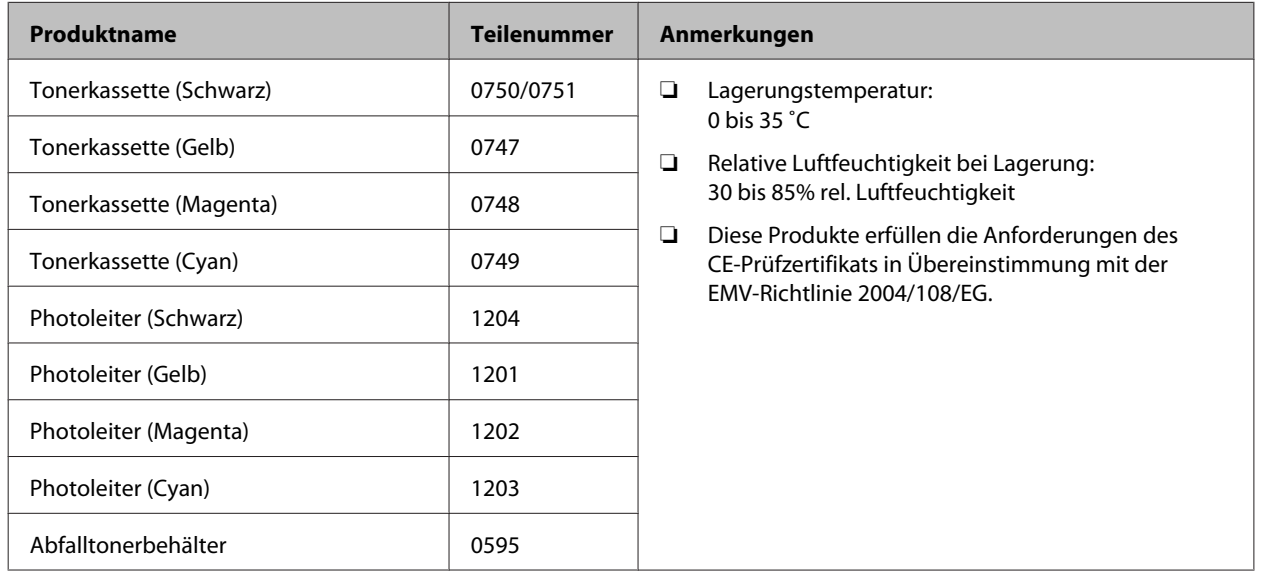

# **Wartungsteile**

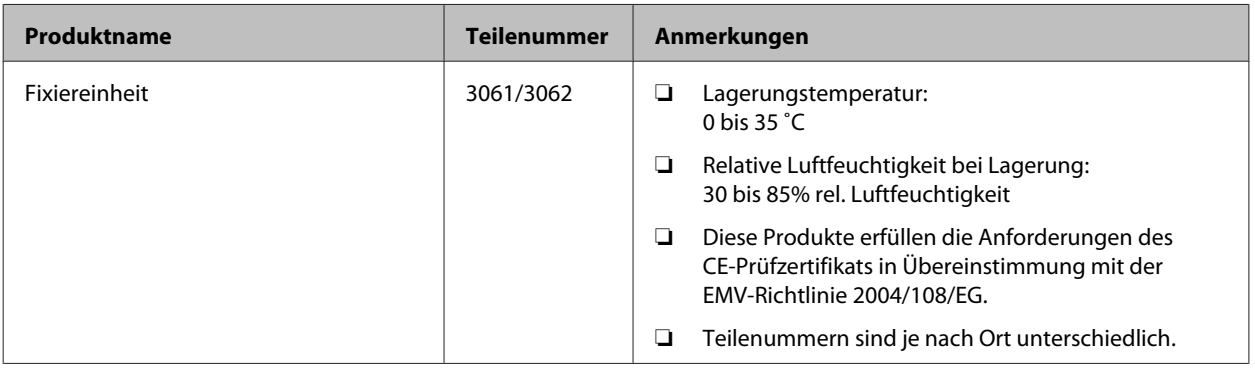

# **Optionen**

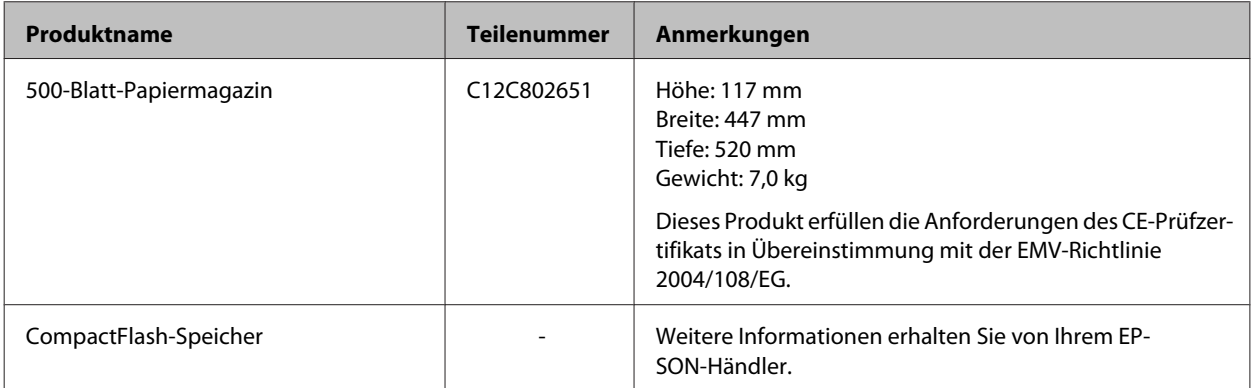

# **Copyright und Marken**

Ein Teil des in diesem Produkt enthaltenen ICC Profils wurde von Gretag Macbeth ProfileMaker erstellt. Gretag Macbeth ist die eingetragene Marke von Gretag Macbeth Holding AG Logo. ProfileMaker ist eine Marke der LOGO GmbH.

IBM und PS/2 sind eingetragene Marken der International Business Machines Corporation.

Microsoft®, Windows® und Windows Vista® sind eingetragene Marken der Microsoft Corporation.

Apple®, Mac®, Mac OS®, Bonjour®, ColorSync® und TrueType® sind eingetragene Marken der Apple, Inc. Apple Chancery, Chicago, Geneva, Hoefler Text, Monaco und New York sind Marken oder eingetragene Marken der Apple, Inc.

EPSON und EPSON ESC/P sind eingetragene Marken und Epson AcuLaser und Epson ESC/P 2 sind Marken der Seiko Epson Corporation.

Bitstream ist eine eingetragene Marke von Bitstream Inc., die beim USPTO (United States Patent and Trademark Office) registriert ist und in bestimmten Gerichtsbarkeiten registriert sein kann.

Swiss ist eine Marke der Bitstream Inc., die beim USPTO (United States Patent and Trademark Office) registriert ist und in bestimmten Gerichtsbarkeiten registriert sein kann.

Monotype ist eine Marke der Monotype Imaging, Inc., die beim USPTO (United States Patent and Trademark Office) registriert ist und in bestimmten Gerichtsbarkeiten registriert sein kann.

Albertus, Arial, Coronet, Gill Sans, Times New Roman und Joanna sind Marken der Monotype Corporation, die beim USPTO (United States Patent and Trademark Office) registriert sind und in bestimmten Gerichtsbarkeiten registriert sein können.

ITC Avant Garde Gothic, ITC Bookman, ITC Lubalin, ITC Mona Lisa Recut, ITC Symbol, ITC Zapf-Chancery und ITC ZapfDingbats sind Marken der International Typeface Corporation, die beim USPTO (United States Patent and Trademark Office) registriert sind und in bestimmten Gerichtsbarkeiten registriert sein können.

Clarendon, Helvetica, New Century Schoolbook, Optima, Palatino, Stempel Garamond, Times und Univers sind eingetragene Marken der Heidelberger Druckmaschinen AG, die in bestimmten Gerichtsbarkeiten registriert sein können, und exklusiv von der Linotype Library GmbH, einem hundertprozentigen Tochterunternehmen der Heidelberger Druckmaschinen AG, lizenziert werden.

Wingdings ist eine in den USA und anderen Ländern eingetragene Marke der Microsoft Corporation.

Antique Olive ist eine eingetragene Marke von Marcel Olive, die möglicherweise in bestimmten Gerichtsbarkeiten registriert ist.

Adobe SunsMM, Adobe SerifMM, Carta und Tekton sind eingetragene Marken von Adobe Systems Incorporated.

Marigold und Oxford sind Marken von AlphaOmega Typography.

Coronet ist eine eingetragene Marke von Ludlow Type Foundry.

Eurostile ist eine Marke von Nebiolo.

HP und HP LaserJet sind eingetragene Marken der Hewlett-Packard Company.

PCL ist die eingetragene Marke der Hewlett-Packard Company.

Adobe, Adobe Acrobat, das Adobe-Logo und PostScript3 sind Marken von Adobe Systems Incorporated, die in bestimmten Gerichtsbarkeiten eingetragen sein können.

*Allgemeiner Hinweis: Alle im Handbuch genannten Bezeichnungen von Erzeugnissen sind Marken der jeweiligen Eigentümer. Aus dem Fehlen der Markenzeichen (R) bzw. TM kann nicht geschlossen werden, dass die Bezeichnung ein freier Markenname ist.*

Copyright © 2014 Seiko Epson Corporation. All rights reserved.

# **Normen und Zertifizierungen**

Europäisches Modell:

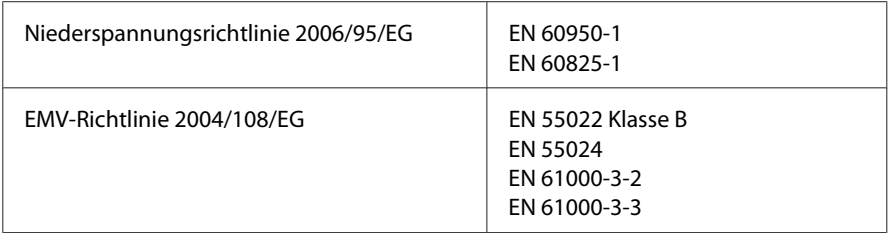

# **Software-Lizenzbedingungen**

## **Open-Source Software-Lizenzen**

Dieses Produkt enthält verschiedene Open-Source-Software. Die folgende Tabelle enthält die Liste der Open-Source-Software, die in diesem Produkt verwendet wird und die entsprechenden Lizenzen.

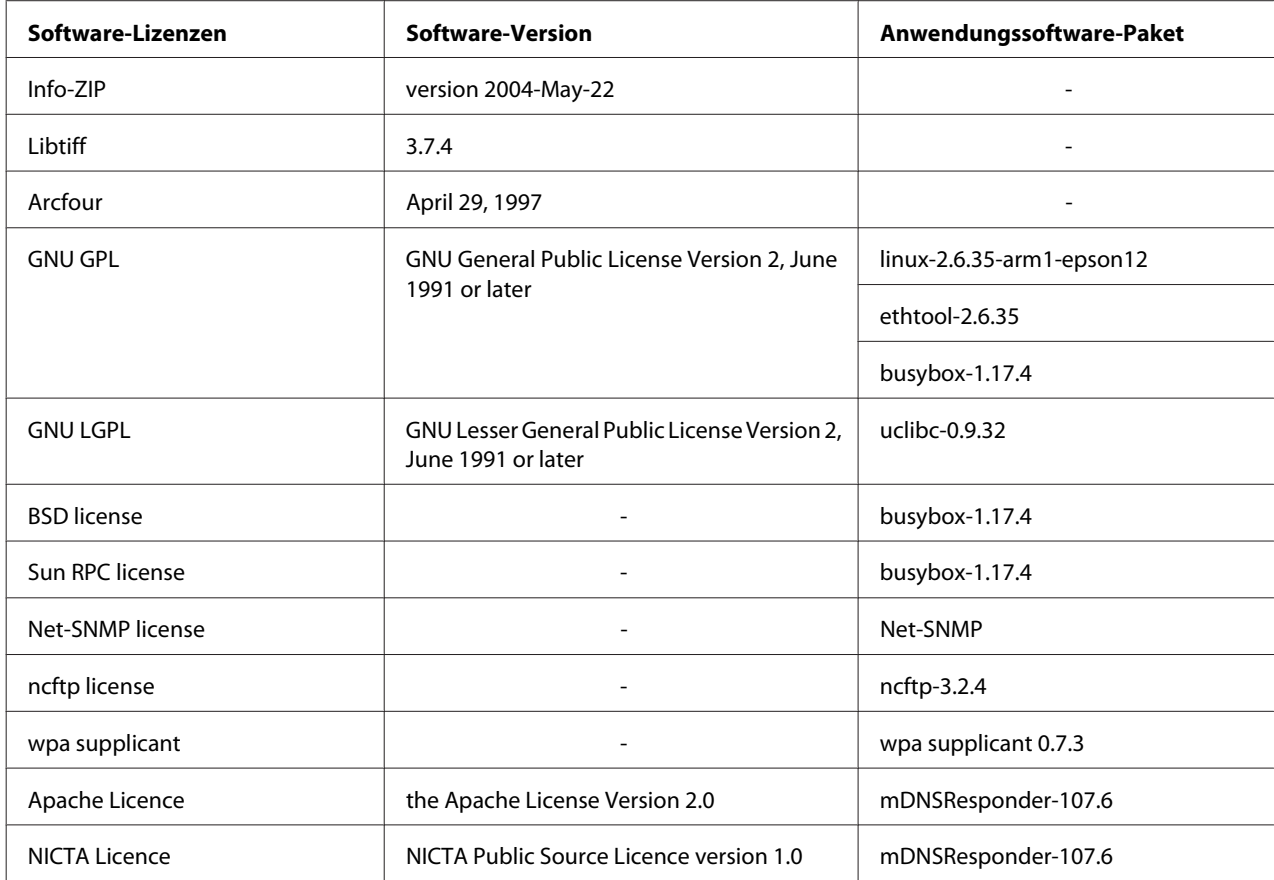

Eine detaillierte Erklärung von Open-Source Software-Lizenzen finden Sie unter OSS.pdf.

# **Wo Sie Hilfe bekommen**

# **Kontaktaufnahme mit Epson Support**

## **Vor der Kontaktaufnahme mit Epson**

Wenn das Epson-Produkt nicht ordnungsgemäß funktioniert und Sie das Problem nicht mit Hilfe der Informationen zur Fehlerbehebung in der Produktdokumentation lösen können, wenden Sie sich an den Epson-Kundendienst. Falls im Folgenden kein Epson-Kundendienst in Ihrer Nähe aufgeführt ist, wenden Sie sich an den Händler, bei dem Sie das Produkt erworben haben.

Der Epson-Kundendienst kann Ihnen schneller helfen, wenn Sie die folgenden Informationen vor dem Anruf bereithalten:

- ❏ Seriennummer des Produkts (Das Typenschild mit der Seriennummer befindet sich in der Regel auf der Geräterückseite.)
- ❏ Produktmodell
- ❏ Softwareversion des Produkts (Klicken Sie auf **About (Info)**, **Version Info (Systeminfo)** oder eine ähnliche Schaltfläche in der Produktsoftware.)
- ❏ Marke und Modell Ihres Computers
- ❏ Name und Version des auf Ihrem Computer installierten Betriebssystems
- ❏ Namen und Versionen der Anwendungssoftware, die Sie mit dem Produkt verwenden

### **Hilfe für Benutzer in Europa**

Im **gesamteuropäischen Garantieschein** finden Sie Informationen, wie Sie sich an den Epson-Kundendienst wenden.

### **Hilfe für Benutzer in Taiwan**

Folgende Kontaktadressen stehen Ihnen für Informationen, Support und Kundendienstanfragen zur Verfügung:

### **World Wide Web ([http://www.epson.com.tw\)](http://www.epson.com.tw)**

Hier erhalten Sie Informationen zu Produktspezifikationen, Treiber zum Herunterladen und Antworten auf Produktanfragen.

### **Epson HelpDesk (Tel.: +0800212873)**

Unser Helpdesk-Team steht Ihnen in folgenden Fällen telefonisch zur Verfügung:

- ❏ Vertriebsanfragen und Produktinformationen
- ❏ Fragen zur oder Probleme mit der Verwendung von Produkten
- ❏ Anfragen zu Reparaturen und Garantieleistung

### **Reparatur Service Center:**

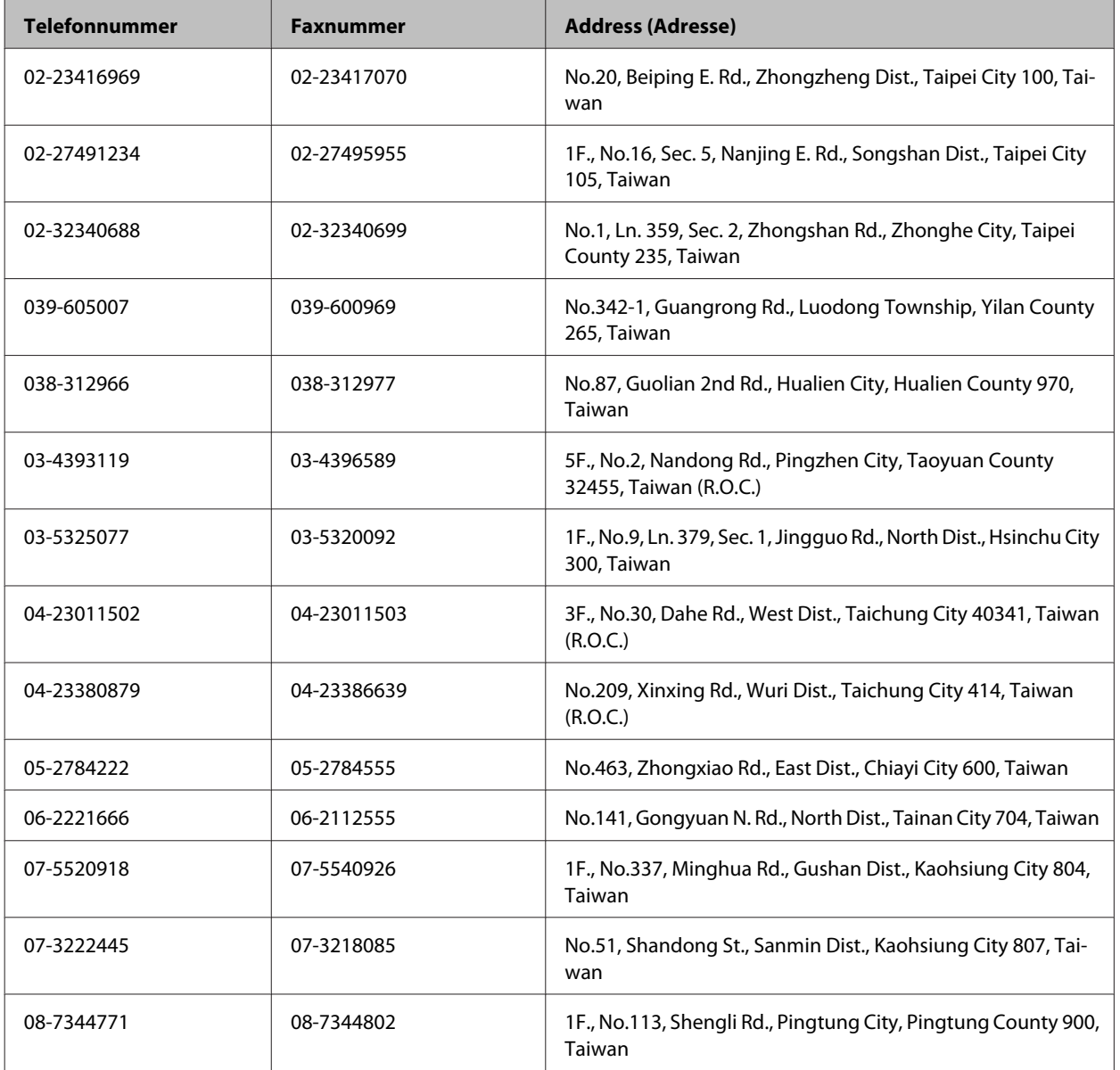

## **Hilfe für Benutzer in Singapur**

Epson Singapore stellt Ihnen folgende Informationsquellen, Support-Angebote und Kundendienstleistungen zur Verfügung:

### **World Wide Web (<http://www.epson.com.sg>)**

Hier erhalten Sie Informationen zu Produktspezifikationen, Treiber zum Herunterladen, Antworten auf häufig gestellte Fragen (FAQ), Antworten auf Vertriebsanfragen und technischen Support per E-Mail.

### **Epson HelpDesk (Tel.: (65) 6586 3111)**

Unser Helpdesk-Team steht Ihnen in folgenden Fällen telefonisch zur Verfügung:

- ❏ Vertriebsanfragen und Produktinformationen
- ❏ Fragen zur Produktverwendung oder bei Problemen
- ❏ Anfragen zu Reparaturen und Garantieleistung

## **Hilfe für Benutzer in Thailand**

Folgende Kontaktadressen stehen Ihnen für Informationen, Support und Kundendienstanfragen zur Verfügung:

### **World Wide Web (<http://www.epson.co.th>)**

Hier erhalten Sie Informationen zu Produktspezifikationen, Treiber zum Herunterladen, Antworten auf häufig gestellte Fragen (FAQ) und Antworten auf Produktanfragen per E-Mail.

### **Epson Hotline (Tel.: (66)2685-9899)**

Unser Hotline-Team steht Ihnen in folgenden Fällen telefonisch zur Verfügung:

- ❏ Vertriebsanfragen und Produktinformationen
- ❏ Fragen zur Produktverwendung oder bei Problemen
- ❏ Anfragen zu Reparaturen und Garantieleistung

## **Hilfe für Benutzer in Vietnam**

Folgende Kontaktadressen stehen Ihnen für Informationen, Support und Kundendienstanfragen zur Verfügung:

Epson Hotline (Telefon): 84-8-823-9239

Service Center: 80 Truong Dinh Street, District 1, Hochiminh City Vietnam

## **Hilfe für Benutzer in Indonesien**

Folgende Kontaktadressen stehen Ihnen für Informationen, Support und Kundendienstanfragen zur Verfügung:

### **World Wide Web ([http://www.epson.co.id\)](http://www.epson.co.id)**

- ❏ Informationen zu Produktspezifikationen, Treiber zum Herunterladen
- ❏ Antworten auf häufig gestellte Fragen (FAQ), Antworten auf Produkt- und andere Anfragen per E-Mail

### **Epson Hotline**

- ❏ Vertriebsanfragen und Produktinformationen
- ❏ Technischer Support

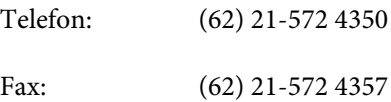

### **Epson Service Center**

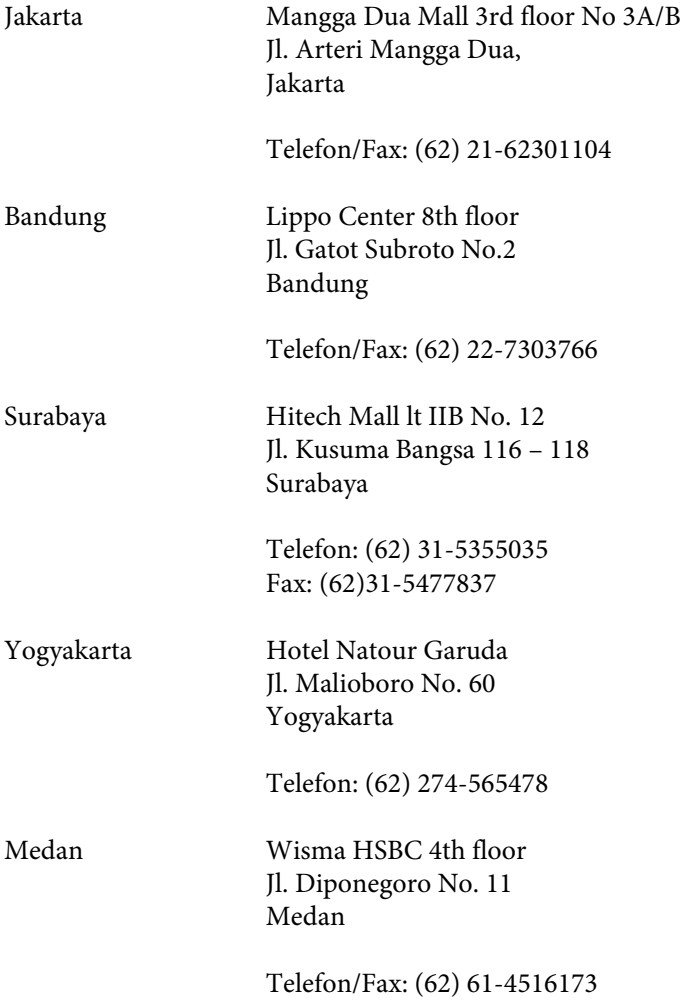

Makassar MTC Karebosi Lt. Ill Kav. P7-8 JI. Ahmad Yani No.49 Makassar

Telefon: (62)411-350147/411-350148

### **Hilfe für Benutzer in Hongkong**

Benutzer in Hongkong können technischen Support und andere After-Sales-Dienstleistungen über Epson Hong Kong Limited in Anspruch nehmen.

#### **Internet-Homepage**

Auf der lokalen Homepage von Epson Hong Kong können Benutzer die folgenden Informationen sowohl in chinesischer als auch in englischer Sprache abrufen:

- ❏ Produktinformationen
- ❏ Antworten auf häufig gestellte Fragen (FAQ)
- ❏ Die neuesten Treiberversionen für Epson-Produkte

Besuchen Sie unsere Internet-Homepage unter folgender Adresse:

<http://www.epson.com.hk>

### **Technische Support-Hotline**

Unser technisches Personal können Sie auch unter folgenden Telefon- und Faxnummern erreichen:

Telefon: (852) 2827-8911

Fax: (852) 2827-4383

### **Hilfe für Benutzer in Malaysia**

Folgende Kontaktadressen stehen Ihnen für Informationen, Support und Kundendienstanfragen zur Verfügung:

#### **World Wide Web (<http://www.epson.com.my>)**

- ❏ Informationen zu Produktspezifikationen, Treiber zum Herunterladen
- ❏ Antworten auf häufig gestellte Fragen (FAQ), Antworten auf Produkt- und andere Anfragen per E-Mail

### **Epson Trading (M) Sdn. Bhd.**

Head Office.

#### **Wo Sie Hilfe bekommen**

Telefon: 603-56288288

Fax: 603-56288388/399

#### **Epson Helpdesk**

❏ Vertriebsanfragen und Produktinformationen (Info-Telefon)

Telefon: 603-56288222

❏ Anfragen zu Reparaturen und Garantieleistungen, zur Verwendung des Produkts und zum technischen Support (Technische Fragen)

Telefon: 603-56288333

## **Hilfe für Benutzer auf den Philippinen**

Technischer Support und andere After-Sales-Dienstleistungen stehen den Benutzern bei der Epson Philippines Corporation unter den folgenden Telefon- und Faxnummern sowie unter der folgenden E-Mail-Adresse zur Verfügung:

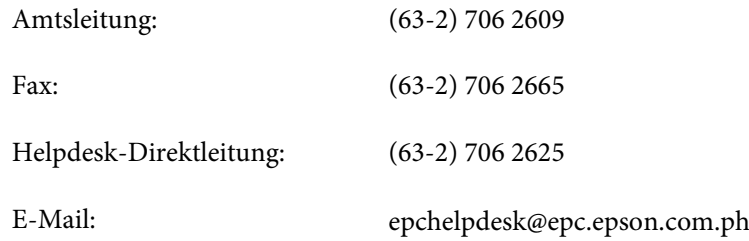

#### **World Wide Web** [\(http://www.epson.com.ph](http://www.epson.com.ph))

Hier erhalten Sie Informationen zu Produktspezifikationen, Treiber zum Herunterladen, Antworten auf häufig gestellte Fragen (FAQ) sowie Adressen für E-Mail-Anfragen.

#### **Gebührenfreie Rufnummer: 1800-1069-EPSON (37766)**

Unser Hotline-Team steht Ihnen in folgenden Fällen telefonisch zur Verfügung:

- ❏ Vertriebsanfragen und Produktinformationen
- ❏ Fragen zur oder Probleme mit der Verwendung von Produkten
- ❏ Anfragen zu Reparaturen und Garantieleistung